## PaperStream Capture 4.0

## **User's Guide**

## Contents

| Introduction                                                               | 9  |
|----------------------------------------------------------------------------|----|
| Conventions                                                                | 11 |
| Overview of PaperStream Capture                                            | 13 |
| What You Can Do with PaperStream Capture                                   | 13 |
| Differences Between PaperStream Capture and PaperStream Capture Pro        | 17 |
| Functions of PaperStream Capture Pro                                       | 18 |
| Using Extracted Data                                                       | 18 |
| Features of the Multi-Station Operation                                    | 18 |
| Evaluating PaperStream Capture Pro                                         | 20 |
| PaperStream Capture/PaperStream Capture Pro Specifications                 | 21 |
| Changes in PaperStream Capture and PaperStream Capture Pro                 | 26 |
| How to Select One of the PaperStream Applications Depending on the Purpose | 27 |
| Installing PaperStream Capture                                             | 30 |
| Installing Software from the Setup DVD-ROM                                 |    |
| Downloading the Setup Program and Installing the Software                  | 31 |
| Changing the Computer Used to Run PaperStream Capture                      | 33 |
| Installing PaperStream Capture Pro                                         | 36 |
| Downloading the Setup Program and Installing the Software                  | 36 |
| Activating PaperStream Capture Pro for Use                                 |    |
| Activating the License in the Online Environment                           |    |
| Activating the License in the Offline Environment                          |    |
| Deactivating the License in the Online Environment                         |    |
| Deactivating the License in the Offline Environment                        | 42 |
| Preparing for Scanning                                                     | 45 |
| Setting Up the Preferences                                                 | 45 |
| Configuring the Settings for a Multi-Station Operation                     |    |
| Setting a Storage Server in a Multi-Station Operation                      | 46 |
| Setting a Station in a Multi-Station Operation                             | 47 |
| Basic Scanning Operations                                                  | 48 |
| Operation Flow for Batch Scan Mode                                         | 48 |

| Operation Flow for Simple Scan Mode                                                                    | 49 |
|----------------------------------------------------------------------------------------------------|----|
| Configuring the Scan Settings (Batch Scan Mode)                                                        | 50 |
| Easy Setup of the Scan Settings (Easy Setup)                                                           | 50 |
| Creating a Job That Scans Documents and Saves the Scanned Images                                       |    |
| Creating a Job that Automatically Sorts and Saves Scanned Images                                       |    |
| Creating a Job That Uses Text on Scanned Documents in the Image File Names or Destination Folder Names | 58 |
| Configuring the More Advanced Scan Settings (Advanced Setup)                                           | 64 |
| Scanning Documents (Batch Scan Mode)                                                                   | 68 |
| Checking and Editing Scanned Images (Batch Scan Mode)                                                  | 69 |
| Changing Job Settings Temporarily and Performing a Scan (Batch Scan Mode)                              | 74 |
| Editing the Index (Batch Scan Mode)                                                                    | 75 |
| Suspending the Checking of Scanned Images (Batch Scan Mode)                                            |    |
| Discarding Scanned Images or the Last Edited Contents (Batch Scan Mode)                                |    |
| Checking the Scan History (Batch Scan Mode)                                                            | 80 |
| Scanning in Simple Scan Mode                                                                           | 81 |
| Configuring the Settings for Simple Scan Mode                                                          | 81 |
| Scanning a Document and Saving It (Simple Scan Mode)                                                   | 82 |
| Checking and Editing Scanned Images (Simple Scan Mode)                                                 | 82 |
| Checking Pages                                                                                         |    |
| Adding or Inserting Pages                                                                              |    |
| Replacing Pages                                                                                        | 84 |
| Rotating Pages                                                                                         | 85 |
| Deleting Pages                                                                                         | 85 |
| Cutting Pages                                                                                          | 85 |
| Copying Pages                                                                                          | 85 |
| Pasting Pages                                                                                          | 86 |
| Splitting a Document Stack                                                                             | 86 |
| Merging Document Stacks                                                                                | 87 |
| Sorting Pages                                                                                          | 87 |
| Marking Pages                                                                                          | 88 |
| Saving the Images That Are Checked and Edited (Simple Scan Mode)                                       | 88 |
| Making Useful Changes to the Settings                                                                  | 89 |

| Converting a Job for the Easy Setup to a Job for the Advanced Setup            | 89  |
|--------------------------------------------------------------------------------|-----|
| Using the Scanner Buttons to Scan Documents                                    | 90  |
| 1. Configuring the Settings on PaperStream Capture                             |     |
| 2. Configuring the Settings on the Computer                                    |     |
| 3. Configuring the Settings on the Scanner                                     | 94  |
| Changing the Image Quality Settings                                            | 95  |
| Having Blank Pages Automatically Deleted From Images                           | 97  |
| Saving Images with the Same Colors as the Colors of the Scanned Documents      | 100 |
| Correcting the Image Orientation Automatically                                 | 103 |
| Setting [Hole Punch Removal] to [Off]                                          | 106 |
| Setting to Show or Hide the Window During or After the Scan                    | 109 |
| Taking Appropriate Action for Errors Detected while Scanning                   | 111 |
| Specifying the Image File Size                                                 | 112 |
| Specifying the File Size on PaperStream Capture                                | 112 |
| Making Images into Searchable PDF Files                                        | 113 |
| Configuring in the Easy Setup                                                  | 113 |
| Configuring in the Advanced Setup                                              | 114 |
| Adding Sequential Numbers to Image File Names                                  | 115 |
| Extracting Barcode Information From Scanned Documents                          | 117 |
| Extracting Text Information From Scanned Documents                             | 119 |
| Outputting Text and Barcode Information on Scanned Documents to Index Files    | 122 |
| Using Barcode Information on Scanned Documents for File Names and Folder Names | 123 |
| Using the Text on Scanned Documents for File Names and Folder Names            | 124 |
| Automatically Separating Images Using Character Strings in Scanned Documents   | 127 |
| Automatically Separating Images Using Barcodes                                 | 130 |
| Checking Improvements Made in Jobs                                             | 132 |
| Selecting a Scanning Method That Meets Your Needs                              | 133 |
| Marking Images That Need to Be Checked                                         | 133 |
| Printing with the Linked Imprinter                                             | 135 |
| Correcting and Importing Images That Were Created with Other Tools             | 137 |
| Releasing (Outputting) Scanned Images in SharePoint                            | 138 |
| Specifying a File Name by Using the File Name Option                           | 140 |
| Using Scanned Information by Setting Data Extraction                           | 144 |
| Automatically Separating Images Using Blank Pages                              | 145 |

| Automatically Separating Images by Specifying the Number of Pages    |     |
|----------------------------------------------------------------------|-----|
| Automatically Separating Images Using Patch Codes                    | 147 |
| Pressing the [Ctrl] Key to Automatically Separate Image Files        |     |
| Automatically Separate Image Files Based on Their Identified Layouts |     |
| Automatically Separating Images Using File Names                     |     |
| Saving Extracted Data to SharePoint Fields (Columns)                 |     |
|                                                                      |     |
| Specifying Field Rules for Data Extraction                           |     |
| Advanced Settings for Data Extraction                                |     |
| Exporting/Importing an Operational Environment                       | 159 |
| Exporting an Operational Environment                                 |     |
| Importing an Operational Environment to a Different Computer         |     |
| Checking the Import Results of an Operational Environment            |     |
|                                                                      |     |
| [Welcome] Window                                                     | 164 |
| Menu                                                                 | 165 |
|                                                                      | 105 |
| [Configure Jobs] Window                                              | 168 |
| Components of the [Advanced Setup] Window                            | 170 |
| [Job Information] Tab                                                |     |
| Batch Name Option                                                    |     |
| [Batch Counter Options] Window                                       |     |
| [Scan] Tab                                                           |     |
| Setting Items for PaperStream IP Import                              |     |
| [Read mode option] Window                                            |     |
| [Destination] Tab                                                    |     |
| [Network Folder Security] Window                                     |     |
| [SharePoint Options] Window                                          |     |
| - [SharePoint Online Options] Window                                 |     |
| [FTP Options] Window                                                 |     |
| [Other Application Options] Window                                   | 204 |
| [E-mail Options] Window                                              | 206 |
| [Printer Options] Window                                             | 207 |
| [Options] Window                                                     | 209 |
| Folder Name Option                                                   | 215 |
| File Name Option                                                     | 219 |

| File Name Option (Index File)              |     |
|--------------------------------------------|-----|
| [Counter Options] Window                   |     |
| [Index List Options] Window                | 232 |
| [Data Extraction] Tab                      | 234 |
| [Barcode Options] Window (Data Extraction) |     |
| Draw Zone Window (Data Extraction)         | 248 |
| [Definition for Choice list] Window        | 251 |
| [ODBC Data Source] Window                  |     |
| [Alternative option] Window                | 252 |
| [Separation] Tab                           | 254 |
| [Barcode Options] Window (Separator)       |     |
| Draw Zone Window (Separation)              |     |
| [Test] Tab                                 | 263 |
| [Test Scan] Window                         |     |
| [Test QC] Window                           |     |
| [Test Index] Window                        |     |
|                                            |     |

# [PaperStream Capture Administrator Tool] Window/[PaperStream Capture Pro Administrator Tool] Window

270

| Components of the [PaperStream Capture Administrator Tool] Window/[PaperStrean | n   |
|--------------------------------------------------------------------------------|-----|
| Capture Pro Administrator Tool] Window                                         |     |
| [General] Tab                                                                  | 271 |
| [Usability] Tab                                                                |     |
| [Shortcut Settings] Window                                                     | 276 |
| [Output] Tab                                                                   | 277 |
| [Activation] Tab                                                               |     |
| [Station] Tab                                                                  |     |
| [Support] Tab                                                                  |     |
| [Scan] Window                                                                  | 286 |
| [Scan] Window (for Checking/Editing)                                           | 288 |
| [Scan & Index] Window                                                          | 291 |
| [Scan & Index] Window (for Checking/Editing)                                   | 293 |
| Recovery Window                                                                | 296 |

| [QC] Window                                                                                         | 299 |
|----------------------------------------------------------------------------------------------------|-----|
| [Index] Window                                                                                      | 302 |
| Toolbar                                                                                             | 305 |
| [Specify file name] Window                                                                          | 312 |
| [Edit File Name] Window                                                                             | 314 |
| [Batch Manager] Window                                                                              | 316 |
| [A list of released files] Window                                                                   |     |
| [Remarks] Window                                                                                    |     |
| [Select an organization/user] Window                                                                | 320 |
| [Check How the Files with the Same Name Are Handled] Window                                         | 322 |
| [Notification] Window                                                                               | 324 |
| [Exporter] Window                                                                                   | 325 |
| [Importer] Window                                                                                   | 326 |
| [Simple Scan mode] Window                                                                           | 329 |
| [Scan Settings] Window                                                                              |     |
| [Scanning] Window                                                                                   |     |
| [Advanced settings for file names] Window                                                           |     |
| [TIFF Options] Window                                                                               |     |
| [PDF Options] Window                                                                                |     |
| [JPEG Options] Window                                                                               |     |
| [Add/Insert/Replace] Window                                                                         | 350 |
| [Insert Separator] Window                                                                           |     |
| [Save as] Window                                                                                    |     |
| Troubleshooting                                                                                     | 354 |
| Checking the Version Information                                                                    |     |
| Taking an Appropriate Action to a Warning That Is Displayed during a Releasing (Outputting) Process |     |

| Characters Are Not Recognized Correctly by Zonal OCR                                                         |     |
|----------------------------------------------------------------------------------------------------|-----|
| Message List                                                                                                 | 357 |
| Messages Related to Starting Up the Application and Establishing a Connection                                |     |
| Messages Related to the Administrator Tool and Job Settings                                                  |     |
| Messages Related to Scanning and Editing                                                                     |     |
| Messages Related to Advanced Settings and Preferences                                                        |     |
| Messages Related to the Output of Images                                                                     |     |
| Messages Related to Exporter/Importer                                                                        |     |
| List of Setting Values                                                                                       | 470 |
| Specifications                                                                                               | 476 |
| File Format                                                                                                  |     |
| Index Information File Format (PaperStream Capture)                                                          |     |
| Index Information File Format (PaperStream Capture Pro)                                                      |     |
| Predefined Compression Format                                                                                |     |
| Data to Collect                                                                                              |     |
| Barcode Types and Detection Parameters                                                                       |     |
| Zonal OCR Detection Parameters                                                                               |     |
| Passport Detection Parameters                                                                                |     |
| ID Card (TD1) Detection Parameters                                                                           |     |
| ID Card (TD2) Detection Parameters                                                                           |     |
| Job Import Results Log                                                                                       |     |
| Relationship between the Settings for PaperStream Capture/PaperStream Capture Pro the Scanner Driver Profile |     |
| Glossary                                                                                                    | 513 |
| Contact for Inquiries                                                                                        | 516 |

## Introduction

Thank you for using PaperStream Capture or PaperStream Capture Pro.

## • About This Product

PaperStream Capture and PaperStream Capture Pro are applications used to scan documents using a scanner from our image scanner series.

This manual explains how to use PaperStream Capture or PaperStream Capture Pro for scanning with our image scanner series.

For details, refer to Differences Between PaperStream Capture and PaperStream Capture Pro (page 17) or PaperStream Capture/PaperStream Capture Pro Specifications (page 21).

## Trademarks

Microsoft, Excel, PowerPoint, SharePoint, Windows, and Windows Server are trademarks of the Microsoft group of companies.

ISIS is a trademark of Open Text.

Intel, Pentium and Intel Core are trademarks of Intel Corporation or its subsidiaries in the U.S. and/or other countries.

QR Code is a registered trademark of DENSO WAVE INCORPORATED in JAPAN and other countries. ABBYY<sup>™</sup> FineReader<sup>™</sup> Engine © ABBYY. OCR by ABBYY

ABBYY and FineReader are trademarks of ABBYY Software, Ltd. which may be registered in some jurisdictions.

ScanSnap and PaperStream are registered trademarks or trademarks of PFU Limited in Japan. Other company names and product names are the registered trademarks or trademarks of the respective companies.

## Manufacturer

## **PFU Limited**

YOKOHAMA i-MARK PLACE, 4-5 Minatomirai 4-chome, Nishi-ku, Yokohama-shi, Kanagawa 220-8567 Japan.

## • Use in High-Safety Applications

This product has been designed and manufactured on the assumption that it will be used in office, personal, domestic, regular industrial, and general purpose applications. It has not been designed and manufactured for use in applications (simply called "high-safety applications" from here on) that directly involve danger to life and health when a high degree of safety is required, for example, in the control of nuclear reactions at nuclear power facilities, automatic flight control of aircraft, air traffic control, operation control in mass-transport systems, medical equipment for sustaining life, and missile firing control in weapons systems, and when provisionally the safety in question is not ensured. The user should use this product with adopting measures for ensuring safety in such high-safety applications. PFU Limited assumes no liability whatsoever for damages arising from use of this product by the user in high-safety applications, and for any claims or compensation for damages by the user or a third party.

#### • Issue Date/Issuer

Issue date: February 2024 Issued by: PFU Limited P2WW-4580-01ENZ2 ©PFU Limited 2024

## Notice

- The contents of this manual are subject to change without notice.
- PFU Limited assumes no liability for incidental or consequential damages arising from the use of this Product, and any claims by a third party.
- Copying of the contents of this manual, in whole or in part, as well as the scanner applications is prohibited under the copyright law.

## Conventions

## • Abbreviations Used in This Manual

The following abbreviations are used in this manual:

| Abbreviations Used  | Name                                                                                     |  |
|---------------------|------------------------------------------------------------------------------------------|--|
| Windows 10          | Windows <sup>®</sup> 10 Home (32-bit/64-bit)                                             |  |
|                     | Windows <sup>®</sup> 10 Pro (32-bit/64-bit)                                              |  |
|                     | Windows <sup>®</sup> 10 Enterprise (32-bit/64-bit)                                       |  |
|                     | Windows <sup>®</sup> 10 Education (32-bit/64-bit)                                        |  |
| Windows Server 2016 | Windows Server <sup>®</sup> 2016 Standard (64-bit)                                       |  |
| Windows Server 2019 | Windows Server <sup>®</sup> 2019 Standard (64-bit)                                       |  |
| Windows Server 2022 | Windows Server <sup>®</sup> 2022 Standard (64-bit)                                       |  |
| Windows 11          | Windows <sup>®</sup> 11 Home (64-bit)                                                    |  |
|                     | Windows <sup>®</sup> 11 Pro (64-bit)                                                     |  |
|                     | Windows <sup>®</sup> 11 Enterprise (64-bit)                                              |  |
|                     | Windows <sup>®</sup> 11 Education (64-bit)                                               |  |
| Windows             | Windows 10, Windows Server 2016, Windows Server 2019, Windows Server 2022, or Windows 11 |  |
| Word                | Microsoft <sup>®</sup> Word                                                              |  |
| Excel               | Microsoft <sup>®</sup> Excel <sup>®</sup>                                                |  |
| PowerPoint          | Microsoft <sup>®</sup> PowerPoint <sup>®</sup>                                           |  |
| SharePoint          | Microsoft <sup>®</sup> SharePoint <sup>®</sup> Server 2016                               |  |
|                     | Microsoft <sup>®</sup> SharePoint <sup>®</sup> Server 2019                               |  |
| SharePoint Online   | Microsoft <sup>®</sup> SharePoint <sup>®</sup> Online                                    |  |
| .NET Framework      | Microsoft <sup>®</sup> .NET Framework                                                    |  |

## • Indication of Product Names

In this manual, "PaperStream Capture" may be used to refer to both PaperStream Capture and PaperStream Capture Pro.

Expressions such as "For PaperStream Capture" or "In PaperStream Capture" are used in explanations specific to PaperStream Capture.

## • Names Used for Buttons on a Scanner in This Manual

The following names are used for buttons on a scanner in this manual.

| Abbreviations Used | Name                                                                          |
|--------------------|-------------------------------------------------------------------------------|
| Scan button on a   | This is a general term for a button on a scanner which has the word "Scan" in |
| scanner            | the button name such as the [Scan/Enter] button or [Scan/Stop] button.        |
|                    | The name for the scan button on a scanner varies depending on the scanner     |
|                    | model. For details, refer to the Operator's Guide of the scanner.             |

#### How to Start PaperStream Capture

PaperStream Capture can be started in the following ways:

• Starting it from the [Start] menu

## • Starting it from the desktop shortcut (

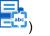

When PaperStream Capture is installed, its desktop shortcut is created by default. Therefore, this manual provides instructions for starting PaperStream Capture from the desktop shortcut.

#### • Arrow Symbols in This Manual

Right-arrow symbols ( $\rightarrow$ ) are used to separate icons or menu options you should select in succession.

**Example:**Select [Start] menu  $\rightarrow$  [Control Panel].

#### Screen Examples in This Manual

Microsoft product screenshots are reprinted with permission from Microsoft Corporation. The screen examples in this manual are subject to change without notice in the interest of product development.

The screenshots used for the functions that are common for PaperStream Capture and PaperStream Capture Pro are of PaperStream Capture in this manual.

The screenshots used in this manual are of Windows 10.

The actual screen and operations may differ depending on the operating system.

If the actual screen differs from the screen examples in this manual, operate by following the actual displayed screen.

#### How to Browse the HTML version of the PaperStream Capture User's Guide

The HTML version of the PaperStream Capture User's Guide is available for browsing while operating PaperStream Capture.

To display it, click ? in the PaperStream Capture window or ? in the settings window for each item.

## **Overview of PaperStream Capture**

PaperStream Capture is an image scanning application bundled with our image scanner series.

PaperStream Capture is easy to operate because it has a user interface similar to an interface used with a mobile application. This allows users with little scanning experience to use the scanner without any trouble instantly, so that scanning can be started without any training in advance.

PaperStream Capture Pro is a fee-charging application in which the functions of PaperStream Capture are enhanced. To use PaperStream Capture Pro, purchase and activate a licensed product. The enhanced functions enable you to use a more detailed sorting function. In addition, PaperStream Capture Pro supports a multi-station operation that enables you to allocate tasks of performing a scan, a quality check (referred to as "QC" hereinafter), and an indexing process to multiple computers, so that it can be used according to your individual needs.

This product is based on the concept "One Click Capture", which promotes reducing the number of times to touch the screen. It is effective in the prevention of operational errors as well as streamlining repeated operations.

## HINT

PaperStream Capture can be installed on only one computer. To use a scanner with multiple computers, you must purchase software licenses.

## What You Can Do with PaperStream Capture

This section explains what you can do with PaperStream Capture and its functional features.

## • Scanning Methods That Meet Your Needs

Batch Scan mode and Simple Scan mode are the two scanning methods available on PaperStream Capture.

You can change the scanning method with the [Switch Modes] button.

## Batch Scan mode

Batch Scan mode is a scanning method that is recommended for routine tasks, such as a task with regular scans or a task that is shared in a multi-station operation.

Create a job in advance in which the settings, such as the scan settings and output settings, are configured. Then, you can complete a scan by simply clicking the job.

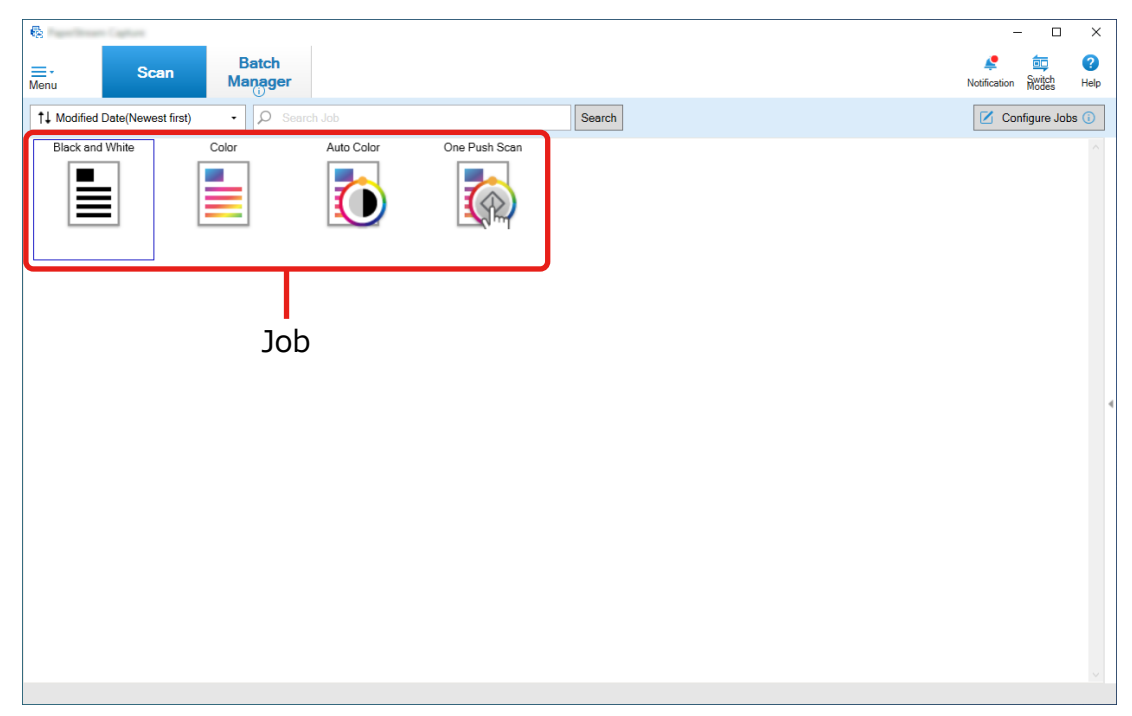

In Batch Scan mode, the window shown below is used for performing operations.

You can create a job using either Easy Setup or Advanced Setup.

## Easy Setup

This mode is suitable for first-time users of PaperStream Capture or users who are unfamiliar with how to perform a scan with a scanner.

You can easily create a job by selecting a scanning method that suits your purposes from the three methods shown below, then configuring the settings according to the instructions in the window.

- Save Documents
- Sort Documents
- Data Extraction

| è l'anti anti                |                            |                     |               |         |          |                        |                        |  | - 0          |
|------------------------------|----------------------------|---------------------|---------------|---------|----------|------------------------|------------------------|--|--------------|
| Easy Setup<br>Save Documents |                            |                     |               |         |          |                        |                        |  | Notification |
| 🕑 Scan                       | Configure the se           | canner and sca      | an settings.  |         |          |                        |                        |  |              |
| 2 Destination                | Scanner                    |                     |               |         |          |                        |                        |  |              |
| Туре                         | -                          |                     |               |         |          |                        |                        |  |              |
| File Property                | 1.700                      |                     |               |         |          |                        |                        |  |              |
| 3 Job Information            | Scan Setting               |                     |               |         |          |                        |                        |  |              |
|                              | Color Mode                 | Resolution          | Paper Size    | Sides   | Rotation | Blank Page<br>Deletion | Multifeed<br>Detection |  |              |
|                              | •                          | ۵.                  | Auto          |         | Guto     |                        | ල්)                    |  |              |
|                              | Auto Color<br>(B&\//Color) | 200 dpi<br>(Normal) | Auto          | Simplex | Auto     | Enable                 | Enable                 |  |              |
|                              | Image Displa               | y Options           |               |         |          |                        |                        |  |              |
|                              | 🗌 Save imag                | es without showi    | ing a preview | v       |          |                        |                        |  |              |
|                              |                            |                     |               |         |          |                        |                        |  |              |
|                              |                            |                     |               |         |          |                        |                        |  |              |
|                              |                            |                     |               |         |          |                        |                        |  |              |
|                              |                            |                     |               |         |          |                        |                        |  |              |
|                              |                            |                     |               |         |          |                        |                        |  |              |

Create a job in a window like the one shown below.

#### **Advanced Setup**

This mode is suitable for users who have been using PaperStream Capture or users who want to configure detailed scan settings.

It is the same method for creating a document profile for PaperStream Capture prior to version 4.0 (a "document profile" is referred to as a "job" for PaperStream Capture 4.0 or later). Since this method allows you to configure detailed scan settings using the PaperStream IP driver, you can configure the more advanced scan settings in accordance with your purposes or needs for scanning.

You can use a document profile (job) created with a version of PaperStream Capture prior to version 4.0 as it is or modify it.

| 6                          |                      | - O ×                                                                                                    |
|----------------------------|----------------------|----------------------------------------------------------------------------------------------------|
| Advanced Setup             | 248471               | 🔺 😢<br>Notification Help                                                                                                    |
| Job Information            | Job Information      |                                                                                                    |
|                            | Job Name             | Job Preview                                                                                                    |
| Scan                       | Description          | Enter a job description.                                                                                                    |
| Destination     Folder     | Icon                 |                                                                                                    |
| Options<br>Data Extraction |                      |                                                                                                    |
| Separation                 | Hot key<br>Priority  | None Normal -                                                                                                    |
| Test                       | Show                 | Show     Hide     Show to selected users Z Select                                                                                 |
|                            | Batch Information    |                                                                                                    |
|                            | Batch Name<br>Sample | Jobi Name X Station Name X Creation Date(yyyyMMdd) X Creation Time (HHmms Batch Name Option Counter Job012RFG66277320240116114107 |
|                            |                      | Previous Next Save Close                                                                                                    |

Create a job in a window like the one shown below.

### Simple Scan mode

Simple Scan mode is a scanning method that is recommended for irregular tasks, such as a task with irregular scans for which the scan settings are changed for each document.

Each time you perform a scan, you can change settings as necessary, such as the save destination, file name, and file format.

In Simple Scan mode, the window shown below is used for performing operations.

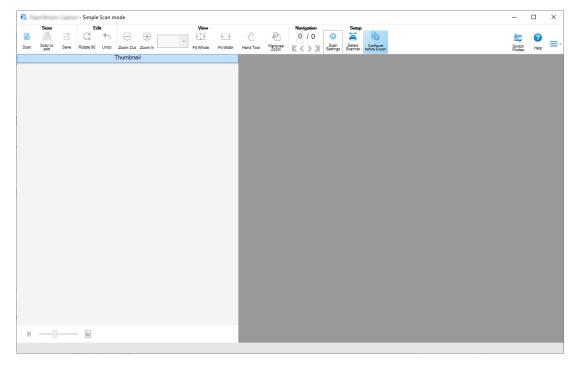

### • Features for the Editing/Saving Functions

- You can mark thumbnails of the scanned images to sort the scanned images easily.
- You can edit the scanned images, save them with the specified names, or save them in the specified file format.
- The scanned images can be output in a file format such as BMP, JPEG, TIFF, multipage TIFF, PDF, PDF/A, searchable PDF, PNG, or Rich Text. The scanned images can also be output in a Word, Excel, or PowerPoint file format if ABBYY FineReader for ScanSnap is installed.

## Useful Functions

• When it is linked with FTP server, SharePoint, or SharePoint Online, the scanned images can automatically be saved in the specified server.

The output images can be printed to the specified printer, and can be attached to an e-mail by linking with the e-mail application.

In addition, installing PaperStream Connector Option allows you to save scanned images to a cloud service or to link PaperStream Capture with emails and Internet fax.

- With the splitting function, scanned images are split in pages with the specified conditions and saved as separate files.
- Barcode recognition, or character recognition with Zone OCR, can be performed over the scanned images.

In both cases, the recognition results can be output to the index information file, or used as file names or folder names.

- The specified application can be launched with the output image file or index information file as a parameter.
- With the [Exporter] tool and the [Importer] tool, the operational environment by PaperStream Capture in the computer currently in use can be exported and then imported into PaperStream Capture in other computers.

When you want to build the same operational environment for multiple computers, you do not need to configure detailed settings for each computer because you can build the environment by just importing the exported operational environment into each computer.

• Based on the editing operations that are performed after a scan, operations that can be performed automatically by configuring the settings in a job, are determined and the points to change the settings for improvement are displayed in this window.

You can improve editing task efficiency after scanning by changing the settings of a job in accordance with the points that need improving which are displayed in the [Notification] window.

## Differences Between PaperStream Capture and PaperStream Capture Pro

This section explains the differences between PaperStream Capture and PaperStream Capture Pro and how to use them accordingly.

PaperStream Capture is ideal for businesses during which you want to scan documents with the same settings every time. In addition, image files can be saved with names including a barcode value or keyword, or can be automatically sorted. This enables efficient data organization.

PaperStream Capture Pro is paid software. In addition to the functions of PaperStream Capture, it allows you to use the multi-station function that enables a team to share tasks such as scanning or checking, or to perform more advanced data extraction.

For details, refer to Specifications (page 21).

## **Functions of PaperStream Capture Pro**

This section describes the functions that can be used when PaperStream Capture Pro is activated and explains how to try out and evaluate PaperStream Capture Pro before purchasing a license.

## **Using Extracted Data**

Field types that can be set for fields are available for PaperStream Capture Pro. The setting of field types allow you to perform advanced operations using extracted data. For details, refer to Advanced Settings for Data Extraction (page 156).

## Features of the Multi-Station Operation

Multi-station operation with a storage server is available in PaperStream Capture Pro. Multi-station operation enables you to perform scans, QCs, and indexing separately on different computers, which enables work to be shared between members of a team and allows for efficient text processing. For details, refer to Configuring the Settings for a Multi-Station Operation (page 46).

The basic procedures and examples for the PaperStream Capture Pro operations are as follows:

1 Preferences

The following station operations are available according to your individual needs:

• Example of a single station operation

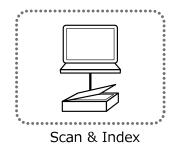

• Example of a multi-station operation with a storage server

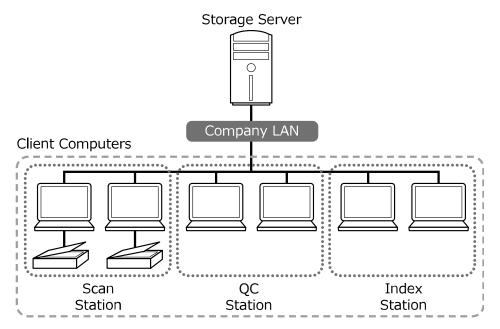

Use a storage server to manage job and batch jobs including scanned images. [Scan & Index], [Scan], [QC], or [Index] can be specified for each client computer station. Note that [Scan], [QC], and [Index] can be combined for a station.

2 Definition

Create a job to be used in Batch Scan mode.

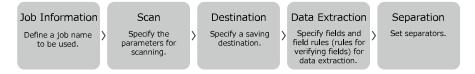

#### 3 Operation

Release the scanned images and index files of documents after the images have been checked, edited, and indexed.

Batch jobs can be managed during any process of this section. Operation examples are shown below.

#### Example 1

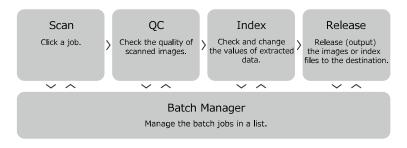

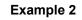

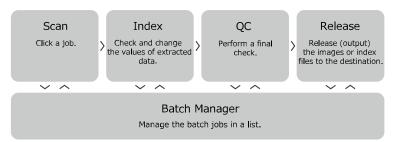

## **Evaluating PaperStream Capture Pro**

PaperStream Capture allows you to experience and evaluate the functions of PaperStream Capture Pro. The evaluation period is set for 30 days and the maximum number of batches are 200.

You can evaluate PaperStream Capture Pro on a computer only one time.

The evaluation period expires in the following conditions:

- When the maximum number of days for the evaluation period is reached
- When the maximum number of batches is reached
- When [Cancel the evaluation] is clicked

The procedure to evaluate the functions of PaperStream Capture Pro is as follows:

## 1 From <sup>—</sup> in [Menu], select [Administrator Tool].

| 6                                      | Insen Capture    |                  |             |               |          | >                 |
|----------------------------------------|------------------|------------------|-------------|---------------|----------|-------------------|
| Menu                                   | Scan             | Batch<br>Manager |             |               |          |                   |
| i⊟ Weld                                | lcome            | •]p              |             |               | Search . | 🧭 Configure Adm 🛛 |
| å Adm                                  | ninistrator Tool | Caller           | Auto Coller | One Push Scan |          |                   |
| <ul> <li>Abor</li> <li>Exit</li> </ul> |                  |                  | O           | (a)           |          |                   |

The [PaperStream Capture Administrator Tool] window appears.

#### **2** Select the [Activation] tab.

### 3 Select [Evaluation] in [License Management].

The [Welcome to PaperStream Capture Pro] window appears.

## 4 Click the [Evaluate] button.

When you restart PaperStream Capture, the evaluation of PaperStream Capture Pro starts. The message that informs you of the number of days and batches left for the evaluation period appears on the icon tray.

## ATTENTION

• If you use PaperStream Capture to edit the job that you created with the functions specific to PaperStream Capture Pro during the evaluation period after the evaluation period expires, the functions specific to PaperStream Capture Pro are disabled.

## PaperStream Capture/PaperStream Capture Pro Specifications

This section provides specifications and system requirements for PaperStream Capture and PaperStream Capture Pro.

Specifications

## **ATTENTION**

• Functions specific to PaperStream Capture Pro are not available in "Easy Setup".

| Function      |                   | PaperStream Capture                                                                                  | PaperStream Capture Pro                                                                                                    |
|---------------|-------------------|----------------------------------------------------------------------------------------------------|----------------------------------------------------------------------------------------------------|
| Scan          | Scanner driver    | PaperStream IP (TWAIN)<br>PaperStream IP (ISIS)                                                      | PaperStream IP (TWAIN)                                                                                                    |
|               | Scanning method   | Batch Scan mode<br>Simple Scan mode                                                                  |                                                                                                    |
|               | Ad hoc scan       | 0                                                                                                    |                                                                                                    |
| Image quality | Image check       | Multifeed<br>AIQC<br>Blank Page<br>APS accuracy<br>Manual mark                                       |                                                                                                    |
|               | Image correction  | Assisted Scan function                                                                               | Assisted Scan function<br>After Scan Correction (ASC)<br>function                                                                                       |
| Separation    | Separation method | Detect Doc Separator                                                                                 | Detect Doc Separator<br>Detect Batch Separator                                                                                                    |
|               | Туре              | Blank Page<br>Page Count<br>Zonal OCR<br>Patch Code<br>Barcode/Two-dimensional<br>code<br>Press Ctrl | Blank Page<br>Page Count<br>Zonal OCR<br>Patch Code<br>Barcode/Two-dimensional code<br>Press Ctrl<br>Specific document (Automatic<br>Profile Selection) |

| Function        |                                                                  | PaperStream Capture                                                                                                    | PaperStream Capture Pro                                                                                                    |  |
|-----------------|------------------------------------------------------------------|----------------------------------------------------------------------------------------------------|----------------------------------------------------------------------------------------------------|--|
|                 |                                                                  | Specific document<br>(Automatic Profile<br>Selection)                                                                                                    | File name (when using the Import option)                                                                                                    |  |
| Data extraction | Туре                                                             | Barcode/Two-dimensional<br>code<br>Zonal OCR<br>Passport<br>ID card (TD1)<br>ID card (TD2)                                                                                                    | Barcode/Two-dimensional code<br>Zonal OCR<br>Manual Entry<br>System value<br>Choice List<br>Database Autofill<br>Combination of fields<br>Split barcode value<br>JSON parsing value<br>Passport<br>ID card (TD1)<br>ID card (TD2) |  |
|                 | Field attribute                                                  | -                                                                                                    | Required<br>Read only<br>Sticky<br>Database Lookup                                                                                                    |  |
|                 | Field rule                                                       | -                                                                                                    | 0                                                                                                    |  |
|                 | Number of available extracted data items                         | 20 in total                                                                                                    | 100 in total                                                                                                    |  |
|                 | Application of<br>extracted data<br>(indexing)                   | Individual pages                                                                                                    | Individual document stacks (*1)<br>Individual pages                                                                                                    |  |
|                 | Supported language<br>for Optical Character<br>Recognition (OCR) | 24 languages (*2)                                                                                                    |                                                                                                    |  |
| File output     | File format                                                      | Bitmap, TIFF, Multi-TIFF, JPEG, JPEG2000, PDF, PDF/A,<br>PNG, RTF, Word, Excel, PowerPoint (*3)                                                                                               |                                                                                                    |  |
|                 | Destination                                                      | <ul> <li>Folder, Network Folder, SharePoint, SharePoint Online, FTP,<br/>Other App., E-mail, Printer</li> <li>Dropbox, Send E-mail, Fax, Google Drive, Microsoft<br/>OneDrive (*4)</li> </ul> |                                                                                                    |  |
|                 | Linking with Box                                                 | -                                                                                                    | o (*5)                                                                                                    |  |
|                 | Fire size                                                        | 9 levels (JPEG)<br>7 levels (PDF)                                                                                                    |                                                                                                    |  |

| Function   |                                                                    | PaperStream Capture | PaperStream Capture Pro |
|------------|--------------------------------------------------------------------|---------------------|-------------------------|
|            | Linking the value for<br>the imprinter counter<br>with a file name | 0                   | ○ <b>(*6)</b>           |
| File input | Importing images                                                   | 0                   | 0                       |
|            | Processing imported images                                         | -                   | ○ (*7)                  |
| Management | Locking changes in the settings                                    | 0                   |                         |
|            | Sorting jobs                                                       | 0                   |                         |
|            | Showing/hiding jobs                                                | 0                   |                         |
|            | Exporting/importing<br>an operational<br>environment               | 0                   |                         |
|            | Data collection                                                    | -                   | 0                       |
| Others     | Multi-station function                                             | -                   | 0                       |

- Available
- Not available
- \*1:When [Passport], [ID card (TD1)], or [ID card (TD2)] is set for [Type] in [Field Attributes], data is extracted from individual pages (extracted from each page in a document stack).
- \*2:Supported languages are Japanese, English, French, German, Italian, Spanish, Chinese (Simplified), Chinese (Traditional), Russian, Korean, Turkish, Greek, Vietnamese, Portuguese, Arabic, Swedish, Dutch, Polish, Czech, Romanian, Hebrew, Ukrainian, Thai, and Indonesian.
- \*3:The scanned images can be output in a Word, Excel, or PowerPoint file format when ABBYY FineReader for ScanSnap is installed.
- \*4:If you install PaperStream Connector Option additionally, you can select one of them as the destination for outputting or linking scanned images:
- \*5:PaperStream Capture Pro Box Connector must be installed separately. For details, contact the distributor/dealer where you purchased this product.
- \*6:This is supported by the Scan & Index computer in a single station or a multi-station.
- \*7:The license of PaperStream IP Import for PaperStream Capture Pro is required separately. For details about the suppliers of the license, refer to the following web site: https://www.pfu.ricoh.com/fi/r/ctl/
- System Requirements
  - PaperStream Capture

| Operating system           | Windows <sup>®</sup> 10 Home (32-bit/64-bit) (*2)                                                                                                    |
|----------------------------|----------------------------------------------------------------------------------------------------|
| (*1)                       | Windows <sup>®</sup> 10 Pro (32-bit/64-bit) (*2)                                                                                                    |
|                            | Windows <sup>®</sup> 10 Enterprise (32-bit/64-bit) (*2)                                                                                                    |
|                            | Windows <sup>®</sup> 10 Education (32-bit/64-bit) (*2)                                                                                                    |
|                            | Windows Server <sup>®</sup> 2016 Standard (64-bit) (*2)                                                                                                    |
|                            | Windows Server <sup>®</sup> 2019 Standard (64-bit) (*2)                                                                                                    |
|                            | Windows Server <sup>®</sup> 2022 Standard (64-bit) (*2)                                                                                                    |
|                            | Windows <sup>®</sup> 11 Home (64-bit) (*2)                                                                                                    |
|                            | Windows <sup>®</sup> 11 Pro (64-bit) (*2)                                                                                                    |
|                            | Windows <sup>®</sup> 11 Enterprise (64-bit) (*2)                                                                                                    |
|                            | Windows <sup>®</sup> 11 Education (64-bit) (*2)                                                                                                    |
| Compatible driver          | PaperStream IP (TWAIN)                                                                                                    |
| (*3)                       | PaperStream IP (ISIS)                                                                                                    |
| Software                   | .NET Framework 4.7.2 or later                                                                                                    |
| CPU                        | Intel <sup>®</sup> or Intel <sup>®</sup> -compatible processor                                                                                                    |
| Display resolution<br>(*4) | 1024×800 pixels or higher, 65,536 or more colors                                                                                                    |
| Disk space                 | 10 GB or more (*5)                                                                                                    |
| Language (* 6)             | Japanese/English/French/German/Italian/Spanish/Chinese (simplified)/Chinese (traditional)/Russian/Korean/Portuguese (Brazil)/Arabic/Turkish<br>For the following languages, only text recognition with Zonal OCR and searchable<br>PDF is supported:<br>Greek/Vietnamese/Polish/Czech/Dutch/Swedish/Romanian/Hebrew/Ukrainian/ |
|                            | Thai/Indonesian                                                                                                    |

- \*1:For 64-bit operating systems, this software is supported as a 32-bit application running on a 64-bit operating system.
- \*2:Operates as a desktop application.
- \*3:PaperStream IP (TWAIN x64) cannot be used.
- \*4:When the font size is large, some screens may not be displayed properly. In such a case, use a smaller font size.
- \*5:To scan a document, a disk space suitable for the size of the file to be saved is required.
- \*6:For Batch Scan mode, when [Compatible with ScanSnap Manager for fi] is selected for [Scanner Driver Profile] in [Scan Settings] in the [Scan] tab, the following cannot be specified as a language that is used for text recognition.
  - Greek
  - Vietnamese
  - Polish

- Czech
- Dutch
- Swedish
- Romanian
- Hebrew
- Ukrainian
- Thai
- Indonesian
- PaperStream Capture Pro

| Operating system (*1)                                     | Windows <sup>®</sup> 10 Home (32-bit/64-bit) (*2)                                                                                                    |
|-----------------------------------------------------------|----------------------------------------------------------------------------------------------------|
|                                                           | Windows <sup>®</sup> 10 Pro (32-bit/64-bit) (*2)                                                                                                    |
|                                                           | Windows <sup>®</sup> 10 Enterprise (32-bit/64-bit) (*2)                                                                                                    |
|                                                           | Windows <sup>®</sup> 10 Education (32-bit/64-bit) (*2)                                                                                                    |
|                                                           | Windows Server <sup>®</sup> 2016 Standard (64-bit) (*2)                                                                                                    |
|                                                           | Windows Server <sup>®</sup> 2019 Standard (64-bit) (*2)                                                                                                    |
|                                                           | Windows Server <sup>®</sup> 2022 Standard (64-bit) (*2)                                                                                                    |
|                                                           | Windows <sup>®</sup> 11 Home (64-bit) (*2)                                                                                                    |
|                                                           | Windows <sup>®</sup> 11 Pro (64-bit) (*2)                                                                                                    |
|                                                           | Windows <sup>®</sup> 11 Enterprise (64-bit) (*2)                                                                                                    |
|                                                           | Windows <sup>®</sup> 11 Education (64-bit) (*2)                                                                                                    |
| Compatible driver                                         | PaperStream IP (TWAIN)                                                                                                    |
| Software                                                  | .NET Framework 4.7.2 or later                                                                                                    |
|                                                           | Microsoft <sup>®</sup> Internet Information Service 10.0 or later                                                                                                    |
| CPU                                                       | Intel <sup>®</sup> or Intel <sup>®</sup> -compatible processor                                                                                                    |
| Display resolution (*3)                                   | 1024×800 pixels or higher, 65,536 or more colors                                                                                                    |
| Disk space                                                | 10 GB or more (*4)                                                                                                    |
| Languages (*5)                                            | Japanese/English/French/German/Italian/Spanish/Chinese (simplified)/<br>Chinese (traditional)/Russian/Korean/Portuguese (Brazil)/Arabic/Turkish<br>For the following languages, only text recognition with Zonal OCR and<br>searchable PDF is supported:<br>Greek/Vietnamese/Polish/Czech/Dutch/Swedish/Romanian/Hebrew/ |
|                                                           | Ukrainian/Thai/Indonesian                                                                                                    |
| Maximum number of<br>computers connected<br>(recommended) | The recommended maximum number of client computers that are connected for a multi-station operation is 7. (Example: three for scanning, two for performing a QC (quality check), and two for indexing).                                                                                                    |

- \*1:For 64-bit operating systems, this software is supported as a 32-bit application running on a 64-bit operating system.
- \*2:Operates as a desktop application.
- \*3:When the font size is large, some screens may not be displayed properly. In such a case, use a smaller font size.
- \*4:To scan a document, a disk space suitable for the size of the file to be saved is required.
- \*5:For Batch Scan mode, when [Compatible with ScanSnap Manager for fi] is selected for [Scanner Driver Profile] in [Scan Settings] in the [Scan] tab, the following cannot be specified as a language that is used for text recognition.
  - Greek
  - Vietnamese
  - Polish
  - Czech
  - Dutch
  - Swedish
  - Romanian
  - Hebrew
  - Ukrainian
  - Thai
  - Indonesian

## Changes in PaperStream Capture and PaperStream Capture Pro

The following describes the changes in PaperStream Capture 4.0 and PaperStream Capture Pro 4.0.

### "Easy Setup" has been added as a job setup mode

"Easy Setup", which allows users to easily set up jobs without getting confused, has been added to the conventional setup mode (Advanced Setup) in which the scan settings are configured.

#### Display and usability of the window for editing a job has been improved

The [Configure Jobs] button has been added to the main window so that the window for editing a job ([Configure Jobs] window) can be displayed easily.

In addition, usability has been improved so that the job list can be sorted and jobs can be narrowed down in the [Configure Jobs] window.

#### Function names and terms have been modified

Function names and terms have been modified so that they can be easy to understand even for people who do not have expertise in scanners.

The modified function names and terms are as follows:

| Old                         | New                                                         |
|-----------------------------|-------------------------------------------------------------|
| profile<br>document profile | job                                                         |
| mark options                | image check                                                 |
| meta data                   | extracted data                                              |
| name rule                   | batch name option<br>folder name option<br>file name option |

# How to Select One of the PaperStream Applications Depending on the Purpose

The following PaperStream applications are provided for scanning documents using a scanner from our image scanner series.

- PaperStream Capture
- PaperStream Capture Pro
- PaperStream ClickScan

Selecting an application to use and a scanning method, depending on the purpose, allows you to scan documents more efficiently.

Examples of use depending on the purpose are described below. Use these examples as a reference.

## Batch Scan mode of PaperStream Capture and PaperStream Capture Pro

- Scanning documents with the same settings every time by using jobs in which advanced scan settings such as file names and destinations are specified
- Using the recognition result of a barcode or a Zonal OCR (extracting text data within a specified range)
- Scanning passports or ID cards (TD1 or TD2 cards) so that information can be recognized during a scan
- Specifying file/folder names using the recognized information
- Scanning together with the imprinter
- Scanning documents according to the detailed scan settings by simply pressing the button on the scanner (\*1)
- Performing the following operations with PaperStream Capture Pro:
  - Sharing tasks such as scanning documents, checking scanned images, and checking indexes among multiple users in a multi-station operation
  - Using advanced data extraction settings such as database linkage and JSON parsing for barcodes

- Correcting the image quality after scanning documents, making it unnecessary to scan documents again

#### Simple Scan mode of PaperStream Capture and PaperStream Capture Pro

- · Easily switching between scanners that are used for scanning
- Dividing a multipage document without the detailed scan settings used in Batch Scan mode
- Specifying file/folder names using each counter value without the detailed scan settings used in Batch Scan mode

#### PaperStream ClickScan

- Scanning documents by simply pressing a button on the scanner (\*1)
- Scanning documents according to the simple scan settings and outputting images straight away to the specified destination.
- Scanning and outputting in a short time

\*1:If PaperStream ClickScan is running, pressing the Scan button on the scanner starts up PaperStream ClickScan for scanning. If you want to start up PaperStream Capture or PaperStream Capture Pro for

scanning with the Scan button on the scanner, right-click the PaperStream ClickScan icon () on the taskbar and perform one of the following operations in the menu that is displayed.

- When disabling the automatic startup of PaperStream ClickScan
  - 1 Select [Manage destinations].
  - 2 Click in the upper right of the window that appears.

**3** In the [Settings for administrators] window that appears, clear the [Start up PaperStream ClickScan when logging onto the computer] check box.

| 🖏 Settings for administrators                                 | ×      |
|---------------------------------------------------------------|--------|
| Show, hele the destination                                    |        |
| 5 Dim                                                         |        |
| E 22 mail                                                     |        |
|                                                               |        |
|                                                               |        |
|                                                               |        |
|                                                               |        |
| Passacord settings                                            |        |
| Protect the settings with a parameter                         |        |
|                                                               |        |
|                                                               |        |
| Desfaurase                                                    |        |
| Preferences                                                   |        |
| Start up PaperStream ClickScan when logging onto the computer |        |
| Issue a notification when a scanner is connected              |        |
| Do not occupy a scanner connected to the network              |        |
| ? Save                                                        | Cancel |

- 4 Click the [Save] button.
- **5** Log off from the computer and log on to it again.
- When exiting PaperStream ClickScan temporarily
  - 1 Select [Exit].

## Installing PaperStream Capture

This section explains how to install PaperStream Capture.

## Installing Software from the Setup DVD-ROM

- 1 Turn on the computer and log onto Windows as a user with administrator privileges.
- 2 Insert the Setup DVD-ROM into the DVD drive. The [fi Series Setup] window appears.

## HINT

- If the [fi Series Setup] window does not appear, double-click "Setup.exe" in the Setup DVD-ROM via [File Explorer] or [Computer].
- **3** Click the scanner model name to be used (if the window for selecting a model name is displayed).
- 4 Click the [Installation (Recommended)] button.

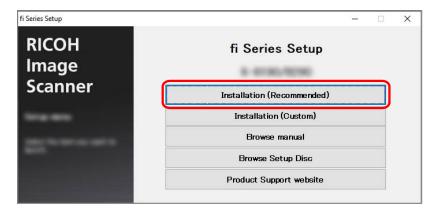

5 Install the software by following the instructions displayed in the window.

## HINT

- When [Installation (Recommended)] is selected, the following software is installed:
  - PaperStream IP (TWAIN)
  - Network Setup Tool for fi Series
  - Software Operation Panel
  - Error Recovery Guide
  - PaperStream ClickScan
  - PaperStream Capture
  - Manual

- fi Series Online Update Note that Network Setup Tool for fi Series is not installed depending on the scanner model.

## Downloading the Setup Program and Installing the Software

- **1** Turn on the computer and log onto Windows as a user with administrator privileges.
- 2 Connect to the fi Series Software Downloads website. https://www.pfu.ricoh.com/global/scanners/fi/dl/
- **3** Select your scanner series, product name, and operating system from the pull-down menus, and then click the [Display software list] button.

| RICOH<br>imagine. change.                                                                          |                         |                          | Global |
|----------------------------------------------------------------------------------------------------|-------------------------|--------------------------|--------|
| fi Series Software Downloads                                                                       |                         |                          |        |
| Step 1. Select Series                                                                              | Step 2. Select Scanners | Step 3. Select Target OS | Ť      |
| No list scanner and OS, please download below. <ul> <li><u>Other Software Downloads</u></li> </ul> |                         |                          |        |
|                                                                                                    |                         |                          |        |

- 4 Install the PaperStream IP driver.
  - a In the "PaperStream IP" category, click the "Download" link for "PaperStream IP (TWAIN) X.XX.X".

| RICOH                                                |          | Globa        |
|------------------------------------------------------|----------|--------------|
| imagine. change.                                     |          |              |
| oftware Downloads:                                   |          |              |
| etup Programs Update                                 |          |              |
|                                                      |          |              |
|                                                      |          |              |
| Setup Programs                                       |          |              |
|                                                      |          |              |
| aperStream IP                                        |          | Release date |
| aperStream IP<br>Software                            | Download | Release date |
| aperStream IP<br>Software                            | Download | Release date |
| Setup Programs PaperStream IP PaperStream IP (TWAIN) | Download | Release date |

**b** Download "PSIPTWAIN-X\_XX\_X.exe" to your computer.

| aperStream IP (TWA        | N) 3.24.0                                                                                 |  |
|---------------------------|-------------------------------------------------------------------------------------------|--|
| arget OS Download Program | Modifications Installation Instructions                                                   |  |
| arget OS                  |                                                                                           |  |
| indowed 11 / Hindowed 12  |                                                                                           |  |
| nines Server# 2022 / His  | ported operating system editions, refer to the manual of the scanner model you are using. |  |
| ndown Server@ 2022 / Hit  | ported operating system editions, refer to the manual of the scanner model you are using. |  |

c Double-click "PSIPTWAIN-X\_XX\_X.exe" to run the installation.

Proceed with the installation by following the on-screen instructions. If the message asking you to restart the computer appears, follow the instructions in the message.

- **5** Install the PaperStream Capture.
  - a Find "PaperStream Capture" in the "Applications" category and click the corresponding Download link.

| Applications                                      |             |                |  |  |
|---------------------------------------------------|-------------|----------------|--|--|
| Software                                          |             | Release date   |  |  |
| PaperStream Capture                               | Download    | August 3, 2023 |  |  |
| PaperBinam Clothicae 1.3.8                        | Contributi  | August 3, 2023 |  |  |
| Pagerfillman Okhlicas Searchable POF Option 1.2.0 | Contribut   | April 6, 2022  |  |  |
| Pager/Bream Connector Option 1.5.5                | Contribut   | August 3, 2023 |  |  |
| 20 Barcole for Pagerlinean 1.1.3 [1]              | (man-photos |                |  |  |
|                                                   |             |                |  |  |

- b Enter the serial number and click [Submit].

c Download "PSCXXXX.exe" to your computer.

| aperStream Capture                                            | 6.0                                                                                            |  |
|---------------------------------------------------------------|------------------------------------------------------------------------------------------------|--|
| arget OS Download Programs                                    | Installation Instructions                                                                      |  |
| Target OS                                                     |                                                                                                |  |
| indisenili 11./Windowski 10<br>Indisen Serverili 2022./Window | n Serverill 2019 / Windows Serverill 2016 / Windows Serverill 2012 FQ / Windows Serverill 2012 |  |
| r more details about the suppo                                | rted operating system editions, refer to the manual of the scanner model you are using.        |  |
| Download Programs                                             |                                                                                                |  |

d Double-click "PSCXXXX.exe" to run the installation.

Proceed with the installation by following the on-screen instructions. If the message asking you to restart the computer appears, follow the instructions in the message.

## Changing the Computer Used to Run PaperStream Capture

If you want to replace the computer and use PaperStream Capture with the same environment settings as on the old computer, you can export the operational environment from the computer that was being used and import it to the new computer.

## ATTENTION

• The version of PaperStream Capture and PaperStream IP on the import-side computer must be the same version or a version later than the version used on the export-side computer.

- 1 Export the operational environment from the computer currently in use. For details, refer to Exporting an Operational Environment (page 159).
- **2** Install the PaperStream IP driver and PaperStream Capture on the new computer. For details, refer to Installing PaperStream Capture (page 30).
- **3** Display the [Importer] window.
  - Windows 10/Windows Server 2016/Windows Server 2019/Windows Server 2022 Select [Start] menu → [PaperStream Capture] → [Importer].
  - Windows 11
     Select [Start] menu → [All apps] → [PaperStream Capture] → [Importer].

### 4 Specify the file to be imported.

Specify the file that was exported in step 1 (.dpav (.cab for the file in the previous format)) or the file that was exported with ScandAll PRO (.cab).

To specify an archived file, use one of the following methods:

- Entering a file path using up to 255-byte characters
- Clicking the [Browse] button
- Dragging and dropping the file

| 🍐 PaperStream Capture - Importer                                        | ?              | ×  |
|-------------------------------------------------------------------------|----------------|----|
| Eile:<br>C:\Users\dpav                                                  | <u>B</u> rowse |    |
| Type of import      Replace All <u>A</u> dd      Import driver profiles |                |    |
| Bun                                                                     | <u>C</u> lo:   | se |

### **5** Select an import method.

The following import methods are available:

Replace All

Deletes all jobs currently registered with PaperStream Capture or PaperStream Capture Pro, and replaces them with jobs in the archived file.

When this is selected, the [Import driver profiles] check box is displayed.

Select this check box to import the profile for the PaperStream IP driver as well. When the driver profile is imported, the existing driver profile in the destination will be overwritten.

Add

Adds the job of the archived file to PaperStream Capture or PaperStream Capture Pro. In this case, the PaperStream IP driver profile is not imported.

### 6 Click the [Run] button.

Importing process completed message is displayed.

## 7 Click the [OK] button.

The operational environment has been imported to the new computer. You can now use PaperStream Capture on the import-side computer.

8 Delete the original operating environment.

## Installing PaperStream Capture Pro

This section explains how to install PaperStream Capture Pro.

## Downloading the Setup Program and Installing the Software

PaperStream Capture Pro can be installed in the following procedure:

## HINT

- As an alternative, you can use PaperStream Capture Pro by activating the license of PaperStream Capture Pro from PaperStream Capture.
   For details, refer to Activating PaperStream Capture Pro for Use (page 37).
  - **1** Download the installer from the website. https://www.pfu.ricoh.com/fi/r/pscp/en/index.html

## 2 Double-click the downloaded installer.

The file is unzipped and the installer is started.

A window for selecting a language to use appears.

The administrator privilege is required for installation. If the [User Account Control] window appears, enter the administrator password.

## **3** Select a language to use from the drop-down list.

| PaperStream Capture Setup |                                                          |            | × |
|---------------------------|----------------------------------------------------------|------------|---|
| Please sele               | ct the language used by this installation from the follo | wing list. |   |
|                           | English ~                                                |            |   |
|                           | English                                                  |            |   |
|                           | German                                                   |            |   |
|                           | Spanish                                                  |            |   |
|                           | French                                                   |            |   |
|                           | Italian                                                  |            |   |
|                           | Japanese                                                 |            |   |
|                           | Korean                                                   |            |   |
|                           | Russian                                                  |            |   |
|                           | Chinese (Simplified)                                     |            |   |
|                           | Chinese (Traditional)                                    |            |   |
|                           | Portuguese                                               |            |   |
|                           | Arabic                                                   |            |   |
|                           | Turkish                                                  |            |   |

A window that shows the license agreement appears.

If .NET Framework 4.7.2 or later has not been installed, .NET Framework 4.7.2 will be installed before PaperStream Capture Pro.

After it is installed, installing PaperStream Capture Pro resumes and a window that shows the license agreement appears.

4 Read the terms in [End-User License Agreement] and select the [I accept the terms in the License Agreement] check box if you accept the terms.

### **5** Select an operation method of PaperStream Capture Pro.

The following items can be selected:

- Single station operation. No storage server used.
- Multi-station operation. This is the storage server.
- Multi-station operation. Storage server address below.

### HINT

- You can change the process settings and the storage server option in the [Station] tab in [Administrator Tool]. When you need to configure the settings for the multi-station operation, exit PaperStream Capture Pro and start [Administrator Tool] in the following procedure:
  - Windows 10/Windows Server 2016/Windows Server 2019/Windows Server 2022 Select [Start] menu → [PaperStream Capture] → [Administrator Tool].
  - Windows 11
     Select [Start] menu → [All apps] → [PaperStream Capture] → [Administrator Tool].

#### 6 Clear the following check boxes if needed.

These check boxes are selected by default.

- Place PaperStream Capture shortcut on the desktop
- Display sample profiles
- Show Welcome on startup

### 7 Check the installation folder in [Folder name].

To change the installation folder, click the [Change] button and change the installation folder.

8 Click the [Install] button.

# **9** When the message "PaperStream Capture Pro Installation is Complete" is displayed, click the [Finish] button.

Components that are required for the storage server are enabled and the storage service is registered. The PaperStream IP (TWAIN) driver is also installed.

A window appears, indicating that the computer has become available as the storage server and the PaperStream IP (TWAIN) driver has been installed.

#### **10** Click the [OK] button.

Installation of PaperStream Capture Pro is complete.

### Activating PaperStream Capture Pro for Use

This section explains how to activate and deactivate the license of PaperStream Capture Pro.

# Activating the License in the Online Environment

The procedure to activate the license for the computer in the (online) environment in which Internet access is allowed is as follows:

1 Turn on and log in to the computer as a user with the administrator privilege for the computer.

2 Double-click conthe desktop to start PaperStream Capture.

### HINT

- If PaperStream Capture Pro is downloaded and installed, a window for entering a license code appears when PaperStream Capture is started for the first time. Go to step 6.
- 3 From <sup>—</sup> in [Menu], select [Administrator Tool].

| 6   | and the set of a set of a |                  |             |                |      | – 🗆 ×                |
|-----|---------------------------|------------------|-------------|----------------|------|----------------------|
| Men | Scan                      | Batch<br>Manager |             |                |      |                      |
|     | Welcome<br>Configure Jobs | • Ø              |             |                | Same | If Configuration (1) |
| à   | Administrator Tool        | Caller           | Auto Caller | One Pasts Scan |      |                      |
| ×   | Exit                      | -                | C           | 100            |      |                      |
|     |                           |                  | <u> </u>    | Caller         |      |                      |

The [General] tab in the [PaperStream Capture Administrator Tool] window appears.

### 4 Select the [Activation] tab.

#### **5** Click the [Activate] button.

A window for entering the license code appears.

### 6 Enter the license code.

Refer to the license code that you received in an e-mail.

### 7 Click the [Activate] button.

The license is activated.

The notification that activation is completed appears on the icon tray.

### Activating the License in the Offline Environment

The procedure to activate the license for the computer in the (offline) environment in which Internet access is not allowed by using the computer in the (online) environment in which Internet access is allowed is as follows:

1 On the computer in an offline environment, double-click environment, double-click on the desktop to start up PaperStream Capture.

If PaperStream Capture Pro is downloaded and installed, a window for entering a license code appears when PaperStream Capture is started for the first time. Start PaperStream Capture without entering a license code.

2 From in [Menu], select [Administrator Tool].

| 6          | performen Capture         |                  |              |               |          | - 0            | ×  |
|------------|---------------------------|------------------|--------------|---------------|----------|----------------|----|
| ≣.<br>Menu | Scan                      | Batch<br>Manager |              |               |          | 1 No. 10       | •  |
|            | Welcome<br>Configure Jobs |                  |              |               | Search . | Z Configure Ad | -0 |
| _          | Administrator Tool        | Caller           | Auto-Color   | One Pash Scan |          |                |    |
|            | Exit                      |                  | $\mathbf{O}$ | (n)           |          |                |    |
|            |                           |                  |              |               |          |                |    |

The [PaperStream Capture Administrator Tool] window appears.

- **3** Select the [Activation] tab.
- 4 Click the [Activate] button in [License Management].

The [PaperStream Pro License Activation] windows appears.

5 Enter the license code in [License Code] and click the [Activate] button.

The following window appears:

| PaperStream Capture Pro Off-line Activation Required                                                                                               |              |
|----------------------------------------------------------------------------------------------------|--------------|
| The remote name could not be resolved:                                                                                                    |              |
| PaperStream Capture Pro cannot be automatically activated because the Fujitsu License Server<br>cannot be contacted over the Internet.             |              |
| 1. On a web browser with an Internet connection, visit this URL:                                                                                   |              |
| latiges the proof it gas highly considered as the statement without                                                                                | <b>—</b> (a) |
| 2. Enter the following information on the Web site:                                                                                                |              |
| Product ID: PaperStream Capture Pro<br>License Code:<br>Machine ID:<br>Machine Name:                                                               | _ (b)        |
| <ol><li>Follow the instructions on the Web site to download the ACTIVATION.XML file. Copy the file so it is<br/>available from this PC.</li></ol>  |              |
| <ol><li>Select the ACTIVATION.XML file using the button below to complete the activation.</li></ol>                                                |              |
| Browse for ACTIVATIONXML to Finish Activation                                                                                                    |              |
| If you continue to have problems, please contact Fujitsu Technical Support. (Contact information is in<br>Support tab of the Administrative Tool.) |              |
| Activate Later                                                                                                    |              |

- 6 Write down the contents indicated with letters (a) and (b).
- 7 On the computer that is in an online environment, access the website indicated with the letter (a) that you wrote down in step 6.
- 8 Enter the content indicated with the letter (b) that you wrote down in step 6.
- **9** Click the [Activate] button.
- **10** Click the [Download Activation.XML file] button.
- **11** Save ACTIVATION.XML file in a save destination of your choice.
- **12** Move ACTIVATION.XML file to a folder of your choice on the computer that is in the offline environment.

# **13** In the following window, click the [Browse for ACTIVATION.XML to Finish Activation] button and select ACTIVATION.XML file.

| PaperStream Capture Pro Off-line Activation Required                                                                                                |
|----------------------------------------------------------------------------------------------------|
| The remote name could not be resolved:                                                                                                    |
| PaperStream Capture Pro cannot be automatically activated because the Fujitsu License Server<br>cannot be contacted over the Internet.              |
| 1. On a web browser with an Internet connection, visit this URL:                                                                                    |
| Mps. Pageport Ropa Nathau condecense/activatation. New                                                                                              |
| 2. Enter the following information on the Web site:                                                                                                 |
| Product ID: PaperStream Capture Pro<br>License Code:<br>Machine ID:<br>Machine Name:                                                                |
| <ol> <li>Follow the instructions on the Web site to download the ACTIVATION.XML file. Copy the file so it is<br/>available from this PC.</li> </ol> |
| 4. Select the ACTIVATION.XML file using the button below to complete the activation.                                                                |
| Browse for ACTIVATIONXML to Finish Activation                                                                                                    |
| If you continue to have problems, please contact Fujitsu Technical Support. (Contact information is in<br>Support tab of the Administrative Tool.)  |
| Activate Later                                                                                                    |

The license is activated.

The notification that activation is completed appears on the icon tray.

### **Deactivating the License in the Online Environment**

The procedure to deactivate the license for the computer in the (online) environment in which Internet access is allowed is as follows:

1 Turn on and log in to the computer as a user with the administrator privilege for the computer.

2 Double-click on the desktop to start PaperStream Capture.

3 From in [Menu], select [Administrator Tool].

| 6        | performen Capture Pro     |                  |            |                |          | - 🗆 X                 |
|----------|---------------------------|------------------|------------|----------------|----------|-----------------------|
| Menu     | Scan & Index              | Batch<br>Manager |            |                |          |                       |
|          | Welcome<br>Configure Jobs |                  |            |                | Search . | 12 Configure Ante (1) |
| <b>a</b> | Administrator Tool        | Caller           | Auto Color | One Paulo Scan |          |                       |
| 0        | About<br>Exit             | -                | 10         | 700            |          |                       |
|          |                           | -                |            | 200            |          |                       |
|          |                           |                  |            |                |          |                       |

The [PaperStream Capture Pro Administrator Tool] window appears.

- 4 Select the [Activation] tab.
- 5 Click [Deactivate].

The license is deactivated.

The notification that deactivation is completed appears on the icon tray.

## **Deactivating the License in the Offline Environment**

The procedure to deactivate the license for the computer in the (offline) environment in which Internet access is not allowed by using the computer in the (online) environment in which Internet access is allowed is as follows:

- 1 On the computer in an offline environment, double-click on the desktop to start up PaperStream Capture.
- 2 From in [Menu], select [Administrator Tool].

| 6                                                                 | Capture Pro  |                  |              |                 |          | - 0            | × |
|-------------------------------------------------------------------|--------------|------------------|--------------|-----------------|----------|----------------|---|
| ,<br>Menu                                                         | Scan & Index | Batch<br>Manager |              |                 |          | 1 B            | 0 |
| <ul> <li>Welcome</li> <li>Configure</li> <li>Administr</li> </ul> | e Jobs       | • [\$ 1000 0     | i .          | One Party Scare | Search . | Z Carligan Ada | • |
| About     Exit                                                    |              |                  | $\mathbf{O}$ | 0               |          |                |   |
|                                                                   |              |                  |              |                 |          |                |   |

The [PaperStream Capture Pro Administrator Tool] window appears.

- **3** Select the [Activation] tab.
- 4 Click [Deactivate] in [License Management].

The following window appears:

| PaperStream Capture Pro Cannot Deactivate Automatically                                                                                            |              |
|----------------------------------------------------------------------------------------------------|--------------|
| The remote name could not be resolved:                                                                                                    |              |
| PaperStream Capture Pro cannot be automatically deactivated because the Fujitsu License Server<br>cannot be accessed over the Internet.            |              |
| The license on this machine must be deactivated before using the license on another machine.                                                       |              |
| 1. On a web browser with an Internet connection, visit this URL:                                                                                   |              |
| https://wggport.kgpa.kgttus.com/koamas/deacthratation.html                                                                                         | <b>_</b> (a) |
| 2. Enter this information exactly on the Web site:                                                                                                 |              |
| Product ID: PaperStream Capture Pro<br>License Code:                                                                                               |              |
| Machine ID:                                                                                                    | <b>_</b> (b) |
| Machine Name:                                                                                                    |              |
| 3. Follow the instructions on the Web site and then return to this PC to finish the deactivation.                                                  |              |
| If you continue to have problems, please contact Fujitsu Technical Support. (Contact information is in<br>Support tab of the Administration Tool.) |              |
| Deactivate Later Finish Deactivation                                                                                                    |              |

- **5** Write down the contents indicated with letters (a) and (b).
- 6 On the computer that is in an online environment, access the website indicated with the letter (a) that you wrote down in step 5.
- 7 Enter the content indicated with the letter (b) that you wrote down in step 5.
- 8 Click the [Deactivate] button.

# **9** On the computer in the offline environment, click the [Finish Deactivation] button in the following window:

| PaperStream Capture Pro Cannot Deactivate Automatically                                                                                                    |
|----------------------------------------------------------------------------------------------------|
| The remote name could not be resolved:                                                                                                    |
| PaperStream Capture Pro cannot be automatically deactivated because the Fujitsu License Server<br>cannot be accessed over the Internet.                                                                                                    |
| The license on this machine must be deactivated before using the license on another machine.                                                                                                    |
| 1. On a web browser with an Internet connection, visit this URL:                                                                                                    |
| https://support.fcpa.fujitsu.com/license/deactivatation.html                                                                                                    |
| 2. Enter this information exactly on the Web site:                                                                                                    |
| Product ID: PaperStream Capture Pro                                                                                                    |
| License Code:                                                                                                    |
| Machine ID:                                                                                                    |
| Machine Name:                                                                                                    |
| <ol> <li>Follow the instructions on the Web site and then return to this PC to finish the deactivation.</li> <li>If you continue to have problems, please contact Fujitsu Technical Support. (Contact information is in Support tab of the Administration Tool.)</li> </ol> |
| Deactivate Later Finish Deactivation                                                                                                    |

The license is deactivated.

The notification that deactivation is completed appears on the icon tray.

# **Preparing for Scanning**

# Setting Up the Preferences

This section describes the procedure to configure preferences for an operational environment such as the scanner driver settings and a scanning method as needed.

### 1 From Tin [Menu], select [Administrator Tool].

When a password is set, enter the password in the window that prompts for the password.

- 2 In the displayed [General] Tab (page 271), you can set the following items:
  - Logo Image
  - Sample Job
  - Thumbnail Image Quality
  - Job Thumbnail Size
  - Password Lock
  - Driver Type
  - Automatic Refresh Interval for Batch Manager
  - Switch Modes
  - Work folder
  - Notification setting for recommended operations
- 3 In the [Usability] Tab (page 275), you can set the following items:
  - Events
  - Click Mode
  - Hot key operation mode
  - Hot key to cancel scanning
  - Shortcut key to separate manually
  - Shortcut Settings

4 In the [Output] Tab (page 277), you can set the following items:

- File Format
- Output settings for Word/Excel/PowerPoint files (When ABBYY FineReader for ScanSnap is installed)
   Proceed to the next step.
- For PaperStream Capture, proceed to step 7.
- For PaperStream Capture Pro, proceed to step 5.
- 5 In the [Activation] Tab (page 279), manage the licenses as needed.

- 6 Configure process settings in the [Station] Tab (page 280).
- 7 Set an event log in the [Support] Tab (page 283).
- 8 Click the [Save] button.

The settings are saved.

9 Click the [Close] button.

The [PaperStream Capture Administrator Tool] window or the [PaperStream Capture Pro Administrator Tool] window is closed.

# **Configuring the Settings for a Multi-Station Operation**

This section explains the procedure to configure the settings for a multi-station operation in PaperStream Capture Pro.

For details, refer to Features of the Multi-Station Operation (page 18).

## Setting a Storage Server in a Multi-Station Operation

A multi-station operation enables you to allocate tasks to stations. Use a storage server to manage job and batch jobs including scanned images. The procedure to set a storage server is as follows:

**1** Activate the license of PaperStream Capture Pro.

For details, refer to Activating PaperStream Capture Pro for Use (page 37).

### 2 Start the "Administrator Tool".

When using PaperStream Capture, exit PaperStream Capture and then start the "Administrator Tool".

- Windows 10/Windows Server 2016/Windows Server 2019/Windows Server 2022 Select [Start] menu → [PaperStream Capture] → [Administrator Tool].
- Windows 11
   Select [Start] menu → [All apps] → [PaperStream Capture] → [Administrator Tool].
- **3** Select the [Station] tab.
- 4 Select [Multi-station operation. This is the storage server.] in [Storage Server].
- 5 If you want to change the save destination of a configuration file such as a job, change the path that is specified in [Storage Folder].

### ATTENTION

• If you change the folder where jobs are to be saved, the existing jobs saved in the previous folder cannot be used.

If you want to continue to use the jobs, export the operational environment before changing the folder, and then import the operational environment after changing the folder.

For details, refer to Exporting/Importing an Operational Environment (page 159).

### 6 Click the [Save] button.

The settings for the computer that is used as a storage server in a multi-station operation are saved.

# Setting a Station in a Multi-Station Operation

A multi-station operation enables you to allocate tasks to stations. Allocated tasks are performed on each station. The procedure to set a station is as follows:

1 Activate the license of PaperStream Capture Pro.

For details, refer to Activating PaperStream Capture Pro for Use (page 37).

### **2** Start the "Administrator Tool".

When using PaperStream Capture, exit PaperStream Capture and then start the "Administrator Tool".

- Windows 10/Windows Server 2016/Windows Server 2019/Windows Server 2022 Select [Start] menu → [PaperStream Capture] → [Administrator Tool].
- Windows 11
   Select [Start] menu → [All apps] → [PaperStream Capture] → [Administrator Tool].
- **3** Select the [Station] tab.
- 4 Click the process to assign in [Process Settings].
- 5 Select the [Show next batch automatically] check box if needed. If this check box is selected, after the assigned process is performed for a batch, the next batch is shown automatically.
- 6 Select [Multi-station operation. Storage server address below.] in [Storage Server].
- 7 Enter the address of the storage server in [Server Address].

### 8 To check the connection with the storage server, click the [Test] button.

In the settings for the computer on the storage server, if the [Close] button is displayed to the right of [Storage firewall] in the [Station] tab, you can check the connection.

### 9 Click the [Save] button.

The settings for the computer that is used as a station in a multi-station operation are saved.

# **Basic Scanning Operations**

This section explains the scanning operation flow in Batch Scan mode and Simple Scan mode.

# **Operation Flow for Batch Scan Mode**

This section describes the operation flow in Batch Scan mode.

- 1 Double-click on the desktop to start PaperStream Capture.
- 2 Register the settings for scanning and saving as a job.For details, refer to Configuring the Scan Settings (Batch Scan Mode) (page 50).

### 3 Scan documents.

For details, refer to Scanning Documents (Batch Scan Mode) (page 68).

### 4 Check and edit the scanned images.

If necessary, you can edit the extracted data, or suspend the checking process and save the scanned images temporarily.

If extracted data is set in the images of the documents that you scanned with PaperStream Capture Pro, the [Scan & Index] window or the [Index] window in which you can edit extracted data, suspend the checking process, and save the scanned images temporarily appears.

For details, refer to Checking and Editing Scanned Images (Batch Scan Mode) (page 69).

### 5 Click the [Complete Batch] button to save the scanned images.

### HINT

• PaperStream Capture or PaperStream Capture Pro can also be started by specifying the full path "PFU.PaperStream.Capture.exe" in the command prompt.

The file path for the default installation of PaperStream Capture or PaperStream Capture Pro is as follows:

C:\Program Files\fiScanner\PaperStream Capture\PFU.PaperStream.Capture.exe

(For 64-bit operating systems, C:\Program Files (x86)\fiScanner\PaperStream Capture \PFU.PaperStream.Capture.exe)

The parameters that can be specified are as follows:

| Parameter                          | Description                                                                                                    |
|------------------------------------|----------------------------------------------------------------------------------------------------|
| /DocType: job<br>name              | The specified job is used for scanning.<br>If this parameter is specified several times, the first one becomes effective.                                                                                                    |
| /BatchFolder: batch<br>folder name | Use this with the /DocType: parameter.<br>This creates a batch folder under the destination for outputting or linking files<br>which is set in the job specified in the /DocType: parameter without displaying the<br>window to specify the batch folder name, and files are output to the folder.<br>You can enter up to 32 characters for a batch folder name. |

| Parameter  | Description                                                                                                    |
|------------|----------------------------------------------------------------------------------------------------|
|            | If this parameter is specified several times, the last one becomes effective.<br>Note that this parameter is ignored if the use of a batch folder is not set in the job<br>that is specified with the /DocType: parameter.                                                              |
| /Exit      | When this is used with the /DocType: parameter, the application ends after scanning is complete.                                                                                                    |
| /NOERR     | This suppresses the display of an error message (message code ending with the letter "E") or a warning message (message code ending with "W") even when an error occurs during a scan. Use this to avoid entering a state that requires the user's operation to continue during a scan. |
| /NOWARNING | This suppresses the display of a warning message (message code ending with "W").                                                                                                    |

However, for the computer for which a process other than "Scan & Index" or "Scan" is specified in the [Station] tab on PaperStream Capture Pro, the parameters other than "/NOERR" or "/NOWARNING" are ignored even if they are specified.

# **Operation Flow for Simple Scan Mode**

This section explains the operation flow in Simple Scan mode.

- 1 Double-click on the desktop to start PaperStream Capture.
- **2** Configure the settings such as the save destination for files and scan settings. For details, refer to Configuring the Settings for Simple Scan Mode (page 81).
- **3** Scan documents and save them. For details, refer to Scanning a Document and Saving It (Simple Scan Mode) (page 82).
- 4 Check or edit the scanned images, if needed. For details, refer to Checking and Editing Scanned Images (Simple Scan Mode) (page 82).
- **5** Name and save the images that are checked and edited. For details, refer to Saving the Images That Are Checked and Edited (Simple Scan Mode) (page 88).

# Configuring the Scan Settings (Batch Scan Mode)

This section explains the procedure to create a job in which the settings such as scan settings and output settings are configured.

# Easy Setup of the Scan Settings (Easy Setup)

This section describes how to create a job with the easy setup.

### ATTENTION

• For the PaperStream IP (ISIS) driver, a job cannot be created with the easy setup. While an existing job can be edited, the [Scanner] setting in the [Scan] tab cannot be edited.

# **Creating a Job That Scans Documents and Saves the Scanned Images**

When you want to scan documents and save the images, create a job by selecting [Save Documents] in the job selection window.

As an example, this section describes how to create a job to save images as PDF format files in a folder.

In this section, create a job with the following settings:

### Example of a Job Created "Job 01"

Saving method: Save Documents Color mode: Color Resolution: 200 dpi Paper size: Automatic File format: PDF Destination: "C:\Scan\General\_Affairs\_Dpt" folder

**1** On the main PaperStream Capture window, click the [Configure Jobs] button.

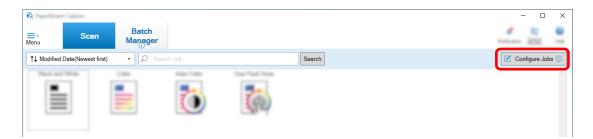

2 Click the [Easy Setup] button.

| 6               | n Capture  |       |    |      |        | - 🗆 ×          |
|-----------------|------------|-------|----|------|--------|----------------|
| Configure       | Jobs       |       |    |      |        |                |
| 12 10-01-0      | Designment | ing - |    |      | Sec. 1 | al Balkit-Hone |
| 🕒<br>Easy Setup | 0          | 2     | 12 | <br> |        |                |

**3** Click the [Start] button in [Save Documents].

| 🕏 🌱 Easy Setup                              |                |                                                                                                    | 1                                                                                                    | × |
|---------------------------------------------|----------------|----------------------------------------------------------------------------------------------------|----------------------------------------------------------------------------------------------------|---|
| Please select a job that match              | es your purpos | e and press the [Start] button.                                                                                                    |                                                                                                    |   |
| Save Documents                              |                | Sort Documents                                                                                                    | Data Extraction                                                                                                    |   |
| Save documents to preset destine<br>format. | tion and file  | Automatically and deconverts with Mallow by using<br>a discontent sequentity, such as a barroade period<br>about it is a black page. | Automatically some billiers and Nos $\alpha$ report index<br>elements of the $\alpha$ such a CDV the formed by<br>recognize tool data. |   |
| → <b>_</b>                                  |                |                                                                                                    | AK. 123<br>→ AK. 123                                                                                                    |   |
| More details<br>Start                       |                | -                                                                                                    | -                                                                                                    |   |
|                                             |                | Canad                                                                                                    |                                                                                                    |   |

4 Select a scanner to be used for [Scanner] in the [Scan] tab. Also, specify [Image Mode], [Resolution], and [Paper Size] in [Scan Settings].

| 🕑 Scan         | Configure the scanner and scan settings.                                                |  |  |  |  |  |  |
|----------------|-----------------------------------------------------------------------------------------|--|--|--|--|--|--|
| · Constitution | Scanner                                                                                 |  |  |  |  |  |  |
| 1.00           |                                                                                         |  |  |  |  |  |  |
| The Property   |                                                                                         |  |  |  |  |  |  |
| O              | Scan Setting                                                                            |  |  |  |  |  |  |
|                | Color Mode Resolution Paper Size Sides Rotation Blank Page Multifeed Deletion Detection |  |  |  |  |  |  |
|                |                                                                                         |  |  |  |  |  |  |
|                | Auto Color 200 dpi Auto Simplex Auto Enable Enable                                      |  |  |  |  |  |  |
|                | Image Display Options                                                                   |  |  |  |  |  |  |
|                | Save images without showing a preview                                                   |  |  |  |  |  |  |

- Select a type of destination

   Type

   Type

   Output

   Output

   Output

   Output

   Output

   Output

   Output

   Output

   Output

   Output

   Output

   Output

   Output

   Output

   Output

   Output

   Output

   Output

   Output

   Output

   Output

   Output

   Output

   Output

   Output

   Output

   Output

   Output

   Output

   Output

   Output

   Output

   Output

   Output

   Output

   Output

   Output

   Output

   Output

   Output

   Output

   Output

   Output
- **5** Select [Folder] in [Type] under the [Destination] tab.

6 Select an output destination and a file format for scanned images in [File Property] under the [Destination] tab.

|                                   | Configure the destination and the file format.                                                                     |  |  |  |  |  |  |  |  |
|-----------------------------------|----------------------------------------------------------------------------------------------------|--|--|--|--|--|--|--|--|
| Oestination                       | Destination                                                                                                    |  |  |  |  |  |  |  |  |
| V Destination                     | □ Specify a name for the file when it is output                                                                    |  |  |  |  |  |  |  |  |
| 🗸 Туре                            | Folder Browse Folder Name Option                                                                                   |  |  |  |  |  |  |  |  |
| <ul> <li>File Property</li> </ul> | File Doc[Document Counter X] File Name Option                                                                      |  |  |  |  |  |  |  |  |
|                                   | Sample                                                                                                    |  |  |  |  |  |  |  |  |
| 0                                 | File Format                                                                                                    |  |  |  |  |  |  |  |  |
|                                   | Image File  Coverwrite if the same file name already exists.  Convert to Searchable PDF  Language English  Options |  |  |  |  |  |  |  |  |

7 Specify a job name and job icon in [Job Information] under the [Job Information] tab.

| • 1mm           | Confirm the job setting | Confirm the job settings with a test scan, and save the job.                                                    |                   |          |          |                                                                                                    |        |  |
|-----------------|-------------------------|----------------------------------------------------------------------------------------------------|-------------------|----------|----------|----------------------------------------------------------------------------------------------------|--------|--|
| Contractor      | Job Information         |                                                                                                    |                   |          |          |                                                                                                    |        |  |
| 1 Tan           | Job Name                | (And a line of the second second second second second second second second second second second second second s |                   |          |          |                                                                                                    | + Add  |  |
| ✓ The Property  |                         |                                                                                                    | REPART PROVIDENCE |          | forwary  | Barrier Maria<br>Harris Maria<br>Marian Maria<br>Mariana Maria<br>Mariana<br>Mariana | Delete |  |
| Job Information |                         | 17.1<br>                                                                                                    | Line star         |          | L/200are | THE DESIGN OF THE DESIGN OF TH                                                                                                    |        |  |
|                 |                         | <b>_</b>                                                                                                    | =                 | <b>.</b> |          |                                                                                                    |        |  |
|                 |                         |                                                                                                    |                   |          |          |                                                                                                    |        |  |
|                 |                         |                                                                                                    |                   |          |          |                                                                                                    |        |  |

8 Load documents in the scanner and click the [Test Scan] button.

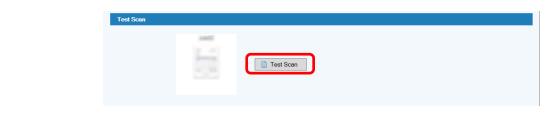

The [Test Scan] window is displayed and the documents are scanned based on the job settings.

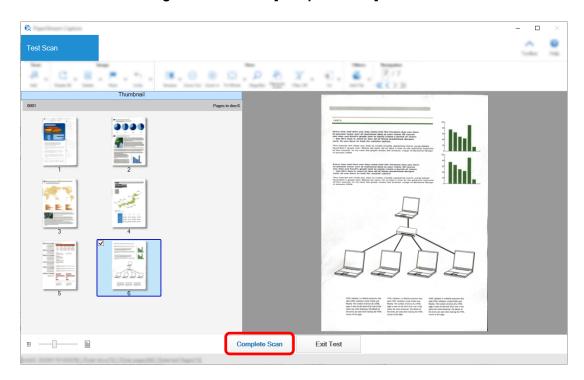

9 Check and edit the images and click the [Complete Scan] button.

The window that is displayed returns to the [Easy Setup] window.

### **10** Check the output results and click the [Finish] button.

The window that is displayed returns to the [Configure Jobs] window. The created job is displayed in the [Configure Jobs] window.

This completes the procedure to create a job.

11 Click the [Back to Home] button.

| 6               | er Capture      |   |   |       |        | - 🗆 ×          |
|-----------------|-----------------|---|---|-------|--------|----------------|
| Configure       | Jobs            |   |   |       |        | Later and      |
| The House and   | Date/Newsort In |   |   |       | Same A | ✓ Back to Home |
| O<br>Kany Tanga | 0<br>Minut      | 2 | 8 | <br>- |        |                |

## Creating a Job that Automatically Sorts and Saves Scanned Images

If you want scanned images to be automatically sorted and saved, create a job by selecting [Sort Documents] in the job selection window.

As an example, this section describes how to create a job that sorts images using a blank page as a separator and saves the images to the destination folders accordingly.

**1** On the main PaperStream Capture window, click the [Configure Jobs] button.

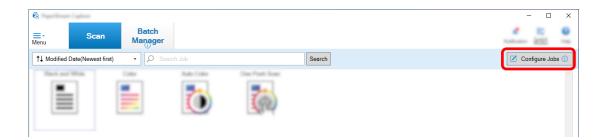

2 Click the [Easy Setup] button.

| 6           | Capture      |      |   |       |        | – 🗆 ×           |
|-------------|--------------|------|---|-------|--------|-----------------|
| Configure J | Jobs         |      |   |       |        |                 |
| 1) matter   | (see free of | 1. ( |   |       | Same A | al Back to Hone |
| Casy Setup  | 0            | 2    | 8 | <br>- |        |                 |

3 Click the [Start] button in [Sort Documents].

| Please select a job that matches your purp             | ose and press the [Start] button.                                                                                               | 1                                                                                                    |
|--------------------------------------------------------|----------------------------------------------------------------------------------------------------|----------------------------------------------------------------------------------------------------|
| Save Documents                                         | Sort Documents                                                                                                    | Data Extraction                                                                                                    |
| Tense descentents to preset destination and the formal | Automatically sort documents into folders by using<br>a document separator, such as a barcode-printed<br>sheet or a blank page. | Automatically, server fulfiles and files is separate to the<br>information files is such a CDV file formatily<br>mergenese field data. |
| -                                                      |                                                                                                    | AK-123<br>AK-123                                                                                                    |
|                                                        | More details<br>Start                                                                                                    |                                                                                                    |

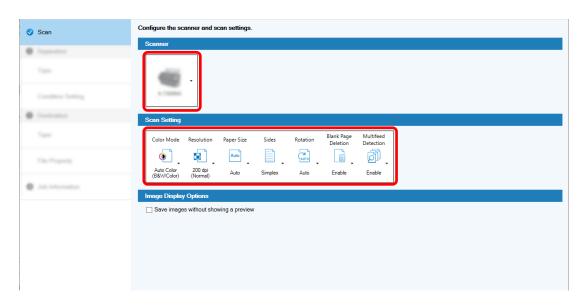

4 In the [Scan] tab, select the scanner you want to use and configure the scan settings.

- **5** Click the [Next] button.
- 6 Click [Blank Page] for [Type] in the [Separation] tab.

| • free            | Specify what type of document separation.                                                                                                    |
|-------------------|----------------------------------------------------------------------------------------------------|
| 2 Separation      | Туре                                                                                                    |
| ✓ Туре            |                                                                                                    |
| Condition Stating | Blank Page                                                                                                    |
| O Institution     | Recognizes a blank document as separator and sorts the document at that location. The image of the document to be used as sorting paper can be deleted. |
| 1994              |                                                                                                    |
| The Property      |                                                                                                    |
| 0                 |                                                                                                    |
|                   |                                                                                                    |
|                   |                                                                                                    |
|                   |                                                                                                    |
|                   |                                                                                                    |

- 7 Click the [Next] button.
- 8 Check or change the blank page settings in [Condition Setting] under the [Separation] tab.

| • trans             | Configure conditions of separation.           |  |  |  |  |  |
|---------------------|-----------------------------------------------|--|--|--|--|--|
|                     | Condition Setting                             |  |  |  |  |  |
| Separation          | Delete Separator                              |  |  |  |  |  |
| 🗸 Туре              | Separate a document when both sides are blank |  |  |  |  |  |
| ✓ Condition Setting |                                               |  |  |  |  |  |

9 Click the [Next] button.

- Select a type of destination

   Type

   O Destination

   Y Type
- **10** Click [Folder] as the destination type in [Type] under the [Destination] tab.

- 11 Click the [Next] button.
- 12 Select an output destination and a file format for scanned images in [File Property] under the [Destination] tab.

| 9 has                                    | Configure the destination and the file format.                                                  |  |  |  |  |  |  |  |
|------------------------------------------|-------------------------------------------------------------------------------------------------|--|--|--|--|--|--|--|
| Councilian                               | Destination  Specify a name for the file when it is output                                      |  |  |  |  |  |  |  |
|                                          |                                                                                                 |  |  |  |  |  |  |  |
| of Type                                  | Separator value can be used as a folder/file name from [Folder Name Option]/[File Name Option]. |  |  |  |  |  |  |  |
|                                          | Folder Browse Folder Name Option                                                                |  |  |  |  |  |  |  |
| <ul> <li>Condition finding</li> </ul>    | File Doc Document Counter X File Name Option                                                    |  |  |  |  |  |  |  |
| Oestination                              | Sample                                                                                          |  |  |  |  |  |  |  |
| 🗸 Туре                                   | File Format                                                                                     |  |  |  |  |  |  |  |
| ✓ File Property                          | Image File                                                                                      |  |  |  |  |  |  |  |
| 0 - 20 - 10 - 10 - 10 - 10 - 10 - 10 - 1 | PDF File<br>(*,pdf) Dptions                                                                     |  |  |  |  |  |  |  |

- **13** Click the [Next] button.
- **14** In the [Job Information] tab, specify a job name and job icon.

| • here              | Confirm the job set | ttings with a test scan, an             | d save the job.                                                                                                    |                                                                                                    |                           |                                                                                                    |          |
|---------------------|---------------------|-----------------------------------------|----------------------------------------------------------------------------------------------------|----------------------------------------------------------------------------------------------------|---------------------------|----------------------------------------------------------------------------------------------------|----------|
| A location          | Job Information     |                                         |                                                                                                    |                                                                                                    |                           |                                                                                                    |          |
|                     | Job Name            | 1000                                    |                                                                                                    |                                                                                                    |                           |                                                                                                    |          |
| v type              | Icon                |                                         |                                                                                                    |                                                                                                    |                           |                                                                                                    | + Add    |
| # Condition froming |                     | Anna Anna Anna Anna Anna Anna Anna Anna | POLYNAMCE<br>POLYNAMCE<br>POLYNAMCE |                                                                                                    | Construction Calculations | A series of the series of the | 🗊 Delete |
| Continuation        |                     |                                         | Margan Barbara Andrea<br>Margan Margan                                                                                                    | A second second | 10.000                    | DisbleDocencymer-                                                                                                    |          |
| 4 Tape              |                     |                                         |                                                                                                    |                                                                                                    |                           |                                                                                                    |          |
| ✓ FileProperty      |                     |                                         |                                                                                                    | 5                                                                                                    |                           |                                                                                                    |          |
| Job Information     |                     |                                         |                                                                                                    |                                                                                                    |                           |                                                                                                    |          |

**15** Load documents in the scanner and click the [Test Scan] button.

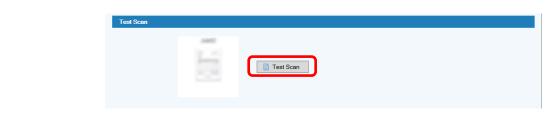

The [Test Scan] window is displayed and the documents are scanned based on the job settings.

**16** Check and edit the images, and then click the [Complete Scan] button.

| 6          |                                                                                                    | - 🗆 ×   |
|------------|----------------------------------------------------------------------------------------------------|---------|
| Test Scan  |                                                                                                    | <u></u> |
| #. <u></u> | 8 CJ . P & X . C. 4. 200                                                                                                    |         |
| Thumbnail  |                                                                                                    |         |
| 0001       | Pages in doc:3                                                                                                    |         |
|            | <page-header><text><text><text><text><text></text></text></text></text></text></page-header>                                                                                                    |         |
| 0002       | Pages in doc:4                                                                                                    |         |
|            | A state and a state and a stat |         |
|            | Complete Scan Exit Test                                                                                                    |         |
|            | Compress Start                                                                                                    |         |
|            |                                                                                                    |         |

The window that is displayed returns to the [Easy Setup] window.

### 17 Check the output results and click the [Finish] button.

The window that is displayed returns to the [Configure Jobs] window. The created job is displayed in the [Configure Jobs] window.

This completes the procedure to create a job.

### **18** Click the [Back to Home] button.

| 6              | en Capture       |       |   |       |        | - 🗆 ×      |
|----------------|------------------|-------|---|-------|--------|------------|
| Configure      | Jobs             |       |   |       |        |            |
| Ti mon         | e Data (Newson)  | tag - |   |       | Sec. 1 | Note: Home |
| O<br>Kany Tang | <b>0</b><br>2010 | 2     | 8 | <br>1 |        |            |

# Creating a Job That Uses Text on Scanned Documents in the Image File Names or Destination Folder Names

When you want to use the text on scanned documents as a part of the image file name or destination folder name, create a job by selecting [Data Extraction] in the job selection window.

This section describes how to create a job that recognizes the text in a specified area with the Zonal OCR function to use the text as a part of the folder name.

1 On the main PaperStream Capture window, click the [Configure Jobs] button.

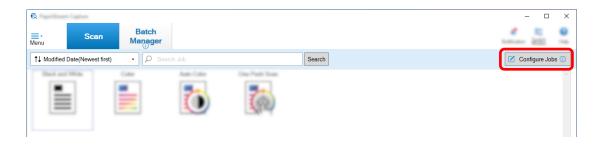

2 Click the [Easy Setup] button.

| 6               | n Capture     |        |   |       |        | – 🗆 ×            |
|-----------------|---------------|--------|---|-------|--------|------------------|
| Configure       | Jobs          |        |   |       |        |                  |
| The Head Party  | Care (Newson) | test i |   |       | Sum to | at Baltic Street |
| +<br>Easy Setup | 0             | 2      | 8 | <br>1 |        |                  |

**3** Click the [Start] button in [Data Extraction].

| 🗟                                                        |                                                                                                    |                                                                                                    |  |
|----------------------------------------------------------|----------------------------------------------------------------------------------------------------|----------------------------------------------------------------------------------------------------|--|
| Please select a job that matches your purpo              | se and press the [Start] button.                                                                                                  | 144                                                                                                    |  |
| Save Documents                                           | Sart Documents                                                                                                    | Data Extraction                                                                                                    |  |
| Teres discusseds is pread destination and Ter-<br>formal | Automatically well decurrents into billion by using<br>a discurrent segmentic, such as a barcode proba-<br>shead or a black page. | Automatically name folders and files or export index<br>information files in such a CSV file format by<br>recognize text data. |  |
| <b>-</b>                                                 |                                                                                                    | ABC-123<br>ABC-123                                                                                                    |  |
| -                                                        | -                                                                                                    | More details<br>Start                                                                                                    |  |
|                                                          | Canad                                                                                                    |                                                                                                    |  |

| 0 | Scan              | Configure the se          | canner and s        | can settings.  |         |          |                        |                        |
|---|-------------------|---------------------------|---------------------|----------------|---------|----------|------------------------|------------------------|
|   |                   | Scanner                   |                     |                |         |          |                        |                        |
| ۰ | Data Catractica   |                           |                     |                |         |          |                        |                        |
| • |                   | -                         | -                   |                |         |          |                        |                        |
|   | 1994              | 8-7300M                   |                     |                |         |          |                        |                        |
|   | Tile Property     | Scan Setting              |                     |                |         |          |                        |                        |
| - |                   | Color Mode                | Resolution          | Paper Size     | Sides   | Rotation | Blank Page<br>Deletion | Multifeed<br>Detection |
| • | July Volgornation | •                         |                     | Auto           |         | Guto     | Ŀ                      | j)                     |
|   |                   | Auto Color<br>(B&W/Color) | 200 dpi<br>(Normal) | Auto           | Simplex | Auto     | Enable                 | Enable                 |
|   |                   | Image Displa              | y Options           |                |         |          |                        |                        |
|   |                   | Save imag                 | es without sho      | wing a preview |         |          |                        |                        |
|   |                   |                           |                     |                |         |          |                        |                        |
|   |                   |                           |                     |                |         |          |                        |                        |
|   |                   |                           |                     |                |         |          |                        |                        |
|   |                   |                           |                     |                |         |          |                        |                        |

4 In the [Scan] tab, select the scanner you want to use and configure the scan settings.

- **5** Click the [Next] button.
- 6 Click [Zonal OCR] for the field type in the [Data Extraction] tab.

| 🎨 Data Extraction - Field Type                                                                                          | ? × |
|----------------------------------------------------------------------------------------------------|-----|
| Specify a field type for data extraction.                                                                               |     |
| A-10800C0   Image File   A-10800C0.pdf   Index File   A-10800C0-INDEX.csv   File Name   Page Number   A-10800C0.pdf   1 |     |
| Previous Next OK Cancel                                                                                                 |     |

### 7 Click the [Next] button.

The window used to scan a document from which to extract text is displayed.

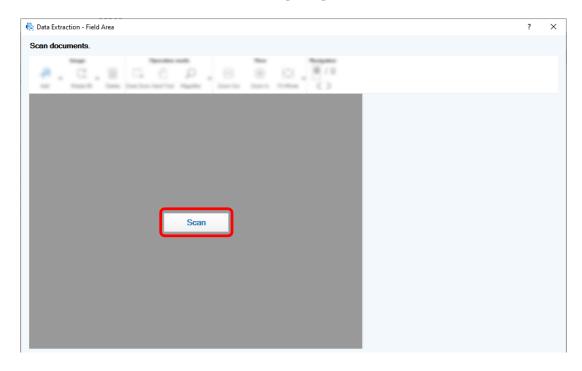

8 Load a document in the scanner and click [Scan].

**9** On the scanned image, click and drag to select a Zonal OCR target area.

| Data Extraction - Field Ar |                                                                                                    |                                                                                                    |                              | ?                  |
|----------------------------|----------------------------------------------------------------------------------------------------|----------------------------------------------------------------------------------------------------|------------------------------|--------------------|
| Specify a recognition a    | area for zonal OCR.                                                                                                    |                                                                                                    |                              |                    |
| a. c.                      | B 0 P.0                                                                                                    |                                                                                                    |                              |                    |
|                            |                                                                                                    |                                                                                                    | Part Name                    |                    |
|                            |                                                                                                    |                                                                                                    | Name Taxabat                 |                    |
|                            |                                                                                                    |                                                                                                    | OCT Language                 |                    |
|                            |                                                                                                    | E                                                                                                    | English +                    |                    |
|                            |                                                                                                    | And second and second and second                |                              |                    |
|                            |                                                                                                    | Englished States                                                                                                    |                              |                    |
|                            |                                                                                                    | Inclusion of the Inclusion of the Inclus               |                              |                    |
|                            |                                                                                                    |                                                                                                    | The lot is at respired serve | Ry by David (2020) |
|                            | Every new and shar you may come into the situation that you have<br>to prevent some sam of statistical data to your clean. Of shorts<br>you may see teach graph boot to examp create a shorth of charts<br>- but styp face it, more an exam all of short performed charts                                                                                                    | Nette Scheroline (Second Scheroline)                                                                                                    |                              |                    |
|                            | such, be you have to fook for assolver option.<br>This tudioral will show you how to initial approximg shorts using Abote<br>injuntation grain tool. Before we name, which take a loss at the potential outsime<br>of this tuberal in my case for agraph shows the foremain subject of burtle oblight                                                                                                    | Media de des estantes apriles<br>Rendis conservationes a conservationes<br>Rendis conservationes a conservationes a<br>conservationes a conservationes a conservationes a<br>conservationes a conservationes a conservationes a<br>conservationes a conservationes a conservationes a conservationes a conservationes a conservationes a conservationes a conservationes a conservationes a conservationes a conservationes a conservationes a conservationes conservationes a |                              |                    |
|                            | in privacy 2006.<br>In a First step open Navingson and scenes a new Socialities.<br>Alternational select the loss scenes social form the Topon" calender on                                                                                                    |                                                                                                    |                              |                    |
|                            | the self Aucre that by default only the "conversion graph lost" is<br>uradie in this case just cluck on the respective cost for some<br>seconds to unveil the affect foots.                                                                                                    | Linguistic multi-ranking<br>Automation (Construction)<br>Automation                                                                                                    |                              |                    |
|                            | This submit will show you how to preate insulty approxing charts array Adde<br>thansars space how. Before we said, bit is take a tool of the petermit bulkome<br>of the submit in my case the graph shows the broken usage of Barnime Design<br>in paraly 2006.                                                                                                    |                                                                                                    |                              |                    |
|                            |                                                                                                    |                                                                                                    |                              |                    |
|                            | All for and calculated and the second second |                                                                                                    |                              |                    |
|                            |                                                                                                    |                                                                                                    |                              |                    |
|                            | Product                                                                                                    |                                                                                                    | e Canad                      |                    |

The result of Zonal OCR recognition for the selected area is displayed in [Zonal OCR].

**10** Check that the barcode is recognized correctly, and click [OK].

**11** Add, edit, or delete field definitions as needed.

| Field List  |                 |                                                                                                    |
|-------------|-----------------|----------------------------------------------------------------------------------------------------|
| Add         | Z Edit 🗊 Delete | New Field-01                                                                                                    |
| Fauld Name  | Tapa            |                                                                                                    |
| New York (1 | 2mail 0128      | the end of the transmission of the second second seco                                                                                                    |
|             |                 |                                                                                                    |
|             |                 |                                                                                                    |
|             |                 |                                                                                                    |
|             |                 |                                                                                                    |
|             |                 |                                                                                                    |
|             |                 |                                                                                                    |
|             |                 |                                                                                                    |
|             |                 | Every new and these year ange cover into the structure that the pro-<br>togramme score using of structure training and the structure of the course<br>new may use faceful appear have to assume cover as showned or training<br>the struct the structure and structure of structure of structure of structure<br>of structure of structure of structur |
|             |                 | to preservisione sort of statistical data to your client. Of course<br>you may use Excells graph tool to easily create a trunch of charts                                                                                                    |

- 12 Click the [Next] button.
- **13** Click [Folder] as the destination type in [Type] under the [Destination] tab.

| • free        | Select a type of d | estination               |            |               |      |         |      |        |
|---------------|--------------------|--------------------------|------------|---------------|------|---------|------|--------|
| 2 Destination | Туре               |                          |            |               |      |         |      |        |
| √ Туре        |                    | (a)                      | 80         |               |      |         | 53   | •      |
| File Property | Folder             | lanash <sup>1</sup> dila | Start" and | Start an Oder | 1.00 | (Berlas | 1-14 | Parate |
| •             |                    |                          |            |               |      |         |      |        |
|               |                    |                          |            |               |      |         |      |        |

14 Click the [Next] button.

**15** Specify a destination type, folder name using the Folder Name Option, and file name using the File Name Option for the scanned image for [File Property] under the [Destination] tab.

| • 1mm           | Configure the destination and the file format.                                                                                            |  |  |  |  |  |  |  |
|-----------------|----------------------------------------------------------------------------------------------------|--|--|--|--|--|--|--|
|                 | Destination                                                                                                    |  |  |  |  |  |  |  |
| Data Estruction | Specify a name for the file when it is output Field value can be used as a folder/file name from [Folder Name Option]/[File Name Option]. |  |  |  |  |  |  |  |
| Oestination     | Folder Value can be used as a lobel/life name inom ["older Name Option];     Folder     Folder Name Option     Folder Name Option         |  |  |  |  |  |  |  |
| ✓ Туре          | File Doc Document Counter X                                                                                                    |  |  |  |  |  |  |  |
| ✓ File Property | Sample Image<br>Index INDEX-1001.csv                                                                                                    |  |  |  |  |  |  |  |
| 0               | File Format                                                                                                    |  |  |  |  |  |  |  |
|                 | Image File Overwrite if the same file name already exists. Our onvert to Searchable PDF Language English Options Options                  |  |  |  |  |  |  |  |
|                 | Index File Overwrite if the same file name already exists.  CSV File CSV File CSV                                                         |  |  |  |  |  |  |  |

Clicking the [Folder Name Option] button displays the [Folder Name Option] window where you can specify options for a folder name.

a In the [Extracted Data] tab, click the [+] button for the field you want to use as the folder name.

| 🎨 Folder Nam | e Option               |                                                                                                    |          |              | ? | × |
|--------------|------------------------|----------------------------------------------------------------------------------------------------|----------|--------------|---|---|
| Select + b   | utton to add an item a | as a Folder name.                                                                                                    | _        |              |   |   |
| Folder       | C Schwerig Spellin     | Field Name(New Field-01                                                                                                    |          |              |   |   |
| Sample       | Clineichelles          | and a second second sec |          |              |   |   |
|              | Name Rule              | Extracted Data                                                                                                    |          |              |   |   |
| Select       | Area Name              | Туре                                                                                                    | Sample   | New Field-01 |   |   |
| ÷            | New Field-01           | Zonal OCR                                                                                                    |          |              |   |   |
|              |                        |                                                                                                    | OK Cance | le           |   |   |

The field definition is added to [Folder].

- **b** Click the [OK] button.
- **16** Click the [Next] button.

- Confirm the job settings with a test scan, and save the job.

  Job Information

  icon

  icon

  icon

  icon

  icon

  icon

  icon

  icon

  icon

  icon

  icon

  icon

  icon

  icon

  icon

  icon

  icon

  icon

  icon

  icon

  icon

  icon

  icon

  icon

  icon

  icon

  icon

  icon

  icon

  icon

  icon

  icon

  icon

  icon

  icon

  icon

  icon

  icon

  icon

  icon

  icon

  icon

  icon

  </
- 17 In the [Job Information] tab, specify a job name and job icon.

**18** Load documents in the scanner and click the [Test Scan] button.

The [Test Scan] window is displayed and the documents are scanned based on the job settings.

**19** Check and edit the images, and then click the [Complete Scan] button.

| 6                                                |                                                                                                    | - 🗆 ×   |
|--------------------------------------------------|----------------------------------------------------------------------------------------------------|---------|
| Test Scan                                        |                                                                                                    | <u></u> |
| #. C. H. F. S. M. O O                            | □. P € X. 0. 4. 200                                                                                                    |         |
| Thumbnail                                        |                                                                                                    |         |
| 0001 Page                                        | s in doc5                                                                                                    |         |
|                                                  | <text><text><text><text><text><text></text></text></text></text></text></text>                                                                                                    |         |
|                                                  | With the second second secon |         |
|                                                  | Complete Scan Exit Test                                                                                                    |         |
| and start works has an it. for small, the head's |                                                                                                    |         |

The window that is displayed returns to the [Easy Setup] window.

**20** Check the output results and click the [Finish] button.

The window that is displayed returns to the [Configure Jobs] window. The created job is displayed in the [Configure Jobs] window.

This completes the procedure to create a job.

21 Click the [Back to Home] button.

| 6              | en Capture      |       |   |  |       | - 🗆 ×          |
|----------------|-----------------|-------|---|--|-------|----------------|
| Configure      | Jobs            |       |   |  |       | e              |
| 75 80.000      | e Catal Neveral | tag - |   |  | See 1 | → Back to Home |
| O<br>Loss long | O<br>Alternat   | 2     | 8 |  |       |                |

### **Configuring the More Advanced Scan Settings (Advanced Setup)**

This section describes the procedure to create a job in the advanced setup.

In this section, create a job with the following settings:

#### Job Example: "PDF Black & White 1"

Color Mode: Black & White Resolution: 200 dpi Paper Size: A4 Sides: Duplex File Format: PDF Destination: "C:\Scan\General\_Affairs\_Dpt" folder File Name: Automatically created in the "SCAN+<Date Scanned>+<Time Scanned>" (SCANyyyyMMddHHmmss) format Scan multiple pages of document at a time and split the scanned data into multiple files based on the detected blank pages

**1** On the main PaperStream Capture window, click the [Configure Jobs] button.

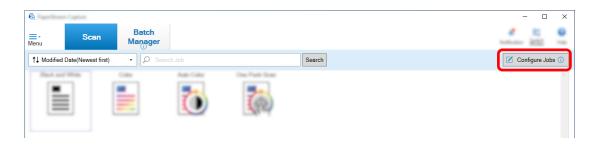

2 Click the [Advanced Setup] button.

| 6                 | n Capture         |       |   |       |          | - 🗆 ×            |
|-------------------|-------------------|-------|---|-------|----------|------------------|
| Configure         | Jobs              |       |   |       |          |                  |
| Ti mama           | Date/Second       | feet) |   |       | Search . | at Baltin Street |
| O<br>Trace Transp | Advanced<br>Setup | 2     | 8 | <br>1 |          |                  |

3 In the [Job Information] tab, specify a job name and job icon.

| <b>6</b>                             |                 |                          | - 🗆 ×       |
|--------------------------------------|-----------------|--------------------------|-------------|
| Advanced Setup                       | Job01           |                          | A           |
| Job Information     Job01            | Job Information |                          |             |
|                                      | Job Name        | Job01                    | Job Preview |
| • Tool                               | Description     | Enter a job description. | Job01       |
| · Constitution                       | Icon            |                          |             |
| Castorna<br>Data Fatraction<br>Fatra |                 |                          |             |
|                                      |                 | + Add 🛅 Delete           |             |

4 Select a scanner to be used for [Scanner] in the [Scan] tab. Also, specify [Image Mode], [Resolution], [Paper Size], and [Sides] in [Scan Settings].

| <ul> <li>Job Information</li> </ul> | Scan Setting |                                                                               |
|-------------------------------------|--------------|-------------------------------------------------------------------------------|
| Scan                                | Scanner      | Scan Setting<br>Scanner Driver Profile 002 : Color Default 🔹 🔡 Save As 🖺 Save |
| MTL and                             | - 199        | Color Mode Resolution Paper Size Sides Continuous<br>Scan                     |
| · Destination                       | 1.730000     |                                                                               |
|                                     |              | B8W 200 dpi Letter Duplex Disable Open Driver Settings                        |

**5** In the [Destination] tab, specify an output file format, a file name format based on the File Name Option, and a destination to save files.

| <ul> <li>Adv Information</li> <li>Adv Information</li> </ul> | Destination                                                                                                    |
|--------------------------------------------------------------|----------------------------------------------------------------------------------------------------|
| • 100<br>101 - 100<br>101 - 100                              | Fight         S.P.         ID:         FIP         APP         ID:         ID:         Settings           Folder         Vetwork Folder         SharePoint Online         FTP         Other App.         E-mail         Printer         Settings |
| Destination     Folder                                       | File Properties         Overwrite if the same file name already exists.         Use a batch folder         Specify a name for the file when it is output                                                                                         |
| Data Catraction<br>Failed                                    | Do not link to imprinter • To use index values, define them in the [Data Extraction] tab first.                                                                                                    |
| 144                                                          | 1at     Folder     Folder     Folder Name Option       File     Doc Document Counter     File Name Option     Counter                                                                                                    |
|                                                              | Output index information                                                                                                    |

Clicking the [File Name Option] button displays a menu to specify the File Name Option. To set the file name in the "SCAN+<*Date Scanned*>+<*Time Scanned*>" (SCANyyyyMMddHHmmss) format, follow the procedure below:

- a Enter "SCAN" in [File Name].
- **b** Click the [File Name Option] button.
- c Select [Release Date] [yyyyMMdd].

| And Annualize     Annualize     Trans                          | Dectination         Job Name           Image: Specific and SharePoint Online         FTP         Image: Specific and SharePoint Online         Email         Printer           Folder         Nextork Folder         SharePoint Online         FTP         Other App.         Email         Printer                                                                                                    |   |                                                                                                    |
|----------------------------------------------------------------|----------------------------------------------------------------------------------------------------|---|----------------------------------------------------------------------------------------------------|
| <ul> <li>Destination</li> <li>Folder</li> </ul>                | File Properties     Image: Constraint of the same file name already exists.       Image: Overwrite if the same file name already exists.     Image: Constraint of the same file name already exists.                                                                                                    | • | System format<br>yyyyMMdd                                                                                                    |
| Toppers<br>Data Education<br>Topper<br>Topper<br>Topper<br>Top | Lose a batch folder     De de batch folder     De de batch     De de batch     De de batc |   | ууу шиноо<br>уууу_ШМ_dd<br>Middyyyy<br>MM_ddyyyy<br>dd/MMyyyy<br>dd/MMyyyy<br>dd_MMyyyy<br>DD<br>DD<br>MM<br>YYYDDD (Julian Date)<br>YY_DDDD (Julian Date) |

d Select [Release Time] - [HHmmss-24hours].

| <ul> <li>Job Information<br/>and</li> </ul> | Destination Job Name Batch Name                                                                                                    |                                            |
|---------------------------------------------|----------------------------------------------------------------------------------------------------|--------------------------------------------|
| • (non<br>                                  | Fib         SP         SP                                                                                                    |                                            |
| Destination     Folder                      | File Properties     Sheet Counter       Overwrite if the same file name already exists.     Dese blach folder                                                                                                    | HHmmss-24hours                             |
| Copiliana<br>Data Catraction<br>Teatra      | Specify a name for the file when it is output     Do not link to imprinter     To use index values, define them in the [Data Extraction] tab first.                                                                                                    | HH_mm_ss-24hours<br>HH-24hours<br>mm<br>ss |
| Supervision<br>Successful American          | Compression Follow software-deter Polar Polar Po | 33                                         |
|                                             | PUP File (* por)     File     SCAN Release Date(yyyMMdd)     File Name Option     Counter     Sample     Options     The specified naming rule may assign the same name for multiple files to be released. Check the                                                                                                    |                                            |

6 In the [Separation] tab, specify a condition (separator) for dividing consecutively scanned documents into multiple files.

| <ul> <li>Jub Information<br/>and</li> </ul>                                                                                                    | Document Sepa   | aration    |                     |           |            |                          |                   |
|----------------------------------------------------------------------------------------------------|-----------------|------------|---------------------|-----------|------------|--------------------------|-------------------|
| Some      Some      S | Type<br>Barcode | Blank Page | D D Y<br>Page Count | Zonal OCR | Patch Code | ° <b>∖</b><br>Press Ctrl | Specific document |
| Options                                                                                                    |                 |            |                     |           |            |                          |                   |
| Separation<br>Document Separator(None)                                                                                                    |                 |            |                     |           |            |                          |                   |

- 7 When you finish changing the settings in each tab, complete the creation of the job.
  - a Click the [Save] button.
  - **b** Click the [Close] button.

| • And information                                                                                               |           | Job Summary               |                                |
|----------------------------------------------------------------------------------------------------|-----------|---------------------------|--------------------------------|
|                                                                                                    | 1447      | July Information          |                                |
|                                                                                                    |           | Tong Mule                 | Advanced Teleg                 |
| · Team                                                                                                    | <u>1</u>  | July Name                 | 2480T                          |
| The second second second second second second second second second second second second second second second se |           | Description               |                                |
|                                                                                                    |           | That here                 | New                            |
|                                                                                                    |           | Presty                    | Normal                         |
| Continuition     Continuition                                                                                   |           | Store .                   | Dow.                           |
|                                                                                                    |           | Datch Name                | And the second courses and the |
| Custom                                                                                                    | Test Scan | Scar Solling              |                                |
| Code Coloradion                                                                                                 |           | True .                    | PaperDinsen IF Import          |
|                                                                                                    |           | Scan Solling              |                                |
|                                                                                                    |           | Color Works               | 164                            |
|                                                                                                    |           | Resolution                | Branner Driver                 |
|                                                                                                    |           | Pager Ton                 | Branner Driver                 |
|                                                                                                    |           | Table 1                   | Simplies                       |
|                                                                                                    |           | Continuous Trans          | Deaths                         |
| Test                                                                                                    |           | After Team Connection     | Deaths                         |
|                                                                                                    |           | Scanner Drive Profile     | DI hat                         |
|                                                                                                    |           | Display Options           |                                |
|                                                                                                    |           | Blow Images During Tour.  | Tes                            |
|                                                                                                    |           | Release Alber Trans       | 50 K                           |
|                                                                                                    |           | Minimum App. During Scan. | No. 100                        |
|                                                                                                    |           | Evalle Supredic (2)       | 50 K                           |
|                                                                                                    |           | a b                       |                                |
|                                                                                                    | Previo    | ous Next Save Close       |                                |
|                                                                                                    |           |                           |                                |

The window that is displayed returns to the [Configure Jobs] window.

c Click the [Back to Home] button.

| 6               | en Capture       |       |   |  |       | - 🗆 ×        |
|-----------------|------------------|-------|---|--|-------|--------------|
| Configure       | Jobs             |       |   |  |       | tation in    |
| 12 matte        | Cate/Newsort     | tag - |   |  | Sec.1 | Pack to Home |
| O<br>Loss lotas | O<br>Alternation | 2     | 8 |  |       |              |

The window that is displayed returns to the main window.

# Scanning Documents (Batch Scan Mode)

This section describes how to scan documents using a job in the PaperStream Capture window.

1 Make sure the scanner is turned on and load the documents you want to scan.

2 Double-click on the desktop to start PaperStream Capture.

The main PaperStream Capture window appears.

3 In the main PaperStream Capture window, click the icon for the job you want to use. Click the icon for the job you want to use ("Job01" in this section). If you have not created a job, click a sample job.

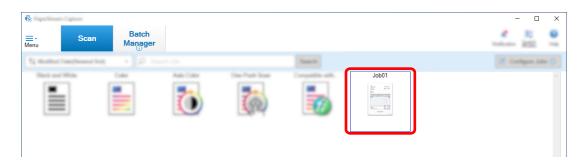

Scanning documents starts.

After the scan is completed, the confirmation window for scanned images is displayed.

4 Check the scanned images and click the [Complete Batch] button.

To edit the scanned images, do not click the [Complete Batch] button and refer to Checking and Editing Scanned Images (Batch Scan Mode) (page 69).

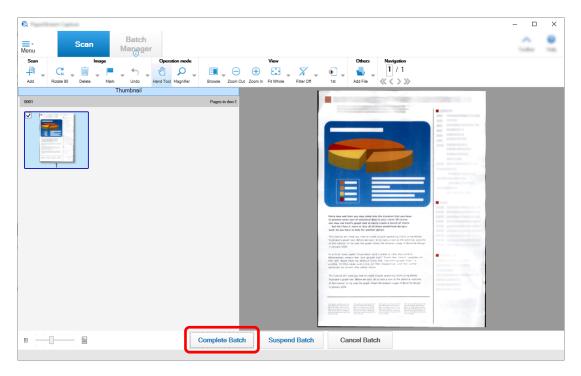

The file is saved to the destination folder specified in the job.

# Checking and Editing Scanned Images (Batch Scan Mode)

After scanning documents, the window for checking the scanned images is displayed. In the window, you can edit the scanned images or rescan documents to replace or add images.

**1** Select the target page from the thumbnails.

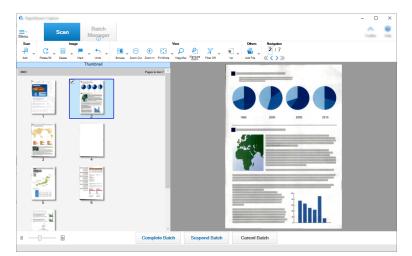

2 Right-click anywhere on the page and select an action for editing the page from the displayed menu.

| Thumbnail                             |                   |                 |
|---------------------------------------|-------------------|-----------------|
| 0001                                  | Pages in doc:7    | ^               |
|                                       |                   |                 |
|                                       | Add               | Alt + A         |
|                                       | Assisted Add      | Alt + L         |
|                                       | Replace           | Alt + R         |
|                                       | Assisted Replace  | Alt + K         |
| 1 2                                   | Rotate 90         | Ctrl + R        |
|                                       | Rotate -90        | Alt + Y         |
|                                       | Rotate 180        | Alt + U         |
| 1 1 1 1 1 1 1 1 1 1 1 1 1 1 1 1 1 1 1 | Delete            | Delete          |
| B- E- E.                              | Delete Blank Page | Ctrl + Alt + D  |
|                                       | Cut               | Ctrl + X        |
| 3 4                                   | Сору              | Ctrl + C        |
| 5 4                                   | Paste             | Ctrl + V        |
|                                       | Split Doc         | Ctrl + Alt + S  |
|                                       | Merge Doc         | Ctrl + Alt + M  |
|                                       | Sort Pages        | •               |
|                                       | Mark              | Alt + C         |
|                                       | Blank Page Mark   | Ctrl + Alt + C  |
| 5 6                                   | Unmark            | Alt + J         |
|                                       | Browse            | Alt + B         |
| ML NORTHERN ML                        | Browse (2x1)      | Shift + Alt + B |
|                                       | Thumbnail         | Alt + M         |
| A I                                   | One Page View     | Alt + P         |
|                                       | Two Page View     | Alt + T         |
|                                       | Add File          | Alt + I         |

### When scanning a document to add or replace

Load a document into the scanner to add or replace.

Clicking [Add] or [Replace] on the right-click menu will start the scanning. Click [Add] to add the scanned image after the selected page.

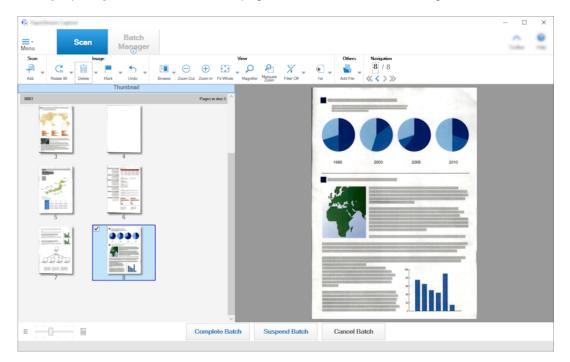

Click [Replace] to delete the selected page and insert the scanned image.

### When rotating the selected page

6 \_ × Batch ٠ ~ Menu Scar Manage Sca Navigation 2 / 7 Add P Marquee Filter Off C.  $\ominus$   $\oplus$   $\boxdot$ ς μ • Unde «<>>» Zoom In ER W Thumbnail 3030 4 Inl. Ň - E- E A Cancel Batch = Complete Batch Suspend Batch

You can rotate a page by clicking [Rotate 90], [Rotate -90], or [Rotate 180] in the right-click menu.

#### When deleting the selected page

Clicking [Delete] in the right-click menu will display the message shown below. Click [Yes] to delete the selected page.

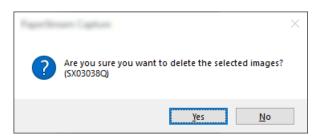

### When selecting a saved image to add or replace

Clicking [Add File] in the right-click menu will display the window for selecting a file to add. Select the desired file and click the [Open] button to add the images contained in the file after the selected page.

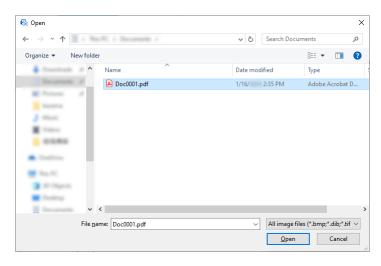

#### When changing the order of the scanned pages

On the thumbnail list, use the mouse to drag and drop the selected page to the desired position.

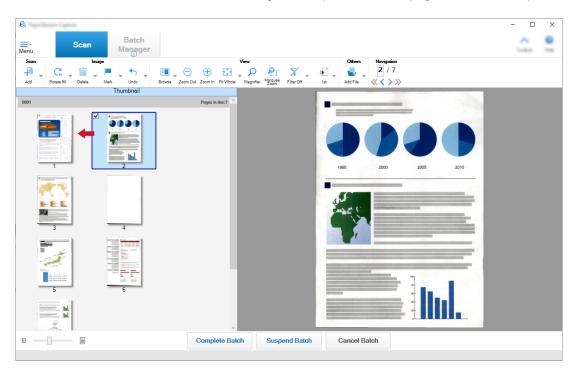

**3** Click the [Complete Batch] button to complete the edit.

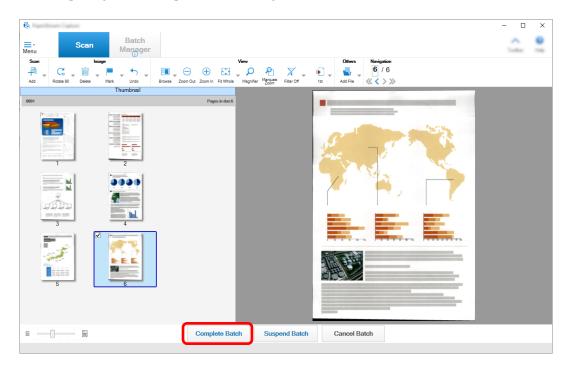

#### HINT

• If the existing job settings cannot provide a suitable image, you can easily correct it using the "Assisted Scan" function for the PaperStream IP driver. For details, refer to the PaperStream IP driver Help.

# Changing Job Settings Temporarily and Performing a Scan (Batch Scan Mode)

The ad-hoc scan function allows you to change the scan settings of the job temporarily to scan documents. After a scan is complete, the scan settings of the job return to the previous state.

#### **1** Load documents in the scanner.

For details, refer to the Operator's Guide for your scanner.

#### **2** Perform the following operation:

- For PaperStream Capture In the [Scan] Window (page 286), select [Ad hoc Scan] that appears when right-clicking the job.
- For PaperStream Capture Pro In the [Scan & Index] Window (page 291) or the [Scan] Window (page 286), select [Ad hoc Scan] that appears when right-clicking the job.

The configure jobs window for the ad hoc scan appears.

#### **3** Change the scan settings.

#### 4 Click the [Scan] button.

A scan starts according to the scan settings.

- For PaperStream Capture, the [Scan] Window (for Checking/Editing) (page 288) appears when scanning or importing files is complete.
- For PaperStream Capture Pro, if the [Browse for Folder] window appears for the job where [PaperStream IP Import] is selected for [Scanner] in the [Scan] Tab (page 175), select a folder including files to be imported.

The window for checking and editing images appears when scanning or importing files is complete.

#### ATTENTION

It is necessary for PaperStream Capture or PaperStream Capture Pro to occupy a scanner for some operations, such as when a scanner is selected for [Scanner] in the [Scan] tab or when the PaperStream IP window is opened by pressing the [Advanced settings] button in [Scan Settings]. In these cases, the selected scanner is exclusively used until the [Configure Jobs] window is closed.
 Other applications cannot use the scanner while the scanner is being occupied.

#### HINT

- To stop a scanning operation, click [Cancel Batch] on the toolbar. In addition, you can stop a scanning operation in the following ways depending on the setting for [Show Images During Scan] in [Image Display Options] in the [Scan] tab.
  - When [Show Images During Scan] is selected Pressing the [Esc] key on the keyboard
  - When [Show Images During Scan] is not selected Clicking the [Cancel] button that is displayed on a job

# Editing the Index (Batch Scan Mode)

The procedure to change the data extraction field of a page or create a new data extraction field is as follows:

1 Check that [All-In-One] or [One Page View] is selected for [View] on the Toolbar (page 305).

The field panel appears on the right side of the viewer for a page with extracted data. The recognition result is displayed as the field value in the field panel. In the viewer, the page with the specified recognition area is displayed in a frame. The frame color of a recognition area varies for each field type shown below.

- For Zonal OCR, Passport, ID card (TD1), and ID card (TD2): Red
- For Barcode and JSON Parsing (PaperStream Capture Pro only): Blue
- For Manual Entry (PaperStream Capture Pro only): Blue
- 2 In the field panel, select the field that you want to edit.
- 3 In the [Edit] section on the toolbar, click [Draw Zone].

The tools other than [Draw Zone] are deactivated, and the cancel button () is displayed on the frame of the recognition area.

**4** To change the position of the recognition area, select the frame and move it. To change the

size of the recognition area, click the cancel button (<sup>11</sup>) to delete the specified recognition area, and then drag the mouse pointer over an area to be recognized.

- 5 In the [Edit] section on the toolbar, click [Draw Zone].The [Draw Zone] is cleared.
- 6 Check the recognition result that is displayed in the field panel, and if you want to change the result, enter the change in the field for the result manually.

For PaperStream Capture Pro, depending on the [Applied page] settings in [Data Extraction Field Definition], data is extracted as follows.

• When [Specified page] is selected

Only one set of data is extracted from a document stack. The data is extracted from the specified page in the document stack.

When [All pages] is selected

Data is extracted from all pages in a document stack.

When [Specified page] is selected in [Applied page] under [Data Extraction Field Definition], if you display a page other than the specified page in the viewer and enter a field value in the field panel, the entered field value is applied on the page displayed in the viewer as extracted data.

For example, when "1" is specified for [Specified page] in [Applied page] under [Data Extraction Field Definition], if you display page 3 instead of page 1 in the viewer and enter a field value in the field panel, the entered field value is applied on page 3 as extracted data.

#### ATTENTION

- When a passport or an ID card (TD1 or TD2 card) is scanned with the PaperStream IP (TWAIN) driver, the MRZ (Machine Readable Zone) is automatically specified as the recognition area.
- About the MRZ in a Passport
  - The MRZ consists of two lines each containing 44 characters/digits. For details, refer to Passport Detection Parameters (page 504).

The first line in the MRZ is called "MRZ upper part", and the second line is called "MRZ lower part". The "MRZ upper part" contains information for "Surname", "Given names", and "Issuing country". The "MRZ lower part" contains information for "Passport number", "Nationality", "Date of birth", "Sex", "Date of expiry", and "Personal number".

Therefore, when [MRZ upper part], [Surname], [Given names], or [Issuing country] is selected for [Type] in [Field Attributes], the MRZ upper part is specified as the recognition area. When [MRZ lower part], [Passport number], [Nationality], [Date of birth], [Sex], [Date of expiry], or [Personal number] is selected for [Type], the MRZ lower part is specified as the recognition area.

When you change the recognition area for the fields in [Draw Zone], specify the recognition area so that the area includes the MRZ part (44 characters/digits) that contains the information that you need.

- If you change the field value for [MRZ upper part] or [MRZ lower part], the changes are applied to the field values for the information that is included in [MRZ upper part] or [MRZ lower part].
  Similarly, if you change the field values for the information that is included in [MRZ upper part] or [MRZ lower part] or [MRZ lower part], the changes are applied to the field value for [MRZ upper part] or [MRZ lower part].
  However, if you enter a value that does not comply with the standard set by ICAO (International Civil Aviation Organization) in a field for the information that is included in [MRZ upper part] or [MRZ lower part], the value is not applied to the field value for [MRZ upper part] or [MRZ lower part].
- About MRZ in an ID card (TD1 card)
  - The MRZ consists of three lines each containing 30 characters/digits. For details, refer to ID Card (TD1) Detection Parameters (page 506).

The first line in the MRZ is called "MRZ upper part", the second line is called "MRZ middle part", and third line is called "MRZ lower part".

The "MRZ upper part" contains information for "Issuing country", "Document number", and "Optional information at the discretion of the issuing country in the MRZ upper part".

The "MRZ middle part" contains information for "Date of birth", "Sex", "Date of expiry", "Nationality", and "Optional information at the discretion of the issuing country in the MRZ middle part".

The "MRZ lower part" contains information for "Surname" and "Given names".

Therefore, when [MRZ upper part], [Issuing country], [Document number], or [Optional information at the discretion of the issuing country in the MRZ upper part] is selected for [Type] in [Field Attributes], the MRZ upper part is specified as the recognition area. When [MRZ middle part], [Date of birth], [Sex], [Date of expiry], [Nationality], or "Optional information at the discretion of the issuing country in the MRZ middle part" is selected for [Type], the MRZ middle part is specified as the recognition area. Therefore, when [MRZ lower part], [Surname], or [Given names] is selected for [Type], the MRZ lower part is specified as the recognition area.

When you change the recognition area for the fields in [Draw Zone], specify the recognition area so that the area includes the MRZ part (30 characters/digits) that contains the information that you need.

- If you change the field value for [MRZ upper part], [MRZ middle part], or [MRZ lower part], the changes are applied to the field values for the information that is included in [MRZ upper part], [MRZ middle part], or [MRZ lower part].

Similarly, if you change the field value for the information that is included in [MRZ upper part], [MRZ middle part], or [MRZ lower part], the changes are applied to the field values for [MRZ upper part], [MRZ middle part], or [MRZ lower part].

However, if you enter a value that does not comply with the standard set by ICAO (International Civil Aviation Organization) in a field for the information that is included in [MRZ upper part], [MRZ middle part], or [MRZ lower part], the value is not applied to the field values for [MRZ upper part], [MRZ middle part], or [MRZ lower part].

- About MRZ in an ID card (TD2 card)
  - The MRZ consists of two lines each containing 36 characters/digits. For details, refer to ID Card (TD2) Detection Parameters (page 508).

The first line in the MRZ is called "MRZ upper part", and the second line is called "MRZ lower part". The "MRZ upper part" contains information for "Issuing country", "Surname", and "Given names". The "MRZ lower part" contains information for "Document number", "Nationality", "Date of birth", "Sex", "Date of expiry", and "Optional information".

Therefore, when [MRZ upper part], [Issuing country], [Surname], or [Given names] is selected for [Type] in [Field Attributes], the MRZ upper part is specified as the recognition area. When [MRZ lower part], [Document number], [Nationality], [Date of birth], [Sex], [Date of expiry], or [Optional information] is selected for [Type], the MRZ lower part is specified as the recognition area.

When you change the recognition area for the fields in [Draw Zone], specify the recognition area so that the area includes the MRZ part (36 characters/digits) that contains the information that you need.

- If you change the field value for [MRZ upper part] or [MRZ lower part], the changes are applied to the field values for the information that is included in [MRZ upper part] or [MRZ lower part].
  Similarly, if you change the field values for the information that is included in [MRZ upper part] or [MRZ lower part] or [MRZ lower part], the changes are applied to the field value for [MRZ upper part] or [MRZ lower part].
  However, if you enter a value that does not comply with the standard set by ICAO (International Civil Aviation Organization) in a field for the information that is included in [MRZ upper part] or [MRZ lower part], the value is not applied to the field value for [MRZ upper part] or [MRZ lower part].
- When the PaperStream IP (ISIS) driver is used on PaperStream Capture, the MRZ in a passport or in an ID card (TD1 or TD2 card) cannot be detected automatically. Select [Draw Zone] on the toolbar and

specify the part (44 characters/digits for a passport, 30 characters/digits for an ID card (TD1), 36 characters/digits for an ID card (TD2)) of the MRZ that includes the information, as the recognition area.

# Suspending the Checking of Scanned Images (Batch Scan Mode)

The procedure to suspend the checking of the scanned images and save them temporarily is as follows:

#### **1** Perform the following operations:

- For PaperStream Capture Click the [Suspend Batch] button in the [Scan] window.
- For PaperStream Capture Pro Click the [Suspend Batch] button in the [Scan & Index] window or the [Scan] window.
- 2 In the message window, select or enter the reason of the suspension.

#### **3** Click the [Submit] button.

The scanned images are saved temporarily.

#### HINT

• During the suspending process, "Releasing or suspending batch" is displayed on the right side in the status bar.

When you click the message, a window for aborting the suspending process appears.

If you click the [Abort] button while the window is open, you can abort the suspending process. In the [Batch Manager] Window (page 316), you can check batch jobs that were aborted.

# Discarding Scanned Images or the Last Edited Contents (Batch Scan Mode)

For PaperStream Capture, all the scanned images will be discarded. For PaperStream Capture Pro, the scanned images or the contents that were last edited will be discarded.

#### **1** Perform the following operation:

- For PaperStream Capture Click the [Cancel Batch] button in the [Scan] window.
- For PaperStream Capture Pro Click the [Cancel Batch] button in the [Scan & Index] window or the [Scan] window. Scanned images and the contents that were edited last are discarded.

#### HINT

• When you open a suspended batch job from the [Batch Manager] Window (page 316) and click the [Cancel Batch] button, the contents that were edited in the window for checking and editing images are discarded.

To delete a suspended batch job, select the batch job that you want to delete in the [Batch Manager] window, and click [Delete].

# Checking the Scan History (Batch Scan Mode)

The procedure to restart the batches that have been suspended, or the batches that were in an error status or aborted manually is as follows:

#### 1 Click the [Batch Manager] button in [Menu].

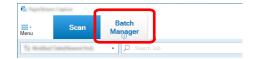

The [Batch Manager] window appears.

| 6    | er Trour Capture                   |          |           |               |          |          |                       | - 🗆                | $\times$ |
|------|------------------------------------|----------|-----------|---------------|----------|----------|-----------------------|--------------------|----------|
| Menu | Scan Batch<br>Manag                | 1        |           |               |          |          |                       | <b>1</b> 2<br>2011 | •        |
|      | Batch Name                         | State    | Status    | Creation Date | Priority | Operator | Remarks               |                    |          |
|      | AMERICAN CONCILIENCE 17140802      | Scan S   | Suspended | 1/17/ 2:09 PM | Normal   |          | [1/17/ 2:09:01 PM]Sus | pension Re         | easo     |
|      | And the owner of the second second | Released |           | 1/17/ 2:08 PM | Normal   |          |                       |                    |          |
|      |                                    |          |           |               |          |          |                       |                    |          |
|      |                                    |          |           |               |          |          |                       |                    |          |

The batches that were suspended are displayed as "Suspended" in [Status].

The batches that were aborted manually are displayed as "Aborted" in [Status].

The batches that were aborted automatically due to an error are displayed as "Exception" in [Status]. If the abortion was caused by an error, check and remove the error.

#### 2 Select the batch name of the batch you want to resume and double-click it.

| 6  | Paperlineare Capture         |            |              |            |          |          | -                      | - 0             | ×         |
|----|------------------------------|------------|--------------|------------|----------|----------|------------------------|-----------------|-----------|
| Me | Scan Batch<br>Manage         | r .        |              |            |          |          |                        | Switch<br>Modes | ?<br>Help |
|    | Batch Name                   | State Stat | tus Crei     | ation Date | Priority | Operator | Remarks                |                 |           |
|    | And the second second second | Scan Susp  | pended 1/17, | 7/ 2:09 PM | Normal   |          | [1/17] 2:09:01 PM]Susp | ension Rea      | so        |
|    | And the second second second | Released   | 1/17,        | 7/ 2:08 PM | Normal   |          |                        |                 |           |
|    |                              |            |              |            |          |          |                        |                 |           |

The batch to be resumed is displayed when its status is [Suspended] or [Exception]. Releasing (outputting) process of the batch job restarts when its status is [Aborted].

# **Scanning in Simple Scan Mode**

This section describes the operation flow in Simple Scan mode and the procedure to perform a scan through the procedure to name and save scanned images.

# **Configuring the Settings for Simple Scan Mode**

This section describes the settings that can be configured in advance for Simple Scan mode.

- **1** Click the [Switch Modes] button to switch to the window for the Simple Scan mode.
  - Scan & Index Batch Manager
- 2 In the [Simple Scan mode] Window (page 329), click [Scan Settings] on the toolbar. The [Scan Settings] Window (page 334) appears.
- **3** Check the settings in the window and configure the settings such as the save destination for files and scan settings, if necessary.

| can                             |                                                                                             |                                                                                                    |
|---------------------------------|---------------------------------------------------------------------------------------------|----------------------------------------------------------------------------------------------------|
| :\Users\Public\Documents        |                                                                                             | Browse                                                                                                    |
| nage0001                        |                                                                                             | Advanced settings                                                                                               |
| agged Image File Format (*.tif) | -                                                                                           | Options                                                                                                    |
| ave as                          | -                                                                                           |                                                                                                    |
| 02 : Color Default              | •                                                                                           | Scanner settings                                                                                                |
| can all                         | •                                                                                           | 1 Pages                                                                                                    |
| before a scan                   |                                                                                             | ¥                                                                                                    |
|                                 |                                                                                             |                                                                                                    |
| 0                               | -                                                                                           | 1 Pages                                                                                                    |
|                                 |                                                                                             |                                                                                                    |
|                                 | agged Image File Format (*.tif)<br>ave as<br>02 : Color Default<br>can all<br>before a scan | nage0001<br>agged Image File Format (*.tif) •<br>ave as •<br>02 : Color Default •<br>can all •<br>before a scan |

#### 4 Click the [OK] button.

The settings are applied and the window is closed.

# Scanning a Document and Saving It (Simple Scan Mode)

Scan a document and save the scanned image in Simple Scan mode.

The procedure in this section is explained under the condition that [Configure before a scan] is selected on the toolbar and the [Output as a file during a scan] check box is selected under [Output as a file] in the [Scan Settings] window.

**1** Click the [Switch Modes] button to switch to the window for the Simple Scan mode.

| 6         | n Capture    |                  |
|-----------|--------------|------------------|
| ,<br>Menu | Scan & Index | Batch<br>Manager |

2 In the [Simple Scan mode] Window (page 329), click [Configure before a scan] on the toolbar.

| 6    | and former     | Capital | e l'ingé     | 1.00 |          |          |           |           |           |                 |            |                  |                   |                            | -               |      | ×  |
|------|----------------|---------|--------------|------|----------|----------|-----------|-----------|-----------|-----------------|------------|------------------|-------------------|----------------------------|-----------------|------|----|
|      | Scan           |         | Ec           | lit  |          |          | View      |           |           |                 | Navigation |                  | Setup             |                            |                 |      |    |
|      |                | B       | $C_{so}^{d}$ | <    | $\Theta$ | $\oplus$ | . ÷       | d = 0     | Ċ         | P               | 0 / 0      | <b>@</b> }       | ä                 |                            | έφ              | ?    | _  |
| Scan | Scan to<br>add | Save    | Rotate 90    | Undo | Zoom Out | Zoom In  | Fit Whole | Fit Width | Hand Tool | Marquee<br>Zoom | к<>>       | Scan<br>Settings | Select<br>Scanner | Configure<br>before a scan | Switch<br>Modes | Help | =- |

**3** Load a document in the scanner.

For details, refer to the Operator's Guide for your scanner.

4 In the [Simple Scan mode] Window (page 329), click [Scan] on the toolbar. The [Scanning] Window (page 336) appears.

When you have already specified the settings for [Output as a file], [Scan], and [Options] in the [Scan Settings] window, the [Scanning] window appears with the specified settings applied.

#### HINT

- When [Configure before a scan] is not selected on the toolbar, if you click [Scan], scanning starts immediately with the scan settings that are configured in the [Scan Settings] window.
- 5 Specify the settings for [Output as a file], [Scan], and [Options] as needed.
- 6 Click the [Scan] button.

Scanning starts and the scanned images are saved.

#### HINT

- [Scan] changes to [Cancel Batch] on the toolbar during a scan with a scanner. The ways to stop scanning are as follows:
  - Pressing the [Esc] key on the keyboard
  - Clicking [Cancel Batch] on the toolbar

# Checking and Editing Scanned Images (Simple Scan Mode)

Check and edit images that are scanned in Simple Scan mode.

#### ATTENTION

• If you click the [Switch Modes] button and change the scanning method while checking or editing an image in Simple Scan mode, the scanned image will be discarded.

# **Checking Pages**

The procedure to check the details of pages that are scanned in Simple Scan mode is shown below. The procedure in this section will be explained under the assumption that the display mode is [Browse].

#### **1** Click a page that you want to check from the thumbnail list.

The details of the page are displayed in the viewer.

# Adding or Inserting Pages

This section explains the procedure to add or insert another scanned image or an existing file to the images scanned in Simple Scan mode or the existing file that you have opened as a page.

The maximum number of pages of images is 9999.

The procedure in this section is explained under the condition that images of the documents that are newly scanned with a scanner are added or inserted to the scanned images.

#### **1** Load documents in the scanner.

For details, refer to the Operator's Guide for your scanner.

2 Click [Scan to add] on the [Simple Scan mode] Window (page 329).

The [Scanning] Window (page 336) appears.

**3** Specify the settings for [Scan] and [Options], and click the [Scan] button.

The [Add/Insert/Replace] Window (page 350) appears.

- 4 In [Target], select the type of base point for adding or inserting an image from [Page] or [Document].
- **5** In [Location], select one of the following to specify the location that the pages are added or inserted to.
  - [First]
  - [Last]
  - [Page] is displayed if [Page] is selected in [Target] and [Document] is displayed if [Document] is selected in [Target].
- 6 In [Operation], select [Insert before] or [Add after]. However, when [First] or [Last] is selected in [Location], these items cannot be selected.

#### 7 Click the [OK] button.

Scanning starts according to the settings in the [Scan Settings] window/the [Scanning] window and the [Add/Insert/Replace] window.

When scanning is complete, the pages are added or inserted to the selected location.

#### HINT

- You can add or insert an existing file by dragging and dropping it.
- [Scan] changes to [Cancel Batch] on the toolbar during a scan with a scanner. The ways to stop scanning are as follows:
  - Pressing the [Esc] key on the keyboard
  - Clicking [Cancel Batch] on the toolbar

# **Replacing Pages**

This section explains the procedure to replace a specified page with another scanned image or an existing file in Simple Scan mode.

The procedure in this section is explained under the condition that a scanned image is replaced with another scanned image.

- 1 Load documents in the scanner. For details, refer to the Operator's Guide for your scanner.
- 2 Select a page you that want to replace.
- 3 Click [Scan to add] on the [Simple Scan mode] Window (page 329).

The [Scanning] Window (page 336) appears.

**4** Specify the settings for [Scan] and [Options], and click the [Scan] button.

The [Add/Insert/Replace] Window (page 350) appears.

- 5 In [Target], select [Page].
- 6 Specify the range of pages to replace in [Page] under [Location].
- 7 In [Operation], select [Replace].

#### 8 Click the [OK] button.

Scanning starts according to the settings in the [Scan Settings] window/the [Scanning] window and the [Add/Insert/Replace] window.

When scanning is complete, the pages in the specified range are replaced.

#### HINT

- [Scan] changes to [Cancel Batch] on the toolbar during a scan with a scanner. The ways to stop scanning are as follows:
  - Pressing the [Esc] key on the keyboard
  - Clicking [Cancel Batch] on the toolbar

# **Rotating Pages**

The procedure to rotate pages that are in the wrong orientation for images that are scanned in Simple Scan mode is as follows:

- 1 Select a page that you want to rotate.
- 2 Click [Rotate 90] in the [Simple Scan mode] Window (page 329).

The page is rotated.

## **Deleting Pages**

The procedure to delete unnecessary pages from the images that are scanned in Simple Scan mode is as follows:

- **1** Select a page that you want to delete.
- 2 Right-click anywhere on the thumbnail or the viewer.

The menu appears.

3 Click [Delete].

A message window appears.

4 Click the [Yes] button.

The selected page is deleted.

# **Cutting Pages**

The procedure to cut a page that is scanned in Simple Scan mode and save it temporarily to the storage area of PaperStream Capture is as follows:

- **1** Select a page that you want to cut.
- 2 Right-click anywhere on the thumbnail or the viewer.

The menu appears.

3 Click [Cut].

The selected page is cut.

## **Copying Pages**

The procedure to copy a page that is scanned in Simple Scan mode and save it temporarily to the storage area of PaperStream Capture is as follows:

- **1** Select a page that you want to copy.
- 2 Right-click anywhere on the thumbnail or the viewer.

The menu appears.

3 Click [Copy].

The selected page is copied.

# **Pasting Pages**

The procedure to paste the cut or copied pages that are scanned in Simple Scan mode is as follows: The maximum number of pages of images is 9999.

- 1 Select a page.
- 2 Right-click anywhere on the thumbnail or the viewer.

The menu appears.

3 Click [Paste].

The [Add/Insert/Replace] Window (page 350) appears.

- 4 In [Target], select [Page] or [Document] to specify where the pages are pasted.
- **5** In [Location], select one of the following to specify the location where the pages are pasted:
  - [First]
  - [Last]
  - [Page] is displayed if [Page] is selected in [Target] and [Document] is displayed if [Document] is selected in [Target].
- 6 In [Operation], select [Insert before] or [Add after].

However, when [First] or [Last] is selected in [Location], these items cannot be selected.

7 Click the [OK] button.

The pages are pasted.

# **Splitting a Document Stack**

The procedure to insert a separator in order to split a document stack (containing multiple pages) that is scanned in Simple Scan mode is as follows:

- **1** Select a page.
- 2 Right-click anywhere on the thumbnail or the viewer.

The menu appears.

**3** Click [Insert Separator].

The [Insert Separator] Window (page 352) appears.

- 4 In [Target], select [Page] or [Document] to specify the type of base point for inserting a separator.
- **5** In [Location], select one of the following to specify the location that a separator is inserted to.
  - [First]
  - [Last]

- [Page] is displayed if [Page] is selected in [Target] and [Document] is displayed if [Document] is selected in [Target].
- 6 In [Operation], select [Insert before] or [Add after].

However, when [First] or [Last] is selected in [Location], these items cannot be selected.

#### 7 Click the [OK] button.

A separator is inserted, and the document stack is split.

#### HINT

• Up to 9999 separators can be used.

## **Merging Document Stacks**

The procedure to delete a separator in order to merge document stacks (each containing pages) that are scanned in Simple Scan mode is as follows:

- **1** Select a separator that you want to delete.
- 2 Right-click anywhere on the thumbnail or the viewer.

The menu appears.

#### **3** Click [Delete Separator].

A message appears.

4 Click the [Yes] button.

The separator is deleted and the document stack is merged with the previous document stack.

## Sorting Pages

The procedure to sort pages that are scanned in Simple Scan mode is shown below.

- 1 Select a multipage document or pages in a multipage document, for which you want to change the page order.
- 2 Right-click anywhere on the thumbnail or the viewer.

The menu appears.

- **3** Select a method to sort pages from the following:
  - Flip

Sorts the order of scanned images in the same page order as the document stack. This is useful when scanned images of the front pages (odd-numbered pages) are output in ascending order and the images of the back pages (even-numbered pages) are output in descending order, such as 1, 3, 5, 6, 4, 2.

Parallel Shift

Sorts the order of scanned images in the same page order as the document stack.

This is useful when scanned images of both the front pages (odd-numbered pages) and the back pages (even-numbered pages) are output in ascending order, such as 1, 3, 5, 2, 4, 6.

Reverse

Sorts all images in reverse.

This is useful for sorting the order of scanned images that are output in descending page order, in ascending page order.

4 The pages in a multipage document are sorted with a method that you selected.

# **Marking Pages**

The procedure to mark the pages in order to distinguish the images that you want to process later from other images scanned in Simple Scan mode is as follows:

- 1 Select a page that you want to mark.
- 2 Right-click anywhere on the thumbnail or the viewer.

The menu appears.

3 Click [Mark].

The background frame for the thumbnail of the page and the frame of the viewer turn orange.

HINT

• To unmark a page, select the page, and click [Unmark] in the toolbar or in the menu that appears when you right-click the mouse.

# Saving the Images That Are Checked and Edited (Simple Scan Mode)

The procedure to name and save (output) images that are checked/edited in Simple Scan mode is as follows:

1 Click [Save] on the toolbar in the [Simple Scan mode] Window (page 329).

The [Save as] Window (page 352) appears.

- **2** Change the settings in [Output as a file] if needed.
- **3** Click the [OK] button.

The scanned images are saved (output).

#### HINT

• When the [Output as a file during a scan] check box is selected in the [Scan Settings] Window (page 334) or the [Scanning] Window (page 336), a file is output at the same time when scanning is complete.

# Making Useful Changes to the Settings

This section explains useful functions on PaperStream Capture for configuring the settings for a job.

# Converting a Job for the Easy Setup to a Job for the Advanced Setup

Convert a job for the easy setup to a job for the advanced setup.

#### ATTENTION

- When [ISIS] is selected for [Driver Type] under the [General] tab in the [Administrator Tool] window, conversion from a job for the easy setup to a job for the advanced setup is not possible.
- PaperStream IP driver profiles are used in jobs for the advanced setup and not the easy setup. In addition, when a job is converted to one for the advanced setup, a driver profile with the same name as the job being converted is created and the driver profile is associated with the job.
  - **1** Select a job for the easy setup in the [Configure Jobs] window.

| 2                     |           |             |                |                 |         |      | >                                     |
|-----------------------|-----------|-------------|----------------|-----------------|---------|------|---------------------------------------|
| Configure Jobs        |           |             |                |                 |         |      | A State                               |
| Ta Maddad Date/News13 | ы - р     |             |                | Same            |         |      | al Balthintone                        |
| 0 0                   | Z 8       | # <u>.</u>  |                |                 |         |      |                                       |
| Dark and Weits        | Life Cont | Auto Coller | Day Park State | Corpolitie with | Y Job02 | 1407 | · · · · · · · · · · · · · · · · · · · |
|                       | -         | 7           | 70             | <b>1</b>        |         | 1    |                                       |
| $\equiv$              | -         |             | 200            | =70             |         | 100  |                                       |
| ¥ 1                   |           |             |                | U               |         |      |                                       |
| 0                     | 0         |             |                |                 |         |      |                                       |
| Law Jacks             |           |             |                |                 |         |      |                                       |
|                       |           |             |                |                 |         |      |                                       |

2 Click the [Switch to Advanced Setup] button on the toolbar.

| 6              | an Catton      |   |   |                                    |       | - 0            | × |
|----------------|----------------|---|---|------------------------------------|-------|----------------|---|
| Configure      | e Jobs         |   |   |                                    |       |                | • |
| The second     | d (seefferend) | - |   |                                    | Sec.1 | - Back to Fig. | - |
| O<br>Kany Teng | 0<br>Maria     | 2 | 8 | <br>Switch to<br>Advanced<br>Setup |       |                |   |

The following message appears.

| 🗟 Switch to Advanced Setup X                                                                                                    |
|----------------------------------------------------------------------------------------------------|
| Switch the job from the easy setup mode to the advanced setup mode.<br>After switching the mode, you cannot edit the job with the easy setup any more. Do<br>you want to continue? |
| Recommend to clone the job as a backup by the following check box.<br>✓ Clone the job as a backup                                                                                  |
| OK Cancel                                                                                                    |

- Select the [Clone the job as a backup] check box to clone a job for the easy setup, save the clone, and edit the original as a job for the advanced setup. If the name of the job for the easy setup is "job 01", the name of the job for the advanced setup will be "job 01" and the name of the job for the easy setup will be "job 01\_Copy".
- Clear the check box to edit a job for easy setup as a job for the advanced setup without cloning the job for the easy setup. If the job name for the easy setup is "job 01", the job name for the advanced setup will be "job 01".

#### **3** Click the [OK] button.

The [Job Information] tab appears in Advanced Setup.

## Using the Scanner Buttons to Scan Documents

Documents can be scanned by using the scanner buttons ("Scan" and "Send to"). This section explains how to assign a job you want to use to a scanner button and link the button to PaperStream Capture.

#### ATTENTION

If PaperStream ClickScan is running, pressing the Scan button on the scanner starts up PaperStream ClickScan for scanning. If you want to start up PaperStream Capture or PaperStream Capture Pro for

scanning with the Scan button on the scanner, right-click the PaperStream ClickScan icon (

• When disabling the automatic startup of PaperStream ClickScan

- 1 Select [Manage destinations].
- 2 Click in the upper right of the window that appears.
- **3** In the [Settings for administrators] window that appears, clear the [Start up PaperStream ClickScan when logging onto the computer] check box.

| Show/hale the destination                                     |  |
|---------------------------------------------------------------|--|
| C Coloma                                                      |  |
| El State                                                      |  |
|                                                               |  |
|                                                               |  |
| Password artitings                                            |  |
| Protect the settings with a parameter                         |  |
|                                                               |  |
|                                                               |  |
| Preferences                                                   |  |
| Start up PaperStream ClickScan when logging onto the computer |  |
| Issue a notification when a scanner is connected              |  |
|                                                               |  |
| Do not occupy a scanner connected to the network              |  |

- 4 Click the [Save] button.
- 5 Log off from the computer and log on to it again.
- When exiting PaperStream ClickScan temporarily
  - 1 Select [Exit].

You need to configure the settings on PaperStream Capture, the computer, and the scanner respectively.

# 1. Configuring the Settings on PaperStream Capture

1 Click the [Usability] tab on the administrator tool.

2 Click [Scan] and select a job you want to use.

| General     | Event Scan            |
|-------------|-----------------------|
| sability    |                       |
| algo d      | None                  |
| fire all an | Ko 🛃 Simple Scan mode |
|             |                       |

The [Scan] icon switches to the icon of the selected job.

- **3** Save the settings.
  - a Click the [Save] button.
  - **b** Click the [Close] button.

This completes the procedure for configuring the settings on PaperStream Capture.

# 2. Configuring the Settings on the Computer

1 Open the [Control Panel] window and click [View devices and printers].

| 🛃 Control Panel                                                         | – 🗆 X |
|-------------------------------------------------------------------------|-------|
| $\leftrightarrow$ $\rightarrow$ $\checkmark$ $\bigstar$ Control Panel > | ٩ 🗸 🗸 |
|                                                                         |       |
|                                                                         |       |
|                                                                         |       |
|                                                                         |       |

2 Right-click on the scanner icon, and select [Scan properties] from the displayed menu.

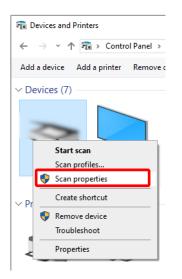

- **3** In the [Events] tab, specify an action to be taken when the Scan button on a scanner is pressed.
  - a Click the [Events] tab.
  - **b** From the [Select an event] drop-down list, select [Scan Button].

|                                                                             | ×  |
|-----------------------------------------------------------------------------|----|
| General Events Color Management                                             |    |
| Choose an event below, then select the action to take when th event occurs. | at |
| Select an <u>e</u> vent: 🥪 Scan Button 🗸 🗸                                  |    |
| Actions b 😒 Scan Button                                                     | _  |
| Send to 01                                                                  |    |
| ● Start this progra 🥁 Send to 02                                            |    |
| Prompt for whick Send to 03                                                 | _  |
| $\bigcirc$ <u>T</u> ake no action                                           |    |

c Select [Start this program], then [PaperStream Capture].

d Click the [OK] button.

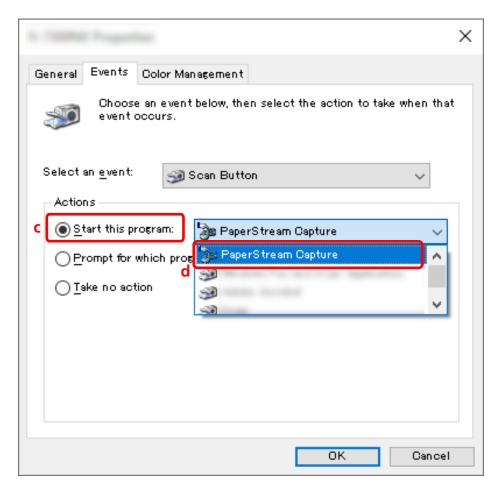

#### 4 Restart the computer.

The changes to the settings are enabled. This completes the procedure for configuring the settings on the computer.

#### HINT

• When connecting a network-accessible scanner to the network in order to use the scanner, install Network Setup Tool and then log on to the computer again or restart the computer. After the computer is restarted, if PaperStream Capture is not set as the application that starts up when a button on the scanner is pressed, start up Button Event Manager for your scanner and set it in the [Button Settings]. For details, refer to the Network Setup Tool Help.

# 3. Configuring the Settings on the Scanner

The action to be taken when the button on the scanner is pressed may also need to be specified on the scanner.

The setting procedure varies depending on the scanner model.

For details, refer to the section about configuring the settings for the Scan button the scanner in the Operator's Guide for your scanner.

# **Changing the Image Quality Settings**

You can change the quality of the scanned images if you find it difficult to read text or recognize figures in the images.

The lower the resolution value is, the smaller the file size is. The higher the value is, the smaller the file size is.

This section describes the procedure in the advanced setup to select the resolution for scanning to change the image quality in the PaperStream IP driver window.

**1** On the main PaperStream Capture window, click the [Configure Jobs] button.

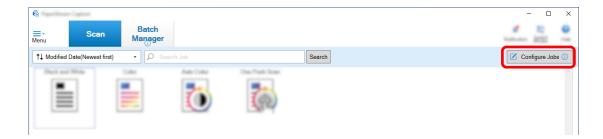

- 2 Select an existing job and click the [Edit] button on the toolbar.
- **3** Select the [Scan] tab and click the [Advanced settings] button.

| <ul> <li>Advision</li> </ul> | Scan Setting |                   |                     |                |            |                    |                      |
|------------------------------|--------------|-------------------|---------------------|----------------|------------|--------------------|----------------------|
|                              | Scanner      | Scan Setting      |                     |                |            |                    |                      |
| Scan                         |              | Scanner Driver Pr | rofile 000 : C      | urrent Setting |            | -                  | 🔀 Save As 🖺 Save     |
| Good                         | -            | Color Mode        | Resolution          | Paper Size     | Sides      | Continuous<br>Scan |                      |
| Destination                  | 1. T200000   | •                 | ۵.                  | Letter         | <b>b</b> . | 1                  |                      |
| * Jam                        |              | B&W               | 200 dpi<br>(Normal) | Letter         | Duplex     | Disable            | Open Driver Settings |

- 4 In the [Advanced settings] window for the driver profile, select [Basic] to configure the settings for scanning.
  - a Select [Resolution].

- 6 P Change & Conne  $\times$ • 🖹 📩 🏷 👘 • <sup>(1)</sup> an and being Expand all Resolution ? Basic () <u>1</u>50 dpi h Image Mode ) <u>2</u>00 dpi Black & White ○ 240 dpi Paper Source ○ <u>3</u>00 dpi Feeder (Both Sides) a () <u>4</u>00 dpi Resolution 🔿 <u>5</u>00 dpi 200 dpi () <u>6</u>00 dpi Paper Size 🔿 1200 <u>d</u>pi Letter O Custom Carrier Sheet Off Front/Back Merging Off
- **b** Select the desired resolution.

- 5 Click the icon for saving a driver profile ( $\square$ ).
- 6 Save a driver profile.
  - a Select [Save as a new profile] or [Overwrite an existing profile] and enter a driver profile name.
  - **b** Click the [OK] button.

| a<br>O | Save as a new profile<br>Profile name:              | profile_01                                                                             |  |
|--------|-----------------------------------------------------|----------------------------------------------------------------------------------------|--|
| 0      | <u>Overwrite an existing</u><br>Profile:            |                                                                                        |  |
|        | R <u>e</u> name a profile<br>Pro <u>f</u> ile name: |                                                                                        |  |
| ſ      | The scan settings ha<br>Select [Save as a new       | ve been changed.<br>v profile] or [Overwrite an existing profile] to save the changes. |  |
|        |                                                     | b OK Cancel                                                                            |  |

| 6                                            |    |                                              |        | ×       |
|----------------------------------------------|----|----------------------------------------------|--------|---------|
| 004 : profile_01 🗸                           | 日前 | <b>5</b> Ē₁ •   🖉 •                          |        | 1 🔅     |
| 000 : Current Setting<br>001 : B&W Default   |    | Image Made                                   |        | ?       |
| 002 : Color Default                          |    | Bart 5 Max                                   |        |         |
| 003 : Auto-Color Default<br>004 : profile_01 |    | C Cale                                       |        |         |
| Feeder (Both Sides)                          |    | Automatic Cale Think     Matti Image Tolgoal |        |         |
| Resolution<br>150 dpi                        |    | C Calerby Longh                              |        |         |
| Paper Size                                   |    |                                              |        |         |
| Carrier Sheet<br>Off                         |    |                                              |        |         |
| Front/Back Merging                           |    |                                              |        |         |
| > Image                                      |    |                                              |        |         |
| > Page                                       |    |                                              |        |         |
| Paper Feeding                                |    |                                              |        |         |
| > Batch                                      |    |                                              |        |         |
| > Endorser                                   |    |                                              |        |         |
| > Output                                     |    |                                              |        |         |
|                                              |    |                                              |        |         |
|                                              |    | ОК                                           | Cancel | Preview |

7 Confirm that the specified driver profile has been added to the list and click the [OK] button.

The [Scan] tab on PaperStream Capture is displayed in front.

## Having Blank Pages Automatically Deleted From Images

If a blank page is detected when a document is being scanned, the blank page is deleted automatically. This section describes how to configure the settings in the advanced setup.

#### HINT

• For the easy setup, you can delete blank pages by selecting [Enable] for [Blank Page Deletion] under [Scan Settings] in the [Scan] tab.

**1** On the main PaperStream Capture window, click the [Configure Jobs] button.

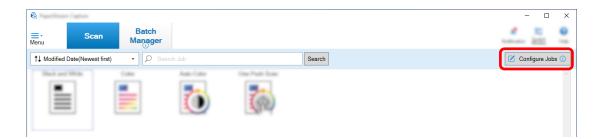

- **2** Select an existing job and click the [Edit] button on the toolbar.
- **3** Select the [Scan] tab and click the [Advanced settings] button.

|   | <ul> <li>Job Information</li> <li>and</li> </ul> | Scan Setting |                                                        |
|---|--------------------------------------------------|--------------|--------------------------------------------------------|
|   |                                                  | Scanner      | Scan Setting                                           |
| ſ | 2 Scan                                           | -            | Color Mode Resolution Paper Size Sides Continuous Scan |
|   | Destination                                      | 6.730390     |                                                        |
|   | 1.000                                            |              | B&W 200 dpi Letter Duplex Disable Open Driver Settings |

- 4 In the [Advanced settings] window for the driver profile, select [Page] to configure the settings for scanning.
  - a Select [Blank Page Detection].
  - **b** Set it to [On] and clear the [Output] check box.

| 8                              |                                                                       | ×     |
|--------------------------------|-----------------------------------------------------------------------|-------|
| - E 🗇                          | ⑸і҇▾                                                                  | (i) ۞ |
| ◆ Expand all                   | Blank Page Detection                                                  | ?     |
| > Basic<br>> Image k<br>> Page | Output Image:                                                         |       |
| Cropping<br>Automatic Size     | (unior building                                                       |       |
| Split Image                    | top.                                                                  | 14    |
| Rotation<br>Automatic          | <ul> <li>All Progen</li> <li>Derback trades tablead progen</li> </ul> |       |
| Hole Punch Removal             | Brain                                                                 | (K) = |
| Blank Page Detection<br>On     |                                                                       |       |

5 Click the icon for saving a driver profile ( $\square$ ).

- 6 Save a driver profile.
  - a Select [Save as a new profile] or [Overwrite an existing profile] and enter a driver profile name.
  - **b** Click the [OK] button.

|   | 👌 Save Profile                                                                                                    |                                                                                        | × |
|---|----------------------------------------------------------------------------------------------------|----------------------------------------------------------------------------------------|---|
| а | <ul> <li><u>Save as a new profile</u></li> <li><u>P</u>rofile name:</li> <li><u>O</u>verwrite an existing</li> <li><u>P</u>rofile:</li> </ul> | profile_01<br>profile<br>001 : B&W Default                                             |   |
|   | Rename a profile<br>Pro <u>f</u> ile name:                                                                                                    |                                                                                        |   |
|   | 1 The scan settings ha<br>Select [Save as a nev                                                                                               | ve been changed.<br>v profile] or [Overwrite an existing profile] to save the changes. |   |
|   |                                                                                                    | b OK Cancel                                                                            | ] |

| 8                                        |    |                           |        | ×       |
|------------------------------------------|----|---------------------------|--------|---------|
| 004 : profile_01 •                       | 自前 | ≤ 🖪 • 🖹 •                 |        | () ()   |
| 000 : Current Setting                    |    | Integer Marks             |        | ?       |
| 001 : B&W Default<br>002 : Color Default |    | · Decision                |        | Ŭ       |
| 002 : Color Default                      |    | C trajection              |        |         |
| 004 : profile_01                         |    |                           |        |         |
| Feeder (Both Sides)                      |    | C Matternatic Calls Trend |        |         |
| Resolution<br>150 dpi                    |    | C Colority Longit         |        |         |
| Paper Size<br>Letter                     |    | C Settin by Cole Steel    |        |         |
| Carrier Sheet<br>Off                     |    |                           |        |         |
| Front/Back Merging                       |    |                           |        |         |
| > Image                                  |    |                           |        |         |
| > Page                                   |    |                           |        |         |
| > Paper Feeding                          |    |                           |        |         |
| > Batch                                  |    |                           |        |         |
| > Endorser                               |    |                           |        |         |
| > Output                                 |    |                           |        |         |
|                                          |    | ОК                        | Cancel | Preview |

7 Confirm that the specified driver profile has been added to the list and click the [OK] button.

The [Scan] tab on PaperStream Capture is displayed in front.

# Saving Images with the Same Colors as the Colors of the Scanned Documents

The scanner can automatically detect whether a scanned document is in color or monochrome and output an image accordingly.

With this function, even if both colored and monochrome documents are in a batch to be scanned, you do not need to change the scan settings according to each document.

This section describes the procedure in the advanced setup to specify the automatic color detection and select the resolution for the scanned image in each color mode.

**1** On the main PaperStream Capture window, click the [Configure Jobs] button.

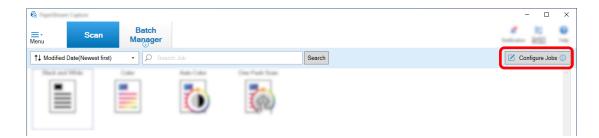

- **2** Select an existing job and click the [Edit] button on the toolbar.
- **3** Select the [Scan] tab and click the [Advanced settings] button.

| <ul> <li>Job Information</li> </ul> | Scan Setting |                                                                                               |  |
|-------------------------------------|--------------|-----------------------------------------------------------------------------------------------|--|
|                                     | Scanner      |                                                                                               |  |
| <ul> <li>Scan</li> </ul>            | 400          | Scanner Driver Profile 000 : Current Setting →<br>Color Mode Resolution Paper Size Sides Scan |  |
| <ul> <li>Destruction</li> </ul>     | 8-72000A     |                                                                                               |  |
| •                                   |              | B&W 200 dpi Letter Duplex Disable Open Driver Settings                                        |  |

- 4 In the [Advanced settings] window for the driver profile, select [Basic] to configure the settings for scanning.
  - a Select [Image Mode].
  - **b** Select [Automatic Color Detection].
  - c Select a tab and adjust the resolution for each color mode.

| R.                                                                                                    | >                                                                                                    | < |
|----------------------------------------------------------------------------------------------------|----------------------------------------------------------------------------------------------------|---|
| - E 🗇                                                                                                    | b b • 2 • () ◊                                                                                                    |   |
| ✿ Expand all                                                                                                    | Image Mode 🤅                                                                                                    | ) |
| Basic  Basic  Image Mode Black & White  Paper Source Feeder (Both Sides)  Resolution 200 dpi  Paper Size Letter  Carrier Sheet Off  Front/Back Merging Off | <ul> <li>Black &amp; White</li> <li>Grayscale</li> <li>Color</li> <li>Automatic Color Detection</li> <li>Multi Image Output</li> <li>Color by Length</li> <li>Switch by Code Sheet</li> </ul> |   |

5 Click the icon for saving a driver profile ( $\square$ ).

- 6 Save a driver profile.
  - a Select [Save as a new profile] or [Overwrite an existing profile] and enter a driver profile name.
  - **b** Click the [OK] button.

| ł | 👌 Save Profile                                                                                                    |                                                                                        | $\times$ |
|---|----------------------------------------------------------------------------------------------------|----------------------------------------------------------------------------------------|----------|
| a | <ul> <li>Save as a new profile</li> <li>Profile name:</li> <li>Overwrite an existing</li> <li>Profile:</li> </ul> | profile_01<br>profile<br>001 : B&W Default                                             |          |
|   | Rename a profile<br>Pro <u>f</u> ile name:                                                                        |                                                                                        |          |
|   | 1 The scan settings ha<br>Select [Save as a nev                                                                   | ve been changed.<br>v profile] or [Overwrite an existing profile] to save the changes. |          |
|   |                                                                                                    | b OK Cancel                                                                            | ]        |

| Ð                                                                                                   |    |                                                                       |        | ×                  |
|----------------------------------------------------------------------------------------------------|----|-----------------------------------------------------------------------|--------|--------------------|
| 004 : profile_01 •                                                                                  | 日前 | ≤ ि   🗗 -                                                             |        | () <j< th=""></j<> |
| 000 : Current Setting<br>001 : B&W Default                                                          |    | Image Black                                                           |        | ?                  |
| <ul> <li>002 : Color Default</li> <li>003 : Auto-Color Default</li> <li>004 : profile_01</li> </ul> | )  | <ul> <li>Back &amp; Main</li> <li>Graymatic</li> <li>Color</li> </ul> |        |                    |
| Feeder (Both Sides)  Resolution 150 dpi                                                             |    | Automatic Calor Televit     Multi Image Dalgot     Color by Longth    |        |                    |
| Paper Size<br>Letter                                                                                |    | C Select by Code Shoe                                                 |        |                    |
| Front/Back Merging<br>Off                                                                           |    |                                                                       |        |                    |
| > Image<br>> Page                                                                                   |    |                                                                       |        |                    |
| <ul> <li>Paper Feeding</li> <li>Batch</li> </ul>                                                    |    |                                                                       |        |                    |
| > Endorser                                                                                          |    |                                                                       |        |                    |
| > Output                                                                                            |    |                                                                       |        |                    |
|                                                                                                    |    | ОК                                                                    | Cancel | Preview            |

7 Confirm that the specified driver profile has been added to the list and click the [OK] button.

The [Scan] tab on PaperStream Capture is displayed in front.

# **Correcting the Image Orientation Automatically**

The image orientation is automatically determined based on the content, and the image is output with the correct orientation.

The image orientation may not be corrected properly depending on the condition of the documents.

This section describes how to configure the settings in the advanced setup to automatically correct the image orientation according to the orientation of the text.

**1** On the main PaperStream Capture window, click the [Configure Jobs] button.

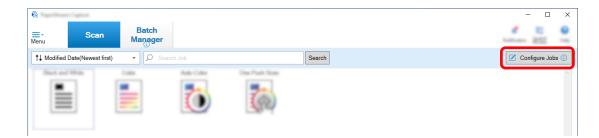

- **2** Select an existing job and click the [Edit] button on the toolbar.
- **3** Select the [Scan] tab and click the [Advanced settings] button.

| <ul> <li>Job Information</li> </ul> | Scan Setting |                                    |                     |                |         |                    |                      |
|-------------------------------------|--------------|------------------------------------|---------------------|----------------|---------|--------------------|----------------------|
| e Scan                              | Scanner      | Scan Setting<br>Scanner Driver Pro | ofile 000 : C       | urrent Setting |         | •                  | 🕼 Save As 🖺 Save     |
|                                     |              | Color Mode                         | Resolution          | Paper Size     | Sides   | Continuous<br>Scan |                      |
| Destination                         | 1.735344     | • ·                                | ۵.                  | Letter         | <u></u> | ₽.                 |                      |
| - 1am                               |              | B&W                                | 200 dpi<br>(Normal) | Letter         | Duplex  | Disable            | Open Driver Settings |

- 4 In the [Advanced settings] window for the driver profile, select [Page] to configure the settings for scanning.
  - a Select [Rotation].
  - **b** Select [Automatic].

| ×                |
|------------------|
| 1 🔅              |
| ?                |
|                  |
|                  |
|                  |
|                  |
|                  |
|                  |
|                  |
| -                |
| a survey and the |
|                  |
|                  |

5 Click the icon for saving a driver profile ( $\square$ ).

- 6 Save a driver profile.
  - a Select [Save as a new profile] or [Overwrite an existing profile] and enter a driver profile name.
  - **b** Click the [OK] button.

| ł | 👌 Save Profile                                                                                                    |                                                                                        | × |
|---|----------------------------------------------------------------------------------------------------|----------------------------------------------------------------------------------------|---|
| a | <ul> <li>Save as a new profile</li> <li>Profile name:</li> <li>Overwrite an existing</li> <li>Profile:</li> </ul> | profile_01<br>profile<br>001 : B&W Default                                             |   |
|   | Rename a profile<br>Profile name:                                                                                 |                                                                                        |   |
|   | 1 The scan settings ha<br>Select [Save as a nev                                                                   | ve been changed.<br>v profile] or [Overwrite an existing profile] to save the changes. |   |
|   |                                                                                                    | b OK Cancel                                                                            | ] |

| 6                                                  |    |                             |             | ×        |
|----------------------------------------------------|----|-----------------------------|-------------|----------|
| 004 : profile_01                                   | 日前 | ≤ ि.   🖉 •                  |             | ()<br>() |
| 000 : Current Setting                              |    | Incare Marks                |             | ?        |
| 001 : B&W Default                                  |    |                             |             | U U      |
| 002 : Color Default<br>003 : Auto-Color Default    |    | C Statute                   |             |          |
| 004 : profile_01                                   |    |                             |             |          |
| Feeder (Both Sides)                                | J  | C Automatic Calor Detection |             |          |
| Resolution                                         |    | C Multi Image Datpat        |             |          |
| □ 150 dpi<br>□ □ □ □ □ □ □ □ □ □ □ □ □ □ □ □ □ □ □ |    | C Sales by Cale Star        |             |          |
| Carrier Sheet<br>Off                               |    |                             |             |          |
| Front/Back Merging                                 |    |                             |             |          |
| > Image                                            |    |                             |             |          |
| > Page                                             |    |                             |             |          |
| > Paper Feeding                                    |    |                             |             |          |
| > Batch                                            |    |                             |             |          |
| > Endorser                                         |    |                             |             |          |
| > Output                                           |    |                             |             |          |
|                                                    |    | ОК                          | Cancel Pres | view     |

7 Confirm that the specified driver profile has been added to the list and click the [OK] button.

The [Scan] tab on PaperStream Capture is displayed in front.

# Setting [Hole Punch Removal] to [Off]

[Hole Punch Removal] is a function that fills in the punch holes in the scanned images if the documents have punch holes.

When [Hole Punch Removal] is set to [On], holes are removed from the scanned images. If round shapes on documents are recognized as holes and are removed, it is recommended to set [Hole Punch Removal] to [Off].

**1** On the main PaperStream Capture window, click the [Configure Jobs] button.

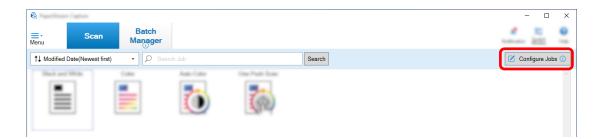

- **2** Select an existing job and click the [Edit] button on the toolbar.
- **3** Select the [Scan] tab and click the [Advanced settings] button.

| <ul> <li>Job Information</li> </ul> | Scan Setting |                                                                                 |
|-------------------------------------|--------------|---------------------------------------------------------------------------------|
|                                     | Scanner      | Scan Setting<br>Scanner Driver Profile 000 : Current Setting → 🕼 Save As 🖺 Save |
| Ø Scan                              | - 100        | Color Mode Resolution Paper Size Sides Continuous<br>Scan                       |
| · Destination                       | 6.730366     |                                                                                 |
|                                     |              | B&W 200 dpi Letter Duplex Disable Open Driver Settings                          |

- 4 In the [Advanced settings] window for the driver profile, select [Page] to configure the settings for scanning.
  - a Select [Hole Punch Removal].
  - **b** Select [Off].

| 8                          |                    | ×      |
|----------------------------|--------------------|--------|
| - E in                     | ▶ ि • 2 •          | () (j) |
| ◆ Expand all               | Hole Punch Removal | ?      |
| > Basic                    |                    |        |
| > Image                    | Filled Color:      |        |
| ∨ Page                     | Background Color   |        |
| Cropping<br>Automatic Size | ⊖ <u>W</u> hite    |        |
| Split Image                | Mode:              |        |
| Off                        | Standard           |        |
| Rotation<br>Automatic      | ○ <u>A</u> dvanced |        |
| a Correction               |                    |        |
| Hole Punch Removal         |                    |        |
| Blank Page Detection<br>On |                    |        |

5 Click the icon for saving a driver profile ( $\square$ ).

- 6 Save a driver profile.
  - a Select [Save as a new profile] or [Overwrite an existing profile] and enter a driver profile name.
  - **b** Click the [OK] button.

| ł                                                                                                    | 🖧 Save Profile                                                                                                    |                       | $\times$ |
|----------------------------------------------------------------------------------------------------|----------------------------------------------------------------------------------------------------|-----------------------|----------|
| a                                                                                                    | <ul> <li><u>Save as a new profile</u></li> <li><u>P</u>rofile name:</li> <li><u>O</u>verwrite an existing</li> </ul> | profile_01<br>profile |          |
|                                                                                                    | P <u>r</u> ofile:<br>R <u>e</u> name a profile<br>Pro <u>f</u> ile name:                                             | 001 : B&W Default     |          |
| The scan settings have been changed.<br>Select [Save as a new profile] or [Overwrite an existing profile] to save the characteristic setting profile] to save the characteristic setting profile. |                                                                                                    |                       |          |
|                                                                                                    |                                                                                                    | b OK Cancel           | ]        |

| 6                                                                   |     |                                                                   |        | ×       |
|---------------------------------------------------------------------|-----|-------------------------------------------------------------------|--------|---------|
| 004 : profile_01 •                                                  | B ū | l⇒ la •   [2 •                                                    |        | 1 🔅     |
| ♀     000 : Current Setting       ♀     001 : B&W Default           |     | Image Wester                                                      |        | ?       |
| 002 : Color Default<br>003 : Auto-Color Default<br>004 : profile_01 |     | C Color                                                           |        |         |
| Feeder (Both Sides) Resolution 150 dpi                              |     | Automatic Cale Debut     Multi Insegn Trilgert     Cale by Longth |        |         |
| Paper Size<br>Letter                                                |     | C Salah Sy Cale Start                                             |        |         |
| Carrier Sheet<br>Off                                                |     |                                                                   |        |         |
| > Image                                                             |     |                                                                   |        |         |
| <ul> <li>Page</li> <li>Paper Feeding</li> </ul>                     |     |                                                                   |        |         |
| > Batch<br>> Endorser                                               |     |                                                                   |        |         |
| > Output                                                            |     |                                                                   |        |         |
|                                                                     |     | ОК                                                                | Cancel | Preview |

7 Confirm that the specified driver profile has been added to the list and click the [OK] button.

The [Scan] tab on PaperStream Capture is displayed in front.

## Setting to Show or Hide the Window During or After the Scan

You can select whether to display the scanned images during or after the scan.

The following procedure describes how to show or hide the scanned images and show or hide the PaperStream Capture window.

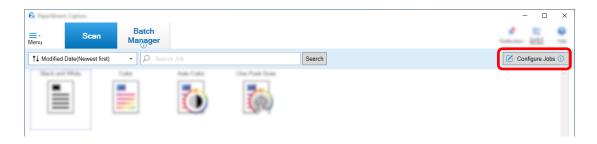

- **2** Select an existing job and click the [Edit] button on the toolbar.
- **3** Select whether to show or hide the window during or after the scan.
  - For the easy setup

If you select the [Save images without showing a preview] check box in the [Scan] tab, scanned images will be automatically output to the destination specified in [File Property] under the [Destination] tab without showing the scanned images.

Clear this check box to show scanned images once the scan starts. Click the [Finish] button in the window for checking the scanned images to save them to files.

| 🥑 Scan             | Configure the scanner and scan settings.                                                   |
|--------------------|--------------------------------------------------------------------------------------------|
|                    | Scanner                                                                                    |
| Continuition       |                                                                                            |
| er Spe             |                                                                                            |
| al Title Property  | 1 * 1000                                                                                   |
| S Anti-Information | Scan Setting                                                                               |
|                    | Color Mode Resolution Paper Size Sides Rotation Blank Page Multifeed<br>Deletion Detection |
|                    |                                                                                            |
|                    | Auto Color 200 dpi<br>(B&W/Color) (Normal) Auto Simplex Auto Enable Enable                 |
|                    | Image Display Options                                                                      |
|                    | Save images without showing a preview                                                      |

- For the advanced setup
  - a Click the option you want to set for [Display Options] under [Image Display Options] in the [Scan] tab.
  - **b** Click the [Save] button.

| <ul> <li>Adv before matters</li> </ul> | Scan Setting                                                                          |
|----------------------------------------|---------------------------------------------------------------------------------------|
|                                        | Scanner Scan Setting                                                                  |
| Ø Scan                                 | Scanner Driver Profile 002 : Color Default                                            |
| 002 : Color Default                    | Color Mode Resolution Paper Size Sides Continuous     Scan                            |
|                                        |                                                                                       |
| Destination     Tass                   | B&W (Normal) Letter Duplex Disable Open Driver Settings                               |
|                                        | (round) Ohen Dilkei Germitika                                                         |
| Options<br>Data Estruction             |                                                                                       |
| Contra Contraction<br>Contra           | Image Display Options                                                                 |
|                                        | Display Options                                                                       |
| Separation<br>Sources Searce Read      |                                                                                       |
|                                        | Show Ingges Relegae After Unimize App. Exit App After<br>During Scan Scan During Scan |
| Test                                   | Image Check                                                                           |
|                                        |                                                                                       |
|                                        |                                                                                       |
|                                        | AIQC Multifeed Blank Page APS accuracy                                                |
|                                        |                                                                                       |
|                                        |                                                                                       |
|                                        | Previous Next Save Close                                                              |
|                                        |                                                                                       |

| Options                 | Operation Details                          |
|-------------------------|--------------------------------------------|
| Show Images During Scan | This is the default setting.               |
|                         | Shows scanned images once the scan starts. |

| Options                                                                 | Operation Details                                                                                                    |
|-------------------------------------------------------------------------|----------------------------------------------------------------------------------------------------|
|                                                                         | Click the [Finish] button in the window for checking the scanned images to save them to files.                                                                                                    |
| Release After Scan                                                      | Saves scanned images to files without clicking of the [Finish] button by an user.                                                                                                    |
| Minimize App. During Scan                                               | Minimizes the window for checking scanned images after a scan starts.                                                                                                    |
| Enable Separate QC                                                      | For PaperStream Capture Pro, this option is available.<br>When you select this option, you can perform a scan and a<br>QC (quality check) individually.                                                                                                    |
| Release After Scan<br>Minimize App. During Scan<br>Exit App. After Scan | Minimizes the window for checking the scanned images<br>during a scan, saves the scanned images to files, then<br>exits PaperStream Capture.<br>If you select these three options and combine them with<br>the setting to scan documents by pressing the button on a<br>scanner, scanned images are saved to files and<br>PaperStream Capture is closed without showing the<br>PaperStream Capture window on the computer. |

# Taking Appropriate Action for Errors Detected while Scanning

Take appropriate action when errors are detected while scanning.

The Recovery Window (page 296) appears when [Release After Scan] is selected for [Display Options] and the [Check the scanned data when an error or mark is detected] check box is selected in the [Scan] Tab (page 175).

However, if [Multifeed] is selected for [Image Check] and the overlapping of documents is detected, the following windows are displayed instead of the recovery window.

• For PaperStream Capture

The image for which overlapping was detected is displayed with a mark in the [Scan] Window (for Checking/Editing) (page 288). In addition, when the PaperStream IP (ISIS) driver is used, the recovery window does not appear.

• For PaperStream Capture Pro

The image for which overlapping was detected is displayed with a mark in the [Scan & Index] Window (for Checking/Editing) (page 293) or [Scan] Window (for Checking/Editing) (page 288).

The procedure in this section is explained under the assumption that you want to delete the image for which a paper jam was detected in the recovery window and continue to scan documents.

- **1** Select the image for which a paper jam was detected.
- 2 Click [Delete] in the [Edit] section on the toolbar.

A message window appears.

**3** Click the [Yes] button.

The selected page is deleted.

4 Click the [Continuous Scan] button.

The scanner continues to scan.

# Specifying the Image File Size

You can adjust the file size when outputting the scanned images in PDF, JPEG, or TIFF format. For JPEG or TIFF images, you can adjust the file size only when the color mode is [Gray] or [Color].

## Specifying the File Size on PaperStream Capture

You can change the file size in the [Options] window which is displayed on the [Destination] tab on PaperStream Capture.

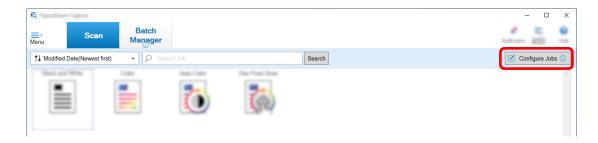

- 2 Select an existing job and click the [Edit] button on the toolbar.
- **3** Select the [Destination] tab and click the [Options] button in [File Properties].

| Destination               | File Properties                                                                                                    |
|---------------------------|----------------------------------------------------------------------------------------------------|
| Folder                    | <ul> <li>Overwrite if the same file name already exists.</li> <li>Use a batch folder</li> <li>Specify a name for the file when it is output</li> </ul>                                                                                                    |
| Data Estraction<br>France | Do not link to imprinter                                                                                                    |
| Terretoria                | To use index values, define them in the [Data Extraction] tab first. Tat Output Define  Folder  Folder |
|                           | Output index information                                                                                                    |

You can reduce the file size. However, the smaller the file size, the more noticeable the image degradation.

| Compression 3   | Large                        | Small      |        |
|-----------------|------------------------------|------------|--------|
| High Color Com  | pression                     |            |        |
| High Gray Com   | pression                     |            |        |
| Convert to Sear | chable PDF                   |            |        |
| Language E      | nglish                       | Ŧ          |        |
|                 | he first page searchable     |            |        |
| Add password v  | when creating PDF file       |            |        |
| Password        | pussword                     |            |        |
| Password        |                              |            |        |
| Confirm         |                              |            |        |
| Set keywords    |                              |            |        |
|                 |                              | Select key | ywords |
|                 |                              |            |        |
|                 |                              |            |        |
|                 |                              |            |        |
| ile Ontions     |                              |            |        |
| ile Options     | age file by a specified size |            |        |

## 4 Click the [OK] button.

The [Destination] tab on PaperStream Capture is displayed at the forefront.

## Making Images into Searchable PDF Files

This section describes how to create searchable PDF files when "PDF" is selected as an image file format.

# **Configuring in the Easy Setup**

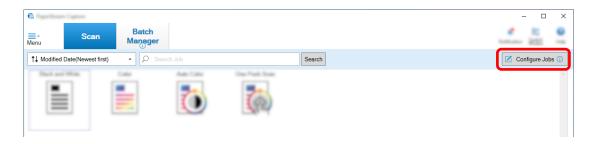

- **2** Select an existing job and click the [Edit] button on the toolbar.
- **3** Select the [Destination] tab.
  - a Select "PDF" for the file format.
  - **b** Select the [Convert to Searchable PDF] check box and select a language.

| ✓ File Property                       | Fig. (in Second Control ) The Name Spinst                                                                       |
|---------------------------------------|----------------------------------------------------------------------------------------------------|
| <ul> <li>Juli Vellarmation</li> </ul> | File Format                                                                                                    |
|                                       | a Coverwrite if the same file name already exists<br>Convert to Searchable PDF<br>Language English<br>Options b |

4 Click the [Save] button.

# **Configuring in the Advanced Setup**

| Et Modified Date(Newest first)          |
|-----------------------------------------|
| Not set the Care And Care Tour has been |
| That are then the tar                   |
|                                         |
|                                         |

- **2** Select an existing job and click the [Edit] button on the toolbar.
- **3** Select the [Destination] tab.
  - a Select "PDF" for the file format.

## **b** Click the [Options] button.

| Destination     | File Properties                                                     |                          |
|-----------------|---------------------------------------------------------------------|--------------------------|
| Folder          | <ul> <li>Departing The same The same already anoth.</li> </ul>      |                          |
|                 | Cline a balth failer                                                |                          |
| phone           | C Specify a same for the file when it is colput                     |                          |
| Data Estraction | Do not hit to requires                                              |                          |
|                 | To any index values, define flavo is the [Tana Lintuction] tablest. |                          |
| Support Heat    | a                                                                   |                          |
|                 | 1st • PDF File (*.pdf)                                              | Brown Faller Name Uptor  |
| Test            | The Designed Content (                                              | File Name Splice Counter |
|                 | Threads Consult distribution and                                    |                          |

4 Select the [Convert to Searchable PDF] check box and select a language.

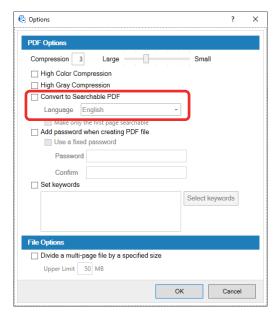

## 5 Click the [OK] button.

After a following message is displayed, click the [OK] button.

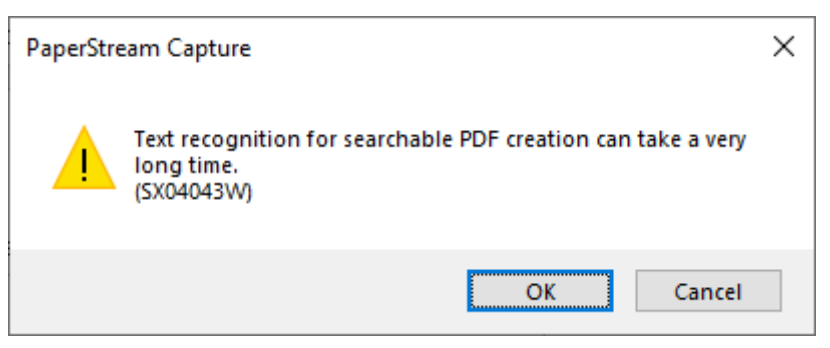

# Adding Sequential Numbers to Image File Names

Adding the sequential numbers specified in [Counter Options] to the file name definition specified using the [File Name Option] button prevents duplicate file names.

This section describes how to define sequential numbers in [Counter Options].

1 On the main PaperStream Capture window, click the [Configure Jobs] button.

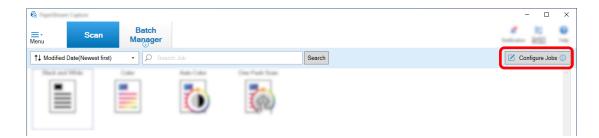

2 Select an existing job and click the [Edit] button on the toolbar.

## **3** Open the [Counter Options] window.

- For the easy setup
  - a Select [File Property] under the [Destination] tab and click the [File Name Option] button.
  - b Click the [Counter Options] button on the [File Name Option] window.
- For the advanced setup Select the [Destination] tab and click the [Counter Options] button.

## 4 Consider how to use counters to define file names.

- Any Character String + (Sheet Counter) + Page Counter This definition is often used when the following file formats are selected:
  - Windows Bitmap
  - Tagged Image File Format
  - JPEG2000 File
  - JPEG File
  - SinglePage PDF File
  - SinglePage PDF/A File
  - Portable Network Graphics
- Any Character String + Document Counter

This definition is often used when the following file formats are selected:

- MultiPage Tagged Image File Format
- PDF File
- PDF/A File
- Rich text format
- Word file
- Excel file
- PowerPoint file

| ocument Counter                                                                                                    |     | Page Counter                                                                                                    |       |  |
|----------------------------------------------------------------------------------------------------|-----|----------------------------------------------------------------------------------------------------|-------|--|
| Start with<br>© Continue with each batch<br>⊂ Reset after each batch<br>⊂ Reset when the date chang<br>⊑ Edit with Optional Character |     | Start with<br>Continue with each batch<br>Reset after each batch<br>Reset when the date che<br>Edit with Optional Chara | inges |  |
| Minimum digits                                                                                                    | 4   | Minimum digits                                                                                                    | 4     |  |
| Start with<br>Continue with each batch<br>Reset after each batch<br>Reset when the date chang<br>Edit with Optional Character         |     | -                                                                                                    |       |  |
| Minimum digits                                                                                                    | 4 💭 |                                                                                                    |       |  |

## 5 Configure the counter items you want to use and click the [OK] button.

The [Destination] tab on PaperStream Capture is displayed at the forefront.

6 Click the [Save] button.

## **Extracting Barcode Information From Scanned Documents**

A barcode can be scanned from a scanned image to use the information in the barcode as a file name or folder name or output the barcode as index information.

This section describes how to scan the barcode information in the advanced setup.

- **1** Prepare a document on which the barcodes to be detected are printed.
- **2** On the main PaperStream Capture window, click the [Configure Jobs] button.

| Scan     Batch<br>Manager       11 Modified Date(Newest first)                Image: Constraint of the second second s |
|----------------------------------------------------------------------------------------------------|
| Not of Hile Car And Car One Park has                                                                                                    |
|                                                                                                    |
|                                                                                                    |
|                                                                                                    |

- **3** Select an existing job and click the [Edit] button on the toolbar.
- **4** Select the [Data Extraction] tab and click the [Add] button.
- **5** Set the field attributes.
  - a Enter a name for [Name].
  - **b** Select [Barcode] for [Type].
  - c Select [Specify Area] for [Detection Area].

d Click the [Define Area >>] button.

| <ul> <li>Advision</li> </ul>             | Data Extraction Fiel | d Definition   |                  |                                                                    |
|------------------------------------------|----------------------|----------------|------------------|--------------------------------------------------------------------|
| _                                        | Field List           |                | Field Attributes |                                                                    |
|                                          | 🔂 Add                | Clone 🗇 Delete | Name a 🔳         | tes Tell T                                                         |
| <ul> <li>Scatt</li> <li>Scatt</li> </ul> | Field Name           | Туре           | туре b           | Barcode -                                                          |
|                                          | Nov 7440-01          | Barcode        |                  | Auto Detect e Specify Ares Define Area >> d                        |
| Constitution     Case                    |                      |                | Barcode Type     | ШШШШ ШШШШ ШШШШШ ШШШШШ<br>ЦШСу́д∆, СофезенЭ Сефа,128 / Софинант пт≠ |
| California                               |                      |                |                  |                                                                    |
| Data Extraction                          |                      |                |                  | PDF417 OR Code Data Matrix                                         |
| i neo(a)                                 |                      |                |                  |                                                                    |
| Separation<br>Source: Names Rook         |                      |                |                  |                                                                    |
| Test                                     |                      |                |                  |                                                                    |

6 Load a document in the scanner and click the [Scan] button.

The scanned image appears.

## 7 Set the area to scan a barcode.

Select the range in which the barcode is scanned by clicking and holding down the left button on the mouse.

Click "X" on the selected frame to delete the frame and change the selected range.

When the barcode is recognized, the recognition result is displayed in the field panel.

| New Field-01 | • |      |                                    |         |  |
|--------------|---|------|------------------------------------|---------|--|
|              |   | Tiew | Navigation       1       /       1 |         |  |
|              |   |      |                                    | Barcode |  |
|              |   |      |                                    |         |  |
|              |   | ОК   | Cancel                             |         |  |

## 8 Click the [OK] button.

The [Data Extraction] tab window on PaperStream Capture is displayed at the forefront.

## **9** Click the [Save] button.

- **10** Click the [Close] button to close the window for setting a job.
- 11 Click the [Back to Home] button.
- **12** Scan a document. Scanning Documents (Batch Scan Mode) (page 68)
- **13** Check the scanned image.

In the [Scan] window (for checking/editing), check the scanned images and the barcode recognition result.

If necessary, you can edit the extracted data, or suspend the checking process and save the scanned image temporarily.

# **Extracting Text Information From Scanned Documents**

With the Zonal OCR function, you can perform OCR on a specified area of a document and use the recognized character string as a file or folder name or output the string as index information. This section explains the procedure to scan text information.

For the basic procedure, refer to Operation Flow for Batch Scan Mode (page 48).

- **1** Prepare a document printed in a language to be used for Zonal OCR.
- **2** On the main PaperStream Capture window, click the [Configure Jobs] button.

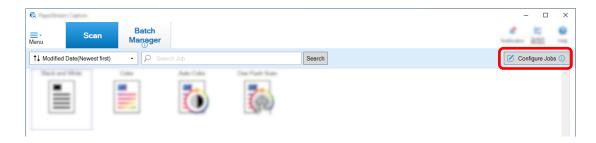

- **3** Open the [Data Extraction] tab for the job you want to use.
- 4 Click [Add] in [Field List].
- 5 In [Type] in [Field Attributes], select [Zonal OCR].
- 6 Select a language to be used from the [OCR Language] drop-down list.

7 Click the [Define Area >>] button.

| Add Information                    | Data Extraction Field Definition |                                 |
|------------------------------------|----------------------------------|---------------------------------|
| _                                  | Field List                       | Field Attributes                |
|                                    | G Add                            | Name New Field-01               |
| <ul> <li>Scattering</li> </ul>     | Field Name Type                  | Type Zonal OCR -                |
|                                    | New Field-01 Zonal OCR           | Detection Area Define Area >>   |
| <ul> <li>Testington</li> </ul>     |                                  | Specify the area for Zonal OCR. |
| Constitution                       |                                  | OCR Language English -          |
|                                    |                                  |                                 |
| California                         |                                  |                                 |
| Data Extraction<br>1 field(s)      |                                  |                                 |
|                                    |                                  |                                 |
| Testan Sanahari<br>Testan Sanahari |                                  |                                 |
| Test                               |                                  |                                 |

8 Load a document prepared in step 1 in the scanner.

## 9 Click [Scan].

| <b>6</b>             | -                                                                                                    |   | $\times$ |
|----------------------|----------------------------------------------------------------------------------------------------|---|----------|
| Advanced Setup       | AM01                                                                                                    | • | •        |
| · And Andrewskins    | New Field-01 -                                                                                                    |   |          |
| • 110<br>17 10 - 110 | Image     Operation mode     View     Narigation       →     Cit     ····     ····     ····     ····     ····       Add     Rotate 80     Delete     Draw Zone Hand Tool     Magnifar     Zoom Dut     Zoom In     F2 Whole     ···· |   |          |
| • [                  | Zonal OCR                                                                                                    |   |          |
| Options              |                                                                                                    |   |          |
| Data Extraction      |                                                                                                    |   |          |
|                      |                                                                                                    |   |          |
| Secondary Secondary  | Scan                                                                                                    |   |          |
| Test                 |                                                                                                    |   |          |
|                      |                                                                                                    |   |          |
|                      |                                                                                                    |   |          |
|                      |                                                                                                    |   |          |
|                      |                                                                                                    |   |          |
|                      | OK Cancel                                                                                                    |   |          |
|                      |                                                                                                    |   |          |

**10** On the scanned image, drag to select an area with text to be recognized by using Zonal OCR.

The result of Zonal OCR recognition for the selected area is displayed in the field panel. Only one area can be selected. Select an area with enough space.

Clicking the cancel button () next to the selected area clears the selection.

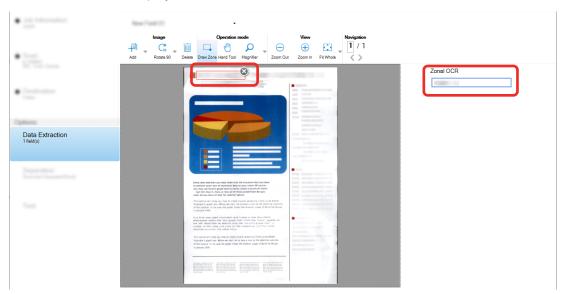

The selected area is displayed in a red frame.

For PaperStream Capture Pro, if English, French, German, Italian, Spanish, Russian, Turkish, Greek, Portuguese, Swedish, Dutch, Polish, Czech, Romanian, Ukrainian, or Indonesian is specified for [OCR Language] in step 6, the entry area for specifying the type of character to be recognized and the number of characters is displayed. Select a type from the drop-down list and enter the number of characters if needed.

To exit the editing mode for the recognition area, click [Draw Zone] in the [Edit] section on the toolbar.

## **11** Check that the barcode is recognized correctly, and click [OK].

- **12** Click the [Save] button to save the settings.
- **13** Click the [Close] button to close the window for setting a job.
- **14** Click the [Back to Home] button.

## **15** Scan a document stack.

For details, refer to Scanning Documents (Batch Scan Mode) (page 68).

## 16 Check the scanned images.

In the [Scan] window (for checking/editing), check the scanned images and the Zonal OCR results. If necessary, you can edit the extracted data, or suspend the checking process and save the scanned images temporarily.

## HINT

• You can edit the recognition area by pressing and holding down the left button on the mouse while the mouse pointer is in the viewer.

To exit the editing mode for the recognition area, perform one of the following operations:

- Clicking [Draw Zone] in the [Edit] section on the toolbar.
- Right-clicking the mouse while the mouse pointer is in the viewer.

# Outputting Text and Barcode Information on Scanned Documents to Index Files

Data (such as text or barcode information) extracted in Extracting Barcode Information From Scanned Documents (page 117) and Extracting Text Information From Scanned Documents (page 119) can be output to index files.

This section describes the procedure to select the items you want to output to index files then output the index files using the advanced setup.

**1** On the main PaperStream Capture window, click the [Configure Jobs] button.

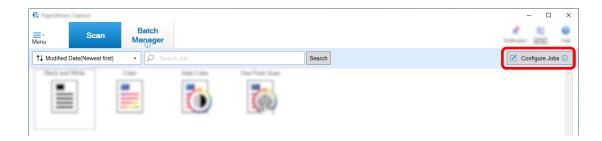

- **2** Select an existing job and click the [Edit] button on the toolbar.
- **3** Select the [Destination] tab and select the [Output index information] check box.
- 4 In [File Format], select a file format for index information files.
- **5** Click the [File Name Option] button for [Index File] and select a field name from [Extracted Data].

| <ul> <li>July Information<br/>and</li> </ul> | Destination                                                                                                    |
|----------------------------------------------|----------------------------------------------------------------------------------------------------|
| • tee<br>Britestore                          | Folder         SharePoint         SharePoint         FIP         Lips         C         Emiliar           Folder         Network Folder         SharePoint         SharePoint         E-mail         Prenter         Settings                                                                     |
| Destination     Folder                       | File Properties       Overwrite if the same file name already exists.       Use a batch folder       Specify a name for the file when it is output                                                                                                    |
| Date for writes                              | Do not link to imprinter  To use index values, define them in the [Data Extraction] tab first.  Compression Follow software-deter -                                                                                                    |
| -                                            | Int     PDF File (*.odf)     Folder     B       File     SCAN Release Date(yyyyMMdd) X Release Time(HHmmss-24ho     File       Sample     Ontoon     The specified naming rule may assign the same name for multiple files to be released. Check the                                              |
|                                              | Output index information     Index File     Sample     File Format     Sample                                                                                                    |
|                                              | The full path length for the output destination or the work file may exceed 200 bytes.     Review the file manner in the Destination file manne, the output destination     folder path, and the work folder path in the Pape/Stream Capture Administrator Tool.     Provious     Noxt Savo Close |

- 6 Specify items that are to be output to index files.
  - a Select the [Select Data] button for [Index File].

The [Index List Options] window appears.

- **b** Select any unnecessary items in [Settings Applied] and click the [<<] button to move them to [Settings Available].
- c Select the necessary items in [Settings Available] and click the [>>] button to move them to [Settings Applied].
- d Select an item and click the [Up] or [Down] button to set the order in which to output the item to index files.
- e If you have specified [TXT] or [CSV] for the file format setting of the index information file and want to output the item names, select the [Output a field name to the file-header] check box.
- f Click the [OK] button.

|                                                                                                    | e                                                | Settings Applied                                                                                                    |                      |            |   |
|----------------------------------------------------------------------------------------------------|--------------------------------------------------|----------------------------------------------------------------------------------------------------|----------------------|------------|---|
| Date and Time<br>Station Name<br>User Name<br>Barcode<br>Barcode Type<br>Zonal OCR<br>Barcode (Separa<br>Barcode Type (S<br>Zonal OCR (Separa<br>Batch folder nam<br>Job Name | 1(Deleted image)<br>tor)<br>eparator)<br>arator) | Separator No.<br>Total pages in currer<br>Page number in doct<br>Page number<br>Actual page number<br>Full Path<br>File Name<br>Folder name<br>Scanner name<br>Resolution<br>Width<br>Height<br>Bit Depth | nt document<br>ument | Up<br>Down |   |
|                                                                                                    |                                                  | Character String 3 str                                                                                                    | ing3                 |            | ] |
| Character String 1                                                                                                    | string1                                          |                                                                                                    |                      |            | _ |

The [Destination] tab on PaperStream Capture is displayed at the forefront.

- 7 Select [One file per document] or [One file per batch] as the unit in which an index information file is output.
- 8 Click the [Save] button.

The job settings are saved.

# Using Barcode Information on Scanned Documents for File Names and Folder Names

This section explains the procedure to use the recognition results of the barcodes scanned in Extracting Barcode Information From Scanned Documents (page 117) for file names and folder names.

1 On the main PaperStream Capture window, click the [Configure Jobs] button.

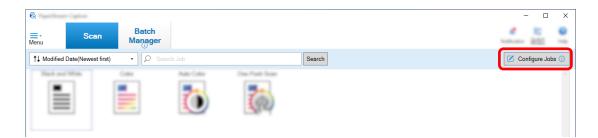

- 2 Select an existing job and click the [Edit] button on the toolbar.
- **3** Select the [Destination] tab.
- 4 Click the [Folder Name Option] button or [File Name Option] button in [File Properties].
- 5 On the displayed menu, click [Extracted Data] and select the name of the field you want to use.

| Destination              | File Properties                                                                                                  |                      | ^                         |                                         |
|--------------------------|----------------------------------------------------------------------------------------------------|----------------------|---------------------------|-----------------------------------------|
| Folder                   | Overwrite if the same file name already exists. Use a batch folder Specify a name for the file when it is output |                      |                           |                                         |
| Data Estraction<br>Pasta | Do not link to imprinter -                                                                                       |                      |                           |                                         |
|                          | To use index values, define them in the [Data Extraction] tab f                                                  | first.               |                           |                                         |
| Transform                | 1st PDF File (*.pdf) Folder File Do                                                                              | low software-deter • | Browse Folder Name Option |                                         |
|                          | Provious Next                                                                                                    | Save Close           | Data Extraction           | · [ ] [ ] [ ] [ ] [ ] [ ] [ ] [ ] [ ] [ |
|                          |                                                                                                    |                      | Releasing or su           |                                         |

The item is displayed in tag format in the input field for [Folder] or [File].

## 6 Click the [Save] button.

The job settings are saved.

# Using the Text on Scanned Documents for File Names and Folder Names

This section explains the procedure to use the recognition results of Zonal OCR performed in Extracting Text Information From Scanned Documents (page 119) for file names and folder names.

×

- Scan Batch Menu

   Scan Batch Manager

   11 Modified Date(Newest first)
- 1 On the main PaperStream Capture window, click the [Configure Jobs] button.

2 Open the [Data Extraction] Tab (page 234) for the job to be used, and configure the Zonal OCR function.

Refer to Extracting Text Information From Scanned Documents (page 119) and perform the procedure up to the saving of the settings.

When you use Zonal OCR to divide a document stack and you want to specify file names using the recognition result, refer to Automatically Separating Images Using Character Strings in Scanned Documents (page 127) and perform the procedure up to the saving of the settings.

- **3** Open the [Destination] tab.
- 4 Click the [Folder Name Option] button or [File Name Option] button in [File Properties]. On the displayed menu, click [Extracted Data] and select the name of the field you want to use.

| Destination                      | File Properties                                              |                                |                   |       |   |                  | ^                                     |            |             |
|----------------------------------|--------------------------------------------------------------|--------------------------------|-------------------|-------|---|------------------|---------------------------------------|------------|-------------|
| Folder                           | Overwrite if the same file name           Use a batch folder | already exists.                |                   |       |   |                  |                                       |            |             |
| Options                          | Specify a name for the file whe                              | n it is output                 |                   |       |   |                  |                                       |            |             |
| Collo Coltraction<br>Press       | Do not link to imprinter                                     | •                              |                   |       |   |                  |                                       |            |             |
|                                  | To use index values, define them in the                      | e [Data Extraction] tab first. |                   |       |   |                  |                                       |            |             |
| Tempor affects<br>Tempor affects | PDF                                                          | Compression Follow s           | software-deter 🝷  |       |   |                  |                                       |            |             |
|                                  | 1st 📀 PDF File (".pdf)                                       | Folder                         | off dis December  |       |   | Browse           | Folder Name Option                    |            |             |
| Tool                             |                                                              |                                | ocument Counter X |       | ( | File Name Option | East: h Harris                        |            |             |
|                                  | Options                                                      | Campio                         |                   | -     |   |                  | Conc. Name                            |            |             |
|                                  | Output index information                                     |                                |                   |       |   |                  | Environment Value<br>Rolenne Date     | :          |             |
|                                  |                                                              |                                |                   |       |   |                  | Robuss Tree<br>Decorate Superator Vie |            |             |
|                                  |                                                              |                                |                   |       |   |                  | Batch Superator Value                 |            |             |
|                                  | Previous                                                     | Next                           | Save              | Close |   |                  | Data Extraction                       | <b>h</b> r | New York (1 |
|                                  |                                                              |                                |                   |       |   | Releasing or su  |                                       |            |             |

When you use Zonal OCR to divide a document stack and you want to specify file names using the recognition result, click the [File Name Option] button next to the input field for a file name, select [Document Separator Value].

| <ul> <li>Jub Tollormation<br/>and</li> </ul> |                                                                      | 1 Marriel<br>11 Marriel                                                                                         |
|----------------------------------------------|----------------------------------------------------------------------|----------------------------------------------------------------------------------------------------|
| • free<br>Bertorstann                        |                                                                      | er Name<br>er Name<br>oanwett Counter<br>ge Counter<br>er Counter                                               |
| Destination     Folder                       | File Properties                                                      | Recorder Value                                                                                                  |
| rolder                                       | Overwrite if the same file name already exists.                      |                                                                                                    |
|                                              | Use a batch folder                                                   |                                                                                                    |
| Character                                    | Specify a name for the file when it is output                        | cument Separator Value                                                                                          |
| Costs Cathornellion                          |                                                                      | and the particular of the second second second second second second second second second second second second s |
|                                              | To use index values, define them in the [Data Extraction] tab first. | Al image Colput Number<br>And Tole<br>Konal character atting                                                    |
| Compare allows                               | PDF Compression Follow software-deter •                              | the Dalimiter                                                                                                   |
|                                              | 1st PDF File (*,pd) Folder                                           | n Tuttuckun<br>N                                                                                                |
| Total                                        | File Doc Document Counter X File Nam                                 | e Option Counter                                                                                                |
|                                              | Sample                                                               |                                                                                                    |
|                                              | Options                                                              |                                                                                                    |
|                                              | Output index information                                             |                                                                                                    |

- **5** Click the [Save] button to save the settings.
- 6 Click the [Close] button to close the window for setting a job.
- 7 Click the [Back to Home] button.
- 8 Scan a document stack. Scanning Documents (Batch Scan Mode) (page 68)
- **9** Check the scanned images.

In the [Scan] Window (for Checking/Editing) (page 288), check the scanned images and the Zonal OCR results.

If necessary, you can edit the extracted data, or suspend the checking process and save the scanned images temporarily.

## **ATTENTION**

- If you perform scanning by using the same job, the file name may be duplicated. You can configure the following settings for the file not to be overwritten:
  - Selecting the [Continue with each batch] check box for [Page Counter] in the [Counter Options] window that is displayed when the [Counter] button is clicked
  - Setting the output folder naming option to change the output folder for each scanning

## See Also

Zonal OCR Detection Parameters (page 501)

# Automatically Separating Images Using Character Strings in Scanned Documents

You can use the recognition results of Zonal OCR to split images created from consecutively scanned documents into multiple files.

This section describes the procedure in the advanced setup using the character strings of Zonal OCR results to split images into multiple files and sort the files by character string into destination folders.

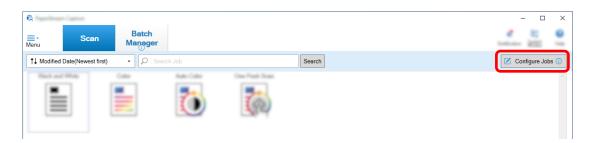

- 2 Select an existing job and click the [Edit] button on the toolbar.
- **3** Select the [Separation] tab.
- 4 Select [Zonal OCR] for [Type].

| Add Information                             | Document Separation                                                                                                    |
|---------------------------------------------|----------------------------------------------------------------------------------------------------|
|                                             | Туре                                                                                                    |
| • Ine<br>Britzsiller                        |                                                                                                    |
| (notification                               | Use Field None                                                                                                    |
|                                             | OCR Language English -                                                                                                    |
| Options                                     | Keyword Exact Match -                                                                                                    |
| Cata Extraction                             | Detection Area Define Area >>                                                                                                    |
|                                             | Specify the area for Zonal OCR.                                                                                                    |
| Separation<br>Document Separator(Zonal OCR) | Delete Separator     Delete all of images created from sheets used as separators     Separation does not take place as long as the same value continues in succession |
| Test                                        |                                                                                                    |
|                                             |                                                                                                    |
|                                             |                                                                                                    |
|                                             |                                                                                                    |
|                                             |                                                                                                    |

- **5** Specify the following settings for [Detect Doc Separator].
  - a Select a language to be used from the [OCR Language] drop-down list.
  - **b** Enter characters to be recognized in the input field for [Keyword], and select a condition in which characters will be recognized from the drop-down list next to the input field.

**c** Click the [Define Area >>] button.

| <ul> <li>Job Information</li> </ul>           | Document Separati         | on                                                                |               |           |          |              |
|-----------------------------------------------|---------------------------|-------------------------------------------------------------------|---------------|-----------|----------|--------------|
|                                               | Туре                      |                                                                   |               |           |          |              |
| <ul> <li>Seat</li> <li>Sector Line</li> </ul> | -                         | •                                                                 | OCR           |           | 4        | 32           |
|                                               | farmin (                  | test frage frage Court                                            | Zonal OCR     | Part Cale | Press (M | Sandi Anara) |
| Tame -                                        | Use Field<br>OCR Language | None<br>English                                                   | · .           |           |          |              |
| phone                                         | Keyword                   |                                                                   |               |           |          | Exac         |
| Code Extraction<br>Tracks                     |                           | C Define Area >> O Specify the area                               | for Zonal OCR |           |          |              |
| Separation<br>Document Separator(Zonal OCR)   |                           | or<br>f images created from sheel<br>is not take place as long as |               |           | ccession |              |
| Test                                          |                           |                                                                   |               |           |          |              |
|                                               |                           |                                                                   |               |           |          |              |
|                                               |                           |                                                                   |               |           |          |              |
|                                               |                           |                                                                   |               |           |          |              |

## d Load a document in the scanner and click [Scan].

| •                                           | Document Separation Zonal OCR |           |
|---------------------------------------------|-------------------------------|-----------|
| •                                           | A. G. B G. C. A. O. B G. 8/4  |           |
|                                             |                               | Zonal OCR |
| •                                           |                               |           |
| Options                                     |                               |           |
|                                             |                               |           |
| Separation<br>Document Separator(Zonal OCR) | Scan                          |           |
| 1                                           |                               |           |
|                                             |                               |           |
|                                             |                               |           |
|                                             |                               |           |

e On the scanned image, drag to select an area with text to be recognized by using Zonal OCR.

Only one area can be selected. Select an area with enough space.

Clicking the cancel button (<sup>1)</sup>) next to the selected area clears the selection.

| •                                           | Document Separation Zonal OCR                                                                                                    |  |
|---------------------------------------------|----------------------------------------------------------------------------------------------------|--|
| • 1000<br>10700                             | Operation mode                                                                                                    |  |
| • [                                         |                                                                                                    |  |
| Options<br>The Delayties                    | Have the start and the start and the start a       |  |
| Separation<br>Document Separator/Zonal OCR) |                                                                                                    |  |
|                                             | The second second secon       |  |
|                                             |                                                                                                    |  |
|                                             | <ul> <li>And a manufacture strategy of the strategy of the</li></ul> |  |
|                                             | OK Cancel                                                                                                    |  |

The selected area is displayed in a red frame.

The result of Zonal OCR recognition for the selected area is displayed in the field panel.

- f Check that the barcode is recognized correctly, and click [OK].
- 6 Click the [Destination] tab.
- 7 In [Destination], specify a destination for outputting scanned images.
- 8 Click the [Folder Name Option] button or [File Name Option] button in [File Properties].
- 9 From the displayed menu, select [Document Separator Value].

| Destination     Folder | File Properties         Overwrite if the same file name already exists.         Use a batch folder         Specify a name for the file when it is output                                                                                                    |                          |
|------------------------|----------------------------------------------------------------------------------------------------|--------------------------|
| Data faiture           | Do not link to imprinter •<br>To use index values, define them in the [Data Extraction] tab first.                                                                                                    |                          |
| Trans                  | 1st         Compression         Follow software-deter         Encompression         Folder         Folder< | ler Name Option          |
|                        | Output index information      Previous     Next     Save     Close                                                                                                    | Document Separator Value |

The selected item is added in a tag format to the input field for [Folder] or [File].

## **10** Click the [Save] button.

The job settings are saved.

# Automatically Separating Images Using Barcodes

You can use barcodes to split images created from the consecutively scanned documents into multiple files. This section describes the procedure in the advanced setup for using barcodes as separators to split images into multiple files and sort the files by barcode into destination folders.

1 On the main PaperStream Capture window, click the [Configure Jobs] button.

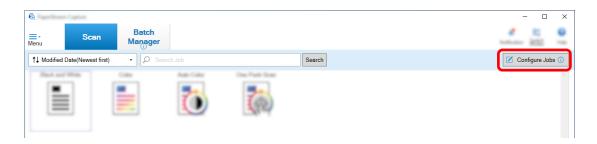

- 2 Select an existing job and click the [Edit] button on the toolbar.
- **3** Select the [Separation] tab.
- 4 Select [Barcode] for [Type].

| <ul> <li>Job Information<br/>and</li> </ul> | Document Separation                                                                                                    |
|---------------------------------------------|----------------------------------------------------------------------------------------------------|
| • her<br>Britesiler                         | Type                                                                                                    |
| Construction                                | Use Field None Types of bercodes used for separation                                                                                                    |
| Options<br>Code Calculation<br>Final        | Image: Second Police         Image: Second Police         Image: Se |
| Separation<br>Document Separator(Barcode)   | Delection Area     O Auto Detect     Specify Area     Delete Separator     Delete all of images created from sheets used as separators                                                                                                    |
| Test                                        | Separation does not take place as long as the same value continues in succession                                                                                                    |
|                                             |                                                                                                    |
|                                             |                                                                                                    |

- 5 Select one or more barcode types to be detected from [Types of barcodes used for separation].
- 6 Select [Specify Area] and click the [Define Area >>] button.

The window for setting recognition areas appears.

- 7 Load a document in the scanner and click [Scan].
- 8 On the scanned image, click and drag to select an area to detect a barcode. Only one area can be selected. Select an area with enough space.

Clicking the cancel button () next to the selected area clears the selection.

The selected area is displayed in a blue frame.

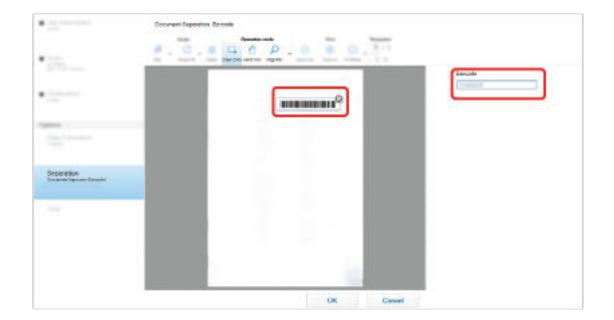

The result of barcode recognition for the selected area is displayed in the field panel.

- **9** Check that the barcode is recognized correctly, and click [OK].
- **10** Click the [Destination] tab.
- **11** In [Destination], specify a destination for outputting scanned images.
- **12** In [File Properties], click the [Folder Name Option] button.

| Destination       | File Properties                    |                                     |                                                                                                    |          |
|-------------------|------------------------------------|-------------------------------------|----------------------------------------------------------------------------------------------------|----------|
| over              | Overwrite if the same file name    | ne already exists.                  |                                                                                                    |          |
|                   | Use a batch folder                 |                                     |                                                                                                    |          |
| 1975              | Specify a name for the file w      | en it is output                     |                                                                                                    |          |
| Talla Ealtraction | Do not link to imprinter           | •                                   |                                                                                                    |          |
|                   | To use index values, define them i | the [Data Extraction] tab first.    |                                                                                                    |          |
| ague dina         |                                    | Compression Follow software-deter - |                                                                                                    |          |
|                   | PDF                                |                                     |                                                                                                    |          |
|                   | 1st 🕐 PDF File (*.pd               | • Folder                            | Browse Folder Name Option                                                                                       |          |
| 100               |                                    | File Doc Document Counter X         | File Name Option                                                                                                |          |
|                   |                                    | Sample                              | Bach Norw                                                                                                    |          |
|                   | Options                            |                                     | Total Marca                                                                                                    |          |
|                   |                                    | 1                                   | England the                                                                                                    |          |
|                   | Output index information           |                                     | Reducers Date                                                                                                   |          |
|                   |                                    |                                     |                                                                                                    |          |
|                   |                                    |                                     | Document Separ                                                                                                  | rator Va |
|                   |                                    |                                     | the second second second second second second second second second second second second second second second se | -        |
|                   | Previous                           | Next Save Close                     | Future Delevitor                                                                                                |          |

## 13 From the displayed menu, select [Document Separator Value].

## **14** Click the [Save] button.

The job settings are saved.

## **Checking Improvements Made in Jobs**

From among the editing tasks that must be carried out after scanning, tasks that can be carried out automatically by configuring the settings of a job are detected. If there are points that need improving in the

settings of a job, the [Notification] button becomes

When you click the [Notification] button, the [Notification] window appears.

You can improve editing task efficiency after scanning by changing the settings of a job in accordance with the points that need improving which are displayed in the window.

The following shows an example.

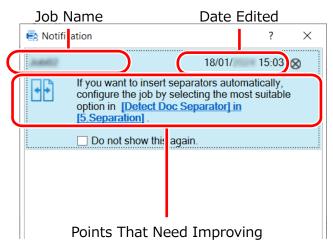

The [Notification] window is also displayed if there are improvements in the job settings when a test scan is performed in the [Test] tab in the [Advanced Setup] window.

# Selecting a Scanning Method That Meets Your Needs

In PaperStream Capture, you can select a scanning method that meet your needs.

When you select [Use Batch Scan only] or [Use Simple Scan mode only], you can perform a scan with only one of the scanning methods.

The procedure to select a scanning method is shown below.

1 From in [Menu], select [Administrator Tool].

| B. 1997                               |                  |   |          |        | - D >                                   |
|---------------------------------------|------------------|---|----------|--------|-----------------------------------------|
| enu Scan                              | Batch<br>Manager |   |          |        | 100 100 100 100 100 100 100 100 100 100 |
| Welcome     Configure Jobs            | ·   0            |   |          | Sec. 1 | 18 Configura Anto (1)                   |
| Administrator Tool     About     Exit |                  | Ö | <b>(</b> |        |                                         |

The [General] tab in the [PaperStream Capture Administrator Tool] window or the [PaperStream Capture Pro Administrator Tool] window appears.

## 2 In [Switch Modes], select a scanning method from the following:

- Use both Batch Scan and Simple Scan mode
- Use Batch Scan only
- Use Simple Scan mode only

## HINT

- When you select [Use Batch Scan only] or [Use Simple Scan mode only], the [Switch Modes] button is not displayed.
- If you exit PaperStream Capture or PaperStream Capture Pro, the scanning method that was specified last continues to be used.

## **3** Click the [Save] button.

The setting for a scanning method is saved.

# Marking Images That Need to Be Checked

If problems are detected on a scanned image, the image can be marked to be checked. This section explains the procedure in the advanced setup for Batch Scan mode to create a new job by cloning an existing job and mark the scanned images that need to be checked. 1 On the main PaperStream Capture window, click the [Configure Jobs] button.

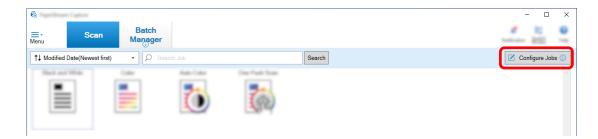

2 Select an existing job and click the [Edit] button on the toolbar.

## **3** Select the [Scan] tab.

- 4 In [Image Check], select an item or more to be checked on the scanned images that you mark, from the following items:
  - AIQC

Marks a scanned image when an error such as a fold or tear in the document is detected.

Multifeed

Marks a scanned image when overlapping is detected.

Blank Page

Marks a scanned image when a blank page is detected.

APS accuracy

Marks a scanned image when an image is detected by the [Automatic Profile Selection] function in the PaperStream IP (TWAIN) driver and is recognized inaccurately. This is enabled when [Automatic Profile Selection] is set to [On] in the PaperStream IP (TWAIN) driver profile that is selected for [Scanner Driver Profile] under [Source Parameters].

5 Click the [Save] button.

The job settings are saved.

## ATTENTION

- If you select the items to be checked for [Image Check] and you select [Release After Scan] for [Display Options], select the [Check the scanned data when an error or mark is detected] check box to display a window for checking the detected images.
- The settings for [Image Check] are given priority over the settings for multifeed detection or blank page detection in the PaperStream IP driver.

## HINT

 If the setting items that are selected for [Image Check] are detected, the background frame for the thumbnail of the page and the frame of the viewer will be marked with a color.
 The colors corresponding to the setting items for [Image Check] are as follows:

- AIQC: Yellow

- Multifeed: Red
- Blank page: Black
- APS accuracy: Purple (Supported for the PaperStream IP (TWAIN) driver only)

For example, when [Multifeed] is selected for [Image Check], the following marks are added if a multifeed is detected.

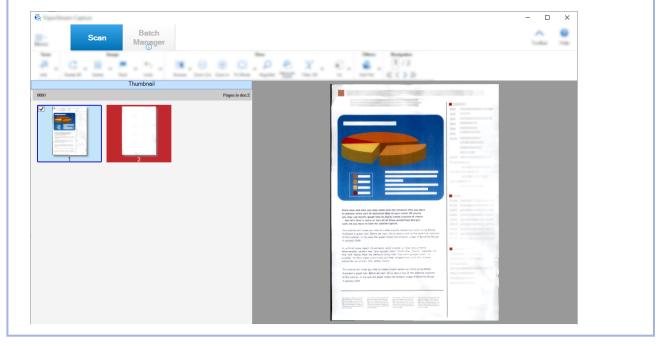

# Printing with the Linked Imprinter

By linking up with the imprinter, the following items can be printed on a scanned document.

- Page counter
- Sheet counter
- Batch folder name
- Batch folder name and page counter
- Batch folder name and sheet counter

Printing a batch folder name and a page counter enables you to distinguish between the documents that were scanned and the documents that are not scanned. In addition, by looking at the printed folder name, you can find the folder in which scanned images are saved and check them.

This section explains the procedure in Batch Scan mode to create a new job by cloning an existing job, link up with the imprinter, and print a page counter on the scanned documents.

1 On the main PaperStream Capture window, click the [Configure Jobs] button.

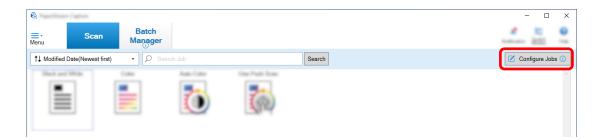

- **2** Select an existing job and click the [Clone] button on the toolbar.
- **3** Select the [Destination] tab.
- 4 In [File Properties], click the drop-down list (shown in the figure below) and select [Print page count].

| <ul> <li>Job Information<br/>and</li> </ul> | Textinates                                                                          | l |
|---------------------------------------------|-------------------------------------------------------------------------------------|---|
| • See<br>Britesian                          | Tem Landrage Region Statistics 10 Statistics Landrage Regions                       |   |
| Destination     Folder                      | File Properties                                                                     |   |
| Contraction<br>Instal                       | Do not link to imprinter Do not link to imprinter Print ope count Print sheet count |   |

5 Click the [File Name Option] button to the right of the input field for [File].

The menu appears.

6 Select [Page Counter] from the displayed menu.

A file name that is based on the File Name Option is automatically displayed in [e.g.].

- 7 Select the [Done] button to close the menu.
- 8 Click the [Save] button.

The job settings are saved.

## ATTENTION

- While the imprinter is being linked with PaperStream Capture Pro, when the Batch Scan mode is selected in an single station operation or on the Scan & Index station in a multi-station operation, a page counter can be printed on the documents.
- In the following cases, the page counters and imprinter counters are not synched:
  - The number of pages scanned by the scanner and the number of pages recognized by the software do not match, due to blank page deletion, multi-image output, or any other reason
  - In duplex scanning mode, the imprinter prints characters on the back side

- A separator is used or the number of pages is specified to divide a document stack into multiple stacks
- The page counter or the page output order is changed after scanning finishes and before a release process starts
- When [Print page count] is selected in the [Destination] tab while the character string for printing specified in the PaperStream IP driver does not include any counters, a counter is appended to the printed character string. When the initial value of [Page Counter] in the [Counter Options] window is a value from 1 digit to 5 digits, the imprinter counter is 5 digits, and when the initial value is 6 digits or more, the imprinter counter is 8 digits.

When the imprinter is disabled in the PaperStream IP (ISIS) driver settings while [Print page count] is selected in the [Destination] tab, depending on the scanner, the imprinter may print only the counter value without printing the character string.

- This function does not link to the initial value of the counter for the digital endorser in the PaperStream IP driver.
- The page counter is updated after release. Therefore, in the following cases, the number displayed in the page counter and the number printed by the imprinter may be different. Be careful when you use the numbers.
  - Setting a job
    - Selecting [Print page count] and setting [Page Counter] for the file name in the [Destination] tab
    - Selecting [Continue with each batch] in [Page Counter] in the [Counter Options] window
    - Selecting an option other than [Release After Scan] in the [Scan] tab
  - Scanning
    - Suspending or aborting a batch job whose images are scanned with the job above
    - Starting a different scan with the same job
    - Releasing a new batch job before releasing a batch job that has been suspended or aborted
- Even with [Print page count] selected in the [Destination] tab, the imprinter does not print any characters on the following documents:
  - Documents that are scanned without setting [Page Counter] for the File Name Option
  - Documents that are scanned in order to be added to or replaced with existing images
  - Documents that are scanned by clicking a job in the [Test] tab

However, with the imprinter enabled in the PaperStream IP driver settings, the imprinter prints characters.

## **Correcting and Importing Images That Were Created with Other Tools**

On PaperStream Capture Pro, a file can be imported after the image quality is corrected according to the job settings. Correcting the quality of images improves the quality of the recognition result.

This function is available when the license of PaperStream IP Import is activated at [Activate Import] under [License Management] in the [Activation] Tab (page 279) of the [PaperStream Capture Pro Administrator Tool] window.

1 On the main PaperStream Capture window, click the [Configure Jobs] button.

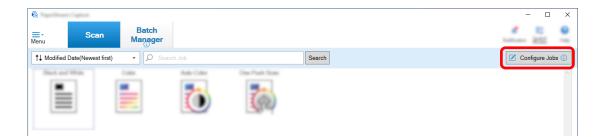

- **2** Open the [Scan] Tab (page 175) for the job you want to use.
- **3** Select [PaperStream IP Import] from the [Scanner] drop-down list.
- 4 Click the [Advanced settings] button in [Scan Settings].

The [PaperStream IP (TWAIN) - Import] window appears.

5 Select [Import] in the tree pane on the left

The scan settings are displayed.

6 Click an item in the scan settings to display settings in the settings pane on the right. Check the settings and change them if necessary.

For details, refer to the description about the Setting Items for PaperStream IP Import (page 184).

If you change the settings, an asterisk (\*) is added to the number of the driver profile name that is displayed in the upper left of the window.

7 Click 🖺.

The [Save Profile] window appears.

8 Select [Save as a new profile], enter a profile name, and then click the [OK] button.

The [Save Profile] window closes and the driver profile name displayed in the upper left of the [PaperStream IP (TWAIN) - Import] window is changed to the specified profile name.

## 9 Click the [OK] button.

The [PaperStream IP (TWAIN) - Import] window closes.

- **10** Click the [Save] button to save the settings.
- 11 Click the [Close] button to close the window for setting a job.
- 12 Click the [Back to Home] button.
- **13** Click the job to import a file into.

# **Releasing (Outputting) Scanned Images in SharePoint**

The procedure to output scanned images in SharePoint is shown below.

For the basic procedure, refer to Operation Flow for Batch Scan Mode (page 48).

- 1 Confirm that the following items have been created in the target SharePoint:
  - Site URL
  - User Name
  - Password
  - Library
  - Contents Type

For details, refer to the SharePoint manual.

2 On the main PaperStream Capture window, click the [Configure Jobs] button.

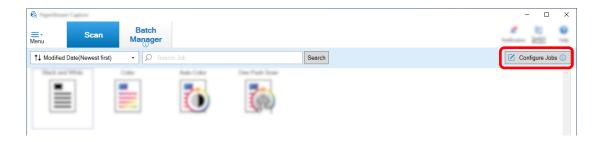

- **3** Open the [Destination] Tab (page 191) for the job you want to use.
- 4 Select [SharePoint] in [Destination].
- **5** Click the [Settings] button.

The [SharePoint Options] Window (page 201) appears.

6 Enter the connection information (site URL, user name, and password) for the target SharePoint.

To use Windows authentication, select the [Use Windows Authentication] check box. When you select this, the information that has already been entered in [User Name] and [Password] are disabled.

- 7 Click the [Connect] button.
- 8 In [Library], select a library.
- **9** In [Contents Type], select a contents type.
- **10** Click the [OK] button.
- **11** Click the [Save] button to save the settings.
- **12** Click the [Close] button to close the window for setting a job.
- **13** Click the [Back to Home] button.
- **14** Scan a document stack. Scanning Documents (Batch Scan Mode) (page 68)
- **15** Check the scanned images.

In the [Scan] Window (for Checking/Editing) (page 288), check the scanned images and extracted data.

If necessary, you can edit the extracted data, or suspend the checking process and save the scanned images temporarily.

**16** Save the scanned images. Checking and Editing Scanned Images (Batch Scan Mode) (page 69)

# Specifying a File Name by Using the File Name Option

You can specify a name which follows the rule, for a file name, folder name, and index information file name. For example, if you specify [Release Date], [Job Name], and [Page Counter] for a file name, you can recognize the information such as when the file was created, what type of job was used, and what page of the scanned images was output, by checking the file name.

For details, refer to File Name Option (page 219).

This section explains the procedure in the advanced setup for Batch Scan mode from creating a new job by duplicating an existing job to specifying a file name using the name option.

**1** On the main PaperStream Capture window, click the [Configure Jobs] button.

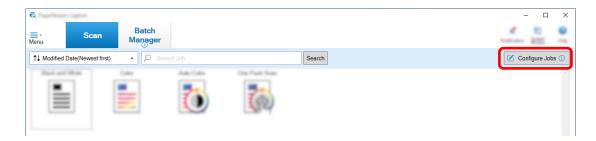

- 2 Select an existing job and click the [Edit] button on the toolbar.
- **3** Select the [Destination] tab.
- 4 Click the [File Name Option] button to the right of the input field for [File] in [File Properties].
- 5 Select an item to be specified from the displayed menu.

A file name that is based on the File Name Option is automatically displayed in [e.g.].

- 6 Select the [Done] button to close the menu.
- 7 Click the [Save] button.

The job settings are saved.

## HINT

• The following explains how to set the folder name option or file name option so that folders and files are named like output examples 1 to 3. All the examples assume that 15 sheets in a document are scanned in duplex mode and divided into a set of 3 sheets (6 pages).

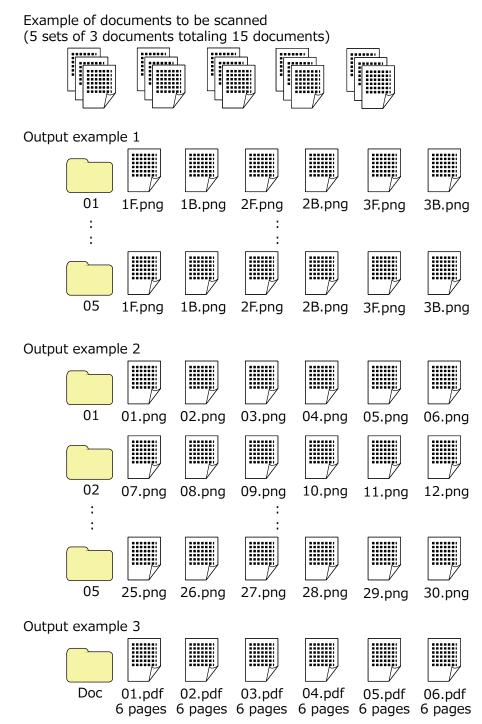

If you select [Document Counter], [Page Counter], or [Sheet Counter] for [File Name Option], configure the settings on the [Counter Options] window that appears when you click the [Counter] in order to tailor the output results to the results you want.

For details, refer to Automatically Separating Images Using Patch Codes (page 147) or Automatically Separating Images Using Barcodes (page 130).

## Output example 1

## Folder name and file name

- Folder name

01, 02, 03, 04, 05

- File name

1F.png, 1B.png, 2F.png, 2B.png, 3F.png, 3B.png

Image files with the same name file are created in each folder. A number indicates the sheet number, F indicates the front, and B indicates the back.

## **Output results**

- A folder is created with a serial number for each set and images are saved into this folder.
- An image file is created for each page and a file name is created for you to recognize the sheet number as well as the front page or back page.

## Settings

- Output format for files PNG format
- File name

Specify the file name option with [Document Counter], [Folder Delimiter], [Sheet Counter], and [Output Side] in this order.

The following will be displayed in the file name input field.

<Document Counter><Sheet Counter><Output Side>

"<Document Counter>" indicates [Document Counter], "\" indicates [Folder Delimiter], "<Sheet Counter>" indicates [Sheet Counter], and "<Output Side>" indicates [Output Side].

- Counter Options
  - Document Counter

Specify "1" for [Start with], select [Continue with each batch], and specify "2" for [Minimum digits].

Sheet Counter

Specify "1" for [Start with], select [Reset after each batch], and specify "1" for [Minimum digits].

## Output example 2

## Folder name and file name

- Folder name

01, 02, 03, 04, 05

- File name

01.png, 02.png, , , 30.png

6 files are saved into each folder. For example, 01.png to 06.png are saved into the 01 folder and 07.png to 12.png are saved into the 02 folder.

## **Output results**

- A folder is created with a serial number for each set and images are saved into this folder.
- An image file is created for each page and a file name is created for you to recognize the total page number regardless of the folder.

#### Settings

- Output format for files PNG format
- File name

Specify the file name option with [Document Counter], [Folder Delimiter], and [Page Counter] in this order.

The following will be displayed in the file name input field.

<Document Counter>\<Page Counter>

"<Document Counter>" indicates [Document Counter], "\" indicates [Folder Delimiter], and "<Page Counter>" indicates [Page Counter].

- Counter Options
  - Document Counter

Specify "1" for [Start with], select [Continue with each batch], and specify "2" for [Minimum digits].

 Page Counter Specify "1" for [Start with], select [Continue with each batch], and specify "2" for [Minimum digits].

## **Output example 3**

#### Folder name and file name

- Folder name

Doc

- File name

01.pdf, 02.pdf, 03.pdf, 04.pdf, 05.pdf Each PDF file consists of 6 pages.

## **Output results**

A file is created for each set with a sequential number for the file name and all files are saved into the "Doc" folder.

#### Settings

- Output format for files PDF format

## - File name

Enter "Doc" in the file name input field, then specify the name option for [File Name Option] in the order of [Folder delimiter] then [Document Counter].

The following will be displayed in the file name input field.

Doc\<Document Counter>

"\" indicates [Folder Delimiter] and "<Document Counter>" indicates [Document Counter].

- Counter Options
  - Document Counter

Specify "1" for [Start with], select [Continue with each batch], and specify "2" for [Minimum digits].

Increase the minimum digits when a large number of documents are scanned. For example, specify "4" or higher for the minimum digits when 1,000 files are output with a serial number.

# **Using Scanned Information by Setting Data Extraction**

Setting data extraction allows you to scan the following information on a document and use the recognized character strings for the name of a file or folder, or for a keyword that is used to perform a search in a PDF file.

- Zonal OCR
- Barcode
- Passport

(MRZ upper part, MRZ lower part, Issuing country, Surname, Given names, Passport number, Nationality, Date of birth, Sex, Date of expiry, Personal number)

• ID card (TD1)

(MRZ upper part, MRZ middle part, MRZ lower part, Issuing country, Document number, Optional information at the discretion of the issuing country in the MRZ upper part, Date of birth, Sex, Date of expiry, Nationality, Optional information at the discretion of the issuing country in the MRZ middle part, Surname, Given names)

ID card (TD2)

(MRZ upper part, MRZ lower part, Issuing country, Surname, Given names, Document number, Nationality, Date of birth, Sex, Date of expiry, Optional information)

This section explains the procedure in Batch Scan mode to create a new job by cloning an existing job and set data extraction for the created job.

## HINT

• Data extraction can be set with other information in PaperStream Capture Pro. For details, refer to Advanced Settings for Data Extraction (page 156).

1 On the main PaperStream Capture window, click the [Configure Jobs] button.

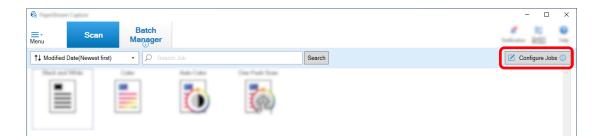

- 2 Select an existing job and click the [Edit] button on the toolbar.
- **3** Select the [Data Extraction] tab.
- 4 Add a field to [Field List] and set [Field Attributes].

For PaperStream Capture Pro, also set [Field Rules] and [Applied page].

#### **ATTENTION**

• If the number of fields with [Zonal OCR], [Passport], [ID card (TD1)], and [ID card (TD2)] selected for [Type] plus the number of separators with [Zonal OCR] selected for the separator type in the [Separation] tab reaches the maximum number, [Zonal OCR], [Passport], [ID card (TD1)], and [ID card (TD2)] become unavailable and are grayed out.

#### **5** Click the [Save] button.

The job settings are saved.

#### ATTENTION

• When a passport or an ID card (TD1 or TD2 card) is scanned with PaperStream Capture or PaperStream Capture Pro, the MRZ (Machine Readable Zone) is automatically specified as the recognition area for a field.

However, if the PaperStream IP (ISIS) driver is used to scan a passport or an ID card (TD1 or TD2 card) with PaperStream Capture, the MRZ cannot be automatically detected. After a passport or an ID card (TD1 or TD2 card) is scanned, specify the part (44 characters/digits for a passport, 30 characters/digits for an ID card (TD1 card), 36 characters/digits for an ID card (TD2 card)) of the MRZ, which includes information, as the recognition area in [Draw Zone] of the [Scan] window (for Checking/Editing).

# Automatically Separating Images Using Blank Pages

PaperStream Capture or PaperStream Capture Pro supports the function to separate images using blank pages.

This function allows you to separate scanned images of a multipage document into specified units of pages without interrupting the ongoing scan. The multipage document is separated into specified units of pages and consequently the scanned images are separated into document stacks.

Notes for using a blank sheet as a "blank page" to separate images are shown below.

For the basic procedure, refer to Operation Flow for Batch Scan Mode (page 48).

**1** Prepare blank sheets that are used as separators.

#### **ATTENTION**

- Using the same blank sheet repeatedly may decrease the recognition accuracy due to accumulated dirt on the sheets. If the blank sheets are not recognized correctly or get smudged, use new blank sheets.
- **2** On the main PaperStream Capture window, click the [Configure Jobs] button.

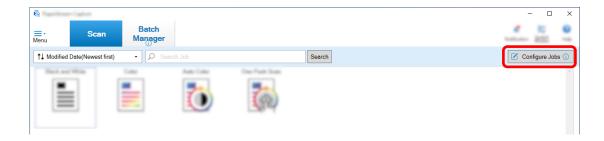

- **3** Open the [Separation] Tab (page 254) for the job you want to use.
- 4 Click [Blank Page] for [Type].
- **5** To not save images of blank sheets that are used as separators, select the [Delete pages used as separators] check box.
- 6 Click the [Save] button to save the settings.
- 7 Click the [Close] button to close the window for setting a job.
- 8 Click the [Back to Home] button.
- 9 Prepare the document stack you want to scan and insert the blank sheets prepared in step 1 where you want the document stack to be separated.
- **10** Scan a document stack.

For details, refer to Scanning Documents (Batch Scan Mode) (page 68). The document stack is scanned and separated at the points where the separators have been inserted, into smaller stacks.

11 Check that the scanned images are separated correctly.On the [Scan] Window (for Checking/Editing) (page 288), check that the scanned images are separated correctly.If necessary, edit the location where the scanned images are separated.

# Automatically Separating Images by Specifying the Number of Pages

PaperStream Capture supports the function to separate images by specifying the number of pages.

This function allows you to separate scanned images of a multipage document into specified units of pages without interrupting the ongoing scan. The multipage document is separated into specified units of pages and consequently the scanned images are separated into document stacks.

Notes for specifying a number of pages to separate a document stack are shown below.

For the basic procedure, refer to Operation Flow for Batch Scan Mode (page 48).

**1** On the main PaperStream Capture window, click the [Configure Jobs] button.

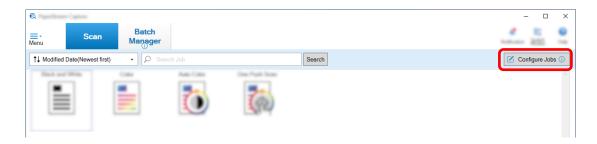

- 2 Select an existing job and click the [Edit] button on the toolbar.
- **3** Open the [Separation] Tab (page 254) for the job you want to use.
- 4 Click [Page Count] for [Type].
- 5 Specify the number of pages for each stack of the divided document in the input field for page count.
- 6 Click the [Save] button to save the settings.
- 7 Click the [Close] button to close the window for setting a job.
- 8 Click the [Back to Home] button.
- 9 Scan a document stack.

For details, refer to Scanning Documents (Batch Scan Mode) (page 68). The document stack is scanned and separated at the specified number of pages into smaller stacks.

10 Check that the scanned images are separated correctly. On the [Scan] Window (for Checking/Editing) (page 288), check that the scanned images are separated correctly.
If necessary, edit the location where the scanned images are separated.

If necessary, edit the location where the scanned images are separated.

# Automatically Separating Images Using Patch Codes

PaperStream Capture or PaperStream Capture Pro supports the function to separate images using patch codes.

This function allows you to separate scanned images of a multipage document into specified units of pages without interrupting the ongoing scan. The multipage document is separated into specified units of pages and consequently each unit of the scanned images is displayed separately as a document stack.

Notes for using patch codes to separate a document stack are shown below.

For details, refer to Operation Flow for Batch Scan Mode (page 48).

#### **1** Prepare patch codes, and print them on sheets that are used as separators.

Print the required number of patch code sheets provided by the PaperStream IP driver. For details, refer to the PaperStream IP driver Help.

#### HINT

- When PaperStream IP (ISIS) driver is used for PaperStream Capture, the following patch codes can be used:
  - Patch1
  - Patch2
  - Patch3
  - PatchT

PaperStream Capture Pro does not support the PaperStream IP (ISIS) driver.

**2** On the main PaperStream Capture window, click the [Configure Jobs] button.

| 6             | Capture            |                                 |              |                  |        | - 0              |
|---------------|--------------------|---------------------------------|--------------|------------------|--------|------------------|
| Menu          | Scan               | Batch<br>Manager                |              |                  |        | in .             |
| ↑↓ Modified D | Date(Newest first) | <ul> <li>Ø Search Jo</li> </ul> |              |                  | Search | Configure Jobs ( |
| Back and      | 10.44              | Calor A                         | hater Caller | Cree Pauls Scan. |        |                  |
|               |                    |                                 | Ö            | (R)              |        |                  |

- **3** Select an existing job and click the [Edit] button on the toolbar.
- **4** Select the [Separation] tab.
- 5 Click [Patch Code] for [Type].

| <ul> <li>And Schermation</li> <li>and</li> </ul>  | Document Separation                                                                                                    |
|---------------------------------------------------|----------------------------------------------------------------------------------------------------|
| • International<br>International<br>International | Type<br>Types of patch codes used for separation                                                                                               |
| Caller Estraction<br>Training                     | Patch 1     Patch 2     Patch 3     Patch 4     Patch 6       Delete Separator     Delete all of images created from sheets used as separators |
| Separation<br>Document Separator(Patch Code)      |                                                                                                    |
|                                                   |                                                                                                    |

6 Select a patch code to be detected for [Patch Code].

7 To not save images of documents that are used as separators, select the [Delete pages used as separators] check box.

#### HINT

- To delete all images of documents that are used as separators on PaperStream Capture, select the [Delete all of images created from sheets used as separators] check box. This deletes all images which are of both sides of documents that are used as separators and deletes all divided images of documents that are used as separators if [Split Image] is set in the PaperStream IP driver.
- 8 Click the [Save] button to save the settings.
- 9 Click the [Close] button to close the window for setting a job.
- **10** Click the [Back to Home] button.
- 11 Prepare the document stack you want to scan and insert the documents being used as separators where you want the document stack to be separated.

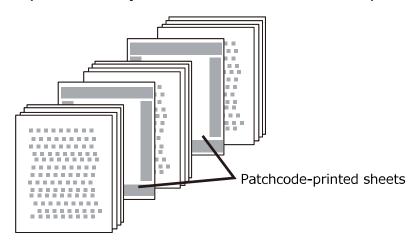

#### **12** Scan a document stack.

Load a document stack with the separator-printed side face-down on the ADF paper chute. The document stack is scanned and separated at the points where the separators have been inserted, into smaller stacks.

#### **13** Check that the scanned images are separated correctly.

If necessary, edit the location where the scanned images are separated.

#### HINT

• You can save images of a scanned document stack that are separated by patch code sheets, in separate folders.

This section explains an example where you specify the value for [Document Counter] as a folder name for each separator.

- **1** Click the [Destination] tab.
- **2** Select [Document Counter] in the menu that appears when you click the [File Name Option] button to the right of the input field for [File] in [File Properties].
- 3 Enter \ (/ when using an FTP server as the output destination) after <Document Counter> displayed in the input field.
- 4 Click the [Save] button. The job settings are saved.

# Pressing the [Ctrl] Key to Automatically Separate Image Files

For the advanced setup on PaperStream Capture or PaperStream Capture Pro, you can separate image files by pressing the [Ctrl] key.

If you use this function while scanning a multipage document manually, the scanned images of the document are divided whenever the [Ctrl] key is pressed. The multipage document is separated into specified units of pages and consequently the scanned images are separated into document stacks.

Although the default key for dividing a multipage document is the [Ctrl] key, you can specify a different key for [Shortcut key to separate manually] in the [Usability] Tab (page 275).

This section describes how to divide a multipage document by pressing the [Ctrl] key in the advanced setup. For the basic procedure, refer to Operation Flow for Batch Scan Mode (page 48).

**1** On the main PaperStream Capture window, click the [Configure Jobs] button.

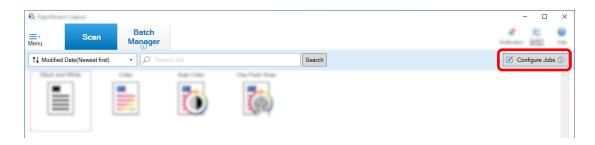

- **2** Open the [Separation] Tab (page 254) for the job you want to use.
- **3** Click [Press Ctrl] for [Type].
- **4** Click the [Save] button to save the settings.
- **5** Click the [Close] button to close the window for setting a job.
- 6 Click the [Back to Home] button.
- 7 Scan a document manually. For details, refer to Scanning Documents (Batch Scan Mode) (page 68).
- 8 Press the [Ctrl] key before loading the next document.
- **9** Scan the next document manually.

The documents are divided and scanned.

#### **10** Check that the scanned images are separated correctly.

On the [Scan] Window (for Checking/Editing) (page 288), check that the scanned images are separated correctly.

If necessary, edit the location where the scanned images are separated.

# Automatically Separate Image Files Based on Their Identified Layouts

The advanced setup of PaperStream Capture and PaperStream Capture Pro supports the separation function based on identified layouts.

This function allows you to separate scanned images of a multipage document into specified units of pages without interrupting the ongoing scan. The multipage document is separated into specified units of pages and consequently the scanned images are separated into document stacks.

This function is enabled when [Automatic Profile Selection] is set to [On] in the PaperStream IP (TWAIN) driver profile that is selected in the job.

The PaperStream IP (TWAIN) driver profile that is selected in the job can be checked with [Scanner Driver Profile] in [Scan Settings] in the [Scan] Tab (page 175).

Notes for the usage of specific document information registered with the PaperStream IP (TWAIN) driver in the advanced setup to separate a multipage document are as follows.

For details, refer to the PaperStream IP driver Help and Operation Flow for Batch Scan Mode (page 48).

#### **1** On the main PaperStream Capture window, click the [Configure Jobs] button.

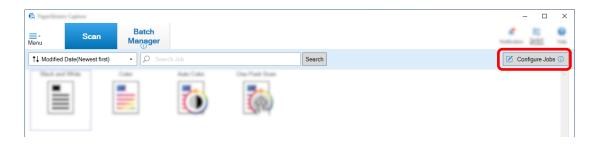

The [Configure Jobs] Window (page 168) appears.

- 2 Open the [Scan] tab in the job in use and check that [Automatic Profile Selection] is set to [On] in the PaperStream IP (TWAIN) driver profile that is selected for [Scanner Driver Profile] in [Scan Settings].
- **3** Open the [Separation] Tab (page 254).
- 4 Click [Specific document] for [Detect Doc Separator].
- 5 In [Registered specific document information], select the check box next to the name of a specific document in order to select the specific document to be used as a separator. When a specific document is used as a separator, a multipage document is separated when a page with the same page layout as the page layout of the specific document is detected.

To use particular page layouts in order to separate a multipage document consisting of pages with different page layouts, select all of the names of specific documents with the page layouts of your choice in [Registered specific document information].

6 To not save images of detected pages with the same page layout as the page layout of the specific document to be used as a separator, select the [Delete pages used as separators] check box.

#### HINT

- To delete images of documents that are used as separators and to save only extracted data such as barcodes printed on documents in order to use the extracted data in file names or folder names, select the [Keep extracted data when deleting images] check box.
- To delete all images of documents that are used as separators, select the [Delete all of images created from sheets used as separators] check box.
   This deletes all images which are of both sides of documents that are used as separators and deletes all divided images of documents that are used as separators if [Split Image] is set in the PaperStream IP driver.
- 7 To separate and save images of pages that could not be detected as the page layout of the specific document to be used as a separator to the [Unidentified] folder, select the [Separate unidentified documents] check box.

This is available when the [Delete pages used as separators] check box is not selected. To change the name of the [Unidentified] folder, enter a folder name in the separator value field.

- 8 Select the [Separation does not take place as long as the same value continues in succession] check box, if you do not want documents (other than the document that is recognized first) to be separated even though the value which is used as a separator to separate each document is the same.
- **9** Click the [Save] button to save the settings.
- **10** Click the [Close] button to close the window for setting a job.
- **11** Click the [Back to Home] button.

#### **12** Scan a multipage document.

For details, refer to Scanning Documents (Batch Scan Mode) (page 68). The page layouts of the particular pages in the document are identified with the page layouts of the selected specific documents and the document is separated accordingly during a scan.

#### **13** Check that the scanned images are separated correctly.

On the [Scan] Window (for Checking/Editing) (page 288), check that the scanned images are separated correctly.

If necessary, edit the location where the scanned images are separated.

# Automatically Separating Images Using File Names

PaperStream Capture Pro supports the function to separate images using file names.

This function is available when the license of PaperStream IP Import is activated at [Activate Import] under [License Management] in the [Activation] Tab (page 279) of the [PaperStream Capture Pro Administrator Tool] window.

This function allows you to divide imported multiple files into units of pages according to each file name. The imported multiple files are divided into units of pages according to each file name, and consequently divided into document stacks.

Notes for using a file name to divide a document stack are shown below.

For the basic procedure, refer to Operation Flow for Batch Scan Mode (page 48).

1 On the main PaperStream Capture window, click the [Configure Jobs] button.

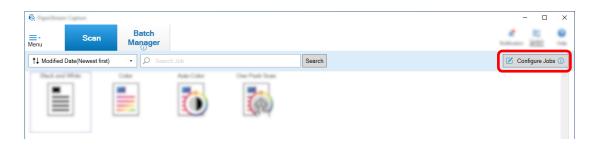

- 2 Open the [Separation] Tab (page 254) for the job you want to use.
- 3 Click [File Name] for [Detect Doc Separator].
- 4 Click the [Save] button to save the settings.

# Saving Extracted Data to SharePoint Fields (Columns)

For PaperStream Capture Pro, fields (columns) on SharePoint can be imported into the field list in the [Data Extraction] tab for a job.

When you set SharePoint as the saving destination in the job and release (output) the images to SharePoint, each value of extracted data is exported into an appropriate field (column) on SharePoint.

The procedure to import a list of SharePoint fields (columns) is as follows:

- **1** Confirm that the following items have been created in the target SharePoint:
  - Site URL
  - User Name
  - Password
  - Library
  - Contents Type

For details, refer to the SharePoint manual.

2 On the main PaperStream Capture window, click the [Configure Jobs] button.

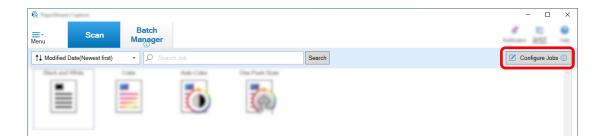

- **3** Open the [Destination] Tab (page 191) for the job you want to use.
- 4 Select [SharePoint] in [Destination].
- 5 Click the [Settings] button.

The [SharePoint Options] Window (page 201) appears.

6 Enter the connection information (site URL, user name, and password) for the target SharePoint.

To use Windows authentication, select the [Use Windows Authentication] check box. When you select this, the information that has already been entered in [User Name] and [Password] are disabled.

- 7 Click the [Connect] button.
- 8 In [Library], select a library.
- 9 In [Contents Type], select a contents type.

A message window appears to confirm whether you want to sync the field list on the SharePoint server with the extracted data of the document.

#### **10** Click the [Submit] button.

The extracted data is synced with the SharePoint server and the fields (columns) list is imported.

#### ATTENTION

• When you sync the extracted data with the Share Point server, the fields currently specified for [Field List] in the [Data Extraction] Tab (page 234) are deleted and replaced with the SharePoint fields (columns).

#### HINT

- The SharePoint fields (columns) are assigned to the following five items in [Field Value Properties] in the [Data Extraction] tab.
  - Text
  - Number
  - Currency
  - Date and Time

- Boolean

Check that these items correspond with the relevant Share Point fields in advance.

#### **11** Click the [OK] button.

#### **12** Open the [Data Extraction] tab.

Check that the fields are imported and displayed in [Field List]. Field definitions such as [Field Attributes] and [Field Rules] are automatically set for the fields. Change the settings if needed.

**13** Click the [Save] button to save the settings.

## Specifying Field Rules for Data Extraction

With PaperStream Capture Pro, character mask (regular expression), length, and number for each field value can be specified with field rules.

If a field value does not follow the field rules after field rules have been set up, a warning is displayed so that you can correct the field value according to the field rules.

This section describes the procedure to specify a field rule that requires a field value to have a combination of alphabetical characters and numbers with a limit of up to five characters and numbers, for an existing field.

#### **1** On the main PaperStream Capture window, click the [Configure Jobs] button.

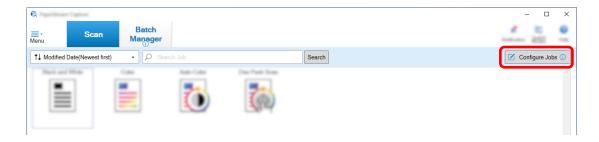

- **2** Open the [Data Extraction] tab for the job you want to use.
- **3** Select the name of a field from [Field List] to specify the field rule for.
- 4 Select the [Character Mask] check box under [Field Rules].
- 5 Click the [Rule] button, and select [Any Alpha character(A-Z, a-z)] from the displayed list. In the entry field, "[A-Za-z]" is displayed.
- 6 Click the [Rule] button again, and select [Any Numeric character(0-9)] from the displayed list. In the entry field, "[0-9]" is added and "[A-Za-z][0-9]" is displayed.
- 7 Select the [Length] check box.
- 8 Enter "1" in the entry field for [Min] and "5" in the entry field for [Max].
- 9 Click the [Save] button to save the settings.

# **Advanced Settings for Data Extraction**

PaperStream Capture Pro allows you to configure a value for each field by using the advanced functions. This section describes the procedure to configure one of the following types in [Field Attributes] for a selected field under the [Data Extraction] tab.

- Database Lookup
- Database Autofill (Available when there are other fields with [Database Lookup] set for [Attribute] in [Field Attributes] or available when [Choice List] is set for [Type] and the definition for the list is imported from the data base)
- Combination (Available when there are multiple fields)
- Split (Available when there is a field with [Barcode] set for the type and the [Use split] check box selected)
- JSON Parsing
- JSON Value (Available when there are other fields with [JSON Parsing] set for the type)

#### [Database Lookup] and [Database Autofill]

Selecting [Database Lookup] allows you to specify the database to be linked to the fields. [Database Autofill] obtains relevant information from the database linked to the fields and applies it as a field value.

When you scan a document using a job with [Database Lookup] and [Database Autofill] specified, the field panel in the [Index] window displays the fields that [Database Lookup] and [Database Autofill] are applied to.

When you enter a value that is specified in the database as a value for a field on which [Database Lookup] is set, the entered value is automatically applied as a field value of a field on which [Database Autofill] is set.

Before setting [Database Lookup], you need to create a database for extracted data and the ODBC data source that is used to access the database. Prepare the database and the data source in advance.

- How to Set [Database Lookup]
  - 1 Select [Manual Entry] for [Type].
  - 2 Select [Database Lookup] for [Attribute].
  - 3 Click that is displayed when you move the cursor over [Database Lookup]. The [ODBC Data Source] Window (page 252) appears.
  - 4 Select a desired database name in [ODBC Data Source].
  - 5 Enter [User Name] and [Password] if needed, and click the [Connect] button.
  - 6 Select a table to be used from the database in [Table] for [Choice List Information].
  - 7 Select a field of the database to be used in [Lookup Field].
  - 8 Click the [OK] button.

- How to Set [Database Autofill]
  - 1 Select [Database Autofill] for [Type].
  - 2 Select a field of the database to be used from the displayed menu.

#### [Combination]

Allows you to combine a field value of a field with a field value of another field to specify the combined value for the other field.

For example, when "Light" is extracted from field A and "Blue" is extracted from field B, if you set [Combination] for field C with field A and B selected, "LightBlue" is automatically extracted from field C.

- How to Set [Combination]
  - 1 Move the cursor over [Combination] for [Type].
  - **2** Select all the field names that you want to combine from the displayed menu.
  - 3 Click [Close] to exit the menu.

#### [Split]

Splits the barcode recognition result and applies it as a field value. (Available when there are other fields with [Barcode] set and the [Use split] check box selected) For example, set field "A", field "B", and field "C" as follows:

• Field "A"

Type: Select [Barcode] Split: Specify ", (Comma)" for Character

• Field "B"

Type: Select "A" as a specified field from [Split] Split No.: Specify "1"

Field "C"

Type: Select "A" as a specified field from [Split]

Split No.: Specify "2"

In this case, assuming that the barcode recognition result of field "A" is

""Country":"Japan","age":"29"", a value ""Country":"Japan"" is specified for field "B" and a value ""age":"29"" is specified for field "C" automatically.

#### [JSON Parsing] and [JSON Value]

[JSON Parsing] is used to parse the information of the barcode specified in the field. With the parsed results, [JSON Value] automatically extracts values for the fields.

If the name of the field where [JSON Value] is specified is found in the parsed results with [JSON Parsing], [JSON Value] extracts an appropriate value from the parsed results and applies the value as a field value.

For example, when the parsed result of barcode information for a field where [JSON Parsing] is specified is "{"Country": "Japan"}" and the name of another field where [JSON Value] is specified is "Country", "Japan" is automatically applied as a value for the field.

- How to Set [JSON Parsing]
  - 1 Select [JSON Parsing] for [Type].
  - 2 Select one or more barcode types to be detected from [Barcode Type].
  - Click the [Define Area >>] button.
     The Draw Zone Window (Data Extraction) (page 248) appears.
  - 4 Load a document in the scanner.
  - 5 Click [Scan].A scanned image is displayed in the viewer when scanning is completed.
  - 6 In the [Edit] section on the toolbar, click [Draw Zone].
  - 7 On the scanned image, click and drag to select an area to detect a barcode. The result of barcode recognition for the selected area is displayed in the field panel. Only one area can be selected. Select an area with enough space.

Clicking the cancel button (<sup>11</sup>) next to the selected area clears the selection.

The selected area is displayed in a blue frame.

To exit the editing mode for the recognition area, click [Draw Zone] in the [Edit] section on the toolbar.

- 8 Check that the area is recognized correctly, and click [OK].
- How to Set [JSON Value]
  - 1 Select [JSON Value] for [Type].
  - 2 From the displayed menu, select the name of the field where the JSON parsing is specified.
  - **3** Enter a field name according to the JSON format that is resulted from the JSON parsing on the field selected in step 2.

For example, when the parsed result of barcode information is {"Property name":"Value"}, enter the character string corresponding to "Property name" as the field name.

# Exporting/Importing an Operational Environment

This section explains exporting and importing an operational environment for PaperStream Capture or PaperStream Capture Pro.

When you use PaperStream Capture or PaperStream Capture Pro on more than one computer, you can build the same operational environment easily by exporting a created job with the [Exporter] tool, and importing it to PaperStream Capture or PaperStream Capture Pro on other computers with the [Importer] tool.

Also, you can import a profile which is exported from ScandAll Pro, as a job of PaperStream Capture or PaperStream Capture Pro.

# **Exporting an Operational Environment**

Export an operational environment including jobs, PaperStream IP driver profiles and so on that were created with PaperStream Capture or PaperStream Capture Pro.

#### ATTENTION

- For PaperStream Capture Pro, an operational environment can be exported when one of the following is selected for [Storage Server] in the [Station] tab.
  - Single station operation. No storage server used.
  - Multi-station operation. This is the storage server.

#### **1** Display the [Exporter] window.

- Windows 10/Windows Server 2016/Windows Server 2019/Windows Server 2022 Select [Start] menu → [PaperStream Capture] → [Exporter].
- Windows 11

Select [Start] menu  $\rightarrow$  [All apps]  $\rightarrow$  [PaperStream Capture]  $\rightarrow$  [Exporter].

A list of jobs that are registered with PaperStream Capture or PaperStream Capture Pro is displayed.

2 Select the check boxes for the jobs to be exported.

| 🍐 - Exporter          | ? ×                       |
|-----------------------|---------------------------|
| Document Profile List |                           |
| Select All Clear All  |                           |
| Document Profile      | Driver Profile            |
| 🖌 ЈоБО1               | 001 : B&W Default         |
| Job02                 |                           |
| 🔲 Јоb03               | 003 : Auto-Color Def      |
|                       |                           |
|                       |                           |
|                       |                           |
|                       |                           |
|                       |                           |
|                       |                           |
|                       |                           |
|                       |                           |
|                       |                           |
|                       |                           |
|                       |                           |
|                       | <u>R</u> un <u>C</u> lose |

#### 3 Click the [Run] button.

The [Save as] window appears.

4 Specify the location to save the exported file and the file name, and then click the [Save] button.

The operational environment for PaperStream Capture or PaperStream Capture Pro is exported, and then a message indicating the completion of exporting process is displayed. The exported file is created with a ".dpav" extension.

#### 5 Click the [OK] button.

The operational environment is exported.

#### HINT

- The exported file can be used as a backup of the operational environment.
- Sample jobs are not exported.

# Importing an Operational Environment to a Different Computer

Import the operational environment for PaperStream Capture or PaperStream Capture Pro which was exported in Exporting an Operational Environment (page 159) or import the profile which was exported from ScandAll PRO.

#### **ATTENTION**

- For PaperStream Capture Pro, an operational environment can be imported when one of the following is selected for [Storage Server] in the [Station] tab.
  - Single station operation. No storage server used.
  - Multi-station operation. This is the storage server.
- Administrator privileges are required to import an operational environment.
   Furthermore, users without administrator privileges cannot import an operational environment even if they select "Run as administrator".
- The version of PaperStream Capture and PaperStream IP on the import-side computer must be the same version or a version later than the version used on the export-side computer.
  - 1 Backup the operational environment before importing another operational environment to the computer.

For details, refer to Exporting an Operational Environment (page 159).

#### **2** Display the [Importer] window.

- Windows 10/Windows Server 2016/Windows Server 2019/Windows Server 2022 Select [Start] menu → [PaperStream Capture] → [Importer].
- Windows 11
   Select [Start] menu → [All apps] → [PaperStream Capture] → [Importer].

#### **3** Specify the file to be imported.

Specify the file (.dpav (.cab for the previous format)) that was exported in "Exporting an Operational Environment (page 159)" or the file (.cab) that was exported with ScandAll PRO. To specify an archived file, use one of the following methods:

- Entering a file path using up to 255-byte characters
- Clicking the [Browse] button
- Dragging and dropping the file

| 🍐 PaperStream Capture - In | nporter       |       |             |     | ?            | $\times$ |
|----------------------------|---------------|-------|-------------|-----|--------------|----------|
| <u>F</u> ile:              |               |       |             |     |              |          |
| C:\Users\                  |               | .dpav |             | Bro | owse         |          |
| Type of import             |               |       |             |     |              |          |
| Replace All                | ⊖ <u>A</u> dd |       |             |     |              |          |
| Import driver profiles     |               |       |             |     |              |          |
|                            |               |       |             |     |              |          |
|                            |               |       | <u>R</u> un |     | <u>C</u> los | e        |

#### **4** Select an import method.

The following import methods are available:

Replace All

Deletes all jobs currently registered with PaperStream Capture or PaperStream Capture Pro, and replaces them with jobs in the archived file.

When this is selected, the [Import driver profiles] check box is displayed.

Select this check box to import the profile for the PaperStream IP driver as well. When the driver profile is imported, the existing driver profile in the destination will be overwritten.

#### Add

Adds the job of the archived file to PaperStream Capture or PaperStream Capture Pro. In this case, the PaperStream IP driver profile is not imported.

#### 5 Click the [Run] button.

Importing process completed message is displayed.

#### 6 Click the [OK] button.

The operational environment is imported.

#### ATTENTION

- Import the exported PaperStream Capture or PaperStream Capture Pro operational environment to the same language environment. The exported operational environment cannot be imported to the different language environment from the exported system.
- Exported files in the latest version of PaperStream Capture or PaperStream Capture Pro cannot be imported to earlier versions of PaperStream Capture or PaperStream Capture Pro.
- If a driver other than the PaperStream IP (TWAIN) driver is used for ScandAll PRO, the settings for the driver are not imported along with a profile when a profile is imported.
   When a job is imported, the settings for the PaperStream IP driver are applied as "Current Setting".
   Therefore, configure the driver settings again.

If you configure the driver settings again, the file format may be changed. Make sure that the same file format as the one specified for the operational environment from which the job was imported is specified in [File Properties] in the [Destination] tab.

• The functions and the operational environment that can only be specified in a ScandAll PRO profile are not imported.

#### HINT

- If the file to be imported has a ".dpav" extension, double-clicking the file displays the [Importer] window. In this case, follow the procedure from step 3.
- If you select [Add], if an event is set in the exported operational environment, the event is also set in the imported operational environment. (Events can be viewed in [Event] in the [Usability] tab.)
- If a batch job that is suspended or aborted is displayed in the [Batch Manager] window, [Replace All] cannot be selected.

Release or delete the batch, and then import the operational environment again.

For PaperStream Capture Pro, if you click the [No] button on the message window that appears when PaperStream Capture Pro is uninstalled while a suspended or aborted batch job exists, files remain in the folder that is specified for [Storage Folder] under [Storage Server] in the [Station] tab in the

[PaperStream Capture Pro Administrator Tool] window. In this case, if you install another version of PaperStream Capture Pro, you may not be able to select [Replace All]. When [Replace All] cannot be selected even if there is no batch job that is suspended or aborted in the [Batch Manager] window, delete remaining files in the folder that is specified for [Storage Folder], and then import the operational environment again.

# Checking the Import Results of an Operational Environment

The import results of an operational environment can be checked in the following procedure:

1 Open the folder where the import results are saved. The import results are saved in the following location by default: C:\Users\UserName\Documents\PaperStreamCapture

#### 2 Double-click the log file.

The default file format and file name are as follows:

- File format CSV
- File name
   PSCImpProfile.csv
- **3** The date and time when the log was output are displayed in the first row and the import results for each imported job are displayed in the second and subsequent rows.

"OK" is displayed for a successful import and "NG" for a failed import.

For example, when you attempted to import Job1 and Job2 at 17:53:16 on Monday, November 20, 2017 and importing Job1 succeeded but importing Job2 failed, the following results are displayed:

| Monday. November 20. 2017 17:53:16 |     |      |  |  |  |  |
|------------------------------------|-----|------|--|--|--|--|
| NG NEW Job2                        |     |      |  |  |  |  |
| ОК                                 | NEW | Job1 |  |  |  |  |

# [Welcome] Window

This window has links to jump to topics about the basic operations of PaperStream Capture or PaperStream Capture Pro in the HTML version of the PaperStream Capture User's Guide.

Not only when you start up PaperStream Capture or PaperStream Capture Pro, but also when you select

[Welcome] from in the menu, this window appears.

#### Welcome

Basic Scanning Operations (page 48)

#### Job

Topics Related to the Job

#### Tips

Making Useful Changes to the Settings (page 89)

# Menu

This menu displays buttons to operate PaperStream Capture or PaperStream Capture Pro.

• For PaperStream Capture

| B.   | er Capture |                  |                | -           |
|------|------------|------------------|----------------|-------------|
| Menu | Scan       | Batch<br>Manager | A Notification | Swit<br>Mod |

Example: Menu when the [Scan] window is displayed in Batch Scan mode

• For PaperStream Capture Pro

| 😓 PaperStream | m Capture Pro |                  | -              | - 0             |   |
|---------------|---------------|------------------|----------------|-----------------|---|
| Menu          | Scan & Index  | Batch<br>Manager | A Notification | Switch<br>Modes | ŀ |

Example: Menu when the [Scan & Index] window is displayed in Batch Scan mode

#### Logo Image

Displays the logo image that is specified in the [General] Tab (page 271) of the [PaperStream Capture Administrator Tool] window or the [PaperStream Capture Pro Administrator Tool] window.

When you click this button, the following items are displayed:

• Welcome

When you select this item, the [Welcome] Window (page 164) appears.

Configure Jobs

When you select this item, the [Configure Jobs] Window (page 168) appears.

Administrator Tool

When you select this item, the [General] tab in the [PaperStream Capture Administrator Tool] window or [PaperStream Capture Pro Administrator Tool] window appears.

Online Resources

When you select this item, the PaperStream Capture Pro website appears. This item is displayed only when PaperStream Capture Pro is used.

About

When you select this item, the information about the PaperStream Capture version or PaperStream Capture Pro version is displayed.

Exit

Select this item to exit PaperStream Capture or PaperStream Capture Pro.

#### [Scan & Index] Button

This item is displayed only when PaperStream Capture Pro is used. When you click this button, the [Scan & Index] Window (page 291) appears.

#### [Scan] Button

When you click this button, the [Scan] Window (page 286) appears.

#### [QC] Button

This item is displayed only when PaperStream Capture Pro is used. When you click this button, the [QC] Window (page 299) appears.

#### [Index] Button

This item is displayed only when PaperStream Capture Pro is used. When you click this button, the [Index] Window (page 302) appears.

#### [Batch Manager] Button

When you click this button, the [Batch Manager] Window (page 316) appears.

#### [Notification] Button

This is displayed in the following windows when [Notify] is selected for [Notification setting for recommended operations] in the [General] tab in the [PaperStream Capture Administrator Tool] window or the [PaperStream Capture Pro Administrator Tool] window or when you are selected as the user for which a notification is displayed in [Notify to selected users].

- For PaperStream Capture
  - [PaperStream Capture Administrator Tool] Window
  - [Configure Jobs] Window
  - [Easy Setup] Window
  - [Advanced Setup] Window
  - [Scan] Window
- For PaperStream Capture Pro
  - [PaperStream Capture Pro Administrator Tool] Window
  - [Configure Jobs] Window
  - [Easy Setup] Window
  - [Advanced Setup] Window
  - [Scan & Index] Window
  - [Scan] Window

When there are notifications that have not been read, the button icon is changed to  $\stackrel{\checkmark}{=}$  . Click this button to display the [Notification] Window (page 324).

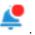

#### [Switch Modes] Button

Click this button to switch the scanning method between Batch Scan mode and Simple Scan mode. However, the [Switch Modes] button is not displayed when [Use Batch Scan only] is selected for [Switch Modes] in the [General] tab on the [PaperStream Capture Administrator Tool] window or the [PaperStream Capture Pro Administrator Tool] window.

#### Sort Order

You can change the sort order of jobs. Select a sort order of jobs from the drop-down list.

- Modified Date (Newest first)
- Modified Date (Oldest first)
- Creation Date (Newest first)
- Creation Date (Oldest first)
- Job Name (Ascending)
- Job Name (Descending)
- User Definition

#### Search Job

Enter a job name or part of a job name and click the [Search] button to display the target job.

#### [Configure Jobs] Button

When you select this item, the [Configure Jobs] Window (page 168) appears.

# [Configure Jobs] Window

Jobs can be newly created, cloned, edited, and deleted in this window. The job list is displayed in the window.

#### Sort Order

You can change the sort order of jobs. Select a sort order of jobs from the drop-down list.

- Modified Date (Newest first)
- Modified Date (Oldest first)
- Creation Date (Newest first)
- Creation Date (Oldest first)
- Job Name (Ascending)
- Job Name (Descending)
- User Definition

You can set the sort order freely. Put the mouse pointer over the job, and drag and drop the job in the desired position while holding down the [Shift] key.

The changed sort order is memorized for each user that is logged on.

#### Search Job

Enter a job name or part of a job name and click the [Search] button to display the target job.

#### [Back to Home] Button

Click this button to return to the previous window.

#### [Easy Setup] Button

Used to create a new job. Click this button to display the [Easy Setup] window.

#### [Advanced Setup] Button

Used to create a new job. Click this button to display the [Advanced Setup] window.

#### [Edit] Button

Used to edit a job.

Click a job created in Advanced Setup, then click the [Edit] button to display the [Advanced Setup] window.

Click a job created in Easy Setup (Y icon), then click the [Edit] button to display the [Easy Setup] window.

#### [Clone] Button

Used to clone a job in order to create a new one.

Click a job created in Advanced Setup, then click the [Clone] button to display the [Advanced Setup] window.

Click a job created in Easy Setup (Y icon), then click the [Clone] button to display the [Easy Setup] window.

#### [Delete] Button

Deletes a job.

If you click this button, a window appears to confirm whether to delete the job.

#### [Switch to Advanced Setup] Button

This button is displayed when a job created in Easy Setup is selected. Click this button to convert the job to a job configured in Advanced Setup and display the [Advanced Setup] window.

#### Job List

The jobs are displayed.

The following jobs are displayed as samples when the [Display sample jobs] check box is selected in the [General] tab in the [PaperStream Capture Administrator Tool] window or [PaperStream Capture Pro Administrator Tool] window.

- Auto Color
- Color
- Black and White
- Compatible with ScanSnap Manager for fi
- One Push Scan
- Easy Setup
- Advanced Setup

Hover the mouse over a job to display the job details.

If you right-click the job, the following menu items are displayed.

#### Edit

Used to edit a job.

#### Clone

Used to clone a job in order to create a new one. Select a job you want to clone, then click this menu item.

#### Delete

Deletes a job. Select a job you want to delete, then click this menu item. Only a user with administrator privileges can perform this operation.

#### Switch to Advanced Setup

This button is displayed when a job created in Easy Setup is selected. Click this button to convert the job to a job configured in Advanced Setup and display the [Advanced Setup] window.

# Components of the [Advanced Setup] Window

The components of this window are as follows:

#### Tab

- [Job Information] Tab (page 170)
- [Scan] Tab (page 175)
- [Destination] Tab (page 191)
- [Data Extraction] Tab (page 234)
- [Separation] Tab (page 254)
- [Test] Tab (page 263)

Click a tab name to switch to the corresponding tab to be displayed.

#### [Previous] Button

Returns to the previous tab.

#### [Next] Button

Proceeds to the next tab.

#### [Save] Button

Saves the job settings and completes the setup process.

#### [Close] Button

Close the [Advanced Setup] window and display the [Configure Jobs] Window (page 168). If the settings are not applied, a message window appears, which confirms whether you want to apply the setting or not.

# [Job Information] Tab

The name and icon of a job can be configured.

#### Job Information

#### Job Name

Specify the job name. You can specify up to 128 characters. However, illegal characters (\ / : \* ? " < > |) cannot be used for the job name.

#### **ATTENTION**

• When a batch job that is suspended, aborted, or in an error status exists, [Job Name] cannot be edited.

#### HINT

- If you use the following environment-dependent characters in a job name, the job name may not appear correctly on the operator panel of the scanner. Do not use any environment-dependent characters in a job name.
  - Circled numbers
  - Roman numbers
  - Units
  - Abbreviations
  - Personal names and place names

#### Description

Specify the description of a job. You can specify up to 128 characters.

#### lcon

Set the job icon. Select an icon from the list.

#### [Add] Button

Add a file in PNG (.png) format as an original icon. You can add a file that is up to 500 KB in size, which is displayed as an icon. Sample job icons are stored in the following folder: C:\ProgramData\PaperStreamCapture\Sample Add as many icons as needed.

#### [Delete] Button

Delete the selected icon from the list.

#### Hot key

Specify any keyboard keys as hot keys so that they can be used to start scanning. You can select a hot key operation in [Hot key operation mode] in the [Usability] Tab (page 275).

#### **ATTENTION**

• If you define a hot key and select [Batch Scan acts as a hot key for the whole system] for [Hot key operation mode], the keys that are specified for any settings in other applications do not function while PaperStream Capture or PaperStream Capture Pro is operating. It is recommended to define keys that are not used in other applications.

#### Priority

Select a priority for each batch job.

#### Show

For PaperStream Capture, select whether to display the job in the [Scan] Window (page 286). For PaperStream Capture Pro, select whether to display the job in the [Scan] Window (page 286) or [Scan & Index] Window (page 291).

- Show
- Hide
- Show to selected users

If this is selected, [Select] is enabled. Click [Select] to display the [Select an organization/ user] Window (page 320), where you can select a user, group, or organization whose job is to be displayed.

#### **Job Preview**

Displays the preview of the job.

#### **Batch Information**

#### Batch Name

Specify a batch name.

#### [Batch Name Option] Button

When you click this button, the items that can be specified for a batch name are displayed. For details, refer to Batch Name Option (page 172).

When you select an item, the item that is encompassed with < > is displayed in the input field for a batch name.

#### [Counter] Button

Click this to display the [Batch Counter Options] Window (page 174) where a value for the batch counter can be set.

If you select [Batch Counter] for batch name option, set a value for the counter.

#### **Batch Name Option**

This section describes the items that can be configured for the name option of a batch name. When [Detect Batch Separator] is set in the [Separation] Tab (page 254) of PaperStream Capture Pro, a batch name is output in the format of *BatchName\_separator* number (four digit number). If you click the [Batch Name Option] button for [Batch Name] on the [Job Information] Tab (page 170), the following items are displayed:

#### Job Name

Used to specify the job name.

#### **User Name**

Used to specify the user name of a computer that was used to perform a scan.

#### Station Name

Used to specify the name of a computer that was used to perform a scan.

#### **Batch Counter**

Used to specify the batch counter.

If you select it, click the [Counter] button to display the [Batch Counter Options] Window (page 174) and specify the batch counter.

#### **Creation Date**

Used to specify the date when it is created.

If you put the mouse pointer over this item, the following sub-menu items are displayed: From the sub-menu items, select the format to be specified.

System format

Displays the year, month, and date in the format based on the format in the system locale.

- yyyyMMdd Displays the year, month, and date in yyyyMMdd format.
- yyyy-MM-dd Displays the year, month, and date in yyyy-MM-dd format.
- yyyy\_MM\_dd
   Displays the year, month, and date in yyyy\_MM\_dd format.
- MMddyyyy Displays the month, date, and year in MMddyyyy format.
- MM-dd-yyyy Displays the month, date, and year in MM-dd-yyyy format.
- MM\_dd\_yyyy
   Displays the month, date, and year in MM\_dd\_yyyy format.
- ddMMyyyy
   Displays the date, month, and year in ddMMyyyy format.
- dd-MM-yyyy
   Displays the date, month, and year in dd-MM-yyyy format.
- dd\_MM\_yyyy
   Displays the date, month, and year in dd\_MM\_yyyy format.
- DD

Displays the date.

• MM

Displays the month.

• YY

Displays the year. The last two digits of the year of the Christian era are displayed.

• YYYY

Displays the year.

YYDDD (Julian Date)

Displays the year and date. The last two digits in the year of the Christian era and the sequential serial date of that year are displayed.

For example, 16075 is displayed for March 16, 2016.

• YY-DDD (Julian Date)

Displays the year and date. The last two digits in the year of the Christian era and the sequential serial date of that year are displayed.

For example, 16-075 is displayed for March 16, 2016.

YY\_DDD (Julian Date)

Displays the year and date. The last two digits in the year of the Christian era and the sequential serial date of that year are displayed.

For example, 16\_075 is displayed for March 16, 2016.

#### Creation Time (HHmmss-24hours)

Used to specify the time when it is created.

If you put the mouse pointer over this item, the following sub-menu items are displayed: From the sub-menu items, select the format to be specified.

HHmmss

Displays the time in HHmmss format.

- HH\_mm\_ss
   Displays the time in HH\_mm\_ss format.
- HH-mm-ss Displays the time in HH-mm-ss format.

#### **Batch Separator Value**

This item is displayed when PaperStream Capture Pro is used. Used to add a batch separator value to a batch name.

#### HINT

 This item is not displayed when [Compatible with ScanSnap Manager for fi] is selected for [Scanner Driver Profile] in [Scan Settings] in the [Scan] tab.

#### Done

Used to finish configuring the name option.

### [Batch Counter Options] Window

Used to specify the batch counter.

#### **Batch Counter**

#### Start with

Specify the initial value of the batch counter between 1 and 2,000,000,000.

#### **Minimum digits**

Specify the minimum digit number of the batch counter between 1 and 10. The default value is 4.

When the actual digit number is smaller than the minimum digit number, empty digits (higher digits) are filled with zero.

When the actual digit number is larger than the minimum digit number, all the digits are shown. For example:

| Batch counter value | Minimum digits | Display |
|---------------------|----------------|---------|
| 12                  | 3              | 012     |
| 1234                | 3              | 1234    |

#### [OK] Button

Applies the settings and closes the window.

#### [Cancel] Button

Cancels the settings and closes the window.

## [Scan] Tab

In this tab, you can configure the scanner and scan settings.

#### Scan Settings

#### Scanner

The icon and the name for the selected scanner are displayed.

• For PaperStream Capture

Click this to display the drop-down list and then select the scanner to be used from the dropdown list.

- For the PaperStream IP (TWAIN) driver The scanners that are connected to the computer are displayed.
- For the PaperStream IP (ISIS) driver The names of supported scanners are displayed.
- For PaperStream Capture Pro

[PaperStream IP Import] is also displayed if the import license is activated in the [Activation] tab in the [PaperStream Capture Pro Administrator Tool] window.

Click this to display the drop-down list and then select the scanner to be used or [PaperStream IP Import] from the drop-down list.

- For the PaperStream IP (TWAIN) driver The scanners that are connected to the computer are displayed.
- For PaperStream IP Import PaperStream IP Import is displayed.

For details, refer to Setting Items for PaperStream IP Import (page 184).

#### Scan Settings

For PaperStream Capture

For the PaperStream IP (TWAIN) driver, source parameters can be set. For the PaperStream IP (ISIS) driver, source parameters are only displayed.

For PaperStream Capture Pro

You can configure the scan settings.

The following items can be set for the source parameters. However, depending on the selected scanner, items that can be set may differ.

#### ATTENTION

• When a batch job that is suspended, aborted, or in an error status exists, the [Source Parameters] tab cannot be edited.

#### **Scanner Driver Profile**

The profile of the selected PaperStream IP driver is displayed.

Click this to display the drop-down list and then select the profile of the PaperStream IP driver to be used from the drop-down list.

If you update the setting values in [Source Parameters], an asterisk (\*) is added to the number of a corresponding profile name.

For PaperStream Capture

For some models, [Compatible with ScanSnap Manager for fi] is displayed for the scanner driver profile when the PaperStream IP (TWAIN) driver is used. If [Compatible with ScanSnap Manager for fi] is selected, the items that can be specified in the [Configure Jobs] window will be changed to the items that are available for [Compatible with ScanSnap Manager for fi].

#### • For PaperStream Capture Pro

For some models, [Compatible with ScanSnap Manager for fi] is displayed for the scanner driver profile. If [Compatible with ScanSnap Manager for fi] is selected, the items that can be specified in the [Configure Jobs] window will be changed to the items that are available for [Compatible with ScanSnap Manager for fi].

#### ATTENTION

- When a batch job that is suspended, aborted, or in an error status exists, the [Scanner Driver Profile] tab cannot be edited.
- For PaperStream Capture, when [Automatic Profile Selection] is set to [On] in the selected PaperStream IP (TWAIN) driver profile, the setting items are disabled in [Scan Settings] and the driver settings are applied.
- For PaperStream Capture Pro, when [Automatic Profile Selection] is set to [On] in the selected PaperStream IP driver profile, the setting items other than [After Scan Correction] are disabled in [Scan Settings] and the driver settings are applied.

 Some settings may disable relevant settings for the driver profile. Likewise, some settings for the driver profile may disable relevant settings for PaperStream Capture or PaperStream Capture Pro. For details, refer to Relationship between the Settings for PaperStream Capture/PaperStream Capture Pro and the Scanner Driver Profile (page 510).

#### Save As

Used to save the profile of the PaperStream IP driver with the current settings as a new profile with a different name.

When you click this button, the [Save As] window appears.

#### Save

Used to save the profile of the selected PaperStream IP driver with the current settings by overwriting the existing settings.

#### **Color Mode**

You can select one of the following options:

- B&W
- Gray
- Color
- Auto Color (B&W/Color)
- Scanner Driver

However, the options that can be selected when [Compatible with ScanSnap Manager for fi] is selected for [Scanner Driver Profile] are as follows:

- Auto Color
- Color
- Gray
- B&W
- Color high compression

#### Resolution

You can select one of the following options:

- 150 dpi (Draft)
- 200 dpi (Normal)
- 240 dpi (High Normal)
- 300 dpi (Fine)
- 400 dpi (Super Fine)
- 600 dpi (Excellent)
- Scanner Driver

However, the options that can be selected when [Compatible with ScanSnap Manager for fi] is selected for [Scanner Driver Profile] are as follows:

- Auto
- Normal (Color/Gray: 150 dpi, B&W: 300 dpi)
- Better (Color/Gray: 200 dpi, B&W: 400 dpi)
- Best (Color/Gray: 300 dpi, B&W: 600 dpi)
- Excellent (Color/Gray: 600 dpi, B&W: 1200 dpi)

#### Paper Size

You can select one of the following options:

- For PaperStream Capture
  - Letter
  - Legal
  - Executive
  - A3 (\*1)
  - A4
  - A5
  - Scanner's Maximum (when using the PaperStream IP (ISIS) driver)
  - Auto (when using the PaperStream IP (TWAIN) driver)
  - Scanner Driver
- For PaperStream Capture Pro
  - Letter
  - Legal
  - Executive
  - A3 (\*1)
  - A4
  - A5
  - Auto
  - Scanner Driver

However, the options that can be selected when [Compatible with ScanSnap Manager for fi] is selected for [Scanner Driver Profile] are as follows:

- Auto (\*2)
- A3 (297 x 420 mm) (\*1)
- A4 (210 x 297 mm)
- A5 (148 x 210 mm)
- A6 (105 x 148 mm)
- B4 (JIS) (257 x 364 mm) (\*1)

- B5 (JIS) (182 x 257 mm)
- B6 (JIS) (128 x 182 mm)
- Post card (100 x 148 mm)
- Letter (8.5 x 11 in. (216 x 279.4 mm))
- Double Letter (11 x 17 in./279.4 x 431.8 mm) (\*1)
- Legal (8.5 x 14 in./216 x 355.6 mm)
- Business card (55 x 91 mm)
- Long Page
- \*1: This is displayed when a model that supports A3 size paper is selected for [Source].
- \*2:If you scan a thick document with this option selected, unnecessary blank space may appear on each side of the scanned image. In this case, cut out the necessary part with an application that can be used to edit the image or a PDF file.

#### Sides

You can select one of the following options:

- Simplex
- Duplex
- Flatbed (\*1)
- Scanner Driver

However, the options that can be selected when [Compatible with ScanSnap Manager for fi] is selected for [Scanner Driver Profile] are as follows:

- Simplex
- Duplex
- Flatbed (\*1)
- Auto (\*1)

\*1: This is displayed when a model with a flatbed is selected for [Source].

#### **Continuous Scan**

You can select one of the following options:

- Enable
- Disable
- Scanner Driver

However, the options that can be selected when [Compatible with ScanSnap Manager for fi] is selected for [Scanner Driver Profile] are as follows:

- Disable
- Enable

#### After Scan Correction

You can select either [Disable] or [Enable]. This item is displayed only when PaperStream Capture Pro is used.

#### HINT

• This item is not displayed when [Compatible with ScanSnap Manager for fi] is selected for [Scanner Driver Profile].

#### [Options] Button

For PaperStream Capture, this is displayed when the PaperStream IP (TWAIN) driver is used and [Compatible with ScanSnap Manager for fi] is selected for [Scanner Driver Profile].

For PaperStream Capture Pro, this is displayed when [Compatible with ScanSnap Manager for fi] is selected for [Scanner Driver Profile].

When you click this button, the [Read mode option] Window (page 187) appears.

#### [Advanced settings] Button

Used to edit the profile of the PaperStream IP driver that is selected for [Scanner Driver Profile].

When you click this button, the PaperStream IP driver window appears.

For PaperStream Capture, only this item is displayed for the PaperStream IP (ISIS) driver. In the window, you can configure detailed scan settings such as rotating a page or removing a blank page in [Page] or you can register a document with a driver profile in [Custom Rotation Settings]. For details, refer to the PaperStream IP Help.

#### ATTENTION

• It is necessary for PaperStream Capture or PaperStream Capture Pro to occupy a scanner for some operations, such as when a scanner is selected for [Scanner] or when the PaperStream IP window is opened by pressing the [Advanced settings] button in [Scan Settings]. In these cases, the selected scanner is exclusively used until the [Configure Jobs] window is closed.

Other applications cannot use the scanner while the scanner is being occupied.

#### **Image Display Options**

#### **Display Options**

#### HINT

• This item is not displayed when [Compatible with ScanSnap Manager for fi] is selected for [Scanner Driver Profile].

### Show Images During Scan

For PaperStream Capture

Select this item to display scanned images in the [Scan] window (for checking/ editing) during a scan. Do not select this item if you want to display the scanned image in the [Scan] window (for checking/editing) only after a scan is complete.

• For PaperStream Capture Pro

Select this item to display scanned images in the [Scan & Index] window (for checking/editing) or the [Scan] window (for checking/editing) during a scan. Do not select this item if you want to display the scanned image in the [Scan & Index] window (for checking/editing) or the [Scan] window (for checking/editing) only after a scan is complete.

# Release After Scan

Select this item to automatically output scanned images to the destination folder specified in the job.

# [Skip Indexing] Check Box

This item is displayed only when PaperStream Capture Pro is used. When this check box is selected, extracted data is not set even if you define fields in the [Data Extraction] tab. Therefore, images that have no extracted data are automatically output.

However, when [Enable Separate QC] is selected, this check box is hidden regardless of whether you have already selected this check box, and the setting of this check box is ignored.

#### [Check the scanned data when an error or mark is detected] Check Box

When this check box is selected, one of the following windows appears depending on the conditions.

- When an error is detected during a scan The Recovery Window (page 296) appears.
- When [Image Check] is set and a specified item is detected
  - For PaperStream Capture
    - The [Scan] window (for checking/editing) appears.
  - For PaperStream Capture Pro

The [Scan & Index] window (for checking/editing) or the [Scan] window (for checking/editing) appears.

# [Prioritize the releasing speed] Check Box

Thin can be selected when the [Check the scanned data when an error or mark is detected] check box is not selected.

When this check box is selected, files are output while scanning is in progress. However, when the following settings are configured, files cannot be output.

For PaperStream Capture

- When [Multi Image Output] is selected for [Image Mode] in the PaperStream IP driver
- When [Automatic Color Detection] is selected for [Image Mode] in the PaperStream IP driver, and the [Output files for each image mode] check box is selected in the [Destination] Tab (page 191)
- When [Blank page] is selected for [Detect Doc Separator] in the [Separation]
   Tab (page 254), and [Separate a document when both sides are blank] is selected
- When the [Divide a multi-page file by a specified size] check box is selected for [File Options] in the [Options] Window (page 209)
- For PaperStream Capture Pro
  - When [Standard Mode] is selected for [Definition Mode] in the [Data Extraction] Tab (page 234)
  - When [Multi Image Output] is selected for [Image Mode] in the PaperStream IP driver
  - When [Automatic Color Detection] is selected for [Image Mode] in the PaperStream IP driver, and the [Output files for each image mode] check box is selected in the [Destination] Tab (page 191)
  - When a batch separator is set in the [Separation] Tab (page 254)
  - When [Blank page] is selected for [Detect Doc Separator] in the [Separation] Tab (page 254), and [Separate a document when both sides are blank] is selected
  - When the [Divide a multi-page file by a specified size] check box is selected for [File Options] in the [Options] Window (page 209)

This item can be specified in the following cases:

- When you select [Scan & Index] in [Process Settings] and select a single station operation in [Storage Server] in the [Station] Tab (page 280) in the [PaperStream Capture Pro Administrator Tool] window
- When you select [Scan & Index] or [Scan] in [Process Settings] in the [Station] tab in the [PaperStream Capture Pro Administrator Tool] window and select [Ad hoc Scan] on a job to perform a scan

# HINT

 When the [Batch Manager] window displays batch jobs for which a suspending process or a releasing process was aborted, this setting cannot be changed in the job that was used for the batch jobs.

This setting can only be changed when a scan is performed with [Ad hoc Scan] selected in the job.

# Minimize App. During Scan

Select this item to minimize the application window after starting a scan.

# Enable Separate QC

This item is displayed only when PaperStream Capture Pro is used. When you select this item, you can perform a scan and a QC (quality check) individually.

If you set a QC (quality check) station in a multi-station operation, select this item. You can perform a QC (quality check) in the [QC] Window (page 299). The [QC] window appears when you double-click the batch job that has been waiting for a QC (quality check) to be performed in the [Batch Manager] window.

If the [Scan & Index] button is selected in the [Station] tab of the [PaperStream Capture Pro Administrator Tool] window, this setting is ignored.

# **Configure Jobs**

You can select this item when the [Release After Scan] is selected. Select this item to automatically exit PaperStream Capture after you start a scan from a scanner and the scanned images are automatically saved.

# Image Check

# HINT

• This item is not displayed when [Compatible with ScanSnap Manager for fi] is selected for [Scanner Driver Profile].

# AIQC

When this item is selected, if an abnormality such as a folded or torn part on a document is detected, a yellow mark is added to the abnormality in the scanned image.

In addition, when this item is selected, even if [None] is selected for [Cropping] and [White] is selected for [Background], the setting for [Cropping] is changed to [Automatic Size] only during a scan.

For details about the PaperStream IP driver settings, refer to the PaperStream IP driver Help.

#### Multifeed

When this item is selected, if a document is detected as a multifeed, scanning is not stopped and a red mark is added to the multifeed in the scanned image.

# **Blank Page**

When this item is selected, if a blank page is detected, a black mark is added to the blank page in the scanned image.

# **APS** accuracy

For PaperStream Capture, this is enabled when [Automatic Profile Selection] is set to [On] in the PaperStream IP (TWAIN) driver profile that is selected for [Scanner Driver Profile].

When this is selected, if a scanned image that has a low accuracy in identifying the page layout of the image with the page layout of the registered specific document is detected, a purple mark is added to the image.

For the PaperStream IP (ISIS) driver, this item is not displayed.

For PaperStream Capture Pro, this is enabled when [Automatic Profile Selection] is set to [On] in the PaperStream IP driver profile that is selected for [Scanner Driver Profile].

# [Automatic Filter] Check Box

This is displayed when [Blank Page] is selected for [Image Check]. When this check box is selected, [Blank Page] is displayed in the [View] section on the Toolbar (page 305), and pages that are detected as blank pages are displayed.

# **ATTENTION**

• When [Release After Scan] is selected for [Image Display Options], even if an item that is specified for [Image Check] is detected, scanned images with the detected item cannot be checked or edited because priority is given to releasing (outputting) the images.

To check or edit the images with the detected item, select [Check the scanned data when an error or mark is detected].

For PaperStream Capture, when this check box is selected, if an item that is specified for [Image Check] is detected, scanned images with the detected item are displayed with a mark in the [Scan] Window (for Checking/Editing) (page 288), where the images can be checked or edited.

For PaperStream Capture Pro, when this check box is selected, if an item that is specified for [Image Check] is detected, scanned images with the detected item are displayed with a mark in the [Scan & Index] Window (for Checking/Editing) (page 293) or the [Scan] Window (for Checking/Editing) (page 288), where the images can be checked or edited.

• The settings for [Image Check] are given priority over the settings for multifeed detection or blank page detection in the PaperStream IP driver.

#### HINT

 It is recommended that you replace the page on which an AIQC error or multifeed is detected.

# Setting Items for PaperStream IP Import

For the setting items, you can specify a file extension for a file that is to be imported and a path for saving a file in as well as set a method for processing imported files.

To display setting items, first select [PaperStream IP Import] for [Scanner] in the [Scan] tab and click the [Advanced settings] button under [Scan Settings] to display the [PaperStream IP (TWAIN) - Import] window. Then, select [Import] in the tree pane on the left to display the setting items in the settings pane on the right.

This section describes the setting items that are displayed when [Import] is selected. For details, refer to the PaperStream IP driver Help.

### Source Folder

### **Folder Name**

Specify a folder that contains a file to be imported.

The prohibited characters (\* ? < > |) cannot be used for a folder name. If a file name or a folder name has an invalid character code for a language that is set for the system locale, a file is not imported correctly.

# [...] Button

In the [Browse for Folder] window that appears, specify a folder where files are to be output.

# **File Extensions**

Specify an extension of the file to be imported.

The supported extensions are BMP, JPG, TIF, JPEG, TIFF, and PDF. The extension is not case-sensitive.

To specify the multiple extensions, separate them with ";" (semicolon).

# Search for Subfolder

# On

Subfolders in the folder that is specified for [Folder Name] are searched.

#### Off

Subfolders in the folder that is specified for [Folder Name] are not searched.

## HINT

• Files are imported in the following order:

- 1 Files in the folder specified by [Folder Name] are imported from oldest to newest by creation date.
- 2 Subfolders are imported from oldest to newest by creation date when [Search for Subfolder] is [On]

For example, when a subfolder contains folders, all files in the subfolder and folders are imported. Then, files in the next subfolder and folders (if the next subfolder contains folders) are imported.

# Watch Folder

# On

The folder that is specified for [Folder Name] is being monitored. If a new file is saved in the folder, the file is imported automatically.

If one of the conditions that are set for [End of Batch Condition] is met, the import is ended.

# **End of Batch Condition**

# **Time Limit**

Specify the maximum time to monitor the folder that is specified for [Folder Name] between 0 and 255 seconds. The default value is 30.

If 0 is specified, there is no limit on the monitoring time of the folder.

PaperStream IP Import starts monitoring a folder for a specified period of time when the last file is saved in the folder.

# **Maximum Number of Files**

Specify the maximum number of files to be imported automatically between 0 and 65535. The default value is 0.

If 0 is specified, there is no limit on the number of files.

# **End-Marker File Name**

Specify a marker that ends the monitoring of a folder that is specified for [Folder Name].

If a character string that is specified here matches the top part of a file name to be imported, the monitoring of the folder ends.

The prohibited characters  $(\ / : ? " < > |)$  cannot be used for a marker file name.

# ATTENTION

- The files that were stored in the folder that has been monitored before you started a scan are not to be imported.
- PaperStream IP Import continues to monitor a folder until the first file is stored in the folder after you start a scan, regardless of the period of time that is specified for [Time Limit].

#### Off

The folder that is specified for [Folder Name] is not monitored. Only the files that are currently saved in the folder are imported.

### Action after Import

#### **Do Nothing**

Takes no action.

# Add Prefix

Attaches a prefix to the name of the imported file with a specified character string.

### Add Suffix

Attaches a suffix to the name of the imported file with a specified character string.

#### **Character String for Suffix/Prefix**

Attaches a prefix or suffix to a name of the imported file with a specified character string.

# Move File

Moves an imported file to a specified folder.

# Folder for "Move File"

Specify a folder that a file is moved to.

# [...] Button

In the [Browse for Folder] window that appears, specify a folder where files are to be output.

# **Error Handling**

# Ask User

Displays a message window for selecting an action for the error if an error occurs.

### Stop

Stops importing a file if an error occurs.

### Move to Exception Folder

Moves the file to the exception folder if an error occurs when a file is imported.

# Ignore

Ignores an error and continues to import a file.

#### **Exception Folder Name**

Specify the exception folder where the file is saved if an error occurs when a file is imported.

### [...] Button

In the [Browse for Folder] window that appears, specify a folder where files are to be output.

### Logging Folder Name

Specify a folder where error logs are saved.

#### [...] Button

In the [Browse for Folder] window that appears, specify a folder where files are to be output.

# [Read mode option] Window

In this window, you can specify options for scanning documents when [Compatible with ScanSnap Manager for fi] is selected.

# Brightness (Black and White scanning only)

Specify the brightness of a black and white scanned image. This can be specified when [Black & White] is selected for [Color Mode]

Use the slider to specify the brightness from the 11 levels (-5 to 5). The default level is 0. The image becomes darker in proportion to the number.

Increase the number to make the image darker, or decrease the number to make the image brighter.

# [Setting for text only document] Check Box

Select this check box to emphasize the contrast of the scanned image.

This is useful when you want to scan the following types of documents:

- Double-sided documents printed in black and white
- Documents with printed or handwritten characters

# [Allow automatic blank page removal] Check Box

Select this check box to detect and automatically remove blank pages from a scanned image that is made up of pages from documents, and then output the image.

For example, when you scan a mixed batch of double-sided and single-sided documents in duplex mode, a scanned image that is made up of pages from the documents is output with the blank pages (back sides of the single-sided documents) removed.

If all pages in the scanned image are recognized as blank, a message appears and the image is not output.

# ATTENTION

- The following types of documents may be detected as blank pages in a scanned image. When you dispose of scanned documents, make sure that there are no accidentally removed pages.
  - Documents containing only a few characters (two, three characters or less)
  - Documents that are not white, but in a single color (plain or black)

# [Correct skewed character strings automatically] Check Box

Select this check box to detect and correct skewed character strings in the scanned image, and then output the image.

Up to ±5 degrees of skew can be corrected.

Since this option is designed for documents containing a certain amount of text, character strings may be adjusted at the incorrect angle when the following types of documents are scanned.

- Documents on which the pitches between lines or characters are extremely narrow, or characters are overlapped with each other
- Documents with many outlined or decorated characters
- Documents with many photographs or figures and few characters
- Document with patterns in the background of the text
- Documents with characters printed in various directions (for example, drawings)

- Documents with long diagonal lines
- Documents with handwritten characters
- If character strings are adjusted at an incorrect angle, clear this check box.

### [Allow automatic image rotation] Check Box

Select this check box to output documents that were scanned sideways or upside down in the correct page orientation.

The following types of documents may not be corrected properly because the page orientation is detected based on the characters printed on the document.

- Documents with only a few characters that are 8 to 12 points in size
- Documents with many extremely large or small characters
- Documents on which the pitches between lines or characters are extremely narrow, or characters are overlapped with each other
- Documents with many characters contacting underlines or borders
- Documents with many outlined or decorated characters
- Documents with many photographs or figures and few characters
- Document with patterns in the background of the text
- Documents with characters printed in various directions (for example, drawings)
- Documents with only alphabetical characters that are capitalized
- Documents with handwritten characters
- Documents with faint characters
- Documents with blurred characters

If the page orientation is not corrected properly, clear this check box.

# [Set the document with its face up] Check Box

Select this check box to scan documents by loading the documents face-up in the scanner. The front side, which is facing up, is the first page to be scanned.

# [Multifeed Detection] Check Box

Select this check box to detect a multifeed according to the specified conditions.

# Condition

Click this to display the drop-down list and then select a method for detecting a multifeed from the drop-down list.

Check Length

The length of a document is monitored by sensors in the scanner while the document is transported and a multifeed is detected according to the difference in document lengths when documents are fed together.

Check Overlapping [Ultrasonic]

The thickness of a document is monitored and a multifeed is detected according to the difference in document thickness when documents are fed together.

### **Carrier Sheet Settings**

Configure the settings for scanning a document with the Carrier Sheet.

#### Mode

Click this to display the drop-down list and select a method to scan a document with the Carrier Sheet.

Combine front and back images as one image

Select this mode to scan a document larger than A4 size such as Double Letter, A3, and B4 by folding the document in half.

The front and back side images are merged and output as a double-page spread image.

• Create front and back images separately

Select this mode to scan photographs that you do not want to damage, or non-standard size documents such as clippings that are difficult to scan as they are, in the ADF of the scanner. The scanned image is output in the specified size.

How to load documents differs depending on which mode you select. For details, refer to the Operator's Guide for your scanner.

### Output image size

Click this to display the drop-down list and then select an image size that is applied when the scanned image is output from the drop-down list.

The following sizes (width x length) are available:

- When [Combine front and back images as one image] is selected
  - Automatic detection
  - A3 (297 x 420 mm)
  - B4 (JIS) (257 x 364 mm)
  - Double Letter (11 x 17 in./279.4 x 431.8 mm)
- When [Create front and back images separately] is selected
  - Automatic detection
  - Carrier Sheet Size (220 x 297 mm)
  - A4 (210 x 297 mm)
  - A5 (148 x 210 mm)
  - A6 (105 x 148 mm)
  - Post card (100 x 148 mm)
  - B5 (JIS) (182 x 257 mm)
  - B6 (JIS) (128 x 182 mm)
  - Letter (8.5 x 11 in. (216 x 279.4 mm))
  - BizCard Portrait (55 x 91 mm)
  - BizCard LandScape (91 x 55 mm)

# ATTENTION

• When a document is scanned with an option other than [Automatic detection] and [Carrier Sheet Size (220 x 297 mm)] selected, the content on the front side and back side of the document is output in a specified size.

The content on the front side and back side of the document is placed at the center of each image that is output. If the size of the content does not fit the size specified for the image, the image is output with the parts of the content (which are over the range of the specified size) cropped.

In addition, if the content on the document is in one of the following conditions below, the image is output in the specified size with the content at the center and blank space around it.

- The content is not located at the center of the document
- The size of the content on the document is not a standard size

# [OK] Button

Applies the settings and closes the window.

### [Cancel Batch] Button

Cancels the settings and closes the window.

# [Destination] Tab

In this tab, you can specify the file format and the destination for outputting files.

#### Destination

Select the destination for outputting or linking scanned images.

The following destinations for outputting or linking scanned images can be selected:

- Folder
- Network Folder
- SharePoint
- SharePoint Online
- FTP
- Other App.
- E-mail (\*1)
- Printer

\*1:When selecting this option, take note of the following:

• An e-mail application that supports MAPI (Microsoft Messaging Application Programming Interface) needs to have been installed on the computer.

- An e-mail application that is associated with [MAPI] in the window that appears when selecting
  [Control Panel] → [Programs] → [Default Programs] → [Set your default programs] is launched
  when a scanned image is output.
- The window for the launched e-mail application may appear behind the windows that are displayed in PaperStream Capture.
- If your e-mail application does not launch properly, contact the manufacturer of the e-mail application.

# HINT

- If you install PaperStream Connector Option additionally, you can select the following as a destination for outputting or linking scanned images:
  - Dropbox
  - Send E-mail
  - FAX
  - Google Drive
  - Microsoft OneDrive
- If you install PaperStream Capture Pro Box Connector additionally, you can select Box as a destination.

# [Options] Button

When you select a destination other than [Folder], click this button to display a window for setting up the destination.

- [Network Folder Security] Window (page 201)
- [SharePoint Options] Window (page 201)
- [SharePoint Online Options] Window (page 202)
- [FTP Options] Window (page 203)
- [Other Application Options] Window (page 204)
- [E-mail Options] Window (page 206)
- [Printer Options] Window (page 207)

### **ATTENTION**

- When you want to use the files that are output by PaperStream Capture with another business system that runs in the background, if the business system monitors the output destination folder (including a network folder) for PaperStream Capture to process the output files, a problem occurs during processing because the business system accesses the files that are being output. To avoid the problem, process the files in the following procedure.
  - 1 In this tab, configure the settings to output index information files.
  - 2 Scan documents with PaperStream Capture to output files.

The files and index information files are output in the specified destination.

- **3** Analyze the index information files with the business system to obtain necessary information.
- **4** Use the business system to process the output files based on the information that you obtained in step 3.

#### **File Properties**

#### [Overwrite if the same file name already exists.] Check Box

Select this check box to always overwrite any file with the same name in the destination for outputting or linking a file.

## [Use a batch folder] Check Box

Select this check box to display a window for specifying a batch folder name every time you click a job.

If you enter a batch folder name and click the [OK] button on this window, a batch folder is created under the folder that is specified as the destination for outputting or linking files and files are output in the batch folder.

The batch folder name that you enter is memorized and a window for specifying a batch folder name appears for the next scan, displaying the batch folder name that is memorized.

If the memorized batch folder name has a number at the end of the name, the number is automatically incremented by one for the next scan. For example, if the batch folder name that you enter is "Doc\_01", "Doc\_02" is displayed for the next scan.

However, the batch folder name that you enter is not memorized for a multi-station operation. Therefore, enter a batch folder name for every scan in a window for specifying a batch folder name.

#### HINT

• This item is not displayed when [Compatible with ScanSnap Manager for fi] is selected for [Scanner Driver Profile] in [Scan Settings] in the [Scan] tab.

### [Specify a name for the file when it is output] Check Box

Select this check box to display the [Specify file name] Window (page 312) to specify an output destination and a name for the file when it is output.

#### HINT

- This item cannot be specified in the following conditions:
  - When [Use same setting for front and back side] is selected and [Automatic Color Detection], [Switch by Code Sheet], or [Color by Length] is selected for the [Image Mode] in the PaperStream IP driver
  - When [Multi Image Output] is selected for [Image Mode] in the PaperStream IP driver

- When a destination other than [Folder] and [Network Folder] is selected for [Destination]
- When specifying this item, do not select [Release After Scan] for [Display Options] in the [Scan] tab.

#### Link to imprinter

Specify whether to link to the imprinter.

#### HINT

- This item is not displayed in the following conditions:
  - When [Compatible with ScanSnap Manager for fi] is selected for [Scanner Driver Profile] in [Scan Settings] in the [Scan] tab
  - When the [Specify a name for the file when it is output] check box is selected
- If the following are set in the [Station] Tab (page 280), you can link to the imprinter.
  - Selecting [Single station operation. No storage server used.] in [Storage Server].
  - Selecting the [Scan & Index] button in [Process Settings]

The following items can be selected:

- Do not link to imprinter
- Print page count
- Print sheet count

If you select the [Use a batch folder] check box, the following items are added to the items that can be selected:

- Print batch folder
- Print batch folder and page count
- Print batch folder and sheet count

### **Minimum digits**

This is displayed when you select [Print batch folder and page count] or [Print batch folder and sheet count].

Specify digits between 3 and 8 for the sheet count that is printed by the imprinter. The default value is 4.

### [Print a counter when scanning to add/replace] Check Box

This item is enabled when the following items are selected.

- Print page count
- Print sheet count
- Print batch folder and page count
- Print batch folder and sheet count

If this check box is selected, the imprinter prints a counter value on a document even when the document is scanned to replace or add a page. When a document is scanned, the window for specifying the initial counter value to be printed by the imprinter appears.

# ATTENTION

• This function does not link to the initial value of the counter for the digital endorser in the PaperStream IP driver.

# For the Page Counter

- In the following cases, the page and imprinter counters are not synched:
  - The number of pages scanned by the scanner and the number of pages recognized by the software do not match, due to blank page deletion or any other reason
  - The counter settings for [1st] are different from the counter settings for the options other than [1st] ([2nd] or [3rd]) in [Multi Image Output]
  - In duplex scanning mode, the imprinter prints characters on the back side
  - A separator is used or the number of pages is specified to divide a document stack into multiple stacks
  - The page counter or the page output order is changed after scanning finishes and before a release process starts
- When [Print page count] is selected while the character string for printing specified in the PaperStream IP driver does not include any counters, a counter is appended to the printed character string. When the initial value of [Page Counter] in the [Counter Options] Window (page 227) is a value from 1 digit to 5 digits, the imprinter counter is 5 digits, and when the initial value is 6 digits or more, the imprinter counter is 8 digits. For PaperStream Capture Pro, when the imprinter is disabled in the PaperStream IP (ISIS) driver settings while [Print page count] is selected, depending on the scanner, the imprinter may print only the counter value without printing the character string.
- The page counter is updated after release. Therefore, in the following conditions, the number displayed in the page counter and the number printed by the imprinter may be different. Be careful when you use the numbers.
  - Settings a job
    - Selecting [Print page count] and setting [Page Counter] for the file name
    - Selecting [Continue with each batch] in [Page Counter] in the [Counter Options] window
    - Selecting an option other than [Release After Scan] in the [Scan] tab
  - Scanning
    - Suspending or aborting a batch job whose images are scanned with the job above
    - Starting a different scan with the same job
    - Releasing a new batch job before releasing a batch job that has been suspended or aborted

- Even with [Print page count] selected, the imprinter does not print any characters on the following documents:
  - A document that is scanned without setting [Page Counter] for File Name Option (page 219)
  - Documents that are scanned in order to be added to or replaced with existing images

- Documents that are scanned by clicking a job in the [Test] Tab (page 263) However, with the imprinter enabled in the PaperStream IP driver settings, the imprinter prints characters.

#### For the Sheet Counter

- In the following cases, the sheet and imprinter counters are not synched:
  - The counter settings for [1st] are different from the counter settings for the options other than [1st] ([2nd] or [3rd]) in [Multi Image Output]
  - A separator is used or the number of pages is specified to divide a document stack into multiple stacks
  - The sheet counter or the sheet output order is changed after scanning finishes and before a release process starts
- Even with [Print sheet count] selected, the imprinter does not print any characters on the following documents:
  - A document that is scanned without setting [Sheet Counter] for File Name Option (page 219)
  - Documents that are scanned in order to be added to or replaced with existing images
  - Documents that are scanned by clicking a job in the [Test] tab However, with the imprinter enabled in the PaperStream IP driver settings, the imprinter prints characters.
- When the PaperStream IP (ISIS) driver is used on PaperStream Capture, the specified initial value is always set for [Sheet Counter].

# [Output files for each image mode] Check Box

#### HINT

 This item is not displayed when the [Specify a name for the file when it is output] check box is selected.

This is displayed when [Use same setting for front and back side] is selected and [Automatic Color Detection], [Switch by Code Sheet], or [Color by Length] is selected for the [Image Mode] in the PaperStream IP driver.

Select this check box to specify [Compression], [Folder], and [File] for each image mode.

### Multi Image Output

If [Multi Image Output] is selected in the PaperStream IP driver, "1st", "2nd", and "3rd" settings can be specified for images, and the icon of the specified color mode for each setting is displayed next to each setting field.

Different file formats, folders, and file names can be specified for each image. If the multi image output is not set, "1st" and its image type icon are displayed.

### **File Format**

Select a file format for scanned images. For details, refer to File Format (page 476).

#### HINT

• If [Word file], [Excel file], or [PowerPoint file] is selected for the file format for scanned images, scanned images are saved as PDF files and then converted to the files in the file format that is selected. Due to this process, PDF files are also stored in the destination depending on the settings.

If you do not need PDF files, configure the settings for deleting the PDF files after they are recognized in the [ABBYY FineReader for ScanSnap x.x Settings] window that appears when you click the [Settings for ABBYY FineReader for ScanSnap] button in [Output settings for Word/Excel/PowerPoint files] in the [Output] Tab (page 277) in the [PaperStream Capture Administrator Tool] Window/[PaperStream Capture Pro Administrator Tool] Window (page 270).

x.x indicates the version.

### Compression

Select a compression format for scanned images. If the Auto Color (B&W/Color) is selected for the source parameter, the default compression format is used. For details, refer to Predefined Compression Format (page 492).

### [Options] Button

When you click this button, the [Options] Window (page 209) appears.

If you select the PDF format or JPEG format for the file format, the settings in this window are enabled.

Note that if [Compatible with ScanSnap Manager for fi] is selected for [Scanner Driver Profile] in [Scan Settings] in the [Scan] tab, the PDF Options window appears.

### Folder

Specify a destination folder for outputting scanned images.

If the destination that is specified for [Destination] is [Folder], [Network Folder], [SharePoint], [SharePoint Online], or [FTP], this item is enabled.

If the destination is [Folder] or [Network Folder], C:\Users\Public\Documents is set in the input field by default.

The following characters cannot be used for folder names:

Illegal characters

- For [Folder] or [Network Folder] /:?\*"<>|
- For [SharePoint], [SharePoint Online], or [FTP]
  : ? \* " < > \ |
- Windows reserved words only

Specifying the following character creates a sub-folder as a destination within the existing folder.

• For [Folder] or [Network Folder]

-

For [SharePoint], [SharePoint Online], or [FTP]

# [Browse] Button

In the [Browse for Folder] window that appears, specify a folder where files are to be output.

# [Folder Name Option] Button

### HINT

• This button is not displayed when the [Specify a name for the file when it is output] check box is selected.

When you click this button, the items that can be specified in a folder name are displayed. For details, refer to Folder Name Option (page 215).

When you select an item, the item is displayed in tag format in the input field for a folder name.

- When [Document Separator Value], [Batch Separator Value], or [Extracted Data] is selected, a yellow tag is displayed.
- When an item other than [Document Separator Value], [Batch Separator Value], or [Extracted Data] is selected, a blue tag is displayed.

# File

#### HINT

 This item is not displayed when the [Specify a name for the file when it is output] check box is selected.

Specify a file format for scanned images. The following characters cannot be used for file names:

- Illegal characters
  - When the destination is [Folder] or [Network Folder]

\/:?\*"<>|,

- When the destination is a destination other than the above

/:?\*"<>|,

Windows reserved words only

When the destination is [Folder] or [Network Folder], specifying a backslash (\) creates a subfolder as a destination within the folder specified for the Destination and saves a scanned image as a file in the sub-folder.

If you specify angle brackets (< and >) to a file name, < and > are deleted when a file is output. Because angle brackets (< and >) are used as the reserved words for the File Name Option, an error message is not displayed.

For example, when you select PDF File (\*.pdf) for a file format, and specify <Document> for a file name, Document.pdf is output.

### [File Name Option] Button

When you click this button, the items that can be specified in a file name are displayed. For details, refer to File Name Option (page 219).

When you select an item, the item is displayed in tag format in the input field for a file name.

- When [Document Separator Value], [Batch Separator Value], or [Extracted Data] is selected, a yellow tag is displayed.
- When an item other than [Document Separator Value], [Batch Separator Value], or [Extracted Data] is selected, a blue tag is displayed.

### [Counter] Button

Click this to display the [Counter Options] Window (page 227) where values for the document counter and page counter can be set.

Set values for the counters if you select [Document Counter] or [Page Counter] for the File Name Option.

# e.g.

Displays the sample path of the file and the folder that are specified in this window.

### [Output index information] Check Box

# HINT

 This item is not displayed when [Compatible with ScanSnap Manager for fi] is selected for [Scanner Driver Profile] in [Scan Settings] in the [Scan] tab.

If the check box is selected, index information files are output.

### Index File

Specify a file name for index information files. Note that you cannot specify illegal characters ( $\langle . : * ? " < > |$ ).

### [File Name Option] Button

When you click this button, the items that can be specified in a file name are displayed. For details, refer to File Name Option (Index File) (page 223).

When you select an item, the item is displayed in tag format in the input field for a file name.

- When [Document Separator Value], [Batch Separator Value], or [Extracted Data] is selected, a yellow tag is displayed.
- When an item other than [Document Separator Value], [Batch Separator Value], or [Extracted Data] is selected, a blue tag is displayed.

# [Select Data] Button

Click this button to display the [Index List Options] Window (page 232) for specifying items that are output to an index information file.

#### One file per document

Select this item to output one index information file per document stack.

# One file per batch

Select this item to output one index information file per batch.

#### File Format

Select a format for index information files from the following.

- TXT
- XML
- CSV

When you select [CSV], the following items are displayed.

### **Drop-down List**

Used to select a delimiter for the items to be output When you select [Other], the input field for specifying a delimiter is displayed. Enter a delimiter that you want in the field.

# [Output in UTF-8] Check Box

Select this check box to output index information in UTF-8 (8-bit UCS Transformation Format).

When this check box is cleared, index information is output in the character code for a language that is set for the system local by default.

#### [Overwrite if a file exists] Check Box

Select this check box to always overwrite any file with the same name in the folder where the file is to be output.

# ATTENTION

When files are saved in SharePoint, if a file name contains characters (such as a tilde (~) or sharp (#)) that cannot be used in SharePoint, the releasing (outputting) process fails.
 Characters that cannot be used in SharePoint vary depending on the version of your SharePoint.
 For details, refer to the Microsoft support site.

• Do not use Arabic for a file name.

# [Network Folder Security] Window

Configure a network folder that is specified as a destination folder for outputting scanned images.

# [Use Windows Authentication] Check Box

Select this check box to use Windows authentication. When you select this, the input fields for [User Name] and [Password] are deactivated.

### **User Name**

Specify a user name for logging in to a server of a network folder.

# Password

Specify a password for logging in to a server of a network folder.

# [OK] Button

Applies the settings and closes the window.

### [Cancel] Button

Cancels the settings and closes the window.

# [SharePoint Options] Window

Set SharePoint as the destination for outputting scanned images.

# Site URL

Specify the URL of SharePoint.

# [Use Windows Authentication] Check Box

Select this check box to use Windows authentication. When you select this, the input fields for [User Name] and [Password] are deactivated.

### **User Name**

Specify a user name for signing in to SharePoint.

# Password

Specify a password for signing in to SharePoint.

# [Connect] Button

Connects to the specified URL and signs in to the site with the specified user name and password. If a connection is successfully established, libraries for SharePoint are displayed in the [Library] drop-down list.

# Library

Select a library for SharePoint from the drop-down list.

# **Contents Type**

Select a contents type for SharePoint from the drop-down list.

# [OK] Button

Applies the settings and closes the window.

### [Cancel] Button

Cancels the settings and closes the window.

# [SharePoint Online Options] Window

Set SharePoint Online as the destination for outputting scanned images.

### Site URL

Specify the URL for SharePoint Online.

# [Sign in with multi-factor authentication on the browser] Check Box

Select this check box to display the browser and sign in with multi-factor authentication. Click the [Connect] button to display the browser and enter the required sign in information.

#### **User Name**

Specify a user name for signing in to SharePoint Online.

When you are signed in with the [Sign in with multi-factor authentication on the browser] check box selected, the account used to sign in is displayed.

### Password

Specify a password for signing in to SharePoint Online.

To establish a connection for the account with multi-factor authentication using an app password, enter the account name in [User Name] and the app password in [Password].

# [Connect] Button

Connects to the specified URL and signs in to the site with the specified user name and password. When the [Sign in with multi-factor authentication on the browser] check box is selected, a sign in window for multi-factor authentication is displayed on the browser.

If a connection is successfully established, libraries for the site are displayed in the [Library] dropdown list.

### Library

Select a library for the site from the drop-down list.

# **Contents Type**

Select a contents type for a library from the drop-down list.

# [OK] Button

Applies the settings and closes the window.

# [Cancel] Button

Cancels the settings and closes the window.

# HINT

• When signing in with multi-factor authentication on the browser, open the browser and sign in when you release a batch.

The sign in information is saved in the job currently being used.

While the SharePoint Online session is active, authentication is performed without opening the browser.

• To perform authentication with a user name and password, sign in with the specified information every time you release a batch.

# [FTP Options] Window

To output scanned images to an FTP server, user authentication, connection method to the server, and other items can be configured in this window.

# **Transfer protocol**

Select a transfer protocol that is used to transfer files. The following transfer protocols can be selected:

- FTP
- SFTP

#### Encryption

Select a method to encrypt FTP and transfer files in the encrypted FTP. The following methods can be selected:

- None
- Implicit SSL/TLS Encryption
- Explicit SSL/TLS Encryption

When [SFTP] is selected for [Transfer protocol], this item is not displayed.

### Host

Enter a host name or an IP address for the FTP server to transfer files to.

### Port

Specify a port number for the FTP server.

Usually, specify the standard value. If the server administrator specifies any other port, change the setting accordingly.

### [Anonymous] Check Box

When this check box is selected, [User Name] and [Password] are not displayed. Select this if you log in to an anonymous FTP server, a server that can be connected by an anonymous name. When [SFTP] is selected for [Transfer protocol], this item is not displayed.

### User Name

Enter a user name for logging in to the FTP server. When the [Anonymous] check box is selected, this item is not displayed.

# Password

Enter a password for logging in to the FTP server. When the [Anonymous] check box is selected, this item is not displayed.

### E-Mail Address

Enter an e-mail address for logging in to an anonymous FTP server. This item is displayed when the [Anonymous] check box is selected.

# [Time Out] Check Box

Select this check box to suspend operation if the FTP server does not respond for a specific period of time.

Operation times out after the FTP server does not respond for a period of time specified. Specify a time for the timeout from 1 to 300 seconds.

The default value is 60 seconds.

# Connecting

Specify a time for the timeout during connection.

# **Data Transfer**

Specify a time for the timeout during data transfer.

# [OK] Button

Applies the settings and closes the window.

# [Cancel] Button

Cancels the settings and closes the window.

# HINT

#The FTP proxy settings follow the Windows network settings.

# [Other Application Options] Window

The application to be launched after scanning can be configured in this window.

### **Application Path**

The path for an application to be launched is shown.

# [Browse] Button

Click this button, and in the window that appears, specify an application to be launched.

# Parameters

Specify command arguments to be passed to the application when the application is launched. Available parameters differ depending on the application.

For details, refer to the application manual.

• %f

Passes a file name.

If there is more than one file, all the file names are passed to the command argument.

• %i

Passes an index information file name.

For details, refer to Index Information File Format (PaperStream Capture) (page 479) or Index Information File Format (PaperStream Capture Pro) (page 485).

The following are examples of command arguments passed to the application to be launched.

- When "%f" is specified or skipped in [Command Line Parameters] Application.exe FileName1 FileName2 ...
   File names are added to application parameters.
- When "%i" is specified in [Command Line Parameters] Application.exe IndexInformationFileName The index information file name can be specified for [Index File] in the [Destination] Tab (page 191).
- When "/s %i %f" is specified in [Command Line Parameters] Application.exe /s IndexInformationFileName FileName1 FileName2 ... You can specify more than one parameter. In [Command Line Parameters], you can specify any character strings other than "%i" and "%f" that will be passed to the application.

# **Work Folder**

Displays a file destination that can be linked with an application.

# [Browse] Button

Click this button, and in the window that appears, specify a file destination that can be linked with an application.

# [Use fixed file name] Check Box

Select this check box to generate a file name with a serial number from 0001 to 9999. Clear this check box to generate a file name according to the file name settings in [File Properties] in the [Destination] tab.

# [OK] Button

Applies the settings and closes the window.

# [Cancel] Button

Cancels the settings and closes the window.

# [E-mail Options] Window

Set the destination for outputting scanned images to an e-mail application and configure the settings to send the images as attached files.

### [Keep attached files after sending e-mails] Check Box

If this check box is selected, attached image files are kept in the folder specified in [File Properties] in the [Destination] Tab (page 191).

### How to attach a file to an e-mail

# Attach all files to an e-mail

Select this when you want to open a single message window for the e-mail application, in order to attach all scanned images to an email and send them together with the email. However, the maximum number of files that can be attached is 10.

### Attach a file to an e-mail (each file for each e-mail)

Select this when you want to open multiple message windows equal to the number of files for the e-mail application, in order to attach a scanned image to an email and sent it together with the email one by one.

#### [File size alert] Check Box

If this check box is selected, the total size of files that can be attached can be specified between 1 and 9,999 MB. If the total size of all attached files exceeds the specified file size, a warning message appears.

# HINT

• The total size of files that can be attached to an e-mail varies depending on your e-mail application or mail server.

When attaching files that are output in a multipage format, it is recommended that you configure the settings for splitting a file in [File Options] in the [Options] Window (page 209), and select [Attach a file to an e-mail (each file for each e-mail)] for [How to attach a file to an e-mail].

#### То

Enter an e-mail address that you intend to specify for the destination in the message window for the e-mail application.

When specifying more than one destination, separate each e-mail address by "," (comma). You can enter up to 1,000 alphanumeric characters.

# Subject

Enter a character string that you intend to specify for the subject in the message window for the email application.

You can enter up to 200 alphanumeric characters.

When [Attach a file to an e-mail (each file for each e-mail)] is selected, the subject line is automatically prefixed with (n/m). n indicates the current file number, and m indicates the total number of files.

# [OK] Button

Applies the settings and closes the window.

# [Cancel] Button

Cancels the settings and closes the window.

# [Printer Options] Window

Set the destination for outputting scanned images to a printer and configure the printer settings.

# Printer

### Name

Select a printer to be used from the drop-down list.

#### **Properties**

Click to display the Properties window for the printer.

# Status

Shows the status of the printer.

#### Туре

Shows the type of the printer.

# Where

Shows the location of the printer.

# Comment

Shows comments for the printer.

### Print range

# All

Prints all pages.

## Pages

This is not available for PaperStream Capture or PaperStream Capture Pro.

# Selection

This is not available for PaperStream Capture or PaperStream Capture Pro.

# Copies

### Number of copies

Specify the number of copies to be printed.

### [Collate] Check Box

This is enabled when two or more copies are printed. When this check box is selected, the documents are collated and printed.

# Header

### [Page number] Check Box

When this check box is selected, page numbers are printed in the header.

# [Date] Check Box

When this check box is selected, the date is printed in the header.

# Page format

### Fit the whole image to the paper size and print

Images are enlarged or shrunk to fit the paper size specified in the properties window for the printer and then printed.

# Print in actual size

Images are printed at their actual size.

When the paper size specified in the properties window for the printer is smaller than the actual size of an image, parts of the image that are outside the range of the specified paper size are not printed.

# [Center the image and print] Check Box

When this check box is selected, an image is printed in the center of the paper.

# Orientation

# Auto

Prints an image automatically according to the image orientation.

#### Portrait

Prints an image in portrait orientation.

# Landscape

Prints an image in landscape orientation.

# Advanced settings

# [Keep data used for printing as files] Check Box

When this check box is selected, printed images are kept in the folder specified in [File Properties] in the [Destination] Tab (page 191).

# [Show "Print" dialog] Check Box

When this check box is selected, the preview window for printing appears when an image is released.

# [OK] Button

Applies the settings and closes the window.

### [Cancel] Button

Cancels the settings and closes the window.

# [Options] Window

The options used for outputting the scanned images in the following formats can be configured in this window.

- PDF format
- JPEG format
- TIFF format (multipage)
- PDF format (multipage)

Note that if [Compatible with ScanSnap Manager for fi] is selected for [Scanner Driver Profile] in [Scan Settings] in the [Scan] Tab (page 175), the PDF Options window appears. In the PDF Options window, the options for the PDF format (including the multipage PDF format) can be configured.

# **PDF Options**

#### Compression

Specify a compression rate to be used to output the scanned images in PDF format.

Use the slider to specify the compression rate from the seven levels (1 to 7). The default level is 3. The compression rate becomes higher in proportion to the value.

The higher the value is, the smaller the file size is. However, the image quality is deteriorated. The lower the value is, the larger the file size is. And, the deterioration of image quality can be minimized.

This setting is only applied to images in color. When the scanned images are output as B&W images, this setting is ignored and the compression setting for B&W is applied.

# ATTENTION

• The image quality of the displayed page differs from the image quality of the output file.

# HINT

• This item is not displayed when [Compatible with ScanSnap Manager for fi] is selected for [Scanner Driver Profile] in [Scan Settings] in the [Scan] tab.

# [High Color Compression] Check Box

Select this check box to output images in color in high compression rate.

The text sections and image sections of the scanned image are separated, and the image sections are compressed in high compression rate. Therefore, for text-based documents, the file size can be reduced while the text on the documents remains clear.

By contrast, this setting is not suited for scanning photos or graphics because the image quality is deteriorated due to high compression.

## ATTENTION

- The process may take a very long time because the system is overloaded.
- When the scanned image is larger than A3 size, the process may not work properly.

# HINT

• This item is not displayed when [Compatible with ScanSnap Manager for fi] is selected for [Scanner Driver Profile] in [Scan Settings] in the [Scan] tab.

# [High Gray Compression] Check Box

Select this check box to output grayscale images in high compression rate.

### HINT

• This item is not displayed when [Compatible with ScanSnap Manager for fi] is selected for [Scanner Driver Profile] in [Scan Settings] in the [Scan] tab.

### [Convert to Searchable PDF] Check Box

Select this check box to perform text recognition and output the result as a searchable PDF file.

#### HINT

- For PaperStream Capture, when you add a page using [Add File] in the [Scan] Window (for Checking/Editing) (page 288), you may be able to search for the page that has been added from an existing file if the following conditions are met.
  - Neither the [High Color Compression] check box or the [High Gray Compression] check box is selected
  - The file that a page has been added to was output as a searchable pdf file with an image scanning application (PaperStream ClickScan, PaperStream Capture, ScanSnap Manager for fi Series, or ScandAll PRO)

# Language

Specify a language to perform text recognition in.

You can select a language from Chinese (Simplified), Chinese (Traditional), English, French, German, Italian, Japanese, Korean, Portuguese, Russian, Spanish, Greek, Turkish, Arabic, Vietnamese, Swedish, Dutch, Polish, Czech, Romanian, Hebrew, Ukrainian, Thai, and Indonesian.

# **ATTENTION**

- If you select Arabic, it is recommended to use PaperStream Capture on an Arabic operating system.
- When [Compatible with ScanSnap Manager for fi] is selected for [Scanner Driver Profile] under [Scan Settings] in the [Scan] tab in the [Advanced Setup] window, the following cannot be specified as a language that is used for text recognition.
  - Greek
  - Vietnamese
  - Swedish
  - Dutch
  - Polish
  - Czech
  - Romanian
  - Hebrew
  - Ukrainian
  - Thai
  - Indonesian

### [Make only the first page searchable] Check Box

Select this check box to perform text recognition only for the first page when outputting multi-page images as a searchable PDF file.

The processing time can be shortened in comparison to processing all of the pages.

# **ATTENTION**

- Text recognition may take a very long time.
- To perform text recognition, the following settings are recommended.

| Color Mode | Resolution  | Paper Size    |
|------------|-------------|---------------|
| B&W        | 400/600 dpi | A3 or smaller |
| Grayscale  | 200/300 dpi | -             |
| Color      |             |               |

When settings other than those above are used, text recognition may not be performed correctly.

- For the documents (text) listed below, text recognition may not be performed correctly.
  - For PaperStream Capture

#### For all languages

- Hand-written text
- Text in small characters in a low resolution
- Skewed document
- Document with an unsupported language

#### For Japanese, Chinese (Simplified), and Chinese (Traditional)

- Italic text
- Superscripts/subscripts, and complicated math expressions
- Document with uneven color in the background of the text
  - Document with patterns in the background of the text
  - Characters with effects such as shadow and outline
- Text with shading
- Document with a complicated layout or too much noise (Such documents may require an excessively long time to be recognized.)
- For PaperStream Capture Pro
  - Hand-written text
  - Text in small characters in a low resolution
  - Skewed document
  - Document with an unsupported language
- Depending on the PaperStream IP driver settings, text recognition may not be performed correctly.

# HINT

- The deskew function and the orientation correction filters of the PaperStream IP driver may improve the recognition rate.
- When documents in Hebrew are scanned with [Automatic] selected for [Rotation] in the PaperStream IP driver, scanned images are turned upside down. Specify [0 degrees] for [Rotation], load the documents in the correct orientation, and then perform a scan.

### [Add password when creating PDF file] Check Box

[Document Open Password] can be set for a PDF file with 16 or less alphanumeric characters (for single-byte characters).

This check box can be selected only for a PDF file (cannot be selected for a PDF/A file).

### [Use a fixed password] Check Box

- Select this check box to allow setting a fixed password.
- Enter the desired values in the input fields for [Password] and [Confirm].
- Clear this check box to set a password in a window that is displayed when outputting a PDF file.
- For PaperStream Capture, the window for setting a password appears when you click the [Complete Batch] button in the [Scan] window (for checking/editing).
- For PaperStream Capture Pro, the window for setting a password appears if an image is set to be released (output) as a PDF file when you click the [Complete Batch] button in the window for checking/editing the image.

Because a password protected PDF file is not supported by PaperStream Capture and PaperStream Capture Pro, use a PDF viewing application to open the PDF after setting a password.

## [Set keywords] Check Box

Select this check box to embed specified keywords into a PDF.

This is not displayed when [Compatible with ScanSnap Manager for fi] is selected for [Scanner Driver Profile] in [Scan Settings] in the [Scan] tab.

Enter a value in the input field or click the [Select keywords] button and select a value. After entering or selecting a keyword, delete any unnecessary semicolons (;).

### HINT

• When entering or selecting more than one keyword, separate each keyword with a semicolon (;).

To include a double quotation mark (") as part of a keyword, enter "".

For example, if you want to make the character string "keyword"A" a keyword, enter "keyword""A" and if you want to make the character string ""A"keyword" a keyword, enter """A"keyword" (the opening and closing quotation marks will not be part of the character string).

- The following symbols are used as delimiters in Adobe<sup>®</sup> Acrobat<sup>®</sup>.
  - -; (Semicolon)
  - , (Comma)

To include these symbols in a keyword, enclose a keyword with double quotation marks (").

# [Select keywords] Button

Select a setting value that you want to specify as a keyword. When you click this button, the following items are displayed:

- Document Separator Value
- Data Extraction

Select a name of the field that is already defined from the sub-menu items that are displayed when you put the mouse pointer over this item.

# ATTENTION

- For a PDF file with multiple pages, if you use [Extracted Data] to specify a keyword, only the extracted data information for the first page is set as a keyword.
- When the [Divide a multi-page file by a specified size] check box is selected for [File Options], only the extracted data information for the first page is applied to all the PDF files after they are split.

# Split PDF pages

This is displayed when [Compatible with ScanSnap Manager for fi] is selected for [Scanner Driver Profile] in [Scan Settings] in the [Scan] tab.

### Multipage PDF(whole batch in one PDF)

Saves all scanned images as a single PDF file.

### Generate one PDF file per

Generates files in units of pages that have been specified. For example, when you specify two (pages) and scan a document containing six pages, three PDF files are created.

# Specify the file compression rate (for color or gray images only)

This is displayed when [Compatible with ScanSnap Manager for fi] is selected for [Scanner Driver Profile] in [Scan Settings] in the [Scan] tab.

#### Compression

Specify a compression rate for scanned images that are to be output as files in a PDF format.

Use the slider to specify the compression rate from the five levels (1 to 5). The default level is 3. The compression rate becomes higher in proportion to the value.

The higher the value is, the smaller the file size is. However, the image quality is deteriorated.

The lower the value is, the larger the file size is. And, the deterioration of image quality can be minimized.

# **JPEG Options**

# HINT

• This item is not displayed when [Compatible with ScanSnap Manager for fi] is selected for [Scanner Driver Profile] in [Scan Settings] in the [Scan] tab.

### Image Quality

Specify the image quality that is used to output the scanned images in JPEG format. Use the slider to specify the compression rate from the nine levels (-1 to 7). The default level is 4. The higher the value is, the larger the file size is, allowing the deterioration of image quality to be minimized.

The lower the value is, the smaller the file size is. However, the image quality deteriorates. When PaperStream Capture and the PaperStream IP (ISIS) driver are used, this is available if files are to be output in 24-bit color.

# **ATTENTION**

- This is a common setting for a single job.
- If "-1" or "0" is specified for [Image Quality], the image quality of the displayed page differs from the image quality of the output file.

### **File Options**

#### HINT

 This item is not displayed when [Compatible with ScanSnap Manager for fi] is selected for [Scanner Driver Profile] in [Scan Settings] in the [Scan] tab.

# [Divide a multi-page file by a specified size] Check Box

When this check box is selected, and a multipage file is output in one of the following formats, the file is split so that the file size does not exceed the specified file size.

The file size can be specified between 1 and 512 MB. The default is 50 MB.

- TIFF
- PDF
- PDF/A
- RTF

## ATTENTION

 When images are output in a PDF or PDF/A format, this function is disabled if the [Make only the first page searchable] check box is selected in [PDF Options].

# [OK] Button

Applies the settings and closes the window.

# [Cancel] Button

Cancels the settings and closes the window.

# Folder Name Option

This section describes the items that can be configured for the name option of a folder name. If you click the [Folder Name Option] button next to the input field for a destination folder name in [File Properties] on the [Destination] Tab (page 191), the following items are displayed:

# Job Name

Used to specify the job name that is specified in the [Job Information] tab.

# **Batch Name**

Used to specify the batch name that is specified in the [Job Information] tab.

### User Name

Used to specify the user name of a computer that is used to release (output) a file.

#### Station Name

Used to specify the name of a computer that is used to release (output) a file.

#### **Environment Value**

Used to specify the environment value of a computer that is used to release (output) a file. If you put the mouse pointer over this item, the following sub-menu items are displayed: From the sub-menu items, select the format to be specified.

- User variables
- System variables

The defined environment values are displayed for each sub-menu item. The environment values vary depending on your environment.

# **Release Date**

Used to specify the release date.

If you put the mouse pointer over this item, the following sub-menu items are displayed: From the sub-menu items, select the format to be specified.

- System format Displays the year, month, and date in the format based on the format in the system locale.
- yyyyMMdd
   Displays the year, month, and date in yyyyMMdd format.
- yyyy-MM-dd Displays the year, month, and date in yyyy-MM-dd format.
- yyyy\_MM\_dd
   Displays the year, month, and date in yyyy\_MM\_dd format.
- MMddyyyy Displays the month, date, and year in MMddyyyy format.
- MM-dd-yyyy Displays the month, date, and year in MM-dd-yyyy format.
- MM\_dd\_yyyy
   Displays the month, date, and year in MM\_dd\_yyyy format.
- ddMMyyyy
   Displays the date, month, and year in ddMMyyyy format.
- dd-MM-yyyy

Displays the date, month, and year in dd-MM-yyyy format.

- dd\_MM\_yyyy
   Displays the date, month, and year in dd\_MM\_yyyy format.
- DD
- Displays the date.
- MM

Displays the month.

• YY

Displays the year. The last two digits of the year of the Christian era are displayed.

• YYYY

Displays the year.

YYDDD (Julian Date)

Displays the year and date. The last two digits in the year of the Christian era and the sequential serial date of that year are displayed.

For example, 16075 is displayed for March 16, 2016.

YY-DDD (Julian Date)

Displays the year and date. The last two digits in the year of the Christian era and the sequential serial date of that year are displayed.

For example, 16-075 is displayed for March 16, 2016.

YY\_DDD (Julian Date)

Displays the year and date. The last two digits in the year of the Christian era and the sequential serial date of that year are displayed.

For example, 16\_075 is displayed for March 16, 2016.

#### Release Time

Used to specify the release time.

If you put the mouse pointer over this item, the following sub-menu items are displayed: From the sub-menu items, select the format to be specified.

- HHmmss-24hours
  - HHmmss

Displays the time in HHmmss format.

- HH\_mm\_ss Displays the time in HH\_mm\_ss format.
- HH-mm-ss

Displays the time in HH-mm-ss format.

- HH-24hours
- mm
- SS

## **Extracted Data**

Used to specify a name of a field that is defined in the [Data Extraction] Tab (page 234).

Select a name of the field that is already defined from the sub-menu items that are displayed when you put the mouse pointer over this item.

When this item is specified, a value that is applied to the field will be used for a folder name. The length of characters that can be used for a folder name varies depending on the field type. Example:

Zonal OCR

Up to the first 32 characters

Barcode

This item is displayed only when PaperStream Capture is used. Up to the first 128 bytes

- Barcode, JSON Parsing, or JSON Value This item is displayed only when PaperStream Capture Pro is used. Up to the first 128 bytes
- Passport
  - MRZ upper part, MRZ lower part Up to 44 characters
  - Issuing country, Surname, Given names, Passport number, Nationality, Date of birth, Sex, Date of expiry, Personal number
     Up to 64 characters
- ID card (TD1)
  - MRZ upper part, MRZ middle part, MRZ lower part Up to 30 characters
  - Issuing country, Document number, Optional information at the discretion of the issuing country in the MRZ upper part, Date of birth, Sex, Date of expiry, Nationality, Optional information at the discretion of the issuing country in the MRZ middle part, Surname, Given names Up to 64 characters
- ID card (TD2)
  - MRZ upper part, MRZ lower part Up to 36 characters
  - Issuing country, Surname, Given names, Document number, Nationality, Date of birth, Sex, Date of expiry, Optional information
     Up to 64 characters

# HINT

• This item is not displayed when [Compatible with ScanSnap Manager for fi] is selected for [Scanner Driver Profile] in [Scan Settings] in the [Scan] tab.

# **Folder Delimiter**

Creates a sub-folder as a destination within the existing folder.

However, this is not displayed if "SharePoint", "SharePoint Online", or "FTP" is selected for [Destination] in the [Destination] tab.

Done

Used to complete the configuration.

# File Name Option

This section describes the items that can be configured for the name option of a file name. If you click the [File Name Option] button next to the input field for a file name in [File Properties] on the [Destination] Tab (page 191), the following items are displayed:

# Job Name

Used to specify the job name that is specified in the [Job Information] tab.

# **Batch Name**

Used to specify the batch name that is specified in the [Job Information] tab.

## **User Name**

Used to specify the user name of a computer that is used to release (output) a file.

# Station Name

Used to specify the name of a computer that is used to release (output) a file.

## **Document Counter**

Used to specify the document counter.

When you select [Document Counter], click the [Counter] button to display the [Counter Options] Window (page 227) and specify the document counter.

For example, when you specify "1" for [Start with] and "2" for [Minimum digits] with [Continue with each batch] selected, the file name becomes "01". If one file is output, the value for [Start with] is set to "2" next time. As a result, the file name will be "02".

## **Page Counter**

Used to specify the page counter.

When you select [Page Counter], click the [Counter] button to display the [Counter Options] window and specify the page counter.

For example, when you specify "1" for [Start with] and "2" for [Minimum digits] with [Continue with each batch] selected, the file name becomes "01". If one file with two pages is output, the value for [Start with] is set to "3" next time. As a result, the file name will be "03".

## Sheet Counter

Used to specify the sheet counter.

When you select [Sheet Counter], click the [Counter] button to display the [Counter Options] window and specify the sheet counter.

For example, when "3" is set for [Minimum digits], the file name becomes "001".

# **ATTENTION**

• When the PaperStream IP (ISIS) driver is used on PaperStream Capture, the specified initial value is always set for [Sheet Counter].

# **Environment Value**

Used to specify the environment value of a computer that is used to release (output) a file. If you put the mouse pointer over this item, the following sub-menu items are displayed: From the sub-menu items, select the format to be specified.

- User variables
- System variables

The defined environment values are displayed for each sub-menu item.

The environment values vary depending on your environment.

# **Release Date**

Used to specify the release date.

If you put the mouse pointer over this item, the following sub-menu items are displayed: From the sub-menu items, select the format to be specified.

- System format Displays the year, month, and date in the format based on the format in the system locale.
- yyyyMMdd
   Displays the year, month, and date in yyyyMMdd format.
- yyyy-MM-dd
   Displays the year, month, and date in yyyy-MM-dd format.
- yyyy\_MM\_dd
   Displays the year, month, and date in yyyy MM dd format.
- MMddyyyy
   Displays the month, date, and year in MMddyyyy format.
- MM-dd-yyyy Displays the month, date, and year in MM-dd-yyyy format.
- MM\_dd\_yyyy
   Displays the month, date, and year in MM\_dd\_yyyy format.
- ddMMyyyy
   Displays the date, month, and year in ddMMyyyy format.
- dd-MM-yyyy Displays the date, month, and year in dd-MM-yyyy format.
- dd\_MM\_yyyy
   Displays the date, month, and year in dd\_MM\_yyyy format.
- DD

Displays the date.

• MM

Displays the month.

• YY

Displays the year. The last two digits of the year of the Christian era are displayed.

YYYY

Displays the year.

YYDDD (Julian Date)

Displays the year and date. The last two digits in the year of the Christian era and the sequential serial date of that year are displayed.

For example, 16075 is displayed for March 16, 2016.

• YY-DDD (Julian Date)

Displays the year and date. The last two digits in the year of the Christian era and the sequential serial date of that year are displayed.

For example, 16-075 is displayed for March 16, 2016.

YY\_DDD (Julian Date)
 Displays the year and date. The last two digits in the year of the Christian era and the sequential serial date of that year are displayed.
 For example, 16 075 is displayed for March 16, 2016.

**Release Time** 

Used to specify the release time.

If you put the mouse pointer over this item, the following sub-menu items are displayed: From the sub-menu items, select the format to be specified.

- HHmmss-24hours
  - HHmmss

Displays the time in HHmmss format.

- HH\_mm\_ss Displays the time in HH\_mm\_ss format.
- HH-mm-ss

Displays the time in HH-mm-ss format.

- HH-24hours
- mm
- ss

#### Detailed file output date and time

Used to specify a file name with the time when the file starts to be created in order to be output. If [Word file], [Excel file], or [PowerPoint file] is selected for the file format for scanned images, scanned images are saved as PDF files and then converted to the files in the file format that is selected. So, the time when a PDF file starts to be created is used for the file name. The file name to be output is displayed as a name that consists of the year, month, and date plus

the time (hhmmssfff).

The year, month, and date are displayed in a format based on the format in the system locale.

#### **Document Separator Value**

Used to add a document separator value to a file name.

If no character string is specified for a document separator, a character string in the format of "SEPARATOR" + separator number (four digit number) is output as a file name.

## **Batch Separator Value**

This item is displayed when PaperStream Capture Pro is used. Used to add a batch separator value to a file name.

# HINT

• This item is not displayed when [Compatible with ScanSnap Manager for fi] is selected for [Scanner Driver Profile] in [Scan Settings] in the [Scan] tab.

#### Multi-image Output Number

Used to add the page output number to a file name for multi-image output. This item is enabled when multi-image output is specified in the PaperStream IP driver settings. Note that the fixed value "1" is used when you do not use multi-image output.

### HINT

• This item is not displayed when [Compatible with ScanSnap Manager for fi] is selected for [Scanner Driver Profile] in [Scan Settings] in the [Scan] tab.

## **Output Side**

Used to add a document output side (front side/back side) to a file name for ADF duplex scanning. "F" is output for the front side and "B" for the back side.

Note that the fixed value "F" is output if you performed a scan on a flatbed or if you selected [Add File].

#### **Optional character string**

Used to add a character string to a file name.

If this item is specified in PaperStream Capture, enter a file name in the [Edit File Name] Window (page 314) that is displayed when the [Complete Batch] button is clicked on the [Scan] Window (for Checking/Editing) (page 288).

When this item is specified in PaperStream Capture Pro, enter a file name in the [Edit File Name] Window (page 314) that is displayed when a file is released (output).

#### Extracted Data

Used to specify a name of a field that is defined in the [Data Extraction] Tab (page 234).

Select a name of the field that is already defined from the sub-menu items that are displayed when you put the mouse pointer over this item.

When this item is specified, a value that is applied to the field will be used for a file name. The length of characters that can be used for a file name varies depending on the field type. Example:

222

- Zonal OCR
   Up to the first 32 characters
- Barcode (for PaperStream Capture) Up to the first 128 bytes
- Barcode, JSON Parsing, JSON Value (for PaperStream Capture Pro) Up to the first 128 bytes
- Passport
  - MRZ upper part, MRZ lower part Up to 44 characters
  - Issuing country, Surname, Given names, Passport number, Nationality, Date of birth, Sex, Date of expiry, Personal number
     Up to 64 characters
- ID card (TD1)
  - MRZ upper part, MRZ middle part, MRZ lower part Up to 30 characters
  - Issuing country, Document number, Optional information at the discretion of the issuing country in the MRZ upper part, Date of birth, Sex, Date of expiry, Nationality, Optional information at the discretion of the issuing country in the MRZ middle part, Surname, Given names Up to 64 characters
- ID card (TD2)
  - MRZ upper part, MRZ lower part Up to 36 characters
  - Issuing country, Surname, Given names, Document number, Nationality, Date of birth, Sex, Date of expiry, Optional information
     Up to 64 characters

# HINT

• This item is not displayed when [Compatible with ScanSnap Manager for fi] is selected for [Scanner Driver Profile] in [Scan Settings] in the [Scan] tab.

# **Folder Delimiter**

Creates a sub-folder as a destination within the existing folder. However, this is not displayed if "SharePoint", "SharePoint Online", or "FTP" is selected for [Destination] in the [Destination] tab.

#### Done

Used to complete the configuration.

# File Name Option (Index File)

This section describes the items that can be configured for the name option of an index file name.

If you click the [File Name Option] button next to the input field for an index file name in [File Properties] on the [Destination] Tab (page 191), the following items are displayed:

#### Job Name

Used to specify the job name that is specified in the [Job Information] tab.

#### **Batch Name**

Used to specify the batch name that is specified in the [Job Information] tab.

# **User Name**

Used to specify the user name of a computer that is used to release (output) a file.

# Station Name

Used to specify the name of a computer that is used to release (output) a file.

## **Document Counter**

Used to specify the document counter.

If you select it, click the [Counter] button to display the [Counter Options] Window (page 227) and specify the document counter.

## **Environment Value**

Used to specify the environment value of a computer that is used to release (output) a file. If you put the mouse pointer over this item, the following sub-menu items are displayed: From the sub-menu items, select the format to be specified.

- User variables
- System variables

The defined environment values are displayed for each sub-menu item. The environment values vary depending on your environment.

#### **Release Date**

Used to specify the release date.

If you put the mouse pointer over this item, the following sub-menu items are displayed: From the sub-menu items, select the format to be specified.

System format

Displays the year, month, and date in the format based on the format in the system locale.

yyyyMMdd

Displays the year, month, and date in yyyyMMdd format.

• yyyy-MM-dd

Displays the year, month, and date in yyyy-MM-dd format.

- yyyy\_MM\_dd
   Displays the year, month, and date in yyyy MM dd format.
- MMddyyyy
   Displays the month, date, and year in MMddyyyy format.

- MM-dd-yyyy Displays the month, date, and year in MM-dd-yyyy format.
- MM\_dd\_yyyy
   Displays the month, date, and year in MM\_dd\_yyyy format.
- ddMMyyyy Displays the date, month, and year in ddMMyyyy format.
- dd-MM-yyyy Displays the date, month, and year in dd-MM-yyyy format.
- dd\_MM\_yyyy
   Displays the date, month, and year in dd\_MM\_yyyy format.
- DD

Displays the date.

• MM

Displays the month.

• YY

Displays the year. The last two digits of the year of the Christian era are displayed.

• YYYY

Displays the year.

YYDDD (Julian Date)

Displays the year and date. The last two digits in the year of the Christian era and the sequential serial date of that year are displayed.

For example, 16075 is displayed for March 16, 2016.

• YY-DDD (Julian Date)

Displays the year and date. The last two digits in the year of the Christian era and the sequential serial date of that year are displayed.

For example, 16-075 is displayed for March 16, 2016.

• YY\_DDD (Julian Date)

Displays the year and date. The last two digits in the year of the Christian era and the sequential serial date of that year are displayed.

For example, 16\_075 is displayed for March 16, 2016.

### Release Time (HHmmss-24hours)

Used to specify the release time.

To add delimiters for the time format, enter either "\_" (underscore) or "-" (hyphen) in the part for HHMMss that is displayed in the input field for an index file name.

For example, if you add "-" (hyphen), enter hyphens so that the format becomes HH-mm-ss.

### **Document Separator Value**

Used to add a document separator value to an index file name.

If no character string is specified for a document separator, a character string in the format of "SEPARATOR" + separator number (four digit number) is output as an index file name.

## **Batch Separator Value**

This item is displayed only when PaperStream Capture Pro is used. Used to add a batch separator value to an index file name.

#### Multi-image Output Number

Used to add the page output order to an index file name for multi-image output. This item is enabled when multi-image output is specified in the PaperStream IP driver settings. Note that the fixed value "1" is used when you do not use multi-image output.

# **Extracted Data**

Used to specify a name of a field that is defined in the [Data Extraction] Tab (page 234). Select a name of the field that is already defined from the sub-menu items that are displayed when you put the mouse pointer over this item.

When this item is specified, a value that is applied to the field will be used for an index file name. The length of characters that can be used for an index file name varies depending on the field type. Example:

Zonal OCR
 Up to the first 32 characters

 Barcode, JSON Parsing, or JSON Value This item is displayed only when PaperStream Capture Pro is used. Up to the first 128 bytes

Barcode

This item is displayed only when PaperStream Capture is used. Up to the first 128 bytes

- Passport
  - MRZ upper part, MRZ lower part Up to 44 characters
  - Issuing country, Surname, Given names, Passport number, Nationality, Date of birth, Sex, Date of expiry, Personal number
     Up to 64 characters
- ID card (TD1)
  - MRZ upper part, MRZ middle part, MRZ lower part Up to 30 characters
  - Issuing country, Document number, Optional information at the discretion of the issuing country in the MRZ upper part, Date of birth, Sex, Date of expiry, Nationality, Optional information at the discretion of the issuing country in the MRZ middle part, Surname, Given names Up to 64 characters
- ID card (TD2)
  - MRZ upper part, MRZ lower part Up to 36 characters
  - Issuing country, Surname, Given names, Document number, Nationality, Date of birth, Sex, Date of expiry, Optional information

Up to 64 characters

### Default

Used to restore the settings of the file name option to the default values.

# **Folder Delimiter**

Creates a sub-folder as a destination within the existing folder. However, this is not displayed if "SharePoint", "SharePoint Online", or "FTP" is selected for [Destination] in the [Destination] tab.

#### Done

Used to complete the configuration.

# [Counter Options] Window

Used to set values for the document counter, page counter, and sheet counter.

# **Document Counter**

When a batch of documents are scanned at one time, the batch is counted as one document. Subsequent batches are counted in the same way. If the batch is separated into document stacks using the separation function, each document stack is counted as one document.

#### Start with

Specify an initial start number between 1 and 2,000,000,000 for the document counter.

#### Continue with each batch

Select this item to use a sequential number by incrementing the initial value of the document counter with every scan operation.

For example, if the initial value is "1" and two files are output, the next initial value will be set to "3".

When the value exceeds 2,000,000,000, it will be updated to 1.

### Reset after each batch

Select this item to reset the initial number of the document counter to a value that is specified in [Start with] after every scan operation.

For example, if the initial value is "1" and two files are output, the next initial value will be set to "1".

## Reset when the date changes

Select this item to reset the initial number of the document counter to a value that is specified in [Start with] whenever a scan is performed or a job is edited after the date on the computer changes.

#### [Edit with Optional Character String] Check Box

Select this check box to enter the initial value of the document counter manually in the [Edit File Name] Window (page 314).

For PaperStream Capture, when you click the [Complete Batch] button in the [Scan] Window (for Checking/Editing) (page 288), the window for editing a file name appears. For PaperStream Capture Pro, the window for editing a file name appears when a file is released (output). However, if a multi-station operation is in process, this setting is disabled and the value cannot be edited when a file is released (output).

#### **Minimum digits**

Specify the minimum number of digits for the document counter between 1 and 10. When the actual digit number is smaller than the minimum digit number, empty digits (higher digits) are filled with zero.

When the actual digit number is larger than the minimum digit number, all the digits are shown. For example:

| Document counter value | Minimum digits | Display |
|------------------------|----------------|---------|
| 12                     | 3              | 012     |
| 1234                   | 3              | 1234    |

# Page Counter

Each scanned side of a document is output as one page in the images created from the batch of documents that were scanned at one time and counted as one page.

When both sides of a document are scanned, each side is output as one page (two pages in one document). When the upper and lower parts of one side of a document are separated into two, each part is output as one page (two pages on one side).

#### Start with

Specify an initial start number between 1 and 2,000,000,000 for the page counter.

#### Continue with each batch

Select this item to use a sequential number by incrementing the initial value of the page counter with every scan operation.

For example, if the initial value is "1" and two files are output, the next initial value will be set to "3".

When the value exceeds 2,000,000,000, it will be updated to 1.

#### Reset after each batch

Select this item to reset the initial number of the page counter to a value that is specified in [Start with] after every scan operation.

For example, if the initial value is "1" and two files are output, the next initial value will be set to "1".

When this is selected together with the document counter, the initial number of the page counter for each document is reset to the value specified in [Start with].

#### Reset when the date changes

Select this item to reset the initial number of the page counter to a value that is specified in [Start with] whenever a scan is performed or a job is edited after the date on the computer changes.

# [Edit with Optional Character String] Check Box

Select this check box to enter the initial value of the page counter manually in the window for editing a file name.

For PaperStream Capture

When you click the [Complete Batch] button in the [Scan] window (for checking/editing), the window for editing a file name appears.

However, this setting is disabled and the value cannot be edited when a file is released (output) in the following cases:

- [Print page count] is selected from the drop-down list in [File Properties] in the [Destination] Tab (page 191)
- [Print batch folder and page count] is selected from the drop-down list for [File Properties] in the [Destination] tab
- For PaperStream Capture Pro

The window for editing a file name appears when a file is released (output). However, this setting is disabled and the value cannot be edited when a file is released (output) in the following cases:

- [Print page count] is selected from the drop-down list in [File Properties] in the [Destination] Tab (page 191)
- [Print batch folder and page count] is selected from the drop-down list for [File Properties] in the [Destination] tab
- A multi-station operation is in process

#### **Minimum digits**

Specify the minimum digit number of the page counter between 1 and 10.

When the actual digit number is smaller than the minimum digit number, empty digits (higher digits) are filled with zero.

When the actual digit number is larger than the minimum digit number, all the digits are shown. For example:

| Page counter value | Minimum digits | Display |
|--------------------|----------------|---------|
| 12                 | 3              | 012     |
| 1234               | 3              | 1234    |

#### [Fixed digits] Check Box

Select this check box to fix the digit number of the page counter to the value specified in [Minimum digits].

If the digit number exceeds the maximum value during scanning, the counter resets to zero.

When selecting [Print page count] from the drop-down list in [File Properties] in the [Destination] tab, specify the same value for both [Minimum digits] of [Page Counter] and the counter digit number of the printed character string for the imprinter that is specified in the PaperStream IP driver, before starting a scan. If the same value has been specified for the values, the page counter is synced even if the value exceeds the maximum digit number.

If the counter digit number specified in the PaperStream IP driver is different from [Minimum digits] of [Page Counter], the page counter is not synced correctly.

## HINT

- For PaperStream Capture, when the PaperStream IP (ISIS) driver is used and [Page Counter] is set as follows, the imprinter prints with the maximum value for the maximum number of digits that is specified in the driver settings.
  - The number of digits for [Start with] exceeds the number of digits of the counter specified in the driver settings
  - The [Fixed digits] check box is not selected

For example, when the counter digit number is set to 5 in the driver and [Start with] of [Page Counter] is set to a 6-digit value of 100000, the imprinter starts printing with 99999, which is the maximum value of 5 digits.

# Sheet Counter

A single scanned document is counted as one sheet, with subsequent documents counted in the same way.

# Start with

Specify an initial start number between 1 and 2,000,000,000 for the sheet counter.

#### Continue with each batch

Select this item to use a sequential number by incrementing the initial value of the sheet counter with every scan operation.

For example, if the initial value is "1" and two files are output, the next initial value will be set to "3".

When the value exceeds 2,000,000,000, it will be updated to 1.

#### Reset after each batch

Select this item to reset the initial number of the sheet counter to a value that is specified in [Start with] after every scan operation.

For example, if the initial value is "1" and two files are output, the next initial value will be set to "1".

# ATTENTION

• For PaperStream Capture Pro, when dividing a batch is enabled for [Detect Batch Separator] in the [Separation] Tab (page 254), the value for the sheet counter is not reset to the valued that is specified for [Start with] each time a batch is divided even if [Reset after each batch] is selected.

# Reset when the date changes

Select this item to reset the initial number of the sheet counter to a value that is specified in [Start with] whenever a scan is performed or a job is edited after the date on the computer changes.

#### [Edit with Optional Character String] Check Box

Select this check box to enter the initial value of the sheet counter manually in the window for editing a file name.

For PaperStream Capture

When you click the [Complete Batch] button in the [Scan] window (for checking/editing), the window for editing a file name appears.

However, this setting is disabled and the value cannot be edited when a file is released (output) in the following cases:

- [Print sheet count] is selected from the drop-down list in [File Properties] in the [Destination] Tab (page 191)
- [Print batch folder and sheet count] is selected from the drop-down list for [File Properties] in the [Destination] tab
- For PaperStream Capture Pro

The window for editing a file name appears when a file is released (output). However, this setting is disabled and the value cannot be edited when a file is released (output) in the following cases:

- [Print sheet count] is selected from the drop-down list in [File Properties] in the [Destination] Tab (page 191)
- [Print batch folder and sheet count] is selected from the drop-down list for [File Properties] in the [Destination] tab
- A multi-station operation is in process

#### Minimum digits

Specify the minimum digit number of the sheet counter between 1 and 10.

When the actual digit number is smaller than the minimum digit number, empty digits (higher digits) are filled with zero.

When the actual digit number is larger than the minimum digit number, all the digits are shown. For example:

| Sheet counter value | Minimum digits | Display |
|---------------------|----------------|---------|
| 12                  | 3              | 012     |

| Sheet counter value | Minimum digits | Display |
|---------------------|----------------|---------|
| 1234                | 3              | 1234    |

# **ATTENTION**

- When the PaperStream IP (ISIS) driver is used on PaperStream Capture, the specified initial value is always set for [Sheet Counter].
- When the following are set in the [Scan] Tab (page 175), the front side of the documents are scanned and then the back side of the documents are scanned in reverse order in order to merge the front and back side images of each document into one. Therefore, the numbers for the sheet counter are added to the back side images in descending order.
  - Selecting a scanner (simplex scanner) that supports a function that enables users to perform a duplex scan virtually for [Source]
  - Selecting [Scanner Driver] for [Sides] in [Scan Settings] and selecting [Feeder (Virtual Duplex)] for [Paper Source] in the PaperStream IP driver settings

# [OK] Button

Applies the settings and closes the window.

## [Cancel] Button

Cancels the settings and closes the window.

# [Index List Options] Window

In this window, specify items that are output to an index information file.

## **Settings Available**

Displays items that can be specified. To select multiple items, hold down the [Shift] key or the [Ctrl] key and select the items.

## [> >] Button

Moves an item that is selected in [Settings Available] to [Settings Applied].

# [< <] Button

Moves an item that is selected in [Settings Applied] to [Settings Available].

#### Settings Applied

Displays items that are output. By default, all the available items are selected.

# [Up] Button

Clicking this moves the selected item up by one level in [Settings Applied].

#### [Down] Button

Clicking this moves the selected item down by one level in [Settings Applied].

#### [Output a field name to the file-header] Check Box

This check box is displayed when the file format of the index information file is set to "TXT" or "CSV" in the [Destination] Tab (page 191).

If the check box is selected, item names are output in the first line of the index information file.

#### [Output the information on the first page for the document] Check Box

Select this check box to output an index line for the first page only per document stack.

### HINT

• This item cannot be selected if the [Output data extracted from the document as a single line] check box is also selected.

#### [Output data extracted from the document as a single line] Check Box

If the check box is selected, the field values on a specified page in the document are extracted one by one and output in a single line.

For PaperStream Capture

The field values on the page with the lowest page number are output as extracted data.

• For PaperStream Capture Pro

The page in the document that is selected for the field values to be output as extracted data is as follows.

- When a number is specified for [Specified page] in [Applied page] under [Data Extraction Field Definition]

The field values on the specified page are output.

- When [All pages] is selected for [Applied page] under [Data Extraction Field Definition], or when [Compatible Mode] is selected for [Definition Mode]

The field values on the lowest-numbered page are output.

# HINT

 This item cannot be selected if the [Output the information on the first page for the document] check box is also selected.

#### Character String 1 to 4

Specify a character string that is to be output to an index information file. Up to 32 characters can be specified.

Spaces at the beginning and at the end of character strings are deleted.

# [OK] Button

Applies the settings and closes the window.

# [Cancel Batch] Button

Cancels the settings and closes the window.

# [Data Extraction] Tab

Set the data extraction field definition.

# ATTENTION

• When a batch job that is suspended, aborted, or in an error status exists, items in the [Data Extraction] tab cannot be edited.

## HINT

• This tab is not displayed when [Compatible with ScanSnap Manager for fi] is selected for [Scanner Driver Profile] in [Scan Settings] in the [Scan] tab.

# **Data Extraction Field Definition**

#### Field List

The name and type of fields are displayed in a list.

## [Add] Button

Click this to add a field.

- For PaperStream Capture Up to 20 fields can be added with combinations of the following types:
  - Zonal OCR
  - Barcode
  - Passport
  - ID card (TD1)
  - ID card (TD2)
- For PaperStream Capture Pro

Up to 100 fields can be added with combinations of the following types:

- Zonal OCR
- Barcode
- Passport
- ID card (TD1)
- ID card (TD2)

## [Clone] Button

Click this to duplicate a field that is selected in the field list and add the duplicated field.

# ATTENTION

If the number of fields with [Zonal OCR], [Passport], [ID card (TD1)], and [ID card (TD2)] selected for [Type] plus the number of separators with [Zonal OCR] selected for the separator type in [Separation] Tab (page 254) reaches the maximum number, cloning the fields for [Zonal OCR], [Passport], [ID card (TD1)], and [ID card (TD2)] becomes impossible, and this button is grayed out.

# [Delete] Button

Click this to delete the selected field.

#### Num of Field

Displays "Number of fields (number of fields that are set/maximum number of fields)".

#### [Barcode Options] Button

Click this to display the [Barcode Options] Window (Data Extraction) (page 248).

## **Definition Mode**

This item is displayed only when PaperStream Capture Pro is used. Select a mode in which you define extracted data fields from the following modes:

Standard Mode

When you select this, you can specify data extraction fields in the mode that is supported by PaperStream Capture Pro.

Added data extraction fields are applied to the specified pages. However, they are applied to all pages when [Passport], [ID card (TD1)], or [ID card (TD2)] is specified for [Type] in [Field Attributes].

Up to 100 data extraction fields can be specified.

Compatible Mode

When you select this, you can specify data extraction fields in the mode that is supported by PaperStream Capture.

Added data extraction fields are applied to all pages.

Up to 20 data extraction fields can be specified with combinations of the following types:

- Zonal OCR
- Barcode
- Passport
- ID card (TD1)
- ID card (TD2)

#### **Field Attributes**

Details of the field selected in the field list are displayed.

• For PaperStream Capture

#### Name

A field name is displayed. You can change the name by entering characters manually in the input field.

#### Туре

Select a field type.

Clicking this displays the following field types in a list.

- Zonal OCR Select this to apply the recognition result of the Zonal OCR as a field value.

- Barcode Select this to apply the barcode recognition result as a field value.
- Passport

Select this to use a value that is obtained from a passport as a field value. If you put the mouse pointer over this item, the following sub-menu items are displayed:

From the sub-menu items, select the format to be specified.

- MRZ upper part
- MRZ lower part
- Issuing country
- Surname
- Given names
- Passport number
- Nationality
- Date of birth
- Sex
- Date of expiry
- Personal number

When a passport is scanned, the part (44 characters/digits) of the MRZ (Machine Readable Zone), which includes information for [Type] in [Field Attributes], is automatically specified as the recognition area. For details, refer to Passport Detection Parameters (page 504).

When a passport is scanned with the PaperStream IP (TWAIN) driver, the part (44 characters/digits) of the MRZ (Machine Readable Zone), which includes information for [Type] in [Field Attributes], is automatically specified as the recognition area. For details, refer to Passport Detection Parameters (page 504).

- ID card (TD1)

Select this to use a value that is obtained from a TD1 (ID-1 size) ID card complying with the ICAO (International Civil Aviation Organization) standard (Doc 9303) as a field value.

If you put the mouse pointer over this item, the following sub-menu items are displayed:

From the sub-menu items, select the format to be specified.

- MRZ upper part
- MRZ middle part
- MRZ lower part
- Issuing country
- Document number
- Optional information at the discretion of the issuing country in the MRZ upper part
- Date of birth
- Sex
- Date of expiry
- Nationality
- Optional information at the discretion of the issuing country in the MRZ middle part
- Surname
- Given names

When an ID card (TD1 card) is scanned, the part (30 characters/digits) of the MRZ (Machine Readable Zone), which includes information for [Type] in [Field Attributes], is automatically specified as the recognition area. For details, refer to ID Card (TD1) Detection Parameters (page 506).

When an ID card (TD1 card) is scanned with the PaperStream IP (TWAIN) driver, the part (30 characters/digits) of the MRZ (Machine Readable Zone), which includes information for [Type] in [Field Attributes], is automatically specified as the recognition area. For details, refer to ID Card (TD1) Detection Parameters (page 506).

- ID card (TD2)

Select this to use a value that is obtained from a TD2 (ID-2 size) ID card complying with the ICAO (International Civil Aviation Organization) standard (Doc 9303) as a field value.

If you put the mouse pointer over this item, the following sub-menu items are displayed:

From the sub-menu items, select the format to be specified.

- MRZ upper part
- MRZ lower part
- Issuing country
- Surname
- Given names
- Document number
- Nationality
- Date of birth
- Sex

- Date of expiry
- Optional information

When an ID card (TD2 card) is scanned, the part (36 characters/digits) of the MRZ (Machine Readable Zone), which includes information for [Type] in [Field Attributes], is automatically specified as the recognition area. For details, refer to ID Card (TD2) Detection Parameters (page 508).

When an ID card (TD2 card) is scanned with the PaperStream IP (TWAIN) driver, the part (36 characters/digits) of the MRZ (Machine Readable Zone), which includes information for [Type] in [Field Attributes], is automatically specified as the recognition area. For details, refer to ID Card (TD2) Detection Parameters (page 508).

# ATTENTION

- If the number of fields with [Zonal OCR], [Passport], [ID card (TD1)], and [ID card (TD2)] selected for [Type] plus the number of separators with [Zonal OCR] selected for the separator type in the [Separation] tab reaches the maximum number, [Zonal OCR], [Passport], [ID card (TD1)], and [ID card (TD2)] become unavailable and are grayed out.
- When the PaperStream IP (ISIS) driver is used on PaperStream Capture, the MRZ in a passport cannot be detected automatically.
   After scanning a passport, select [Draw Zone] on the toolbar in the [Scan] window (for checking/editing) and specify the part (44 characters/digits) of the MRZ that includes the information, as the recognition area.

#### **Detection Area**

Set detection areas for data extraction.

#### **Auto Detect**

This is displayed when you select [Barcode] for [Type]. Select this to check the whole scanned image and detect barcodes.

### **Specify Area**

This is displayed when you select [Barcode] for [Type]. Select this to enable the [Area Definition>>] button.

#### [Define Area >>] Button

When you select [Zonal OCR] for [Type], this is displayed. When you click this button, the Draw Zone Window (Data Extraction) (page 248) for setting a recognition area appears.

## OCR Language

When you select [Zonal OCR] for [Type], this is displayed. Select a language to be recognized with Zonal OCR from the drop-down list. For details, refer to Zonal OCR Detection Parameters (page 501).

# **ATTENTION**

 If you select Arabic, it is recommended to use PaperStream Capture on an Arabic operating system.

#### **Barcode Type**

This is displayed when you select [Barcode] for [Type]. Click this to select the type of barcode to detect. For details, refer to Barcode Types and Detection Parameters (page 496).

#### Incorrect field value

This is displayed when you select [Passport], [ID card (TD1)], or [ID card (TD2)] for [Type].

From the drop-down list, select an action that will be taken if an invalid field value is detected when a batch is released (output).

- Detect it as an error

When the recognition result includes an incorrect field value, the batch is not released (output) and the editing window appears with the incorrect field value specified.

- [Display a confirmation message]

When the recognition result includes an incorrect field value, a confirmation message is displayed.

If you click the [Submit] button, the batch is released (output) as it is.

If you click the [No] button, the batch is not released (output) and the editing window appears with the incorrect field value specified. However, when the [Prioritize the releasing speed] check box is selected in [Display Options] in the [Scan] tab, the editing window does not appear and an error is detected and displayed in the [Batch Manager] window.

- Release the batch without detecting the value as an error
   Even if the recognition result includes an incorrect field value, the batch is released (output) as it is.
- For PaperStream Capture Pro

#### Name

A field name is displayed. You can change the name by entering characters manually in the input field.

## Туре

Select a field type.

Clicking this displays the following field types in a list.

- Manual Entry

Select this to enter a field value manually.

- Zonal OCR

Select this to apply the recognition result of the Zonal OCR as a field value.

- Barcode

Select this to apply the barcode recognition result as a field value.

- System

Select this to apply the system value as a field value.

If you put the mouse pointer over this item, the following sub-menu items are displayed: From the sub-menu items, select the format to be specified.

- Job Name
- Batch Name
- User Name
- Station Name
- Environment Value
- Scan Date
- Scan Time (HHmmss-24hours)
- Output Side

Values for "User Name", "Station Name", and "Environment Value" are the values obtained from the computer that was used to scan documents.

- Choice List

Select this to choose a value that is applied as a field value from a list of values that is set in the [Definition for Choice list] Window (page 251).

Database Autofill

Select this to apply a value that is obtained from a database as a field value.

Combination

Select this to apply a value that is created by combining other field values, as a field value.

- Split

Select this to apply a value that is created by splitting the value of the barcode recognition result, as a field value.

- JSON Parsing

Select this to apply a value of the barcode recognition result that is used for JSON parsing, as a field value.

- JSON Value

Select this to apply a value that is obtained from the JSON parsing result, as a field value.

- Passport

Select this to use a value that is obtained from a passport as a field value. If you put the mouse pointer over this item, the following sub-menu items are displayed:

From the sub-menu items, select the format to be specified.

- MRZ upper part
- MRZ lower part

- Issuing country
- Surname
- Given names
- Passport number
- Nationality
- Date of birth
- Sex
- Date of expiry
- Personal number

When a passport is scanned, the part (44 characters/digits) of the MRZ (Machine Readable Zone), which includes information for [Type] in [Field Attributes], is automatically specified as the recognition area. For details, refer to Passport Detection Parameters (page 504).

When a passport is scanned with the PaperStream IP (TWAIN) driver, the part (44 characters/digits) of the MRZ (Machine Readable Zone), which includes information for [Type] in [Field Attributes], is automatically specified as the recognition area. For details, refer to Passport Detection Parameters (page 504).

- ID card (TD1)

Select this to use a value that is obtained from a TD1 (ID-1 size) ID card complying with the ICAO (International Civil Aviation Organization) standard (Doc 9303) as a field value.

If you put the mouse pointer over this item, the following sub-menu items are displayed:

From the sub-menu items, select the format to be specified.

- MRZ upper part
- MRZ middle part
- MRZ lower part
- Issuing country
- Document number
- Optional information at the discretion of the issuing country in the MRZ upper part
- Date of birth
- Sex
- Date of expiry
- Nationality
- Optional information at the discretion of the issuing country in the MRZ middle part
- Surname

#### Given names

When an ID card (TD1 card) is scanned, the part (30 characters/digits) of the MRZ (Machine Readable Zone), which includes information for [Type] in [Field Attributes], is

automatically specified as the recognition area. For details, refer to ID Card (TD1) Detection Parameters (page 506).

When an ID card (TD1 card) is scanned with the PaperStream IP (TWAIN) driver, the part (30 characters/digits) of the MRZ (Machine Readable Zone), which includes information for [Type] in [Field Attributes], is automatically specified as the recognition area. For details, refer to ID Card (TD1) Detection Parameters (page 506).

- ID card (TD2)

Select this to use a value that is obtained from a TD2 (ID-2 size) ID card complying with the ICAO (International Civil Aviation Organization) standard (Doc 9303) as a field value.

If you put the mouse pointer over this item, the following sub-menu items are displayed:

From the sub-menu items, select the format to be specified.

- MRZ upper part
- MRZ lower part
- Issuing country
- Surname
- Given names
- Document number
- Nationality
- Date of birth
- Sex
- Date of expiry
- Optional information

When an ID card (TD2 card) is scanned, the part (36 characters/digits) of the MRZ (Machine Readable Zone), which includes information for [Type] in [Field Attributes], is automatically specified as the recognition area. For details, refer to ID Card (TD2) Detection Parameters (page 508).

When an ID card (TD2 card) is scanned with the PaperStream IP (TWAIN) driver, the part (36 characters/digits) of the MRZ (Machine Readable Zone), which includes information for [Type] in [Field Attributes], is automatically specified as the recognition area. For details, refer to ID Card (TD2) Detection Parameters (page 508).

#### **ATTENTION**

If the number of fields with [Zonal OCR], [Passport], [ID card (TD1)], and [ID card (TD2)] selected for [Type] plus the number of separators with [Zonal OCR] selected for the separator type in the [Separation] tab reaches the maximum number, [Zonal OCR], [Passport], [ID card (TD1)], and [ID card (TD2)] become unavailable and are grayed out.

#### **Detection Area**

Set detection areas for data extraction.

# **Auto Detect**

This appears when you select [Barcode] or [JSON Parsing] for [Type]. Select this to check the whole scanned image and detect barcodes.

#### **Specify Area**

This appears when you select [Barcode] or [JSON Parsing] for [Type]. Select this to enable the [Area Definition>>] button.

#### [Define Area >>] Button

This is displayed when you select [Manual Entry], [Zonal OCR], [Barcode], or [JSON Parsing] for [Type].

When you click this button, the Draw Zone Window (Data Extraction) (page 248) for setting a recognition area appears.

## [Setup] Button

This is displayed when you select [Choice List] for [Type]. When you click this button, the [Definition for Choice list] window appears.

#### Split No.

This is displayed when you select [Split] for [Type].

Note that this is displayed only when [Split] is set to a setting other than [Length] or [Customize].

Specify the number of the field within a list of split fields by using a value between 1 and 3741.

# Character

This is displayed when you select [Split] for [Type].

Note that this is displayed only when [Split] is set to [Length] and [Customize].

Specify numbers between 1 and 3741 that correspond to the first and last characters of a character string that is extracted from the recognition result.

## Attribute

You can select one of the following options:

- Required

When you select this option, it is necessary to enter a value for the field. When the following conditions are all met, if you move the mouse pointer over this

item, 🐨 appears.

- [Standard Mode] is selected for [Definition Mode]
- [Barcode], [Zonal OCR], [Database Autofill], [Split], [JSON Value], [Passport], [ID card (TD1)], or [ID card (TD2)] is selected for [Type]

• [Required] is selected for [Attribute]

When you click 🐨, the [Alternative option] Window (page 252) appears.

Read only

When you select this option, the field becomes a read-only field.

- Sticky

When you select this item, the field value for the first page in the document is set to all pages in the document. The setting of [Applied page] is ignored. This cannot be selected when [Passport], [ID card (TD1)], or [ID card (TD2)] is

specified for [Type].

Database Lookup

This can be selected when [Manual Entry], [Barcode], or [Zonal OCR] is specified for [Type].

Selecting this establishes a linkage with a database that is specified in the [ODBC Data Source] Window (page 252).

Click **w** that appears when you put the mouse pointer over this item, to display the [ODBC Data Source] window.

## [Hide Field] Check Box

This is displayed when you select an item other than [Manual Entry], [Zonal OCR], [Barcode], [JSON Parsing], [Passport], [ID card (TD1)], or [ID card (TD2)] for [Type]. When you select this check box, a field is not displayed in the field panel in the window for editing the index.

#### OCR Language

This is displayed when you select [Manual Entry] or [Zonal OCR] for [Type]. Select a language to be recognized with Zonal OCR from the drop-down list. For details, refer to Zonal OCR Detection Parameters (page 501).

# Barcode Type

This appears when you select [Barcode] or [JSON Parsing] for [Type]. Click this to select the type of barcode to detect. For details, refer to Barcode Types and Detection Parameters (page 496).

#### Split

This is displayed when you select [Barcode] for [Type]. Select this to split the recognition result of the barcode.

#### [Use split] Check Box

Select this to split the recognition result of the barcode. The following split methods are available:

- Character

Specify which character is used as a delimiter.

- Length (Fixed)

Specify a value between 1 and 3741 which will split the recognition result per number of characters specified for the value.

- Length (Customize)

In [Character] for the field where [Split] is set for [Type], specify numbers between 1 and 3741 that correspond to the first and last characters of a character string that is extracted from the recognition result.

## **Field Value Properties**

Specify the field value properties.

This is displayed when you select an item other than [Passport], [ID card (TD1)], or [ID card (TD2)] for [Type] of a field.

When SharePoint is set as the save destination, the value is synced with the SharePoint field value. However, you cannot change any of the setting values.

# Туре

You can select a type of field value from the following:

- Text
- Number

If you select [Number], specify [Number of decimal places] too.

- Currency

If you select [Currency], specify [Number of decimal places] and [Currency format] too.

- Date and Time
- Boolean

Note that a field value is checked according to the type that you selected as follows:

- Text

The field value is checked to determine whether it is a character string or not.

- Number

The field value is checked to determine whether it is a number or not. If it is not a number or if the decimal places are different from the specified decimal places (even if it is a number), a warning message is displayed in the field panel.

If the field value includes digit group separators, the positions of the digit group separators are ignored. However, if a digit group separator is at the beginning, a warning message is displayed in the field panel.

- Currency

The field value is checked to determine whether it is a number or whether it is a number with a specified currency symbol at the beginning or the end. If the decimal places are different from the specified decimal places, a warning message is displayed in the field panel. If the field value includes digit group separators, the positions of the digit group separators are ignored. However, if a digit group separator is at the beginning, a warning message is displayed in the field panel.

Date and Time

The field value is checked to determine whether it is a value in a specified format of the date and time.

The format of the date and time follows the format specified in the [Formats] tab in [Region and Language] that appears by selecting [Control Panel]  $\rightarrow$  [Clock, Language, and Region]  $\rightarrow$  [Region and Language].

- Boolean

The field value is checked to determine whether it is a Boolean character string (true/ false) or whether it is a number.

If it is a Boolean character string, it is not case-sensitive.

If it is a number, "0" indicates "false" and a value other than "0" indicates "true".

If you want to perform a more thorough check, add more settings in [Field Rules].

#### Incorrect field value

This is displayed when you select [Passport], [ID card (TD1)], or [ID card (TD2)] for [Type].

From the drop-down list, select an action that will be taken if an invalid field value is detected when a batch is released (output).

- Detect it as an error

When the recognition result includes an incorrect field value, the batch is not released (output) and the editing window appears with the incorrect field value specified.

- [Display a confirmation message]

When the recognition result includes an incorrect field value, a confirmation message is displayed.

If you click the [Submit] button, the batch is released (output) as it is. If you click the [No] button, the batch is not released (output) and the editing window appears with the incorrect field value specified. However, when the [Prioritize the releasing speed] check box is selected in [Display Options] in the [Scan] tab, the editing window does not appear and an error is detected and displayed in the [Batch Manager] window.

- Release the batch without detecting the value as an error Even if the recognition result includes an incorrect field value, the batch is released (output) as it is.

# **Field Rules**

This item is displayed only when PaperStream Capture Pro is used.

Specify a character string rule for the field value.

This is displayed when you select an item other than [Passport], [ID card (TD1)], or [ID card (TD2)] for [Type] of a field.

#### [Character Mask] Check Box

Select this check box to specify a regular expression.

Enter a regular expression in the input field manually, or select one from the [Rule] button.

#### [Rule] Button

When you click this button, the items that can be specified for a regular expression are displayed.

You can select the following:

- Any characters (.)
- Alphabetical characters (A-Z, a-z)
- Numeric character (0-9)
- One or more occurrences of the preceding character (+)
- Zero or more occurrences of the preceding character (\*)

#### [Use for recognition] Check Box

This is displayed when [English], [French], [German], [Italian], [Spanish], [Russian]. [Turkish], [Greek], [Portuguese], [Swedish], [Dutch], [Polish], [Czech], [Romanian], [Ukrainian], or [Indonesian] is selected for [OCR Language].

Select this check box to scan a document with Zonal OCR based on the rules that are specified for regular expressions.

Recognition accuracy may decline depending on the settings for [Character Mask].

## ATTENTION

 If you enter the syntax of the following regular expression, you cannot obtain the expected results:

\, \$, ?, {n}, {n,}, {n,m}, (?:pattern), (?=pattern), (?!pattern), \B, \cx, \d, \D, \f, \n, \r, \S, \s, \t, \v, \w, \W, \xn, \n, \nm, \nml, \un

• If you specify a regular expression that matches characters which are obviously different from the characters to be recognized, you cannot obtain the expected results.

# [Length] Check Box

Select this check box to specify the available number of characters.

The number of characters can be specified between 1 and 255.

When SharePoint is set as the save destination, the value is synced with the SharePoint field value.

## [Numeric Value] Check Box

Select this check box to specify the available range of numbers.

The range of numbers can be specified from -1.79E+308 to 1.79E+308.

When SharePoint is set as the save destination, the value is synced with the SharePoint field value.

### Applied page

This item is displayed only when PaperStream Capture Pro is used.

Apply the field to the specified pages.

This is displayed when you select an item other than [Passport], [ID card (TD1)], or [ID card (TD2)] for [Type] of a field.

When [Compatible Mode] is selected for [Definition Mode], this item is not displayed.

#### Specified page

Enter a value that corresponds to the page number of a page to be specified between 1 and 999 manually.

Immediately after the documents are scanned, fields are applied to the page specified by the value entered in each document stack.

The value for [Specified page] can be changed for a page by editing the extracted data in the field panel for the page displayed in the viewer.

#### All pages

Specifies all pages.

## See Also

Extracting Barcode Information From Scanned Documents (page 117)

Extracting Text Information From Scanned Documents (page 119)

Advanced Settings for Data Extraction (page 156)

# [Barcode Options] Window (Data Extraction)

This is a window for setting a recognition method and output method for barcodes.

## [Use a UTF-8 QR code] Check Box

Select this check box to recognize a QR code as a UTF-8 character code.

## [Include data after the control code [NUL] in a two-dimensional code] Check Box

Select this check box to output all information even if the control code [NUL] exists in data when a two-dimensional code is recognized.

# Draw Zone Window (Data Extraction)

This is a window for setting recognition areas for a field from which data is extracted.

#### Name

Displays the name of the field attribute that you want to set the recognition area for. Click this to display the drop-down list and then change the field that you want to set.

#### Toolbar

Used for checking or editing the recognition area.

Click  $\mathbf{\nabla}$  on the right side of the icon to select tools that are not displayed on the toolbar.

#### Image

## Add

Scans another document and adds to the end of the selected page. Click this button to start a scan according to the same settings as for the scanned images.

#### Replace

Scans another document and replaces the selected page with the scanned page. Click this button to start a scan according to the same settings as for the scanned images.

#### Rotate 90

Rotates the selected page to the right by 90 degrees.

## Rotate -90

Rotates the selected page to the left by 90 degrees.

#### Rotate 180

Rotates the selected page by 180 degrees.

#### Delete

Deletes the selected page.

#### Operation mode

#### **Draw Zone**

Changes the recognition area for a field. On the scanned image, click and drag to select an area to detect a field value. Only one area can be selected. Select an area with enough space.

Clicking the cancel button () next to the selected area clears the selection. Select the recognition area to display the recognition result in the field panel.

For PaperStream Capture Pro

If [Manual Entry] or [Zonal OCR] is selected for [Type] in the field attributes, the area for selecting a type of character to be recognized appears. In the area that appears, select a type of character to be recognized from the drop-down list, and specify the number of characters as needed. Specify the number of characters between 1 and 2,147,483,647. Supported languages are English, French, German, Italian, Spanish, Russian, Turkish, Greek, Portuguese, Swedish, Dutch, Polish, Czech, Romanian, Ukrainian, and Indonesian. For languages other than the languages above, types of characters to be recognized cannot be selected and characters are recognized as SimpleText. The following shows types of characters to be recognized.

| Туре             | Description                                                                                  | Example                   |
|------------------|----------------------------------------------------------------------------------------------|---------------------------|
| SimpleText       | Detects characters that are without boundary lines or are not underlined.                    | EXAMPLE                   |
| UnderlinedText   | Detects characters that are underlined.                                                      | EXAMPLE                   |
| TextInFrame      | Detects characters that are in a frame.                                                      | EXAMPLE                   |
| GreyBoxes        | Detects characters with a white<br>background that is on another<br>background colored gray. | EXAMPLE                   |
| CharBoxSeries    | Detects characters that are in separated frames.                                             | E X A M P L E             |
| SimpleComb       | Detects characters that are<br>underlined and separated by<br>short lines.                   | E   X   A   M   P   L   E |
| CombInFrame      | Detects characters that are in a frame and separated by short lines.                         | E   X   A   M   P   L   E |
| PartitionedFrame | Detects characters that are in a frame and separated by lines.                               | E X A M P L E             |

# Hand Tool

Scroll through the image display.

# Magnifier

Enlarges the area where the mouse pointer is placed.

# Marquee Zoom

Enlarges the area that is specified by dragging the mouse pointer.

# View

# Zoom Out

Zooms out of the page by one level.

# Zoom In

Zooms in on the page by one level.

# **Fit Whole**

Displays the whole page to fit the viewer.

#### Fit Width

Displays the page to fit the width of the viewer.

#### Fit 100%

Displays the page in the viewer with the actual size of the document.

#### Viewer

Displays a scanned image.

### **Field Panel**

Displays a value in each field.

#### [Scan] Button

Click this button to start scanning documents.

## [OK] Button

Click this button to apply the area settings and return to the [Separation] tab.

## [Cancel] Button

Click this button to return to the [Separation] tab.

# [Definition for Choice list] Window

Values of extracted data to be displayed on a list can be defined in this window.

#### Entry field

Displays values of extracted data to be displayed on a list.

# [Import from database] Check Box

Select this check box to import values of extracted data to be displayed on a list from a database.

### [Setup] Button

Click this button to display the [ODBC Data Source] Window (page 252).

#### [Allow an Unlisted Value to Enter] Check Box

Select this check box to enter values of extracted data to be displayed on a list manually.

#### [Sort data after deleting duplicates] Check Box

Select this check box to delete duplicated data and sort them in ascending order.

#### [OK] Button

Applies the settings and closes the window.

#### [Cancel Batch] Button

Cancels the settings and closes the window.

# [ODBC Data Source] Window

The ODBC data source that is used for extracted data and information for connecting to the ODBC data source can be configured in this window.

#### **Data Source Specification**

## **ODBC Data Source**

Displays a list of ODBC data sources that are already defined in the drop-down list. Select the data source to be used for extracted data from the list. The list can show up to 1,000 ODBC data sources from the top, which are available for extracted data.

## [Refresh] Button

Refreshes a list of ODBC data sources that are already defined.

#### **User Name**

Enter a user name for connecting to the selected data source.

#### Password

Enter a password for connecting to the selected data source.

### [Connect] Button

Connects to the selected data source.

# **Choice List Information**

#### Table

Displays a list of tables that are set for the selected data source in the drop-down list. Select a table to be used from the list.

#### Lookup Field

Displays a list of fields that are set for the selected table in the drop-down list. Select a field to be used from the list.

# [OK] Button

Applies the settings and closes the window. In addition, the configured values are applied to each setting in the [Data Extraction] tab.

#### [Cancel Batch] Button

Cancels the settings and closes the window.

# [Alternative option] Window

Set an alternative character string to use if the field value cannot be recognized. By default, [Null character] is set.

#### Alternative text when a field value extraction fails

#### Null character

Select this to set a null character for the field value.

#### Sequential number

Select this to add a sequential number to the field value.

The initial value and the minimum digits for [Sequential number] can be specified in [Sequential number options].

#### Any characters

Select this to set a character string for the field value.

Enter a character string in the input field.

By default, "REPLACEMENT" is specified.

You can enter a character string of up to 128 characters which includes the number that is added when the [Add the sequential number after any characters] check box is selected.

A character string with only blank spaces cannot be specified.

If you enter a blank space before or after the character string, the blank space will be deleted.

#### [Add the sequential number after any characters] Check Box

Select this check box to add the number that is specified for [Sequential number] after the character string that is specified for [Any characters].

For example, if "Customer" is specified for [Any characters], and "1" is specified for [Start with] and "4" is specified for [Minimum digits] in [Sequential number options], the alternative character string becomes "Customer0001".

#### Sequential number options

#### Start with

Specify a value between 1 and 9999 for the initial value of [Sequential number]. The default value is "1".

#### Minimum digits

Specify a value between 1 and 10 for the minimum number of digits for [Sequential number]. The default value is "4".

#### **ATTENTION**

- The field value is a null character for the following cases.
  - When the [Skip Indexing] check box in [Image Display Options] is selected on the [Scan] Tab (page 175)
  - When the number of pages that is specified for [Specified page] in [Applied page] on the [Data Extraction] Tab (page 234) is greater than the actual number of scanned pages

#### [OK] Button

Applies the settings and closes the window.

#### [Cancel] Button

Cancels the settings and closes the window.

# [Separation] Tab

For PaperStream Capture

The way of dividing documents can be configured.

When documents are divided, the value in "Document Counter" of [File Name Option] is incremented.

• For PaperStream Capture Pro

The way of dividing documents and batches can be configured.

When documents or batches are divided, the value in "Document Counter" of [File Name Option] is incremented.

When "Document Counter" is specified as a file name element in the file name settings on the [File Name Option] in the [Destination] Tab (page 191), you can use document separation to change the file name.

#### HINT

• This tab is not displayed when [Compatible with ScanSnap Manager for fi] is selected for [Scanner Driver Profile] in [Scan Settings] in the [Scan] tab.

#### **Detect Doc Separator**

Specify what type of document separation is used. If nothing is selected, the documents are not divided.

You can select one of the following separation modes.

#### **Blank Page**

Select this to divide a document stack using blank sheets.

#### [Delete pages used as separators] Check Box

Select this check box to delete the images of documents used as separators. Clear this check box to use the separator image as a first page.

#### [Separate a document when both sides are blank] Check Box

Select this check box to divide a document stack only when a document is blank on both sides.

Note that, even if this check box is selected, when [Simplex] is selected for [Sides] in [Scan Settings] under the [Scan] tab and the scanned side of a document was blank, a document stack is divided.

For PaperStream Capture, this check box is displayed only for the PaperStream IP (TWAIN) driver.

#### Page Count

Select this to divide a document stack into smaller stacks with a specified number of pages. Specify the number of pages for each stack of the divided documents.

#### **Zonal OCR**

Select this to divide a document stack into smaller stacks when specified characters are recognized in the specified area.

#### ATTENTION

• If the number of fields with [Zonal OCR], [Passport], [ID card (TD1)], or [ID card (TD2)] selected for [Type] in the [Data Extraction] Tab (page 234) plus the number of types with [Zonal OCR] selected reaches the maximum number, [Zonal OCR] is grayed out, becoming unavailable.

#### **Use Field**

This item is displayed only when PaperStream Capture Pro is used. Set whether to use a field that is set in the [Data Extraction] tab. To use the extracted data information, select a field name.

#### OCR Language

Select a language to be recognized with Zonal OCR from the drop-down list. For details, refer to Zonal OCR Detection Parameters (page 501).

#### ATTENTION

 If you select Arabic, it is recommended to use PaperStream Capture on an Arabic operating system.

#### Keyword

Specify characters to be recognized by entering characters in the input field and selecting a condition from the drop-down list.

You can select one of the following conditions:

- Exact Match
- Forward Match
- Partial Match
- Regular Expression Match

#### **ATTENTION**

• If you enter the syntax of the following regular expression, you cannot obtain the expected results:

\, \$, ?, {n}, {n,}, {n,m}, (?:pattern), (?=pattern), (?!pattern), \B, \cx, \d, \D, \f, \n, \r, \S, \s, \t, \v, \w, \W, \xn, \n, \nm, \nml, \un  If you specify a regular expression that matches characters which are obviously different from the characters to be recognized, you cannot obtain the expected results.

#### **Detection Area**

When you click the [Define Area >>] button, the Draw Zone Window (Separation) (page 260) appears.

#### [Delete pages used as separators] Check Box

Select this check box to delete the images of documents used as separators. Clear this check box to use the separator image as a first page.

#### [Keep extracted data when deleting images] Check Box

Select this check box to delete images of documents that are used as separators and to save only extracted data such as barcodes printed on documents in order to use the extracted data in file names or folder names.

#### [Delete all of images created from sheets used as separators] Check Box

Select this check box to delete all of the images of documents used as separators. This deletes all images which are of both sides of documents that are used as separators and deletes all divided images of documents that are used as separators if [Split Image] is set in the PaperStream IP driver.

#### [Separation does not take place as long as the same value continues in succession] Check Box

Select this check box to use only the first document among multiple documents that are successively recognized as a document with a value which exactly matches the value specified as a separator and not use the rest of the documents with the same matched value, in order to divide documents.

#### **Patch Code**

Select this to divide a document stack into smaller stacks by using a patch code-printed sheet.

#### Patch Code

Select a patch code to be detected.

#### [Delete pages used as separators] Check Box

Select this check box to delete the images of documents used as separators. Clear this check box to use the separator image as a first page.

#### [Delete all of images created from sheets used as separators] Check Box

Select this check box to delete all of the images of documents used as separators. This deletes all images which are of both sides of documents that are used as separators and deletes all divided images of documents that are used as separators if [Split Image] is set in the PaperStream IP driver.

#### Barcode

Select this to divide a document stack into smaller stacks by using a barcode-printed sheet.

#### Barcode Type

Select the type of barcode to detect. For details, refer to Barcode Types and Detection Parameters (page 496).

#### [Barcode Options] Button

Click this to display the [Barcode Options] Window (Data Extraction) (page 248).

#### Use Field

This item is displayed only when PaperStream Capture Pro is used. Set whether to use a field that is set in the [Data Extraction] tab. To use the extracted data information, select a field name.

#### **Detection Area**

Set the barcode detection area.

#### **Auto Detect**

Checks the whole scanned image and detects barcodes.

#### **Specify Area**

Select this to enable the [Define Area >>] button.

#### [Define Area >>] Button

When you click this button, the Draw Zone Window (Separation) (page 260) for setting a recognition area appears.

#### [Barcode Value] Check Box

Select this to specify barcode characters to be recognized by entering characters in the input field and selecting a condition from the drop-down list.

Enter characters so that they are within 128 bytes. You can select one of the following conditions:

- Exact Match
- Forward Match
- Partial Match
- Regular Expression Match

#### [Delete pages used as separators] Check Box

Select this check box to delete the images of documents used as separators. Clear this check box to use the separator image as a first page.

#### [Keep extracted data when deleting images] Check Box

Select this check box to delete images of documents that are used as separators and to save only extracted data such as barcodes printed on documents in order to use the extracted data in file names or folder names.

#### [Delete all of images created from sheets used as separators] Check Box

Select this check box to delete all of the images of documents used as separators. This deletes all images which are of both sides of documents that are used as separators and deletes all divided images of documents that are used as separators if [Split Image] is set in the PaperStream IP driver.

#### [Separation does not take place as long as the same value continues in succession] Check Box

Select this check box to use only the first document among multiple documents that are successively recognized as a document with a value which exactly matches the value specified as a separator and not use the rest of the documents with the same matched value, in order to divide documents, regardless of the type of barcode.

#### Press Ctrl

Select this to divide a document stack by pressing the [Ctrl] key during a scan.

The key to divide documents can be specified in [Shortcut key to separate manually] in the [Usability] Tab (page 275).

[Ctrl] is set by default.

When you specify a key, the key name appears in the setting item name.

For example, when you specify the [Alt] key, the setting item name changes from [Press Ctrl] to [Press Alt].

#### Specific document

• For PaperStream Capture

Select this to use the registered specific document information that is used for the [Automatic Profile Selection] function in the PaperStream IP (TWAIN) driver in order to divide a multipage document.

This is enabled when [Automatic Profile Selection] is set to [On] in the PaperStream IP (TWAIN) driver profile that is selected for [Scanner Driver Profile] under [Scan Settings] in the [Scan] tab.

For the PaperStream IP (ISIS) driver, this item is not displayed.

• For PaperStream Capture Pro

Select this to use the registered specific document information that is used for the [Automatic Profile Selection] function in the PaperStream IP driver in order to divide a multipage document.

This is enabled when [Automatic Profile Selection] is set to [On] in the PaperStream IP driver profile that is selected for [Scanner Driver Profile] under [Scan Settings] in the [Scan] tab.

#### [Delete pages used as separators] Check Box

Select this check box to delete the images of documents used as separators.

Clear this check box to use the separator image as a first page.

#### [Keep extracted data when deleting images] Check Box

Select this check box to delete images of documents that are used as separators and to save only extracted data such as barcodes printed on documents in order to use the extracted data in file names or folder names.

#### [Delete all of images created from sheets used as separators] Check Box

Select this check box to delete all of the images of documents used as separators. This deletes all images which are of both sides of documents that are used as separators and deletes all divided images of documents that are used as separators if [Split Image] is set in the PaperStream IP driver.

#### **Registered specific document information**

For PaperStream Capture, select the name of a specific document to be used as a separator from the specific documents registered with the PaperStream IP (TWAIN) driver. For PaperStream Capture Pro, select the name of a specific document to be used as a separator from the specific documents registered with the PaperStream IP driver.

#### [Separate unidentified documents] Check Box

Select this check box to divide unidentified documents. If a business form is not selected for [Registered specific document information], divided documents are saved in the [Unidentified] folder.

#### Separator value

This is enabled when the [Separate unidentified documents] check box is not selected. Select this check box to specify a folder name for the [Unidentified] folder. Enter a folder name so that it is within 128 bytes.

#### [Separation does not take place as long as the same value continues in succession] Check Box

Select this check box to use only the first business form among multiple business forms that are recognized as a business form which exactly matches the business form specified as a separator and not use the rest of the matched business forms, in order to divide documents.

#### **File Name**

This item is displayed only when PaperStream Capture Pro is used. Select this to divide documents by using file names that are input. This is enabled when [PaperStream IP Import] is selected for [Scanner] in the [Scan] tab.

#### **Detect Batch Separator**

This item is displayed only when PaperStream Capture Pro is used. Specify what type of batch separation is used. If nothing is selected, the batch is not divided. The setting items are the same as the ones for [Detect Doc Separator]. The separation type that is already specified for the document separator cannot be specified. After the batch is divided, the second and subsequent divided batches change to the [Suspended] status and are managed in the [Batch Manager] Window (page 316).

# [Barcode Options] Window (Separator)

This is a window for setting a recognition method and output method for barcodes.

#### [Use a UTF-8 QR code] Check Box

Select this check box to recognize a QR code as a UTF-8 character code.

#### [Include data after the control code [NUL] in a two-dimensional code] Check Box

Select this check box to output all information even if the control code [NUL] exists in data when a two-dimensional code is recognized.

## Draw Zone Window (Separation)

This is a window for setting recognition areas for Zonal OCR or barcode that are used as separators.

#### Туре

Displays the type of separator that you want to set the recognition area for.

#### Toolbar

Used for checking or editing the recognition area. Click ▼ on the right side of the icon to select tools that are not displayed on the toolbar.

#### Image

#### Add

Scans another document and adds to the end of the selected page. Click this button to start a scan according to the same settings as for the scanned images.

#### Replace

Scans another document and replaces the selected page with the scanned page. Click this button to start a scan according to the same settings as for the scanned images.

#### Rotate 90

Rotates the selected page to the right by 90 degrees.

#### Rotate -90

Rotates the selected page to the left by 90 degrees.

#### Rotate 180

Rotates the selected page by 180 degrees.

#### Delete

Deletes the selected page.

#### **Operation mode**

#### Draw Zone

Changes the recognition area of Zonal OCR or a barcode.

On the scanned image, click and drag to select a Zonal OCR target area or an area to detect a barcode.

Only one area can be selected. Select an area with enough space.

Clicking the cancel button () next to the selected area clears the selection. Select the recognition area to display the recognition result in the field panel.

• For PaperStream Capture Pro

If [Zonal OCR] is selected for [Type] in the field attributes, the area for selecting a type of character to be recognized appears. In the area that appears, select a type of character to be recognized from the drop-down list, and specify the number of characters as needed. Specify the number of characters between 1 and 2,147,483,647. Supported languages are English, French, German, Italian, Spanish, Russian, Turkish, Greek, Portuguese, Swedish, Dutch, Polish, Czech, Romanian, Ukrainian, and Indonesian. For languages other than the languages above, types of characters to be recognized cannot be selected and characters are recognized as SimpleText.

The following shows types of characters to be recognized.

| Туре           | Description                                                                                  | Example                   |
|----------------|----------------------------------------------------------------------------------------------|---------------------------|
| SimpleText     | Detects characters that are without boundary lines or are not underlined.                    | EXAMPLE                   |
| UnderlinedText | Detects characters that are underlined.                                                      | EXAMPLE                   |
| TextInFrame    | Detects characters that are in a frame.                                                      | EXAMPLE                   |
| GreyBoxes      | Detects characters with a white<br>background that is on another<br>background colored gray. | EXAMPLE                   |
| CharBoxSeries  | Detects characters that are in separated frames.                                             | E X A M P L E             |
| SimpleComb     | Detects characters that are<br>underlined and separated by<br>short lines.                   | E   X   A   M   P   L   E |
| CombInFrame    | Detects characters that are in a frame and separated by short lines.                         | E   X   A   M   P   L   E |

| Туре             | Description                                                    | Example       |
|------------------|----------------------------------------------------------------|---------------|
| PartitionedFrame | Detects characters that are in a frame and separated by lines. | E X A M P L E |

#### Hand Tool

Scroll through the image display.

#### Magnifier

Enlarges the area where the mouse pointer is placed.

#### Marquee Zoom

Enlarges the area that is specified by dragging the mouse pointer.

#### View

#### Zoom Out

Zooms out of the page by one level.

#### Zoom In

Zooms in on the page by one level.

#### **Fit Whole**

Displays the whole page to fit the viewer.

#### **Fit Width**

Displays the page to fit the width of the viewer.

#### Fit 100%

Displays the page in the viewer with the actual size of the document.

#### Viewer

Displays a scanned image.

#### Field Panel

Displays the recognition result of the Zonal OCR or the barcode.

#### [Scan] Button

Click this button to start scanning documents.

#### [OK] Button

Click this button to apply the area settings and return to the [Separation] tab.

#### [Cancel] Button

Click this button to return to the [Separation] tab.

# [Test] Tab

A test scan can be performed with the settings that you configured. When a test scan is performed, the configured settings for the job are saved.

#### HINT

• This tab is not displayed when [Compatible with ScanSnap Manager for fi] is selected for [Scanner Driver Profile] in [Scan Settings] in the [Scan] tab.

#### Click the job button to start test.

Displays the job with the configured settings. When you click the icon, the [Test Scan] Window (page 263) appears. If you select the [Use a batch folder] check box in the [Destination] Tab (page 191), a window for setting a batch folder name appears. You can enter up to 32 characters for a batch folder name.

#### [Test Scan] Button

Starts a scan using the selected job.

#### Job Summary

Displays the details of the job.

# [Test Scan] Window

You can check or edit images that are scanned by clicking a job in the [Test] tab.

#### Toolbar

Used to check or edit the scanned images. For details, refer to Toolbar (page 305).

#### Viewer

Displays a scanned image.

This display mode differs according to the following conditions:

If the page does not have extracted data

The display mode becomes [Browse]. A thumbnail list is displayed on the left side of the viewer and the page that is selected in the thumbnail list is displayed in the viewer.

• If the page has extracted data

The display mode becomes [All-In-One]. A thumbnail list is displayed on the left side of the viewer, the page that is selected in the thumbnail list is displayed in the viewer, and the field panel is displayed on the right side of the viewer.

However, for PaperStream Capture Pro, when the [Scan] button is selected for [Process Settings] in the [Station] Tab (page 280) of the [PaperStream Capture Pro Administrator Tool] window, the display mode becomes [Browse].

When the thumbnail list, the field panel, or both are displayed next to the viewer on PaperStream Capture, the size of the display area can be changed by dragging the border line between them. When you drag and drop the title part of the thumbnail list into the space outside the main window, the thumbnail list window is displayed separately from the main window.

Dragging and dropping the title part of the thumbnail list window that is displayed separately into the main window merges the windows together.

#### **Document Separator**

Displays the separator number and the number of pages of the document stack at the beginning of each document stack in the thumbnail list.

These are displayed only when the display mode is [All-In-One], [Browse], or [Thumbnail].

#### [Complete Scan] Button

- For PaperStream Capture Confirms and releases (outputs) the scanned images.
- For PaperStream Capture Pro

Confirms the scanned images and releases (outputs) them.

Proceeds to the next batch (test) when the [Scan] button is selected for [Process Settings] in the [Station] tab of the [PaperStream Capture Pro Administrator Tool] window and when the following are configured.

- The [Enable Separate QC] check box is selected in the [Scan] Tab (page 175)

- Data extraction is set in the [Data Extraction] Tab (page 234)

Check the next batch (test) in the [Batch Manager] Window (page 316). To display this window, close the [Configure Jobs] window and click the [Batch Manager] button on the menu.

#### HINT

- When the [Specify a name for the file when it is output] check box in [File Properties] is selected in the [Destination] tab, the [Specify file name] window appears before a scanned image is output so that the output destination folder or a file name for the scanned image can be specified.
- When one of the following settings is configured for [File Name Option] in the file name settings in [File Properties] in the [Destination] tab, the window for editing a file name appears before scanned images are output, where you can edit the file name.
  - Setting [Optional character string]
  - Setting [Document Counter] and selecting the [Edit with Optional Character String] check box for [Document Counter] in the [Counter Options] window that is displayed when the [Counter] button is clicked
  - Setting [Page Counter] and selecting the [Edit with Optional Character String] check box for [Page Counter] in the [Counter Options] window that is displayed when the [Counter] button is clicked

- Setting [Sheet Counter] and selecting the [Edit with Optional Character String] check box for [Sheet Counter] in the [Counter Options] window that is displayed when the [Counter] button is clicked

#### [Exit Test] Button

The scanned images are discarded, and the [Test] Tab (page 263) appears.

#### Status Bar

When you put the mouse pointer over an image, the following items appear in order from the left.

#### **Batch Name**

Displays the batch name at the bottom of the window.

#### Num of doc

When a document stack is divided into multiple stacks, the number of the stack currently selected is displayed at the bottom of the window.

#### Num of page

Displays the number of the page currently selected at the bottom of the window.

#### Page Information

Displays the color, resolution, and the size of the page currently selected at the bottom of the window.

#### **Total docs**

When a document stack is divided into multiple stacks, the total number of stacks is displayed at the bottom of the window.

The default value (the value displayed when a document stack is not divided) is "1".

#### **Total pages**

Displays the total pages of the scanned images.

#### See Also

[Notification] Window (page 324)

# [Test QC] Window

You can check or edit images that are scanned by clicking a job in the [Test] tab.

#### Toolbar

Used to check or edit the scanned images. For details, refer to Toolbar (page 305).

#### Viewer

Displays the image to be checked.

The display mode becomes [Browse]. A thumbnail list is displayed on the left side of the viewer and the page that is selected in the thumbnail list is displayed in the viewer.

When the thumbnail list is displayed on the left side of the viewer, the size of the display area can be changed by dragging the border between them.

When you drag and drop the title part of the thumbnail list into the space outside the main window, the thumbnail list window is displayed separately from the main window.

Dragging and dropping the title part of the thumbnail list window that is displayed separately into the main window merges the windows together.

#### **Document Separator**

Displays the separator number and the number of pages of the document stack at the beginning of each document stack in the thumbnail list.

These are displayed only when the display mode is [Browse] or [Thumbnail].

#### [Complete QC] Button

Confirms the image processing or starts a releasing (outputting) process. The processing status can be checked in the [Batch Manager] Window (page 316).

#### HINT

- When the [Specify a name for the file when it is output] check box in [File Properties] is selected in the [Destination] tab, the [Specify file name] window appears before a scanned image is output so that the output destination folder or a file name for the scanned image can be specified.
- When one of the following settings is configured for [File Name Option] in the file name settings in [File Properties] in the [Destination] tab, the window for editing a file name appears before scanned images are output, where you can edit the file name.
  - Setting [Optional character string]
  - Setting [Document Counter] and selecting the [Edit with Optional Character String] check box for [Document Counter] in the [Counter Options] window that is displayed when the [Counter] button is clicked
  - Setting [Page Counter] and selecting the [Edit with Optional Character String] check box for [Page Counter] in the [Counter Options] window that is displayed when the [Counter] button is clicked
  - Setting [Sheet Counter] and selecting the [Edit with Optional Character String] check box for [Sheet Counter] in the [Counter Options] window that is displayed when the [Counter] button is clicked

#### [Exit Test] Button

Deletes the test batch and displays the [Batch Manager] window again.

#### Status Bar

When you put the mouse pointer over an image, the following items appear in order from the left.

#### Batch Name

Displays the batch name at the bottom of the window.

#### Num of doc

When a document stack is divided into multiple stacks, the number of the stack currently selected is displayed at the bottom of the window.

#### Num of page

Displays the number of the page currently selected at the bottom of the window.

#### **Page Information**

Displays the color, resolution, and the size of the page currently selected at the bottom of the window.

#### **Total docs**

When a document stack is divided into multiple stacks, the total number of stacks is displayed at the bottom of the window.

The default value (the value displayed when a document stack is not divided) is "1".

#### **Total pages**

Displays the total pages of the scanned images.

#### See Also

[Notification] Window (page 324)

## [Test Index] Window

For images that are scanned by clicking a job in the [Test] tab, you can change the data extraction field of a page or create a new data extraction field in this window.

#### Toolbar

Used to check or edit the scanned images. For details, refer to Toolbar (page 305).

#### Viewer

Displays a scanned image that has the extracted data.

The display mode becomes [All-In-One]. A thumbnail list is displayed on the left side of the viewer, the page that is selected in the thumbnail list is displayed in the viewer, and the field panel is displayed on the right side of the viewer.

When the thumbnail list is displayed on the left side of the viewer, the size of the display area can be changed by dragging the border between them.

When you drag and drop the title part of the thumbnail list into the space outside the main window, the thumbnail list window is displayed separately from the main window.

Dragging and dropping the title part of the thumbnail list window that is displayed separately into the main window merges the windows together.

#### **Document Separator**

Displays the separator number and the number of pages of the document stack at the beginning of each document stack in the thumbnail list.

This is displayed only when the display mode is [All-In-One] or [Browse].

#### [Complete Index] Button

Confirms the extracted data and starts a releasing (outputting) process.

#### HINT

- When the [Specify a name for the file when it is output] check box in [File Properties] is selected in the [Destination] tab, the [Specify file name] window appears before a scanned image is output so that the output destination folder or a file name for the scanned image can be specified.
- When one of the following settings is configured for [File Name Option] in the file name settings in [File Properties] in the [Destination] tab, the window for editing a file name appears before scanned images are output, where you can edit the file name.
  - Setting [Optional character string]
  - Setting [Document Counter] and selecting the [Edit with Optional Character String] check box for [Document Counter] in the [Counter Options] window that is displayed when the [Counter] button is clicked
  - Setting [Page Counter] and selecting the [Edit with Optional Character String] check box for [Page Counter] in the [Counter Options] window that is displayed when the [Counter] button is clicked
  - Setting [Sheet Counter] and selecting the [Edit with Optional Character String] check box for [Sheet Counter] in the [Counter Options] window that is displayed when the [Counter] button is clicked

#### [Exit Test] Button

Deletes the test batch and displays the [Batch Manager] Window (page 316) again.

#### Status Bar

When you put the mouse pointer over an image, the following items appear in order from the left.

#### **Batch Name**

Displays the batch name at the bottom of the window.

#### Num of doc

When a document stack is divided into multiple stacks, the number of the stack currently selected is displayed at the bottom of the window.

#### Num of page

Displays the number of the page currently selected at the bottom of the window.

#### **Page Information**

Displays the color, resolution, and the size of the page currently selected at the bottom of the window.

#### **Total docs**

When a document stack is divided into multiple stacks, the total number of stacks is displayed at the bottom of the window.

The default value (the value displayed when a document stack is not divided) is "1".

#### **Total pages**

Displays the total pages of the scanned images.

# [PaperStream Capture Administrator Tool] Window/[PaperStream Capture Pro Administrator Tool] Window

# Components of the [PaperStream Capture Administrator Tool] Window/ [PaperStream Capture Pro Administrator Tool] Window

The components of the [PaperStream Capture Administrator Tool] window/[PaperStream Capture Pro Administrator Tool] window are as follows:

Tab

- [General] Tab (page 271)
- [Usability] Tab (page 275)
- [Output] Tab (page 277)
- [Activation] Tab (page 279)
- [Station] Tab (page 280)

This tab is displayed only when PaperStream Capture Pro is used.

• [Support] Tab (page 283)

Click a tab name to switch to the corresponding tab to be displayed.

#### [Previous] Button

Returns to the previous tab.

#### [Next] Button

Proceeds to the next tab.

#### [Save] Button

Applies the settings.

#### [Close] Button

Closes the [PaperStream Capture Administrator Tool] window or the [PaperStream Capture Pro Administrator Tool] window.

If the settings are not applied, a message window appears and confirms whether you want to apply the settings or not.

#### HINT

- When you click in the [PaperStream Capture Administrator Tool] window or the [PaperStream Capture Pro Administrator Tool] window, the following items are displayed:
  - About

When you select this item, the information about the PaperStream Capture version or PaperStream Capture Pro version is displayed.

- Exit

Select this item to close the [PaperStream Capture Administrator Tool] window or the [PaperStream Capture Pro Administrator Tool] window.

# [General] Tab

The operation preferences such as the display and scanner driver settings can be configured.

#### Display

#### Logo Image

Specify a logo image to be displayed on the Menu (page 165). When you specify a logo image, the path for the logo image is shown in the field.

#### [Browse] Button

Click this button, and in a window that appears, specify a logo image. When you specify a logo image, the preview of the logo image is displayed.

You can select a file in BMP (.bmp), JPEG (.jpg), or PNG (.png) format.

When creating a logo image file, create a file with the size of its height 32 × its width 204 pixels.

To restore the logo image that is set when this software is installed, select the following file. Note that the file path for the default installation of PaperStream Capture is shown below.

• For PaperStream Capture

C:\Program Files\fiScanner\PaperStream Capture\assets\img\_logo\_PSC.png (For 64-bit operating systems, C:\Program Files (x86)\fiScanner\PaperStream Capture \assets\img\_logo\_PSC.png)

• For PaperStream Capture Pro

C:\Program Files\fiScanner\PaperStream Capture\assets\img\_logo\_PSCpro.png (For 64-bit operating systems, C:\Program Files (x86)\fiScanner\PaperStream Capture \assets\img\_logo\_PSCpro.png)

(For 64-bit operating systems, C:\Program Files (x86)\fiScanner\PaperStream Capture \assets\img\_logo\_PSC.png)

(For 64-bit operating systems, C:\Program Files (x86)\fiScanner\PaperStream Capture \assets\img\_logo\_PSCpro.png)

#### Logo Name

Enter a description of the logo image.

#### [Display sample jobs] Check Box

• For PaperStream Capture

When you select this check box, job samples are displayed on the [Scan] Window (page 286) and the [Configure Jobs] Window (page 168).

However, the Compatible with ScanSnap Manager for fi sample job is displayed only in the window for configuring jobs.

• For PaperStream Capture Pro

When you select this check box, job samples are displayed on the [Scan] Window (page 286), [Scan & Index] Window (page 291), and the [Configure Jobs] Window (page 168). However, the Compatible with ScanSnap Manager for fi sample job is displayed only in the window for configuring jobs.

#### [Reset sample job] Button

Click this button to reset the settings for the sample jobs.

#### Maximum number of jobs

Specify the number of jobs to be displayed, ranging from 10 to 500.

#### Show Released Batches for xx days

Specify the number of days for displaying the released batches in the [Batch Manager] window. "xx" indicates the specified number of days. The default value is 1 day.

#### Thumbnail Image Quality

Specify the image quality of thumbnails to be displayed. Select an item from "Low", "Medium", or "High".

#### [Use high-quality bitmap scaling to display images] Check Box

When you select this check box, high-quality bitmap scaling is used to display Black & White, grayscale, or color thumbnails.

#### [Show confirming message] Check Box

When you select this check box in PaperStream Capture, a message for confirming whether to release (output) a batch appears when you click the [Complete Batch] button in the [Scan] Window (for Checking/Editing) (page 288).

When you select this check box in PaperStream Capture Pro, a confirmation message appears before a batch is released (output).

#### [Show the job summary] Check Box

When you select this check box in PaperStream Capture, the [Scan] window is split into two parts. The job list is displayed on the left side of the window, and the overview of the job is displayed on the right side of the window.

When you select this check box in PaperStream Capture Pro, the [Scan] window or the [Scan & Index] window is split into two parts. The job list is displayed on the left side of the window, and the overview of the job is displayed on the right side of the window.

#### Job Thumbnail Size

Used to change the thumbnail size for the jobs. [Medium] or [Large] can be selected for the thumbnail size. [Medium] is selected for the thumbnail size by default.

#### Password Lock

Set an administrator password to protect the system preferences and the job settings.

If you set it, when you select [Configure Jobs] or [Administrator Tool] from \_\_\_\_\_ on the menu, the [Enter password] window appears.

#### [Use password] Check Box

Select this check box to allow setting a password. Enter the desired values in the input fields for [Password] and [Confirm].

#### [Do not use a password with Ad hoc Scan] Check Box

When you select this check box, you can use the ad hoc scan function to scan a document without entering a password, even if the password lock has been set.

#### **Driver Type**

This item is displayed only when PaperStream Capture is used. Specify a scanner driver used for scanning. Select [TWAIN] or [ISIS]. The specified scanner driver is used when you create or edit a job.

#### [Occupy the scanner to shorten the start time for a scan] Check Box

Select this check box to occupy the scanner which shortens the time it takes to start a scan. Note that other applications cannot use the scanner while it is being occupied. This check box is displayed only for the PaperStream IP (TWAIN) driver.

#### ATTENTION

- When you change a job that you want to use as shown below, the performance of this function will be lowered for a scan that is performed immediately after it is changed.
  - When you change a job that has [Compatible with ScanSnap Manager for fi] selected for the scanner driver profile to a job that does not have [Compatible with ScanSnap Manager for fi] selected for the scanner driver profile
  - When you change a job that does not have [Compatible with ScanSnap Manager for fi] selected for the scanner driver profile to a job that has [Compatible with ScanSnap Manager for fi] selected for the scanner driver profile

#### Automatic Refresh Interval for Batch Manager

Enter the update interval manually for the [Batch Manager] Window (page 316) from 30 to 999 seconds. The default value is 60 seconds.

#### Switch Modes

Select a scanning method.

[Use both Batch Scan and Simple Scan mode] is selected by default.

- Use both Batch Scan and Simple Scan mode Select this to use both Batch Scan mode and Simple Scan mode as scanning methods.
- Use Batch Scan only

Select this to use Batch Scan mode only as a scanning method.

Use Simple Scan mode only

Select this to use Simple Scan mode only as a scanning method.

#### [Resides in the taskbar after exiting] Check Box

Select this check box to make the icon reside in the taskbar after exiting PaperStream Capture which shortens the time it takes to start up the application.

#### Work folder

- For Batch Scan mode
  - For PaperStream Capture

Specify a folder where jobs, batches, and configuration files of PaperStream IP driver profiles are to be saved.

If you change the folder where jobs are to be saved, the existing jobs saved in the previous folder cannot be used.

If you want to continue to use the jobs, export the operational environment before changing the folder, and then import the operational environment after changing the folder.

For details, refer to Exporting an Operational Environment (page 159) or Importing an Operational Environment to a Different Computer (page 160).

#### - For PaperStream Capture Pro

When a computer is used as a station for a single station operation, specify a work folder where data that is transferred from the storage server is to be saved.

When the Batch Scan mode is used, or a computer is used as a storage server for a multistation operation, even if a work folder is specified, the work folder is ignored.

To change the storage folder for the following configuration files, specify a new destination for [Storage Folder] under [Storage Server] in the [Station] Tab (page 280) in the [PaperStream Capture Pro Administrator Tool] window.

- Job
- Batch
- PaperStream IP driver profile

#### HINT

- To display [Storage Server] in the [Station] tab, start the Administrator Tool in the following procedure:
  - Windows 10/Windows Server 2016/Windows Server 2019/Windows Server 2022
     Select [Start] menu → [PaperStream Capture] → [Administrator Tool].
- Windows 11
   Select [Start] menu → [All apps] → [PaperStream Capture] → [Administrator Tool].
- For Simple Scan mode

Specify a work folder where scanned images are to be saved temporarily.

A folder with a path that contains environment-dependent (Unicode) characters cannot be specified.

Note that the following path is the one that is specified for the work folder when PaperStream Capture is installed with default settings.

- For PaperStream Capture C:\ProgramData\PaperStreamCapture\Storage
- For PaperStream Capture Pro C:\ProgramData\PaperStreamCapture\work

#### [Browse] Button

Click this button, and in a window that appears, specify a work folder.

#### Notification setting for recommended operations

#### Notification

Select whether to display a button on the menu, which points out the way to improve job settings.

- Notify
- Do not notify
- Notify to selected users

If this is selected, [Select] is enabled. Click [Select] to display the [Select an organization/ user] Window (page 320), where you can select a user, group, or organization for which the [Notification] button is to be displayed.

# [Usability] Tab

The settings for the operations to be performed when the button on the scanner is pressed, and the settings for the keyboard and mouse can be configured.

#### Event

Specify whether to perform a scan with the job that is specified in Batch Scan mode or to perform a scan in Simple Scan mode when the scanner button ("Scan" or "Send to") is pressed.

Click an icon under the name of each button to display a list of items that includes jobs and Simple Scan mode.

Select one of the jobs or Simple Scan mode for the settings to be used for scanning from the list. The [One Push Scan] job is specified for the Scan button on a scanner by default.

#### [Default] Button

Restores all the settings to default values.

#### Keyboard/Mouse

#### **Click Mode**

Specify whether to perform the operations of PaperStream Capture or PaperStream Capture Pro by single-clicking or double-clicking the mouse. Select [Single] or [Double].

#### Hot key operation mode

Select a hot key operation.

- Batch Scan runs when PaperStream Capture is displayed in the foreground If this is selected, hot keys function only when PaperStream Capture or PaperStream Capture Pro is displayed in the foreground.
- Batch Scan acts as a hot key for the whole system
   If this is selected, hot keys function as hot keys for the entire system while PaperStream
   Capture or PaperStream Capture Pro is operating.

#### Hot key to cancel scanning

Specify any keys on the keyboard as hot keys so that they can be used to stop scanning. You can select a hot key operation in [Hot key operation mode].

#### ATTENTION

• If you define a hot key and select [Batch Scan acts as a hot key for the whole system] for [Hot key operation mode], the keys that are specified for any settings in other applications do not function while PaperStream Capture or PaperStream Capture Pro is operating. It is recommended to define keys that are not used in other applications.

#### Shortcut key to separate manually

Specify a key to manually divide a document at any time. [Ctrl] is set by default.

When you specify a key, the key name appears in the following item names.

- [Press xxx] for [Type] in the [Separation] Tab (page 254)
- [Divide documents when xxx is pressed] for [Divide documents] under [Options] in the [Scan Settings] Window (page 334)

"xxx" indicates the specified key.

#### **Shortcut Settings**

Shortcut key for each operation of PaperStream Capture or PaperStream Capture Pro can be defined.

When you click the [Settings] button, the [Shortcut Settings] Window (page 276) appears.

# [Shortcut Settings] Window

Shortcut key for each operation of PaperStream Capture or PaperStream Capture Pro can be defined.

#### Category

Click this to display the drop-down list and then select the operation window or toolbar to be used from the drop-down list.

Select any operation window or toolbar to display a list of operations and corresponding shortcut keys for the window or toolbar.

#### **Enter Shortcut**

Select any operation from the list of operations to display the shortcut key that is defined for the operation.

To change the shortcut key, select the input field and specify a new key by pressing any keys on the keyboard.

#### [Default] Button

Restores all the settings to default values.

#### [OK] Button

Applies the settings and closes the window.

#### [Cancel] Button

Cancels the settings and closes the window.

# [Output] Tab

Use this tab to set the format of the file to be output.

#### HINT

• The [Use Code 3 of 9 in Full ASCII mode] check box is not displayed when you select [Administrator

Tool] from \_\_\_\_\_ on the menu. To set this item, exit PaperStream Capture or PaperStream

Capture Pro, and then start the "Administrator Tool" in the following procedure:

- Windows 10/Windows Server 2016/Windows Server 2029
   Select [Start] menu → [PaperStream Capture] → [Administrator Tool].
- Windows 11
   Select [Start] menu → [All apps] → [PaperStream Capture] → [Administrator Tool].

#### File Format

#### JPEG compression format for TIFF

Select a JPEG compression format for TIFF.

The following compression formats can be selected:

- Old JPEG (Compression=6)
- JPEG (Compression=7)

#### **PDF** version

Select a PDF version to output from the drop-down list.

The PDF version that can be selected is a version between 1.2 (Acrobat 3) and 1.7 (Acrobat 8). The default is 1.7 (Acrobat 8).

#### ATTENTION

- For PDF/A, the PDF version is 1.4 (Acrobat 5) regardless of the setting for this item.
- For PDF or PDF/A, when the [High Color Compression] or [High Gray Compression] check box is selected under [PDF Options] in the [Options] Window (page 209), the setting for this item is disabled and the PDF version is set to 1.7 (Acrobat 8).
- For PDF, when the [Convert to Searchable PDF] check box is selected under [PDF Options] in the [Options] Window (page 209), the PDF version is set to 1.7 (Acrobat 8) even if [1.2 (Acrobat 3)] is selected for this item.
- For PDF, when the [Add password when creating PDF file] check box is selected under [PDF Options] in the [Options] Window (page 209), the setting for this item is disabled and the PDF version is set to 1.7 (Acrobat 8).

#### Output settings for Word/Excel/PowerPoint files

#### [Settings for ABBYY FineReader for ScanSnap] Button

Configure the settings related to outputting Word, Excel, and PowerPoint files. This button is enabled when ABBYY FineReader for ScanSnap is installed. When you click it, the [ABBYY FineReader for ScanSnap x.x Settings] window is displayed. x.x indicates the version.

For details, refer to the ABBYY FineReader for ScanSnap User's Guide.

#### ATTENTION

- When the [Edit file names before saving] check box is selected in the [General settings] tab, the save destination that is specified in [Destination] Tab (page 191) in PaperStream Capture or PaperStream Capture Pro becomes disabled. In a window that is displayed by ABBYY FineReader for ScanSnap, specify a save destination and a file name.
- Even if the [Delete scanned images after recognition] check box is not selected in the [General settings] tab, the setting is enabled in PaperStream Capture or PaperStream Capture Pro and scanned images are deleted.

#### HINT

• Even if the settings are configured in the [Scan to Searchable PDF] tab, the settings are disabled in PaperStream Capture or PaperStream Capture Pro.

#### Barcode

#### [Use Code 3 of 9 in Full ASCII mode] Check Box

Select this check box to recognize Code39 barcodes in a Full ASCII format. To recognize Code39 barcodes in ASCII format, clear the check box.

# [Activation] Tab

This is a window for checking and managing the license information.

#### **Current License Information**

#### License Name

Displays the license name.

#### Licensed To

Displays the name of the user who purchased the license of PaperStream Capture Pro.

#### License Code

Displays the license code that is used for activation of PaperStream Capture Pro.

#### License Type

Displays the license type of PaperStream Capture Pro.

#### Machine Id

Displays your computer ID.

#### **Maintenance Expiration**

Displays the maintenance expiration date of PaperStream Capture Pro. For the trial version, this displays the period of trial use and the remaining number of times that you can perform trial batch jobs.

#### [Renew] Button

Click this to view the website for updating the maintenance contract on a web browser.

#### License Management

#### **Tell Me More**

Click this to view the official website for PaperStream Capture Pro on a web browser.

#### Buy

Click this to view the website to purchase PaperStream Capture Pro on a web browser.

#### Activate

For PaperStream Capture, activates the license of PaperStream Capture Pro.

This item is displayed when PaperStream Capture Pro is used and the license of PaperStream Capture Pro is not activated.

Click this to display a window for entering the license code.

Enter the license code that you obtain, and click the [Activate] button to activate the license. If the license activation is successful, the [Activate] button switches to the [Deactivate] button.

#### Deactivate

Displayed when the license of PaperStream Capture Pro has already been activated. Click this to deactivate the license.

Note that, if the license of PaperStream IP Import for PaperStream Capture Pro has already been activated, the license is deactivated at the same time.

#### Activate Import

For PaperStream Capture, activates the license of PaperStream IP Import for PaperStream Capture Pro.

This item is displayed when PaperStream Capture Pro is used and the license of PaperStream IP Import for PaperStream Capture Pro is not activated.

To activate the license of PaperStream IP Import, click the [Activate] button to activate PaperStream Capture Pro, and then click [Activate Import].

In the window for entering the license information, enter the license code that you obtained, and click the [Activate] button to activate the license.

If the license activation is successful, the [Activate Import] button switches to the [Deactivate Import] button.

#### **Deactivate Import**

Displayed when the license of PaperStream IP Import for PaperStream Capture Pro has already been activated.

Click this to deactivate the license of PaperStream IP Import.

#### Evaluation

Click this to display the [Welcome to PaperStream Capture Pro] window.

When you click the [Evaluation] button and restart PaperStream Capture, the evaluation of PaperStream Capture Pro starts.

When you start the evaluation, the [Evaluation] button switches to the [Cancel the evaluation] button. If you want to cancel the evaluation, click the [Cancel the evaluation] button. Once the evaluation has been canceled, you cannot run the evaluation again.

The evaluation period is set for 30 days and the maximum number of batches are 200.

You can evaluate PaperStream Capture Pro on a computer only one time.

# [Station] Tab

In this tab, you can configure an operational process and structure for PaperStream Capture Pro.

# HINT • [Storage Server] is not displayed when you select [Administrator Tool] from on the menu. To set this item for a multi-station operation, exit PaperStream Capture, and then start the "Administrator Tool" in the following procedure: - Windows 10/Windows Server 2016/Windows Server 2019/Windows Server 2022 Select [Start] menu → [PaperStream Capture] → [Administrator Tool].

#### - Windows 11

Select [Start] menu  $\rightarrow$  [All apps]  $\rightarrow$  [PaperStream Capture]  $\rightarrow$  [Administrator Tool].

#### Process Settings

#### [Scan & Index] Button

Select this when you use the computer to perform a scan, a QC (quality check), an indexing process, and a releasing (outputting) process as a single continuous process.

For a multi-station operation, select this when you use the computer as a client computer for scanning documents, checking and editing scanned images, or checking and editing extracted data.

By default, this is selected.

#### [Scan] Button

Select this when you use the computer for scanning documents.

For a multi-station operation, select this when you use the computer for scanning documents as a client computer.

#### [QC] Button

Select this when you use the computer for checking and editing scanned images. For a multi-station operation, select this when you use the computer for checking and editing scanned images as a client computer.

#### [Index] Button

Select this when you use the computer for checking and changing the extracted data of scanned images.

For a multi-station operation, select this when you use the computer for checking and editing extracted data as a client computer.

#### [Show next batch automatically] Check Box

Available when the [Scan & Index] button is not selected. Select this check box to show the next batch job automatically.

#### [Perform a final check before releasing it] Check Box

This is displayed when [Multi-station operation. This is the storage server.] is selected. Select this check box to display a relevant batch job so that a final check on images can be performed before the images are output only when [QC] is specified for a client computer station.

#### Storage Server

#### Single station operation. No storage server used.

Select this for an operation that does not require a storage server.

#### Storage Folder

Specify a folder where jobs, batches, and configuration files of PaperStream IP driver profiles are to be saved.

A folder with a path that contains environment-dependent (Unicode) characters cannot be specified.

If you change the folder where jobs are to be saved, the existing jobs saved in the previous folder cannot be used.

If you want to continue to use the jobs, export the operational environment before changing the folder, and then import the operational environment after changing the folder. For details, refer to Exporting an Operational Environment (page 159) or Importing an Operational Environment to a Different Computer (page 160).

#### [Browse] Button

Click this button, and in a window that appears, specify a folder where files are to be saved.

#### Multi-station operation. This is the storage server.

Select this to use the computer as a storage server for a multi-station operation.

#### **Storage Folder**

Specify a folder where jobs, batches, and configuration files of PaperStream IP driver profiles are to be saved.

A network folder or a folder with a path that contains environment-dependent (Unicode) characters cannot be specified.

If you change the folder where jobs are to be saved, the existing jobs saved in the previous folder cannot be used.

If you want to continue to use the jobs, export the operational environment before changing the folder, and then import the operational environment after changing the folder. For details, refer to Exporting an Operational Environment (page 159) or Importing an Operational Environment to a Different Computer (page 160).

#### [Browse] Button

Click this button, and in a window that appears, specify a folder where files are to be saved.

#### **Release Service**

#### [Start] Button

Click this button to start "PFU.PaperStream.Capture.ReleaseService" on the storage server.

#### [Stop] Button

Click this button to stop "PFU.PaperStream.Capture.ReleaseService" on the storage server.

#### Storage firewall

#### [Open] Button

Click this button to open a firewall port on the storage server and allow communication from client computers.

#### [Close] Button

Click this button to close the firewall port on the storage server and block communication from client computers.

#### Multi-station operation. Storage server address below.

Select this to use the computer for performing a scan, a QC (quality check), and an indexing process as a client computer for a multi-station operation.

#### Server Address

Specify the IP address or the host name of the computer that is set as a storage server for a multi-station operation.

#### [Test] Button

Click this button to check the connection with the storage server.

# [Support] Tab

Whether to output log files and what information to be output if any can be configured. Information such as scan history and errors can be output to Windows event logs.

#### Support Tools

#### **Event Log Settings**

#### [Message logs] Check Box

All messages will be output.

#### [Selected event logs] Check Box

Selected log events will be output. The following log events can be selected:

#### Scanning

Outputs a log after a scan is performed. The type of this log event is information.

#### Page removal

Outputs a log after a page is deleted.

Also, outputs a log after a page is deleted by the blank page skip function.

A log about removal of a separator is not output.

The type of this log event is information.

#### Paper jam

Outputs a log when you stop a scan in response to a PaperStream IP driver message about paper jams.

The type of this log event is error.

#### Multifeed

Outputs a log when a multifeed is notified to PaperStream Capture or PaperStream Capture Pro.

When a function such as PaperStream IP driver's multifeed recovery enables a scan to be continued, a log is not output.

The type of this log event is error.

#### Other errors

Outputs a log when an error occurs during scanning a document. The type of this log event is error.

#### **Create Batch**

Outputs a log when the batch jobs are created and saved. The type of this log event is information.

#### Start Scan

Outputs a log when a scan starts. The type of this log event is information.

#### **End Scan**

Outputs a log when a scan ends. The type of this log event is information.

#### Start QC

This item is displayed only when PaperStream Capture Pro is used. Outputs a log when a QC (quality check) is started. The type of this log event is information.

#### End QC

This item is displayed only when PaperStream Capture Pro is used. Outputs a log when a QC (quality check) is ended. The type of this log event is information.

#### Start Indexing

This item is displayed only when PaperStream Capture Pro is used. Outputs a log when the [Index] window appears. The type of this log event is information.

#### End Indexing

This item is displayed only when PaperStream Capture Pro is used.

Outputs a log when the [Index] window is closed. The type of this log event is information.

#### **Start Release**

Outputs a log after an output starts. The type of this log event is information.

#### **End Release**

Outputs a log when an output ends. The type of this log event is information.

#### [Default] Button

Restores all the settings to default values.

# [Scan] Window

Scan a document by selecting the job that is set in advance. The job list is displayed in the window.

#### Sort Order

Current sort order of jobs is displayed as a button.

The current sort order of jobs is displayed at the top of the icon.

When you put the mouse pointer over the button, appears at the far right.

Click and select a sort order in the displayed menu.

- Modified Date (Newest first)
- Modified Date (Oldest first)
- Creation Date (Newest first)
- Creation Date (Oldest first)
- Job Name (Ascending)
- Job Name (Descending)
- User Definition

You can set the sort order freely. Put the mouse pointer over the job, and drag and drop the job in the desired position while holding down the [Shift] key.

The changed sort order is memorized for each user that is logged on.

Click this button to switch to an ascending/descending order.

However, switching is disabled if [User Definition] is selected.

#### Search Job

Enter a job name or part of a job name and click the [Search] button to display the target job. You can enter up to 128 characters.

#### Job List

A list of jobs is displayed.

The following jobs are displayed as samples when the [Display sample jobs] check box is selected in the [General] tab in the [PaperStream Capture Administrator Tool] window or [PaperStream Capture Pro Administrator Tool] window.

- Auto Color
- Color
- Black and White
- One Push Scan

#### ATTENTION

• For PaperStream Capture, the PaperStream IP (ISIS) driver does not support scanning with a sample job.

Click one of these icons to start a scan according to the job settings.

When you right-click the icon, the [Ad hoc Scan] appears. Selecting [Ad hoc Scan] allows you to change the scan settings of the selected job temporarily to scan documents.

For details, refer to Changing Job Settings Temporarily and Performing a Scan (Batch Scan Mode) (page 74).

#### HINT

• The sample job [Compatible with ScanSnap Manager for fi] is not displayed for the default settings.

To display the sample job, change the settings in the following procedure.

- 1 On the main PaperStream Capture window, click the [Configure Jobs] button.
- 2 Select the job [Compatible with ScanSnap Manager for fi] and click the [Edit] button.
- **3** In [Job Information] in the displayed [Job Information] tab, set [Show] to [Show] and save the settings.

# **∢**, ►

Click this button to show or hide the [Job Summary].

#### **Job Summary**

The details of the job currently selected are displayed.

# [Scan] Window (for Checking/Editing)

The scanned images can be checked or edited.

#### Toolbar

Used to check or edit the scanned images. For details, refer to Toolbar (page 305).

#### Viewer

Displays a scanned image.

For PaperStream Capture

This display mode differs according to the following conditions:

- If the page does not have extracted data

The display mode becomes [Browse]. A thumbnail list is displayed on the left side of the viewer and the page that is selected in the thumbnail list is displayed in the viewer.

#### - If the page has extracted data

The display mode becomes [All-In-One]. A thumbnail list is displayed on the left side of the viewer, the page that is selected in the thumbnail list is displayed in the viewer, and the field panel is displayed on the right side of the viewer.

When the thumbnail list, the field panel, or both are displayed next to the viewer, the size of the display area can be changed by dragging the border line between them.

When you drag and drop the title part of the thumbnail list into the space outside the main window, the thumbnail list window is displayed separately from the main window.

Dragging and dropping the title part of the thumbnail list window that is displayed separately into the main window merges the windows together.

• For PaperStream Capture Pro

The display mode of the window that appears after the documents are scanned becomes [Browse]. A thumbnail list is displayed on the left side of the viewer and the page that is selected in the thumbnail list is displayed in the viewer.

When the thumbnail list is displayed on the left side of the viewer, the size of the display area can be changed by dragging the border between them.

When you drag and drop the title part of the thumbnail list into the space outside the main window, the thumbnail list window is displayed separately from the main window.

Dragging and dropping the title part of the thumbnail list window that is displayed separately into the main window merges the windows together.

#### **Document Separator**

Displays the separator number and the number of pages of the document stack at the beginning of each document stack in the thumbnail list.

For PaperStream Capture, these are displayed only when the display mode is [All-In-One], [Browse], [Browse (2x1)], or [Thumbnail].

For PaperStream Capture Pro, these are displayed only when the display mode is [Browse], [Browse (2x1)], or [Thumbnail].

# Slider

You can change the thumbnail size by using the slider that is located under the thumbnail list.

Moving the slider to the left or clicking  $\blacksquare$  decreases the thumbnail size.

Moving the slider to the right or clicking increases the thumbnail size.

Clicking 🗉 or 🗎 changes the thumbnail size by one increment.

The slider is set on the third tick mark from the left by default.

# [Complete Batch] Button

 For PaperStream Capture Confirms the scanned images and releases (outputs) them.

• For PaperStream Capture Pro

Confirms and releases (outputs) the scanned images when extracted data is not set or when you do not perform a scan and a QC (quality check) individually.

Proceeds to the next batch when extracted data is set or when you perform a scan and a QC (quality check) individually.

# HINT

- When the [Specify a name for the file when it is output] check box in [File Properties] is selected in the [Destination] tab, the [Specify file name] window appears before a scanned image is output so that the output destination folder or a file name for the scanned image can be specified.
- When one of the following settings is configured for [File Name Option] in the file name settings in [File Properties] in the [Destination] tab, the window for editing a file name appears before scanned images are output, where you can edit the file name.
  - Setting [Optional character string]
  - Setting [Document Counter] and selecting the [Edit with Optional Character String] check box for [Document Counter] in the [Counter Options] window that is displayed when the [Counter] button is clicked
  - Setting [Page Counter] and selecting the [Edit with Optional Character String] check box for [Page Counter] in the [Counter Options] window that is displayed when the [Counter] button is clicked
  - Setting [Sheet Counter] and selecting the [Edit with Optional Character String] check box for [Sheet Counter] in the [Counter Options] window that is displayed when the [Counter] button is clicked

# [Suspend Batch] Button

Suspends the checking of the scanned images and saves them temporarily. In the window that appears when you click the button, select the reason of the suspension and click the [Submit] button.

Resume Later

Select this if you want to check them later.

- Image Quality Select this if the image quality problem is the reason of the suspension.
- Others

Select this if any other problems are the reason for the suspension. Enter the reason in the input field.

## [Cancel Batch] Button

The scanned images are discarded, and the [Scan] Window (page 286) appears.

#### Status Bar

Various information appears.

#### When you put a mouse pointer over a scanned image

The following items appear in the order from the left of the status bar.

# **Batch Name**

Displays the batch name at the bottom of the window.

# Num of doc

When a document stack is divided into multiple stacks, the number of the stack currently selected is displayed at the bottom of the window.

#### Num of page

Displays the number of the page currently selected at the bottom of the window.

#### **Page Information**

Displays the color, resolution, and the size of the page currently selected at the bottom of the window.

# **Total docs**

When a document stack is divided into multiple stacks, the total number of stacks is displayed at the bottom of the window.

The default value (the value displayed when a document stack is not divided) is "1".

#### **Total pages**

Displays the total pages of the scanned images.

# While in the process of releasing (outputting) or suspending batch jobs

[Releasing or suspending batch] is displayed on the right of the status bar. When you click the message, a window for aborting the process appears. If you click the [Abort] button while the window is open, you can abort the process.

# [Scan & Index] Window

Scan a document by selecting the job that is set in advance. The job list is displayed in the window.

# Sort Order

Current sort order of jobs is displayed as a button.

The current sort order of jobs is displayed at the top of the icon.

When you put the mouse pointer over the button, 🛄 appears at the far right.

Click and select a sort order in the displayed menu.

- Modified Date
- Creation Date
- Job Name
- User Definition

You can set the sort order freely. Put the mouse pointer over the job, and drag and drop the job in the desired position while holding down the [Shift] key.

The changed sort order is memorized for each user that is logged on.

Click this button to switch to an ascending/descending order.

However, switching is disabled if [User Definition] is selected.

# Job List

A list of jobs is displayed.

The following jobs are displayed as samples when the [Display sample jobs] check box is selected in the [General] Tab (page 271) in the [PaperStream Capture Administrator Tool] window.

- Auto Color
- Color
- Black and White
- One Push Scan

Click one of these icons to start a scan according to the job settings.

When you right-click the icon, the [Ad hoc Scan] appears. Selecting [Ad hoc Scan] allows you to change the scan settings of the selected job temporarily to scan documents.

For details, refer to Changing Job Settings Temporarily and Performing a Scan (Batch Scan Mode) (page 74).

# HINT

• The sample job [Compatible with ScanSnap Manager for fi] is not displayed for the default settings.

To display the sample job, change the settings in the following procedure.

1 On the main PaperStream Capture window, click the [Configure Jobs] button.

- 2 Select the job [Compatible with ScanSnap Manager for fi] and click the [Edit] button.
- **3** In [Job Information] in the displayed [Job Information] tab, set [Show] to [Show] and save the settings.

# **∢**, ►

Click this button to show or hide the [Job Summary].

# Job Summary

The details of the job currently selected are displayed.

# [Scan & Index] Window (for Checking/ Editing)

The scanned images can be checked or edited.

# Toolbar

Used to check or edit the scanned images. For details, refer to Toolbar (page 305).

# Viewer

Displays a scanned image.

This display mode differs according to the following conditions:

• If the page does not have extracted data

The display mode becomes [Browse]. A thumbnail list is displayed on the left side of the viewer and the page that is selected in the thumbnail list is displayed in the viewer.

• If the page has extracted data

The display mode becomes [All-In-One]. A thumbnail list is displayed on the left side of the viewer, the page that is selected in the thumbnail list is displayed in the viewer, and the field panel is displayed on the right side of the viewer.

When the thumbnail list is displayed on the left side of the viewer, the size of the display area can be changed by dragging the border between them.

When you drag and drop the title part of the thumbnail list into the space outside the main window, the thumbnail list window is displayed separately from the main window.

Dragging and dropping the title part of the thumbnail list window that is displayed separately into the main window merges the windows together.

# **Document Separator**

Displays the separator number and the number of pages of the document stack at the beginning of each document stack in the thumbnail list.

These are displayed only when the display mode is [All-In-One], [Browse], [Browse (2x1)], or [Thumbnail].

## Slider

You can change the thumbnail size by using the slider that is located under the thumbnail list.

Moving the slider to the left or clicking E decreases the thumbnail size.

Moving the slider to the right or clicking 🗏 increases the thumbnail size.

Clicking 🗉 or 🗎 changes the thumbnail size by one increment.

The slider is set on the third tick mark from the left by default.

# [Complete Batch] Button

Confirms the scanned images and releases (outputs) them.

# HINT

- When the [Specify a name for the file when it is output] check box in [File Properties] is selected in the [Destination] tab, the [Specify file name] window appears before a scanned image is output so that the output destination folder or a file name for the scanned image can be specified.
- When one of the following settings is configured for [File Name Option] in the file name settings in [File Properties] in the [Destination] tab, the window for editing a file name appears before scanned images are output, where you can edit the file name.
  - Setting [Optional character string]
  - Setting [Document Counter] and selecting the [Edit with Optional Character String] check box for [Document Counter] in the [Counter Options] window that is displayed when the [Counter] button is clicked
  - Setting [Page Counter] and selecting the [Edit with Optional Character String] check box for [Page Counter] in the [Counter Options] window that is displayed when the [Counter] button is clicked
  - Setting [Sheet Counter] and selecting the [Edit with Optional Character String] check box for [Sheet Counter] in the [Counter Options] window that is displayed when the [Counter] button is clicked

#### [Suspend Batch] Button

Suspends the checking of the scanned images and saves them temporarily. In the window that appears when you click the button, select the reason of the suspension and click the [Submit] button.

- Resume Later
   Select this if you want to check them later.
- Image Quality Select this if the image quality problem is the reason of the suspension.
- Others
   Select this if any other problems are the reason for the suspension.
   Enter the reason in the input field.

#### [Cancel] Button

The scanned images are discarded, and the [Scan] Window (page 286) appears.

#### Status Bar

Various information appears.

#### When you put a mouse pointer over a scanned image

The following items appear in the order from the left of the status bar.

#### **Batch Name**

Displays the batch name at the bottom of the window.

# Num of doc

When a document stack is divided into multiple stacks, the number of the stack currently selected is displayed at the bottom of the window.

#### Num of page

Displays the number of the page currently selected at the bottom of the window.

#### **Page Information**

Displays the color, resolution, and the size of the page currently selected at the bottom of the window.

# **Total docs**

When a document stack is divided into multiple stacks, the total number of stacks is displayed at the bottom of the window.

The default value (the value displayed when a document stack is not divided) is "1".

# **Total pages**

Displays the total pages of the scanned images.

# While in the process of releasing (outputting) or suspending batch jobs

[Releasing or suspending batch] is displayed on the right of the status bar. When you click the message, a window for aborting the process appears. If you click the [Abort] button while the window is open, you can abort the process.

# **Recovery Window**

The image for which an error is detected can be checked or edited.

# Toolbar

# Edit

#### Delete

Deletes the selected page.

#### Undo

Cancels the last edit operation.

#### Redo

Redoes the undone edit operation.

# View

#### All-In-One

Displays a thumbnail list on the left side of the viewer, and the page that is selected in the thumbnail list in the viewer.

#### Browse

Displays a thumbnail list on the left side of the viewer, and the page that is selected in the thumbnail list in the viewer.

# Browse (2x1)

Displays a thumbnail list on the left side of the viewer, the page that is selected in the thumbnail list on the left side in the viewer, and the next page on the right side in the viewer.

# Thumbnail

Displays thumbnails of all pages in a document stack in the whole viewer. Double-click a thumbnail to change the view mode to [One Page View] and to display the page.

## **One Page View**

Displays the selected page in the viewer.

#### **Two Page View**

Displays the selected page and the next page side by side in the viewer.

# Zoom Out

Zooms out of the page by one level. Decreases the thumbnail size by one level when the view is set to [Thumbnail].

#### Zoom In

Zooms in on the page by one level. Increases the thumbnail size by one level when the view is set to [Thumbnail].

#### **Fit Whole**

Displays the whole page to fit the viewer.

#### **Fit Width**

Displays the page to fit the width of the viewer.

#### Fit 100%

Displays the page in the viewer with the actual size of the document.

#### Magnifier

Enlarges the area where the mouse pointer is placed.

# Marquee Zoom

Enlarges the area that is specified by dragging the mouse pointer.

# 1st

Click this to switch the multi-image view to the 2nd or 3rd one. This is available for multi-image output.

#### Navigation

The current page number/the total number of pages is displayed. Clicking an icon can also move between pages.

#### Viewer

Displays a scanned image.

The display mode of the window that appears after the documents are scanned becomes [All-In-One] or [Browse]. A thumbnail list is displayed on the left side of the viewer and the page that is selected in the thumbnail list is displayed in the viewer.

When the thumbnail list is displayed on the left side of the viewer on PaperStream Capture Pro, the size of the display area can be changed by dragging the border between them.

When you drag and drop the title part of the thumbnail list into the space outside the main window, the thumbnail list window is displayed separately from the main window.

Dragging and dropping the title part of the thumbnail list window that is displayed separately into the main window merges the windows together.

# **Document Separator**

Displays the separator number and the number of pages of the document stack at the beginning of each document stack in the thumbnail list.

These are displayed when the display mode is [Browse], [Browse (2x1)], or [Thumbnail]. Separator bars are displayed in gray.

#### **Batch Separator**

Displays the separator number and the number of pages of the document stack at the beginning of each batch in the thumbnail list.

These are displayed when the display mode is [Browse], [Browse (2x1)], or [Thumbnail]. Separator bars are displayed in light blue.

#### Slider

You can change the thumbnail size by using the slider that is located under the thumbnail list.

Moving the slider to the left or clicking  $\blacksquare$  decreases the thumbnail size.

Moving the slider to the right or clicking  $\blacksquare$  increases the thumbnail size.

Clicking 🗉 or 🗎 changes the thumbnail size by one increment.

The slider is set on the third tick mark from the left by default.

#### [Continuous Scan] Button

Continues to scan.

# [Cancel] Button

For PaperStream Capture, the scanned images are discarded, and the [Scan] Window (page 286) appears.

For PaperStream Capture Pro, the scanned images are discarded, and the [Scan & Index] Window (page 291) or the [Scan] Window (page 286) appears.

# ATTENTION

• For multi-image output, images are edited on a per-page basis.

Thus, when the first image is selected, the second and third images are edited at the same time. However, if the second or third image is selected, the tools other than [Undo] and [Redo] in the [Edit] section on the toolbar cannot be used.

# [QC] Window

The scanned images can be checked or edited.

# Toolbar

Used to check or edit the scanned images. For details, refer to Toolbar (page 305).

# Viewer

Displays the image to be checked. The maximum number of pages that can be displayed is 9999. The display mode becomes [Browse]. A thumbnail list is displayed on the left side of the viewer and the page that is selected in the thumbnail list is displayed in the viewer.

When the thumbnail list is displayed on the left side of the viewer on PaperStream Capture Pro, the size of the display area can be changed by dragging the border between them.

When you drag and drop the title part of the thumbnail list into the space outside the main window, the thumbnail list window is displayed separately from the main window.

Dragging and dropping the title part of the thumbnail list window that is displayed separately into the main window merges the windows together.

# **Document Separator**

Displays the separator number and the number of pages of the document stack at the beginning of each document stack in the thumbnail list.

These are displayed only when the display mode is [Browse] or [Thumbnail].

# [Complete Batch] Button

Confirms the image processing or starts a releasing (outputting) process. The processing status can be checked in the [Batch Manager] window.

# HINT

- When the [Specify a name for the file when it is output] check box in [File Properties] is selected in the [Destination] tab, the [Specify file name] window appears before a scanned image is output so that the output destination folder or a file name for the scanned image can be specified.
- When one of the following settings is configured for [File Name Option] in the file name settings in [File Properties] in the [Destination] tab, the window for editing a file name appears before scanned images are output, where you can edit the file name.
  - Setting [Optional character string]
  - Setting [Document Counter] and selecting the [Edit with Optional Character String] check box for [Document Counter] in the [Counter Options] window that is displayed when the [Counter] button is clicked
  - Setting [Page Counter] and selecting the [Edit with Optional Character String] check box for [Page Counter] in the [Counter Options] window that is displayed when the [Counter] button is clicked

- Setting [Sheet Counter] and selecting the [Edit with Optional Character String] check box for [Sheet Counter] in the [Counter Options] window that is displayed when the [Counter] button is clicked

# [Suspend Batch] Button

Suspends the checking of the scanned images and saves them temporarily. In the window that appears when you click the button, select the reason of the suspension and click the [Submit] button.

- Resume Later Select this if you want to check them later.
- Image Quality Select this if the image quality problem is the reason of the suspension.
- Others

Select this if any other problems are the reason for the suspension. Enter the reason in the input field.

#### [Cancel Batch] Button

The scanned images are discarded, and the [Scan] Window (page 286) appears.

#### Status Bar

Various information appears.

#### When you put a mouse pointer over a scanned image

The following items appear in the order from the left of the status bar.

#### **Batch Name**

Displays the batch name at the bottom of the window.

#### Num of doc

When a document stack is divided into multiple stacks, the number of the stack currently selected is displayed at the bottom of the window.

#### Num of page

Displays the number of the page currently selected at the bottom of the window.

#### **Page Information**

Displays the color, resolution, and the size of the page currently selected at the bottom of the window.

#### Num of doc

When a document stack is divided into multiple stacks, the total number of stacks is displayed at the bottom of the window.

The default value (the value displayed when a document stack is not divided) is "1".

# **Total pages**

Displays the total pages of the scanned images.

# While in the process of releasing (outputting) or suspending batch jobs

[Releasing or suspending batch] is displayed on the right of the status bar. When you click the message, a window for aborting the process appears. If you click the [Abort] button while the window is open, you can abort the process.

# [Index] Window

The procedure to change the data extraction field of a page or create a new data extraction field is as follows:

# Toolbar

Used to check or edit the scanned images. For details, refer to Toolbar (page 305).

# Viewer

Displays a scanned image that has the extracted data.

The display mode becomes [All-In-One]. A thumbnail list is displayed on the left side of the viewer, the selected page is displayed on the center, and the field panel is displayed on the right side of the viewer.

When the thumbnail list is displayed on the left side of the viewer, the size of the display area can be changed by dragging the border between them.

When you drag and drop the title part of the thumbnail list into the space outside the main window, the thumbnail list window is displayed separately from the main window.

Dragging and dropping the title part of the thumbnail list window that is displayed separately into the main window merges the windows together.

# **Document Separator**

Displays the separator number and the number of pages of the document stack at the beginning of each document stack in the thumbnail list.

This is displayed only when the display mode is [All-In-One] or [Browse].

# [Complete Batch] Button

Confirms the extracted data and starts a releasing (outputting) process.

# HINT

- When the [Specify a name for the file when it is output] check box in [File Properties] is selected in the [Destination] tab, the [Specify file name] window appears before a scanned image is output so that the output destination folder or a file name for the scanned image can be specified.
- When one of the following settings is configured for [File Name Option] in the file name settings in [File Properties] in the [Destination] tab, the window for editing a file name appears before scanned images are output, where you can edit the file name.
  - Setting [Optional character string]
  - Setting [Document Counter] and selecting the [Edit with Optional Character String] check box for [Document Counter] in the [Counter Options] window that is displayed when the [Counter] button is clicked
  - Setting [Page Counter] and selecting the [Edit with Optional Character String] check box for [Page Counter] in the [Counter Options] window that is displayed when the [Counter] button is clicked

- Setting [Sheet Counter] and selecting the [Edit with Optional Character String] check box for [Sheet Counter] in the [Counter Options] window that is displayed when the [Counter] button is clicked

# [Suspend Batch] Button

Suspends the checking of the scanned images and saves them temporarily. In the window that appears when you click the button, select the reason of the suspension and click the [Submit] button.

- Resume Later Select this if you want to check them later.
- Image Quality Select this if the image quality problem is the reason of the suspension.
- Others

Select this if any other problems are the reason for the suspension. Enter the reason in the input field.

#### [Cancel Batch] Button

The scanned images are discarded, and the [Scan] Window (page 286) appears.

#### Status Bar

Various information appears.

#### When you put a mouse pointer over a scanned image

The following items appear in the order from the left of the status bar.

#### **Batch Name**

Displays the batch name at the bottom of the window.

#### Num of doc

When a document stack is divided into multiple stacks, the number of the stack currently selected is displayed at the bottom of the window.

#### Num of page

Displays the number of the page currently selected at the bottom of the window.

#### **Page Information**

Displays the color, resolution, and the size of the page currently selected at the bottom of the window.

#### **Total docs**

When a document stack is divided into multiple stacks, the total number of stacks is displayed at the bottom of the window.

The default value (the value displayed when a document stack is not divided) is "1".

# **Total pages**

Displays the total pages of the scanned images.

# While in the process of releasing (outputting) or suspending batch jobs

[Releasing or suspending batch] is displayed on the right of the status bar. When you click the message, a window for aborting the process appears. If you click the [Abort] button while the window is open, you can abort the process.

# Toolbar

Used to check or edit the scanned images.

Displayed in the [Scan] Window (for Checking/Editing) (page 288) and [Test Scan] Window (page 263) for PaperStream Capture.

Displayed in the following windows for PaperStream Capture Pro:

- [Scan & Index] Window (for Checking/Editing) (page 293)
- [Scan] Window (for Checking/Editing) (page 288)
- [QC] Window (page 299)
- [Index] Window (page 302)
- [Test Scan] Window (page 263)
- [Test QC] Window (page 265)
- [Test Index] Window (page 267)

Click ▼ on the right side of the icon to select tools that are not displayed on the toolbar.

# Scan

# Add

Scans another document and adds to the end of the selected page. Click this button to start a scan according to the same settings as for the scanned images.

# **Assisted Add**

Enables the assisted scan function of the PaperStream IP driver, scans another document, and adds it to the end of the selected page.

Note that depending on the other scan settings of the PaperStream IP driver and the contents of the selected profile, the assisted scan may be disabled resulting in a cancellation of the operation with an error message.

For details, refer to the PaperStream IP driver Help.

# Replace

Scans another document and replaces the selected page with the scanned page. Click this button to start a scan according to the same settings as for the scanned images.

# **Assisted Replace**

Enables the assisted scan function of the PaperStream IP driver, scans another document, and replaces the selected page with the scanned page.

Note that depending on the other scan settings of the PaperStream IP driver and the contents of the selected profile, the assisted scan may be disabled resulting in a cancellation of the operation with an error message.

For details, refer to the PaperStream IP driver Help.

# **Replace (without Front Side Detection)**

This is displayed when an option other than [Do not detect] for [Front Side Detection] in [Basic] in the PaperStream IP driver.

Select this to scan a document such as an ID card with a photograph on it without performing Front Side Detection and replace the selected page.

For details, refer to the PaperStream IP driver Help.

#### Add (Scanner Driver Profile)

Temporarily change the scanner driver profile and scan another document to add the scanned image immediately after the selected page.

This tool can be selected for the following cases:

- For PaperStream Capture, when [Automatic Color Detection] or [Switch by Code Sheet] is selected for [Color Mode] in the PaperStream IP (TWAIN) driver
- For PaperStream Capture, when [Automatic Profile Selection] is set to [On] in the PaperStream IP (TWAIN) driver profile that is selected for [Scanner Driver Profile] in [Scan Settings] in the [Scan] Tab (page 175)
- For PaperStream Capture Pro, when [Automatic Color Detection] or [Switch by Code Sheet] is selected for [Color Mode] in the PaperStream IP driver
- For PaperStream Capture Pro, when [Automatic Profile Selection] is set to [On] in the PaperStream IP driver profile that is selected for [Scanner Driver Profile] in [Scan Settings] in the [Scan] Tab (page 175)

However, when PaperStream Capture Pro and the PaperStream IP (ISIS) driver are used, [Add (Scanner Driver Profile)] cannot be selected.

For details, refer to the PaperStream IP driver Help.

#### **Replace (Scanner Driver Profile)**

Temporarily change the scanner driver profile and scan another document to replace the selected page with the scanned image.

This tool can be selected for the following cases:

- For PaperStream Capture, when [Automatic Color Detection] or [Switch by Code Sheet] is selected for [Color Mode] in the PaperStream IP (TWAIN) driver
- For PaperStream Capture, when [Automatic Profile Selection] is set to [On] in the PaperStream IP (TWAIN) driver profile that is selected for [Scanner Driver Profile] in [Scan Settings] in the [Scan] Tab (page 175)
- For PaperStream Capture Pro, when [Automatic Color Detection] or [Switch by Code Sheet] is selected for [Color Mode] in the PaperStream IP driver
- For PaperStream Capture Pro, when [Automatic Profile Selection] is set to [On] in the PaperStream IP driver profile that is selected for [Scanner Driver Profile] in [Scan Settings] in the [Scan] Tab (page 175)

However, when PaperStream Capture Pro and the PaperStream IP (ISIS) driver are used, [Replace (Scanner Driver Profile)] cannot be selected.

For details, refer to the PaperStream IP driver Help.

# Edit

#### After Scan Correction

This item is displayed only when PaperStream Capture Pro is used.

Enables the assisted scan function of the PaperStream IP driver, without scanning the selected page again, and replaces the selected page with a page on which the image quality is corrected.

#### Rotate 90

This item is displayed only when PaperStream Capture is used.

Rotates the selected page to the right by 90 degrees.

When you select a page that has been added from an existing file using [Add File], the page may not be able to be rotated.

# Rotate -90

This item is displayed only when PaperStream Capture is used.

Rotates the selected page to the left by 90 degrees.

When you select a page that has been added from an existing file using [Add File], the page may not be able to be rotated.

#### Rotate 180

This item is displayed only when PaperStream Capture is used.

Rotates the selected page by 180 degrees.

When you select a page that has been added from an existing file using [Add File], the page may not be able to be rotated.

#### Delete

Deletes the selected page.

#### **Blank Page Deletion**

Deletes all pages with a blank page mark.

### Cut

Cuts the selected page.

#### Сору

Copies the selected page.

#### Paste

Pastes the cut or copied page.

#### Split Doc

Splits the document stack before the selected page.

# Merge Doc

Merges the selected document stack with the previous document stack of the scanned images.

#### Sort Pages

Sorts scanned images.

This is useful when a document stack is scanned as described below.

- When simplex scanning mode is used to scan the front of a document (odd-numbered page) and then the back (even-numbered page)
- When a document stack is scanned in descending page order

#### Flip

Sorts the order of scanned images in the same page order as the document stack. This is useful when scanned images of the front pages (odd-numbered pages) are output in ascending order and the images of the back pages (even-numbered pages) are output in descending order, such as 1, 3, 5, 6, 4, 2.

#### **Parallel Shift**

Sorts the order of scanned images in the same page order as the document stack. This is useful when scanned images of both the front pages (odd-numbered pages) and the back pages (even-numbered pages) are output in ascending order, such as 1, 3, 5, 2, 4, 6.

#### Reverse

Sorts all images in reverse.

This is useful for sorting the order of scanned images that are output in descending page order, in ascending page order.

#### Mark

Marks the selected page.

When a page is marked, the background frame for the thumbnail of a page and the frame of the viewer turn orange.

#### **Blank Page Mark**

Marks the selected page with a blank page mark.

When a page is marked, the background frame for the thumbnail of a page and the frame of the viewer turn black.

### Unmark

Unmarks the selected page.

# Undo

Cancels the last edit operation.

### Redo

Redoes the undone edit operation.

#### **Draw Zone**

Changes the area that is recognized for a field value.

This tool is displayed when the display mode is [All-In-One] or [One Page View] and the area that is recognized for a field value is set.

#### View

#### All-In-One

A thumbnail list is displayed on the left side of the viewer, the page that is selected in the thumbnail list is displayed in the viewer, and the field panel is displayed on the right side of the viewer.

For PaperStream Capture, this tool is displayed when the page has extracted data. For PaperStream Capture Pro, this tool is displayed in the window for checking/editing the index.

# Browse

Displays a thumbnail list on the left side of the viewer, and the page that is selected in the thumbnail list in the viewer.

#### Browse (2x1)

Displays a thumbnail list on the left side of the viewer, the page that is selected in the thumbnail list on the left side in the viewer, and the next page on the right side in the viewer.

# Thumbnail

Displays thumbnails of all pages in a document stack in the whole viewer.

Double-click a thumbnail to change the view mode to [One Page View] and to display the page. For PaperStream Capture Pro, this tool is displayed in a window other than the window for checking/editing the index.

#### **One Page View**

Displays the selected page in the viewer.

When the page has extracted data, the field panel is displayed on the right side of the viewer. The details of the page are displayed in the viewer, and the field value is displayed in the field panel. The field value can be entered manually and can be edited.

#### **Two Page View**

Displays the selected page and the next page side by side in the viewer. For PaperStream Capture Pro, this tool is displayed in a window other than the window for checking/editing the index.

#### Zoom Out

Zooms out of the page by one level. Decreases the thumbnail size by one level when the view is set to [Thumbnail].

### Zoom In

Zooms in on the page by one level. Increases the thumbnail size by one level when the view is set to [Thumbnail].

#### **Fit Whole**

Displays the whole page to fit the viewer.

#### **Fit Width**

Displays the page to fit the width of the viewer.

# Fit 100%

Displays the page in the viewer with the actual size of the document.

#### Magnifier

Enlarges the area where the mouse pointer is placed.

#### Marquee Zoom

Enlarges the area that is specified by dragging the mouse pointer.

#### Filter Off

Displays all pages.

#### Multifeed

Displays a page detected as a multifeed.

#### AIQC

Displays a page with an abnormality such as a folded or torn page that has been detected.

#### Blank page

Displays a page detected as a blank page.

Switches to [Filter Off] if you delete blank pages by using [Blank Page Deletion] with [Blank page] selected.

### **APS** accuracy

For PaperStream Capture, displays a page that has a low accuracy in identifying that page layout with the page layout of a specific document that is specified for the [Automatic Profile Selection] function in the PaperStream IP (TWAIN) driver.

For PaperStream Capture Pro, displays a page that has a low accuracy in identifying that page layout with the page layout of a specific document that is specified for the [Automatic Profile Selection] function in the PaperStream IP driver.

#### Mark

Displays a marked page.

#### Unindexed

This item is displayed only when PaperStream Capture Pro is used. Displays a page with no value entered for a required field for the index.

# 1st

Click this to switch the multi-image view to the 2nd or 3rd one. This is available for multi-image output.

#### Others

# Add File

Adds the file to the end of the selected page. When you click this button, a window for selecting a file to add appears.

For details, refer to File Format (page 476).

For PaperStream Capture, this is disabled when multi-image output is used. For PaperStream Capture Pro, this is disabled when [Enable] is selected for [After Scan Correction] in [Scan Settings] on the [Scan] tab, or when multi-image output is used.

### Print

Click this button to print the file currently opened.

#### Navigation

The current page number/the total number of pages is displayed. Clicking an icon can also move between pages.

# **ATTENTION**

• For multi-image output, images are edited on a per-page basis. Thus, when the first image is selected, the second and third images are edited at the same time. However, if the second or third image is selected, the following tools on the toolbar cannot be used.

- Tools in the [Scan] section
- Tools other than [Undo] and [Redo] on the [Edit] section

# [Specify file name] Window

The output destination and file names of scanned images can be specified in this window.

This window appears if the [Complete Batch] button is clicked when the [Specify a name for the file when it is output] check box in [File Properties] is selected in the [Destination] Tab (page 191).

# Folder

Displays the path to the folder where scanned images are output.

The value specified in the input field for a folder name in [File Properties] in the [Destination] tab is displayed as the initial value.

# [Browse] Button

Click this button, and in the window that appears, specify a folder where files are to be output.

# Date and Time

Use this to specify the date and time when the file is output, in a name for the file. Select a display format from the following:

• yyyy\_MM\_dd\_HH\_mm\_ss

yyyyMMddHHmmss

If a file with the same name already exists in the output destination, "\_" (underscore) followed by the three-digit serial number is automatically added to the end of the name for the output file.

# **Custom File Name**

Select this to add a character string and a serial number to a name for the file.

# File Name

Enter a character string to be used in a name for the file in the input field.

# Serial number

Specify the number of digits (ranging from 0 to 6 digits) for a serial number that is to be added to the end of a name for the file.

If the number of output files exceeds the specified number of digits, serial numbers with one more digit added are attached to the names.

If there are files that have the same name structure (a character sting and digits) as the specified name structure, serial numbers, which are not used for existing files in the output destination, are added in ascending order to the names.

The following are examples of outputting 10 files in a PDF format with "document" entered in [File Name].

- When the number of digits is "0" for [Serial number] document.pdf, document1.pdf, document2.pdf, document3.pdf, document4.pdf, document5.pdf, document6.pdf, document7.pdf, document8.pdf, document9.pdf
- When the number of digits is "1" for [Serial number] document1.pdf, document2.pdf, document3.pdf, document4.pdf, document5.pdf, document6.pdf, document7.pdf, document8.pdf, document9.pdf, document10.pdf

• When the number of digits is "2" for [Serial number] and the "document01.pdf" and "document03.pdf" files exist in the output destination document02.pdf, document04.pdf, document05.pdf, document06.pdf, document07.pdf, document08.pdf, document09.pdf, document10.pdf, document11.pdf, document12.pdf

#### e.g.

Displays the sample path of the file and the folder that are specified in this window.

# [OK] Button

Applies the settings and starts a releasing (outputting) process. In addition, the changed values are applied for each settings in the [Destination] tab.

# [Cancel] Button

Cancels the settings and closes the window.

# [Edit File Name] Window

The output destination and file names of scanned images can be edited in this window. When one of the following is selected from the list that appears when you click the [File Name Option] button under [File Properties] in the [Destination] Tab (page 191), this window is displayed after the [Complete Batch] button is clicked in the window for checking the scanned images.

- [Optional character string]
- Setting [Document Counter] and selecting the [Edit with Optional Character String] check box for [Document Counter] in the [Counter Options] Window (page 227) that is displayed when the [Counter] button is clicked
- Setting [Page Counter] and selecting the [Edit with Optional Character String] check box for [Page Counter] in the [Counter Options] window that is displayed when the [Counter] button is clicked

 Setting [Sheet Counter] and selecting the [Edit with Optional Character String] check box for [Sheet Counter] in the [Counter Options] window that is displayed when the [Counter] button is clicked
 For multi-image output, different folder names and file names can be specified for each of the first, second, and third images.

# **Folder Path**

Displays the folder where scanned images are output.

The value specified in the input field for a folder name in [File Properties] in the [Destination] tab is displayed as the initial value.

# [Browse] Button

Click this button, and in the window that appears, specify a folder where files are to be output.

# File Name

The value specified in the input field for a file name in [File Properties] in the [Destination] tab is displayed.

# **Editable Options**

# **Optional character string**

Enter a file name. You can enter up to 128 characters.

However, illegal characters (\ / : \* ? " < > |) cannot be used for the file name.

This item is disabled if [Optional character string] is not set in the input field for a file name in [File Properties] in the [Destination] tab.

The value specified last in the same job is displayed as the initial value. When the window is displayed for the first time, this item is blank.

# **Document Counter**

Specify an initial start number between 1 and 2,000,000,000 for the document counter. However, this is disabled in the following cases:

• [Document Counter] is not set in the input field for a file name in [File Properties] in the [Destination] tab

- The [Edit with Optional Character String] check box is not selected for [Document Counter] in the [Counter Options] window
- For PaperStream Capture Pro, a multi-station operation is in process and the [Edit with Optional Character String] check box is selected for [Document Counter] in the [Counter Options] window

The value specified in [Start with] for [Document Counter] in the [Counter Options] window is displayed as the initial value.

#### Page Counter

Specify an initial start number between 1 and 2,000,000,000 for the page counter. However, this is disabled in the following cases:

- [Page Counter] is not set in the input field for a file name in [File Properties] in the [Destination] tab
- The [Edit with Optional Character String] check box is not selected for [Page Counter] in the [Counter Options] window
- For PaperStream Capture Pro, a multi-station operation is in process and the [Edit with Optional Character String] check box is selected for [Page Counter] in the [Counter Options] window

The value specified in [Start with] for [Page Counter] in the [Counter Options] window is displayed as the initial value.

# **Sheet Counter**

Specify an initial start number between 1 and 2,000,000,000 for the sheet counter. However, this is disabled in the following cases:

- [Sheet Counter] is not set in the input field for a file name in [File Properties] in the [Destination] tab
- The [Edit with Optional Character String] check box is not selected for [Sheet Counter] in the [Counter Options] window
- For PaperStream Capture Pro, a multi-station operation is in process and the [Edit with Optional Character String] check box is selected for [Sheet Counter] in the [Counter Options] window

The value specified in [Start with] for [Sheet Counter] in the [Counter Options] window is displayed as the initial value.

# [OK] Button

Applies the settings and starts a releasing (outputting) process. In addition, the changed values are applied for each settings in the [Destination] tab.

# [Cancel] Button

Cancels the settings and closes the window.

# [Batch Manager] Window

A list of batch jobs is displayed.

# 

For a released batch job or a test released batch job, is displayed to the left of the batch name. When you click this button, the [A list of released files] Window (page 318) appears.

# HINT

• is not displayed for released batch jobs that are created with PaperStream Capture prior to version 2.1.0. or PaperStream Capture Pro prior to version 2.1.0.

# **Batch Name**

Displays the name of each batch that is specified in the jobs.

When you select a batch that has not been released yet and then put the mouse pointer over the

batch name, Z appears. Click Z to change a batch name.

You can specify up to 256 characters for a batch name.

### State

Displays the state of each batch job as follows:

Released

The batch jobs are output successfully to the destination.

- Scan
  - For PaperStream Capture

The batch jobs are in an error status, suspended, or have been aborted.

- For PaperStream Capture Pro

The batch jobs are ready for the [Scan] operation, or the batch jobs are in an error status, have been suspended or aborted due to an operation in the window for scanning documents.

• QC

This item is displayed only when PaperStream Capture Pro is used.

The batch jobs are ready for the [QC] operation, or the batch jobs are in an error status, suspended, or have been aborted during an operation in the [QC] Window (page 299).

Index

This item is displayed only when PaperStream Capture Pro is used.

The batch jobs are ready for the [Index] operation, or the batch jobs are in an error status, suspended, or have been aborted during an operation in the window for editing the index.

Test Released

The batch jobs are output to the destination by performing an operation in the [Test Scan] Window (page 263).

#### Test Scan

The batch jobs are in an error status or have been aborted during an operation in the [Test Scan] window.

• Test QC

This item is displayed only when PaperStream Capture Pro is used.

The batch jobs have been completed in the [Test Scan] window, or the batch jobs are in an error status or have been aborted during an operation in the [Test QC] Window (page 265).

- This item is displayed only when PaperStream Capture Pro is used.
  - Test Index

The batch jobs have been completed in the [Test Scan] window or the [Test QC] window, or the batch jobs are in an error status or have been aborted during an operation in the [Test Index] Window (page 267).

#### Status

Displays the status of each batch job. For the batch jobs that are being suspended or released, you can check the progress with the progress bar.

The batch jobs that have been suspended are displayed as [Suspended]. The batch jobs for which an outputting process or a suspending process was aborted manually are displayed as [Aborted]. The batch jobs that have been aborted automatically due to an error are displayed as [Exception]. However, if the causes are removed and the batch jobs are ready to restart, you can change the status by selecting [Waiting] from the drop-down list.

Note that a batch job error is also indicated by one of the following icons displayed on the upper left of the [Batch Manager] button:

- 1: Displayed when there is a batch job that requests you to check a solution during the releasing process.
- A: Displayed when an error occurred.
- 📥: Displayed when there is a batch job that has been suspended or aborted.

#### **Creation Date**

Displays the date created for each batch job.

#### Priority

Displays the priority of each batch job. You can select [High] or [Normal] for the priority from the drop-down list.

#### Operator

Used to assign an operator to a batch job that the operator can perform operations on. This item is blank by default. When an operator is assigned, the name of the operator is displayed. Select an operator in the [Select an organization/user] Window (page 320).

Click displayed that appears when you put the mouse pointer over the [Operator] field to open the [Select an organization/user] window.

The batch job to which an operator is assigned is not displayed in the [Batch Manager] window for users other than the administrator and the operator who is assigned to the batch job.

#### Remarks

Displays the information of each batch job.

When you select a batch and then put the mouse pointer over the [Remarks] field, *k* appears.

When you click *(*, the [Remarks] Window (page 319) appears.

### Reload

Reloads batch jobs and refreshes a list.

#### Resume All

Re-releases the batch jobs for which a suspending process or a releasing process was aborted. Click this to restart the aborted process. [Releasing or suspending batch] is displayed on the right of the status bar.

When you click the message, a window for aborting the process appears.

If you click the [Abort] button while the window is open, you can abort the process again.

#### Delete

Deletes the selected batch jobs. Only a user with administrator privileges can perform this operation.

For PaperStream Capture, batch jobs with [Status] indicating [Aborted] cannot be deleted. For PaperStream Capture Pro, batch jobs in the following status cannot be deleted:

- A batch job that is being edited from another device in a multi-station operation
- A batch job that has [Status] indicating [Exception] because some network troubles prevent files from being uploaded to the storage server in a multi-station operation
- A batch job that has [Status] indicating [Aborted], or a batch job that has [Status] indicating [In Progress] (even though the batch job has an error)

#### HINT

• The released (output) batch jobs will be deleted after the number of days specified for [Show Released Batches for xx days] in the [General] Tab (page 271) of the [PaperStream Capture Administrator Tool] window or the [PaperStream Capture Pro Administrator Tool] window.

# [A list of released files] Window

A list of released and test released batch jobs is displayed.

#### Output number for multiple images

The order in which multiple images are output is displayed.

# **File Name**

A file name is displayed with a full path.

When you put the mouse pointer over a file name, appears at the right side.

When you click  $\blacksquare$ , the full path is copied to a clipboard.

### Compression

The compression format of the file is displayed.

#### [Close] Button

Closes the window.

# [Remarks] Window

The information of a batch job that is selected is displayed.

You can check the reason for an abortion due to an error or a suspension, or add a comment.

# History

Displays the reason for an abortion due to an error or a suspension regarding a batch job that is selected.

If the selected batch job has not been released (output) yet, you can edit the history information.

#### Add Comment

If the selected batch job has not been released (output) yet, you can add a comment.

#### [Save] Button

Saves the settings that you edited and closes the window.

#### [Close] Button

Closes the window.

If you do not save the settings that you edited and click this button, the edited settings are discarded and the window is closed.

# [Select an organization/user] Window

Select a user, group, or organization for which a relevant item is to be displayed.

When setting the following items, clicking [Select] or Z displays this window.

- [Notify to selected users] for [Notification] in the [General] Tab (page 271) in the [PaperStream Capture Administrator Tool] Window/[PaperStream Capture Pro Administrator Tool] Window (page 270)
- [Show to selected users] for [Show] in the [Job Information] Tab (page 170) in the [Configure Jobs] Window (page 168)
- [Operator] in the [Batch Manager] Window (page 316)

# Entry field

Enter a part of the name of the user, group, or organization to search for or the entire name. A wildcard (\*) can be used to narrow down your search.

# [Search] button

Click this to display the drop-down list and then select a search method from the drop-down list. Select [User search] to search for a user name or [Group search] to search for a group name or organization name.

Select an option to search for a user, group, or organization with the name that was entered in the entry field.

When multiple search results are found, a list of search results is displayed in the Search Results window.

When you select a search result from the list and click the [OK] button to close the Search Results window, the selection is applied to the Organization list and the User list.

# User filter

Used to filter the user names that are displayed in the user list with characters entered in it.

# **Organization list**

Displays group names and organization names.

If you search for a user with a user name, a user that was found is displayed with the name of the group or organization which the user belongs to.

When you double-click a group name or organization name, the name is displayed in bold in the entry field for [Selected items].

# HINT

• Even if you specify "Guests" for the group in order to display specific information for the users that belong to the group, the information is not displayed for the Guest user that is logged on with a Guest account on the computer.

# User list

Displays a list of user names.

If you search for a user with a user name, the user with the entered user name is highlighted when displayed.

When you double-click a user name, the name is displayed in the entry field for [Selected items].

#### Selected items

Displays the selected user names, group names, and/or organization names.

To delete a displayed user name, group name, or organization name, select the name that you want to delete and press the [Delete] key.

# [OK] Button

Applies the settings and closes the window.

# [Cancel] Button

Cancels the settings and closes the window.

# [Check How the Files with the Same Name Are Handled] Window

This window appears when a file with the same name as the file to be released (output) already exists.

# Preview

On the left side of the window, an image of a file that is to be output is displayed.

# Yes. I want to overwrite the file.

Select this to overwrite the file with the same name in the output destination. This is not displayed when Simple Scan mode is selected for the scanning method.

#### Save as

Select this to save the file with another name.

#### **Rename automatically**

Select this to automatically change the name of the file and save it with another name when another file with the same name already exists.

For example, when there is an existing file named "Doc0001.jpg", a file is saved as "Doc0001(2).jpg".

The number in the parentheses () increments starting from 2 sequentially as more files with the same name are to be saved with another name.

# Folder

Enter a destination for outputting files.

# [Browse] Button

Click this button, and in the window that appears, specify a destination to which files are to be output.

#### **File Name**

Enter a file name.

### Specify a page number

Specify a page number to display the relevant page. Clicking an icon can also move between pages.

#### Slider

Zoom into or out of an image that is displayed.

Moving the slider to the left or clicking E zooms out of an image that is displayed.

Moving the slider to the right or clicking a zooms into an image that is being displayed.

Clicking 🗉 or 🗎 zooms into or out of an image that is displayed by one increment.

The slider is located at the far left by default.

# [OK] Button

Applies the settings and starts a releasing (outputting) process.

# [Cancel] Button

Cancels the settings, which causes an error in the releasing process, and then closes the window. This item is not displayed for the following cases:

- When Simple Scan mode is selected for the scanning method
- When [Release After Scan] and the [Prioritize the releasing speed] check box are selected for [Display Options] in the [Scan] Tab (page 175) for Batch Scan mode

# [Notification] Window

Based on the editing operations that are performed after a scan, operations that can be performed automatically by configuring the settings in a job, are determined and the points to change the settings for improvement are displayed in this window.

The efficiency for the editing operations after a scan can be improved by changing the settings in a relevant job according to the points for improvement.

This window can be displayed by performing one of the following operations.

- Clicking the [Notification] button in the Menu (page 165)
- Performing an editing operation related to the points to change the settings for improvement during a test scan in the [Test] Tab (page 263)

The information is displayed starting from the most recent operation to oldest. The following information is covered.

# Job name

The relevant job is displayed.

# **Edited date/time**

The date and time a relevant editing operation was performed are displayed.

# Points for improvement

An icon for a relevant editing operation and the points that are recommended to change the settings in the job in order to improve efficiency for the editing operation are displayed. Clicking a character string with a link displays a window with a help topic for the relevant setting.

```
\otimes
```

Click this to delete the information.

# **Clear all notifications**

Click this to delete all of the displayed information.

# Х

Closes the window.

# HINT

When this window is opened while operations are being performed in the [Test] tab, closing the window for configuring a job also closes this window.

## [Exporter] Window

PaperStream Capture or PaperStream Capture Pro operational environment can be exported in this window. The profile for the PaperStream IP driver is also included in the PaperStream Capture or PaperStream Capture Pro operational environment.

#### Job list

Shows the list of the jobs that are registered with PaperStream Capture or PaperStream Capture Pro. Select the job to export, and then select the check box on the left side of the job name.

#### [Select All] Button

Selects all the check boxes of the jobs that are displayed in the job list.

#### [Clear All] Button

Clears all the check boxes of the jobs that are displayed in the job list.

#### [Run] Button

When you click this button, the [Save As] window appears. If you enter the name of an exported file (.dpav) and save it, the jobs that are selected in the job list, and PaperStream Capture or PaperStream Capture Pro operational environment are exported.

#### [Close] Button

Closes the window.

#### See Also

Exporting an Operational Environment (page 159)

## [Importer] Window

Profiles that were exported with the PaperStream Capture or PaperStream Capture Pro operational environment or ScandAll PRO can be imported in this window.

The profile for the PaperStream IP driver is also included in the PaperStream Capture or PaperStream Capture Pro operational environment.

ScandAll PRO profiles are converted to PaperStream Capture or PaperStream Capture Pro jobs before they are imported.

#### Archived file

Specify the archived file.

To specify an archived file, use one of the following methods:

- Entering the file path
- Clicking the [Browse] button
- Dragging and dropping the file

Up to 260 bytes can be specified for a file name.

#### [Browse] Button

Displays the [Open File] window. Specify the file to be imported. Specify the file (.dpav (.cab for the file in the previous format or the file that was exported with ScandAll PRO)) that was exported in "Exporting an Operational Environment (page 159)".

#### Type of import

Specify a job import method for PaperStream Capture or PaperStream Capture Pro.

#### **Replace All**

Deletes all jobs currently registered with PaperStream Capture or PaperStream Capture Pro, and replaces them with jobs in the archived file.

#### [Import driver profiles] Check Box

This is displayed when [Replace All] is selected. When this check box is selected, the profile for the PaperStream IP driver is also imported.

#### HINT

- This item is not displayed when the PaperStream IP driver is not installed.
- All document profiles (jobs) created in versions earlier than PaperStream Capture 4.0 are imported in the advanced setup mode.

#### Add

Adds the job of the archived file to PaperStream Capture or PaperStream Capture Pro.

#### [Run] Button

Imports PaperStream Capture or PaperStream Capture Pro operational environment from the archived file.

The import results of the jobs are output to a log file. For details, refer to Job Import Results Log (page 509).

#### [Close] Button

Closes the window.

#### **ATTENTION**

• It is recommended to backup the operational environment before importing another operational environment to the computer.

For details, refer to Exporting an Operational Environment (page 159).

- Import the exported PaperStream Capture or PaperStream Capture Pro operational environment to the same language environment. Exported operational environment cannot be imported to the different language environment from the exported system.
- Exported files in the latest version of PaperStream Capture or PaperStream Capture Pro cannot be imported to earlier versions of PaperStream Capture or PaperStream Capture Pro.
- If a driver other than the PaperStream IP (TWAIN) driver is used for ScandAll PRO, the settings for the driver are not imported along with a profile when a profile is imported.
   After the profile is imported, the settings for the PaperStream IP (TWAIN) driver are applied as "Current Setting". Therefore, configure the driver settings again.

If you configure the driver settings again, the file format may be changed. Make sure that the same file format as the one specified for the operational environment from which the job was imported is specified in [File Properties] in the [Destination] tab.

- The functions and the operational environment that can only be specified in a ScandAll PRO profile are not imported.
- Administrator privileges are required to import an operational environment.
   Furthermore, users without administrator privileges cannot import an operational environment even if they select "Run as administrator".

#### HINT

- If an event is set in the exported operational environment, the event is also set in the operational environment to which the profile is imported. (Events can be viewed in [Event] in the [Usability] tab.)
- If a batch job that is suspended or aborted is displayed in the [Batch Manager] window, [Replace All] cannot be selected.

Release or delete the batch, and then import the operational environment again.

If you click the [No] button on the message window that appears when PaperStream Capture Pro is uninstalled while a suspended or aborted batch job exists, files remain in the folder that is specified for [Storage Folder] under [Storage Server] in the [Station] Tab (page 280) in the [PaperStream Capture Pro Administrator Tool] window. In this case, if you install another version of PaperStream Capture Pro, you may not be able to select [Replace All]. When [Replace All] cannot be selected even if there is no batch job that is suspended or aborted in the [Batch Manager] window, delete remaining files in the folder that is specified for [Storage Folder], and then import the operational environment again.

### See Also

Importing an Operational Environment to a Different Computer (page 160)

## [Simple Scan mode] Window

This window is displayed when a document is scanned in Simple Scan mode.

#### Menu

This menu displays buttons to operate PaperStream Capture or PaperStream Capture Pro.

=.

When you click this button, the following items are displayed:

- Welcome
   When you select this item, the [Welcome] Window (page 164) appears.
- Administrator Tool

When you select this item, the [General] Tab (page 271) in the [PaperStream Capture Administrator Tool] window or [PaperStream Capture Pro Administrator Tool] window appears.

Online Resources

When you select this item in PaperStream Capture Pro, the PaperStream Capture Pro website appears.

About

When you select this item, the information about the PaperStream Capture version or PaperStream Capture Pro version is displayed.

Exit

Select this item to exit PaperStream Capture or PaperStream Capture Pro.

#### [Switch Modes] Button

Click this button to switch the scanning method between Batch Scan mode and Simple Scan mode. However, this button is not displayed when [Use Simple Scan mode only] is selected for [Switch Modes] in the [General] tab on the [PaperStream Capture Administrator Tool] window or [PaperStream Capture Pro Administrator Tool] window.

### Toolbar

Used to scan a document as well as check, edit, or output the scanned images.

To show a hidden tool item on the toolbar, right-click the toolbar and select an item from the menu that appears.

To bring the toolbar back into its original state to show the default items only, right-click the toolbar and select [Reset the toolbar] from the menu that appears.

#### Scan

#### Scan

Scans documents and displays the scanned images in the viewer. Click this button to start scanning documents. [Scan] changes to [Cancel Batch] during a scan, which you can click to stop scanning.

#### Scan to add

Scans another document and adds the scanned image to a document stack, or replaces a selected page with the scanned image.

Click this button to display the [Add/Insert/Replace] Window (page 350).

#### **Open File**

Used to open an existing file. Click this button to display a window for selecting a file to open.

#### Add File

Adds an existing file to a document stack, or replaces a selected page with an existing file. When you click this button, the [Add/Insert/Replace] window appears.

#### Save

Used to save the scanned images. When you click this button, the [Save as] Window (page 352) appears.

#### Edit

#### Rotate 90

Rotates the selected page to the right by 90 degrees.

#### Rotate -90

Rotates the selected page to the left by 90 degrees.

#### Rotate 180

Rotates the selected page by 180 degrees.

#### Delete

Deletes the selected page.

#### Cut

Cuts the selected page.

#### Сору

Copies the selected page.

#### Paste

Pastes the cut or copied page.

#### **Insert Separator**

Splits the document stack before the selected page.

#### **Delete Separator**

Merges the selected document stack with the previous document stack of the scanned images.

#### Flip

Sorts the order of scanned images in the same page order as the document stack. This is useful when scanned images of the front pages (odd-numbered pages) are output in ascending order and the images of the back pages (even-numbered pages) are output in descending order, such as 1, 3, 5, 6, 4, 2.

#### **Parallel Shift**

Sorts the order of scanned images in the same page order as the document stack. This is useful when scanned images of both the front pages (odd-numbered pages) and the back pages (even-numbered pages) are output in ascending order, such as 1, 3, 5, 2, 4, 6.

#### Reverse

Sorts all images in reverse.

This is useful for sorting the order of scanned images that are output in descending page order, in ascending page order.

#### Mark

Marks the selected page.

When a page is marked, the background frame for the thumbnail of a page and the frame of the viewer turn orange.

#### Unmark

Unmarks the selected page.

#### Undo

Cancels the last edit operation.

#### Redo

Redoes the undone edit operation.

#### View

#### Browse

Displays a thumbnail list on the left side of the viewer, and the page that is selected in the thumbnail list in the viewer.

#### Browse (2x1)

Displays a thumbnail list on the left side of the viewer, the page that is selected in the thumbnail list on the left side in the viewer, and the next page on the right side in the viewer.

#### Thumbnail

Displays thumbnails of all pages in a document stack in the whole viewer. Double-click a thumbnail to change the view mode to [One Page View] and to display the page.

#### **One Page View**

Displays the selected page in the viewer.

#### **Two Page View**

Displays the selected page and the next page side by side in the viewer.

#### Zoom Out

Zooms out of the page by one level. Decreases the thumbnail size by one level when the view is set to [Thumbnail].

#### Zoom In

Zooms in on the page by one level. Increases the thumbnail size by one level when the view is set to [Thumbnail].

#### **User Specification**

Specify the display magnification of a page.

If 100% is specified for the display magnification, the page is displayed in the viewer with the actual size of the document.

#### **Fit Whole**

Displays the whole page to fit the viewer.

#### Fit Width

Displays the page to fit the width of the viewer.

#### Hand Tool

Used to move the area where the mouse pointer is placed in the direction in which the mouse pointer is dragged.

#### Magnifier

Enlarges the area where the mouse pointer is placed.

#### Marquee Zoom

Enlarges the area that is specified by dragging the mouse pointer.

#### Mark filter

Displays marked pages only.

#### Navigation

The current page number/the total number of pages is displayed. Clicking an icon can also move between pages or document stacks.

#### Setup

#### Scan Settings

Click this button to display the [Scan Settings] Window (page 334).

#### Select Scanner

Click this button to display names of the connected scanners and names of the available scanners.

#### Configure before a scan

Click this button to display the [Scanning] Window (page 336) when performing a scan with [Scan] or [Scan to add].

#### Print

Click this button to print the file currently opened.

#### Viewer

Displays a scanned image.

The display mode becomes [Browse]. A thumbnail list is displayed on the left side of the viewer and the page that is selected in the thumbnail list is displayed in the viewer.

The size of the display area can be changed by dragging the border line between the viewer and the thumbnail list.

When you drag and drop the title part of the thumbnail list into the space outside the main window, the thumbnail list window is displayed separately from the main window.

Dragging and dropping the title part of the thumbnail list window that is displayed separately into the main window merges the windows together.

#### **Document Separator**

Displays the separator number and the number of pages of the document stack at the beginning of each document stack in the thumbnail list.

These are displayed only when the display mode is [Browse], [Browse (2x1)], or [Thumbnail].

#### Slider

You can change the thumbnail size by using the slider that is located under the thumbnail list.

Moving the slider to the left or clicking  $\blacksquare$  decreases the thumbnail size.

Moving the slider to the right or clicking  $\blacksquare$  increases the thumbnail size.

Clicking 🗉 or 🗏 changes the thumbnail size by one increment.

The slider is set on the third tick mark from the left by default.

#### Status Bar

Various information appears.

#### **Color Mode**

One of the color modes (Black & White, Grayscale, or Color) is displayed under the image. However, if the color mode of the page that you open with [Add File] cannot be detected, the color mode is displayed as 4-bit or 8-bit for the image.

#### **Vertical Resolution**

The vertical resolution is displayed under the image.

#### Image Size

The image size (height x width) is displayed under the image.

#### File Name (Full Path)

Only when a file that has already been output or exists is opened, the full path and the name of the opened file are displayed under the image.

### [Scan Settings] Window

Configure the file output, the scan settings, and the method to divide a document stack.

#### Output as a file

#### [Output as a file during a scan] Check Box

Select this check box to output a file during a scan.

#### Folder

Enter a destination for outputting files.

#### [Browse] Button

Click this button, and in the window that appears, specify a folder where files are to be output.

#### **File Name**

Enter a file name.

#### [Advanced settings] Button

Click this button to display the [Advanced settings for file names] Window (page 339).

#### **File Format**

Select a file format. For details, refer to File Format (page 476).

#### [Options] Button

When you click this button, the [TIFF Options] Window (page 345), [PDF Options] Window (page 347), or [JPEG Options] Window (page 350) appears.

The settings window for the selected file format appears only when TIFF, PDF, or JPEG is selected for [File Format].

#### Files with the same name

Select an option to output a file with an existing name from the following:

- Save as
- Overwrite

#### Scan

#### **Scanner Driver Profile**

Select the PaperStream IP driver profile.

[Compatible with ScanSnap Manager for fi] that can be selected in Batch Scan mode cannot be selected.

#### [Advanced settings] Button

Click this button, and in the window that appears, configure the PaperStream IP driver settings. For details, refer to the PaperStream IP driver Help.

#### Number of pages to scan

You can select one of the following options:

Scan all

Select this to scan all pages.

Scan a specified number of pages
 Select this to scan a specified number of pages.
 Specify a number of pages in the input field to the right of [Number of pages to scan].

#### ATTENTION

 For PaperStream Capture, when you perform a scan in duplex scanning mode by using the PaperStream IP (ISIS) driver and specify the number of pages to scan, an even number must be specified.

If you specify an odd number, the number of pages scanned may be short by one page. Or, the message "[SX03043E] The number of scanned pages does not match what you specified." may be displayed.

 For PaperStream Capture, if you perform a scan with the blank page skip using the PaperStream IP (ISIS) driver and specify the number of pages to scan, the number of pages scanned may be less than the specified number.

Or, an error message [SX03043E] or [SX03041E] may be displayed.

#### [Show the TWAIN driver before a scan] Check Box

Select this check box to display the PaperStream IP (TWAIN) driver window when performing a scan with [Scan] or [Scan to add].

For PaperStream Capture, this check box is displayed only for the PaperStream IP (TWAIN) driver.

#### Options

#### **Divide documents**

You can select one of the following methods for dividing scanned images.

No

Select this not to divide scanned images.

Divide documents into files, each consists of

Select this to divide scanned images by the amount of pages that you specify. Specify the amount of pages in the input field to the right of [Divide documents].

Divide documents when [Ctrl] is pressed

Select this to divide scanned images when the [Ctrl] key is pressed.

The key to divide documents can be specified in [Shortcut key to separate manually] in the [Usability] Tab (page 275).

[Ctrl] is set by default.

When you specify a key, the key name appears in the setting item name.

For example, when you specify the [Alt] key, the setting item name changes from [Divide documents when [Ctrl] is pressed] to [Divide documents when [Alt] is pressed].

#### [Display scanned images] Check Box

Select this check box to display an image during a scan.

#### HINT

 If you do not want to display the images being scanned, clear the [Display scanned images] check box.

However, when the [Output as a file during a scan] check box is cleared, the [Display scanned images] check box cannot be cleared.

The [Display scanned images] check box is selected by default.

#### [OK] Button

Applies the settings and closes the window.

#### [Cancel] Button

Cancels the settings and closes the window.

## [Scanning] Window

Use this window to configure the file output, the scan settings, and the method to divide documents.

#### Output as a file

#### HINT

• When a scan is performed with [Scan to add] on the toolbar, [Output as a file] is not displayed.

#### [Output as a file during a scan] Check Box

Select this check box to output a file during a scan.

#### Folder

Enter a destination for outputting files.

#### [Browse] Button

Click this button, and in the window that appears, specify a folder where files are to be output.

#### **File Name**

Enter a file name.

#### [Advanced settings] Button

When you click this button, the [Advanced settings for file names] Window (page 339) appears.

#### **File Format**

Select a file format.

For details, refer to File Format (page 476).

#### [Options] Button

When you click this button, the [TIFF Options] Window (page 345), [PDF Options] Window (page 347), or [JPEG Options] Window (page 350) appears.

The settings window for the selected file format appears only when TIFF, PDF, or JPEG is selected for [File Format].

#### Files with the same name

Select an option to output a file with an existing name from the following:

- Save as
- Overwrite

#### Scan

#### **Scanner Driver Profile**

Select the PaperStream IP driver profile.

#### [Advanced settings] Button

Click this button, and in the window that appears, configure the PaperStream IP driver settings. For details, refer to the PaperStream IP driver Help.

#### Number of pages to scan

You can select one of the following options:

Scan all

Select this to scan all pages.

Scan a specified number of pages
 Select this to scan a specified number of pages.
 Specify a number of pages in the input field to the right of [Number of pages to scan].

#### ATTENTION

 For PaperStream Capture, when you perform a scan in duplex scanning mode by using the PaperStream IP (ISIS) driver and specify the number of pages to scan, an even number must be specified.

If you specify an odd number, the number of pages scanned may be short by one page. Or, the message "[SX03043E] The number of scanned pages does not match what you specified." may be displayed.

 For PaperStream Capture, if you perform a scan with the blank page skip using the PaperStream IP (ISIS) driver and specify the number of pages to scan, the number of pages scanned may be less than the specified number.

Or, an error message [SX03043E] or [SX03041E] may be displayed.

#### [Show the TWAIN driver before a scan] Check Box

Select this check box to display the PaperStream IP (TWAIN) driver window when performing a scan with [Scan] or [Scan to add].

For PaperStream Capture, this check box is displayed only for the PaperStream IP (TWAIN) driver.

#### Options

#### **Divide documents**

You can select one of the following methods for dividing scanned images.

No

Select this not to divide scanned images.

- Divide documents into files, each consists of Select this to divide scanned images by the amount of pages that you specify.
   Specify the amount of pages in the input field to the right of [Divide documents].
- Divide documents when [Ctrl] is pressed

Select this to divide scanned images when the [Ctrl] key is pressed.

The key to divide documents can be specified in [Shortcut key to separate manually] in the [Usability] Tab (page 275).

[Ctrl] is set by default.

When you specify a key, the key name appears in the setting item name.

For example, when you specify the [Alt] key, the setting item name changes from [Divide documents when [Ctrl] is pressed] to [Divide documents when [Alt] is pressed].

#### [Display scanned images] Check Box

Select this check box to display an image during a scan.

#### HINT

• If you do not want to display the images being scanned, clear the [Display scanned images] check box.

However, when the [Output as a file during a scan] check box is cleared, the [Display scanned images] check box cannot be cleared.

The [Display scanned images] check box is selected by default.

#### [Scan] Button

Applies the settings and starts a releasing (outputting) process.

#### [Cancel] Button

Cancels the settings and closes the window.

## [Advanced settings for file names] Window

This is used to set rules for naming files that you want to save.

#### [Use the Folder Name Option/File Name Option] Check Box

Select this check box to automatically generate a file name based on the name options that are specified in this window.

When the name option is used, you cannot enter a file name directly.

#### File Name

Displays a sample file name based on the settings specified in this window.

#### **Settings Available**

Displays items that can be specified for name options.

- Document Counter
   Used to add a document counter value to a file name.
- Folder delimiter 1 to 5
   Used to specify the items above "Folder delimiter" in [Settings Applied] as the name of a folder.
- Character String 1 to 4
   Used to add a character string to a file name.
- Date and time
   Used to add a starting date or starting date and time of a scan to a file name.
- Page Counter
   Used to add a page counter value to a file name.
- Sheet Counter

Used to add a sheet counter value to a file name.

However, when PaperStream Capture and the PaperStream IP (ISIS) driver are used, the initial value that is specified for the sheet counter is always added to a file name.

Document Separator Value

Used to add a document separator value to a file name.

If no character string is specified for a document separator, a character string in the format of "SEPARATOR" + separator number (four digit number) is output as a file name.

Optional character string

Used to add a character string that you specify in the [Save as] window to a file name.

• Multi-image Output Number

Used to add the page output number to a file name for multi-image output. This item is enabled when multi-image output is specified in the PaperStream IP driver settings. Note that the fixed value "1" is used when you do not use multi-image output.

Output Side

Used to add a document output side (front side/back side) to a file name for ADF duplex scanning. "F" is output for the front side and "B" for the back side.

Note that the fixed value "F" is output if you performed a scan on a flatbed or if you selected [Add File].

## »

Clicking this moves the selected item in [Settings Available] to [Settings Applied].

## ~

Clicking this moves the selected item in [Settings Applied] to [Settings Available].

#### **Settings Applied**

A list of items that are specified for name options is displayed.

#### ^

Clicking this moves the selected item up by one level in [Settings Applied].

#### $\sim$

Clicking this moves the selected item down by one level in [Settings Applied].

#### **Document Counter**

When a batch of documents are scanned at one time, the batch is counted as one document. Subsequent batches are counted in the same way. If the batch is separated into document stacks using the separation function, each document stack is counted as one document.

#### Start with

Specify an initial start number between 1 and 2,000,000,000 for the document counter.

#### **Minimum digits**

Specify the minimum number of digits for the document counter between 1 and 10. When the actual digit number is smaller than the minimum digit number, empty digits (higher digits) are filled with zero.

When the actual digit number is larger than the minimum digit number, all the digits are shown. For example:

| Document counter value | Minimum digits | Display |
|------------------------|----------------|---------|
| 12                     | 3              | 012     |
| 1234                   | 3              | 1234    |

#### Continue with each batch

Select this item to use a sequential number by incrementing the initial value of the document counter with every scan operation.

For example, if the initial value is "1" and two files are output, the next initial value will be set to "3".

When the value exceeds 2,000,000,000, it will be updated to 1.

#### Reset after each batch

Select this item to reset the initial number of the document counter to a value that is specified in [Start with] after every scan operation.

For example, if the initial value is "1" and two files are output, the next initial value will be set to "1".

#### Reset when the date changes

Select this item to reset the initial number of the document counter to a value that is specified in [Start with] whenever a scan is performed or a job is edited after the date on the computer changes.

#### [Edit with Optional Character String] Check Box

Select this check box to enter the initial value of the document counter manually in the [Edit File Name] Window (page 314).

The window for editing a file name appears when a file is released (output).

#### Page Counter

Each scanned side of a document is output as one page in the images created from the batch of documents that were scanned at one time and counted as one page.

When both sides of a document are scanned, each side is output as one page (two pages in one document). When the upper and lower parts of one side of a document are separated into two, each part is output as one page (two pages on one side).

#### Start with

Specify an initial start number between 1 and 2,000,000,000 for the page counter.

#### **Minimum digits**

Specify the minimum digit number of the page counter between 1 and 10.

When the actual digit number is smaller than the minimum digit number, empty digits (higher digits) are filled with zero.

When the actual digit number is larger than the minimum digit number, all the digits are shown. For example:

| Page counter value | Minimum digits | Display |
|--------------------|----------------|---------|
| 12                 | 3              | 012     |
| 1234               | 3              | 1234    |

#### Continue with each batch

Select this item to use a sequential number by incrementing the initial value of the page counter with every scan operation.

For example, if the initial value is "1" and two files are output, the next initial value will be set to "3".

When the value exceeds 2,000,000,000, it will be updated to 1.

#### Reset after each batch

Select this item to reset the initial number of the page counter to a value that is specified in [Start with] after every scan operation.

For example, if the initial value is "1" and two files are output, the next initial value will be set to "1".

When this is selected together with the document counter, the initial number of the page counter for each document is reset to the value specified in [Start with].

#### Reset when the date changes

Select this item to reset the initial number of the page counter to a value that is specified in [Start with] whenever a scan is performed or a job is edited after the date on the computer changes.

#### [Edit with Optional Character String] Check Box

Select this check box to enter the initial value of the page counter manually in the window for editing a file name.

The window for editing a file name appears when a file is released (output).

#### [Link to imprinter] Check Box

Select this check box to apply the initial value for the page counter to the initial value for the counter of the imprinter.

Selecting this check box also applies appropriate values for the settings such as the counter step of the imprinter.

Note that the page number and the imprinter counter may not be synced in the following cases because the imprinter counter and the page counter are updated independently after scanning starts:

- The number of pages scanned by the scanner and the number of pages recognized by the software do not match, due to blank page deletion or any other reason
- In duplex scanning mode, the imprinter prints characters on the back side
- Automatic color detection is enabled
- A separator or the number of pages is specified to split a document stack
- [Divide documents into files, each consists of] is specified

#### [Print a counter when scanning to add/replace] Check Box

This is enabled when the [Link to imprinter] check box is selected.

If this check box is selected, the imprinter prints a counter value on a document even when the document is scanned to replace or add a page.

When a document is scanned, the window for specifying the initial page counter value to be printed by the imprinter appears.

#### [Fixed digits] Check Box

Select this check box to fix the digit number of the page counter to the value specified in [Minimum digits].

If the digit number exceeds the maximum value during scanning, the counter resets to zero. If the counter digit number specified in the PaperStream IP driver is different from [Minimum digits] of [Page Counter], the page counter is not synced correctly.

#### Sheet Counter

A single scanned document is counted as one sheet, with subsequent documents counted in the same way.

#### Start with

Specify an initial start number between 1 and 2,000,000,000 for the sheet counter.

#### **Minimum digits**

Specify the minimum digit number of the sheet counter between 1 and 10.

When the actual digit number is smaller than the minimum digit number, empty digits (higher digits) are filled with zero.

When the actual digit number is larger than the minimum digit number, all the digits are shown. For example:

| Sheet counter value | Minimum digits | Display |
|---------------------|----------------|---------|
| 12                  | 3              | 012     |
| 1234                | 3              | 1234    |

#### Continue with each batch

Select this item to use a sequential number by incrementing the initial value of the sheet counter with every scan operation.

For example, if the initial value is "1" and two files are output, the next initial value will be set to "3".

When the value exceeds 2,000,000,000, it will be updated to 1.

#### Reset after each batch

Select this item to reset the initial number of the sheet counter to a value that is specified in [Start with] after every scan operation.

For example, if the initial value is "1" and two files are output, the next initial value will be set to "1".

#### Reset when the date changes

Select this item to reset the initial number of the sheet counter to a value that is specified in [Start with] whenever a scan is performed or a job is edited after the date on the computer changes.

#### [Edit with Optional Character String] Check Box

Select this check box to enter the initial value of the sheet counter manually in the window for editing a file name.

The window for editing a file name appears when a file is released (output).

#### [Link to imprinter] Check Box

Select this check box to apply the initial value for the sheet counter to the initial value for the counter of the imprinter.

Selecting this check box also applies appropriate values for the settings such as the counter step of the imprinter.

Note that the sheet counter and the imprinter counter may not be synced in the following cases because the imprinter counter and the sheet counter are updated independently after scanning starts:

- Automatic color detection is enabled
- A separator or the number of pages is specified to split a document stack
- [Divide documents into files, each consists of] is specified

#### [Print a counter when scanning to add/replace] Check Box

This is enabled when the [Link to imprinter] check box is selected.

- If this check box is selected, the imprinter prints a counter value on a document even when the document is scanned to replace or add a page.
- When a document is scanned, the window for specifying the initial sheet counter value to be printed by the imprinter appears.

#### [Fixed digits] Check Box

Select this check box to fix the digit number of the sheet counter to the value specified in [Minimum digits].

If the digit number exceeds the maximum value during scanning, the counter resets to zero. If the counter digit number specified in the PaperStream IP driver is different from [Minimum digits] of [Sheet Counter], the sheet counter is not synced correctly.

#### **Date and Time**

#### Date format

Select a date format from the following:

- yyyyMMdd
- MMddyyyy
- ddMMyyyy

#### **Time delimiter**

Select a time delimiter format from the following:

- None
- "\_" (Underscore)
- "-" (Hyphen)

#### [Add time] Check Box

Select this check box to add the starting time of a scan or the starting time of a saving process to the date.

#### **Character String**

#### **Character String 1 to 4**

Specify a character string to be included in the file name Up to 32 characters can be specified. \/:?\*"<>|, cannot be used. A character string with only blank spaces cannot be specified.

#### **ATTENTION**

- When the PaperStream IP (ISIS) driver is used on PaperStream Capture, the specified initial value is always set for [Sheet Counter].
- When the following are set, the front side of the documents are scanned and then the back side of the documents are scanned in reverse order in order to merge the front and back side images of each document into one. Therefore, the numbers for the sheet counter are added to the back side images in descending order.
  - Selecting a scanner (simplex scanner) that supports a function that enables users to perform a duplex scan virtually for [Select Scanner]
  - Clicking the [Advanced settings] button in the [Scan] tab and then selecting [Feeder (Virtual Duplex)] for [Paper Source] in the PaperStream IP driver settings that are displayed

#### [OK] Button

Saves the settings and closes the window.

#### [Cancel] Button

Discards the settings and closes the window.

## [TIFF Options] Window

The options used for outputting the scanned images in TIFF format can be configured in this window.

#### Compression

The format and compression level that can be selected vary depending on the PaperStream IP driver settings.

#### Format

Select a compression format from the following:

- When [Black & White] is selected for [Image Mode]
  - No Compression
  - CCITT G3(1D)
  - CCITT G3(2D)
  - CCITT G4
  - JBIG
  - LZW
  - Packbits
- When [Grayscale] is selected for [Image Mode]
  - No Compression
  - LZW
  - Packbits
  - JPEG
- When [Color] is selected for [Image Mode]
  - No Compression
  - Packbits
  - JPEG
  - Progressive JPEG
- When multiple types of images are output for a single scan, such as when [Automatic Color Detection] is selected for [Image Mode]
  - Follow software-determined compression format
  - No Compression
- When [Save as] is selected
  - Follow software-determined compression format
  - No Compression

#### [Change the compression level] Check Box

Select this to display an item for setting a compression level.

This item is displayed when this window is displayed from the [Save as] Window (page 352) that appears when a file is saved.

#### **Compression level**

Specify the compression rate that is used to output the scanned images in TIFF format. This item is displayed when the [Change the compression level] check box is selected after this window is displayed from the [Save as] window that appears when a file is saved. Use the slider to specify the compression rate from the nine levels (-1 to 7). The default level is 4. The compression rate becomes higher in proportion to the value.

The higher the value is, the smaller the file size is. However, the image quality is deteriorated. The lower the value is, the larger the file size is. And, the deterioration of image quality can be minimized.

#### ATTENTION

 If [JPEG] is specified for [Format] and "-1" or "0" is specified for [Compression level] in [Compression], the image quality of the displayed page differs from the image quality of the output file.

#### [OK] Button

Saves the settings and closes the window.

#### [Cancel] Button

Discards the settings and closes the window.

## [PDF Options] Window

The options used for outputting the scanned images in PDF format can be configured in this window.

#### Compression

#### [High compression] Check Box

Select this check box to compress a file at a high compression rate to reduce the file size only when grayscale or color is specified for the color mode.

#### **Compression level**

Specify a compression rate to be used to output the scanned images in PDF format. Use the slider to specify the compression rate from the seven levels (1 to 7). The default level is

3. The compression rate becomes higher in proportion to the value. The higher the value is, the smaller the file size is. However, the image quality is deteriorated.

The lower the value is, the larger the file size is. And, the deterioration of image quality can be minimized.

#### ATTENTION

• The image quality of the displayed page differs from the image quality of the output file.

#### Options

#### [Convert to Searchable PDF] Check Box

Select this check box to perform text recognition and output the result as a searchable PDF file.

#### Language

Specify a language to perform text recognition in.

You can select a language from Chinese (Simplified), Chinese (Traditional), English, French, German, Italian, Japanese, Korean, Portuguese, Russian, Spanish, Greek, Turkish, Arabic, Vietnamese, Swedish, Dutch, Polish, Czech, Romanian, Hebrew, Ukrainian, Thai, and Indonesian.

#### **ATTENTION**

 If you select Arabic, it is recommended to use PaperStream Capture on an Arabic operating system.

#### [Make only the first page searchable] Check Box

Select this check box to perform text recognition only for the first page when outputting multi-page images as a searchable PDF file.

The processing time can be shortened in comparison to processing all of the pages.

#### ATTENTION

- Text recognition may take a very long time.
- To perform text recognition, the following settings are recommended.

| Color Mode | Resolution  | Paper Size    |
|------------|-------------|---------------|
| B&W        | 400/600 dpi | A3 or smaller |
| Grayscale  | 200/300 dpi |               |
| Color      |             |               |

When settings other than those above are used, text recognition may not be performed correctly.

- For the documents (text) listed below, text recognition may not be performed correctly.
  - Hand-written text
  - Text in small characters in a low resolution
  - Skewed document
  - Document with an unsupported language

## For Japanese, Chinese (Simplified), and Chinese (Traditional) in PaperStream Capture

- Italic text
- Superscripts/subscripts, and complicated math expressions
- Document with uneven color in the background of the text
- Document with patterns in the background of the text
- Characters with effects such as shadow and outline

- Text with shading
- Document with a complicated layout or too much noise (Such documents may require an excessively long time to be recognized.)
- Depending on the PaperStream IP driver settings, text recognition may not be performed correctly.

#### HINT

- The deskew function and the orientation correction filters of the PaperStream IP driver may improve the recognition rate.
- When documents in Hebrew are scanned with [Automatic] selected for [Rotation] in the PaperStream IP driver, scanned images are turned upside down. Specify [0 degrees] for [Rotation], load the documents in the correct orientation, and then perform a scan.

#### [Add password when creating PDF file] Check Box

A password to open a PDF file can be set with 16 or less alphanumeric characters (for singlebyte characters).

This check box can be selected only for a PDF file (cannot be selected for a PDF/A file). Because a password protected PDF file is not supported by PaperStream Capture and PaperStream Capture Pro, use a PDF viewing application to open the PDF after setting a password.

#### [Use a fixed password] Check Box

Select this check box to allow setting a fixed password.

Enter the desired values in the input fields for [Password] and [Confirm].

Clear this check box to set a password in a window that is displayed when outputting a PDF file.

For PaperStream Capture, the window for setting a password appears when you click the [Complete Batch] button in the [Scan] window (for checking/editing).

For PaperStream Capture Pro, the window for setting a password appears if an image is set to be released (output) as a PDF file when you click the [Complete Batch] button in the [Scan] window (for checking/editing).

#### Password

Enter a password in the input field.

#### Confirm

Enter the password in the input field again to confirm it.

#### [OK] Button

Saves the settings and closes the window.

#### [Cancel] Button

Discards the settings and closes the window.

## [JPEG Options] Window

The options used for outputting the scanned images in JPEG format can be configured in this window.

#### Compression

The format and compression level that can be selected vary depending on the PaperStream IP driver settings.

#### Format

Select a compression format from the following:

- When [Grayscale] is selected
  - JPEG
- When [Color] is selected
  - JPEG
  - Progressive JPEG
- When [Save as] is selected
  - JPEG

#### **Compression level**

Specify the image quality that is used to output the scanned images in JPEG format.

Use the slider to specify the compression rate from the nine levels (-1 to 7). The default level is 4. The compression rate becomes higher in proportion to the value.

The higher the value is, the larger the file size is, allowing the deterioration of image quality to be minimized.

The lower the value is, the smaller the file size is. However, the image quality deteriorates. When PaperStream Capture and the PaperStream IP (ISIS) driver are used, this is available if files are to be output in 24-bit color.

#### ATTENTION

 If [JPEG] is specified for [Format] and "-1" or "0" is specified for [Compression level] in [Compression], the image quality of the displayed page differs from the image quality of the output file.

#### [OK] Button

Saves the settings and closes the window.

#### [Cancel] Button

Discards the settings and closes the window.

## [Add/Insert/Replace] Window

Use this window to specify the location for adding, inserting or replacing a page.

#### Target

#### Page

Select this to specify the selected page as a base point for adding, inserting, or replacing a page.

#### Document

Select this to specify a document stack that includes the selected page as a base point for adding or inserting a page.

#### Operation

#### Insert before

Select this to insert a page before the specified page or document stack.

#### Add after

Select this to add a page after the specified page or document stack.

#### Replace

Select this to replace the selected page. This is not displayed if [Document] is selected in [Target].

#### Location

#### First

Select this to add a page before the first page. Selecting this also disables the item that is selected in [Operation].

#### Last

Select this to add a page after the last page. Selecting this also disables the item that is selected in [Operation].

#### [Page] or [Document]

This item is displayed as [Page] if [Page] is selected in [Target] or as [Document] if [Document] is selected in [Target].

Select this to specify a page or a document stack on which an operation that is specified in [Operation] is performed.

If [Page] is selected in [Target] and [Replace] is selected in [Operation], you can specify the range of pages to be replaced.

#### [OK] Button

Applies the settings and closes the window.

#### [Cancel] Button

Cancels the settings and closes the window.

## [Insert Separator] Window

Specify the location where you want to insert or add a separator.

#### Target

#### Page

Select this to specify the selected page as a base point for inserting a separator.

#### Document

Select this to specify the selected document as a base point for inserting a separator.

#### Operation

#### Insert before

Select this to insert a separator before the specified page or document stack.

#### Add after

Select this to add a separator after the specified page or document stack.

#### Location

#### First

Select this to add a separator before the first page. Selecting this also disables the item that is selected in [Operation].

#### Last

Select this to add a separator after the last page. Selecting this also disables the item that is selected in [Operation].

#### [Page] or [Document]

This item is displayed as [Page] if [Page] is selected in [Target] or as [Document] if [Document] is selected in [Target].

Select this to specify a page or a document stack on which an operation that is specified in [Operation] is performed.

#### [OK] Button

Inserts a separator and closes the window.

#### [Cancel] Button

Does not insert a separator and closes the window.

## [Save as] Window

Used to configure the file output.

#### Output as a file

#### Folder

Enter a destination for outputting files.

#### [Browse] Button

Click this button, and in the window that appears, specify a folder where files are to be output.

#### **File Name**

Enter a file name.

#### [Advanced settings] Button

When you click this button, the [Advanced settings for file names] Window (page 339) appears.

#### **File Format**

Select a file format. For details, refer to File Format (page 476).

#### [Options] Button

When you click this button, the [TIFF Options] Window (page 345), [PDF Options] Window (page 347), or [JPEG Options] Window (page 350) appears.

The settings window for the selected file format appears only when TIFF, PDF, or JPEG is selected for [File Format].

### Files with the same name

Select an option to output a file with an existing name from the following:

- Save as
- Overwrite

#### [OK] Button

Applies the settings and starts a releasing (outputting) process.

#### [Cancel] Button

Cancels releasing (outputting) the file without applying the settings.

## Troubleshooting

This section explains how to check the version and how to remove an error in the [Batch Manager] window.

## **Checking the Version Information**

The procedure to check the version of PaperStream Capture is as follows:

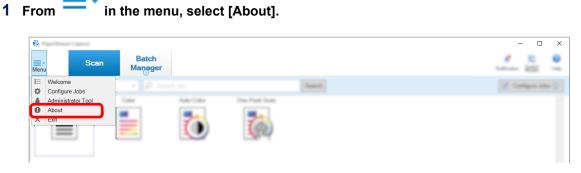

A window related to the version appears.

"PaperStream Capture x.x.x.x" or "PaperStream Capture Pro x.x.x.x" is displayed in the top of the window. x.x.x.x indicates the version number of PaperStream Capture or PaperStream Capture pro in use.

# Taking an Appropriate Action to a Warning That Is Displayed during a Releasing (Outputting) Process

The procedure to recover and output a batch again for a batch for which a warning was displayed during an outputting process is as follows:

#### HINT

Note that a batch job error is also indicated by one of the following icons displayed on the upper left of the [Batch Manager] button:

• 1. Displayed when there is a batch job that requests you to check a solution during the releasing process.

- I Displayed when an error occurred.
- 📣 : Displayed when there is a batch job that has been suspended or aborted.
  - **1** Click one of the following notifications:
    - displayed on the lower right side of the window

- A displayed on the upper left side of the [Batch Manager] button
- Notifications from the taskbar

A notification banner is displayed from the Action Center icon on the right side of the taskbar. When a notification banner is not displayed according to the Action Center settings, click the Action Center icon to check the details of the notification.

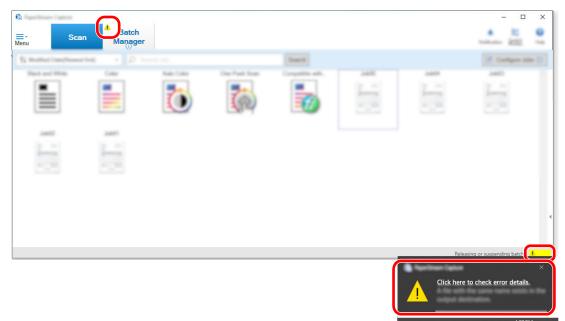

A message window appears.

#### 2 Check the message, and select an action.

If no actions are required, no message appears and the batch is output.

If the output fails because of the action you selected, the batch status becomes an error, and **A** is displayed in the upper left on the [Batch Manager] button.

| tenu Scan M                  | Batch<br>lanager |          |  |                 | × |
|------------------------------|------------------|----------|--|-----------------|---|
| 12 Wolfford Date(Newson Red) |                  | Search . |  | Z Configure Add | 0 |
|                              |                  |          |  |                 |   |

**3** Click the [Batch Manager] button in the menu.

The [Batch Manager] window appears.

For a batch that failed to be output, [Exception] is displayed in [Status]. When you select a batch and

put the mouse pointer over the [Remarks] field, *k* appears. To check the details of the error, click

2

- 4 Check and remove the error.
- **5** Double click the batch name of a batch that you want to re-release.

The batch to be re-released is shown in the window for checking and editing images.

6 Click the [Complete Batch] button.

The batch is re-released, and [Released] is displayed under [State] in the [Batch Manager] window.

#### HINT

Only a user with administrator privileges can delete batch jobs.
 However, batch jobs indicated with [Abort] for [Status] or batch jobs indicated with [In Progress] for [Status] (even though the batch jobs have errors) cannot be deleted.

## **Characters Are Not Recognized Correctly by Zonal OCR**

If characters are not recognized correctly by zonal OCR, change the scan settings for the documents from which characters are to be extracted so that the characters can easily be recognized in the scanned images. The following methods are available:

For details about the documents (text) or the PaperStream IP driver settings, refer to Zonal OCR Detection Parameters (page 501).

• Setting a higher image resolution

Refer to Changing the Image Quality Settings (page 95) or Specifying the Image File Size (page 112). The recommended resolution for each type of image is shown below. Resolution higher than 600 dpi cannot be recognized for Color/Gray.

- B&W: 400/600 dpi
- Color/Gray: 200/300 dpi
- Changing the setting for [Color Mode]
- Setting a lower image compression rate Change the compression rate in the [Options] window.
- Checking an image orientation

## Message List

# Messages Related to Starting Up the Application and Establishing a Connection

The causes and the solutions for errors related to starting up PaperStream Capture or PaperStream Capture Pro and establishing a connection are described in this section.

| Code     | Message                                                                                                    |
|----------|----------------------------------------------------------------------------------------------------|
| SX01001E | Failed to load the configuration file. (page 359)                                                                                                    |
| SX01002E | • For PaperStream Capture<br>Cannot start this application because document profiles and the<br>configuration file for PaperStream Capture are being exported or imported.<br>(page 359)                            |
|          | • For PaperStream Capture Pro<br>Cannot start this application because document profiles and the<br>configuration file for PaperStream Capture Pro are being exported or<br>imported. (page 359)                    |
| SX01003E | Incorrect password. Enter the correct password. (page 360)                                                                                                    |
| SX01004E | Failed to load the job. Check the specified job. (page 360)                                                                                                    |
| SX01005E | • For PaperStream Capture<br>PaperStream Capture is already running under another user account. Exit<br>PaperStream Capture, and then start this application. (page 360)                                            |
|          | <ul> <li>For PaperStream Capture Pro<br/>PaperStream Capture Pro is already running under another user account.<br/>Exit PaperStream Capture Pro, and then start this application. (page 361)</li> </ul>            |
| SX01006E | • For PaperStream Capture<br>Cannot start this application because the Administrator Tool for<br>PaperStream Capture is running. Start this application after exiting the<br>Administrator Tool. (page 361)         |
|          | • For PaperStream Capture Pro<br>Cannot start this application because the Administrator Tool for<br>PaperStream Capture Pro is running. Start this application after exiting the<br>Administrator Tool. (page 361) |
| SX01007E | • For PaperStream Capture<br>Cannot start this application because PaperStream Capture is running.<br>Start this application after exiting PaperStream Capture. (page 362)                                          |
|          | • For PaperStream Capture Pro<br>Cannot start this application because PaperStream Capture Pro is running.<br>Start this application after exiting PaperStream Capture Pro. (page 362)                              |

| Code     | Message                                                                                                    |
|----------|----------------------------------------------------------------------------------------------------|
| SX01008E | <ul> <li>For PaperStream Capture<br/>Cannot start the Administrator Tool because document profiles and the<br/>configuration file for PaperStream Capture are being exported or imported.<br/>Start the Administrator Tool after exiting the export or import of document<br/>profiles and the configuration file. (page 362)</li> <li>For PaperStream Capture Pro<br/>Cannot start the Administrator Tool because document profiles and the<br/>configuration file for PaperStream Capture Pro are being exported or<br/>imported. Start the Administrator Tool after exiting the export or import of<br/>document profiles and the configuration file. (page 362)</li> </ul> |
| SX01009E | • For PaperStream Capture<br>Cannot start the Administrator Tool because the Administrator Tool for<br>[PaperStream Capture Administrator Tool] is already running under<br>another user account. Restart this application after exiting the<br>Administrator Tool. (page 363)                                                                                                    |
|          | • For PaperStream Capture Pro<br>Cannot start the Administrator Tool because the Administrator Tool for<br>[PaperStream Capture Pro Administrator Tool] is already running under<br>another user account. Restart this application after exiting the<br>Administrator Tool. (page 363)                                                                                                    |
| SX01013Q | Failed to connect to the storage server. Do you want to retry? (page 363)                                                                                                    |
| SX01014E | PaperStream Capture client and storage server versions do not match. (page 364)                                                                                                    |
| SX01015E | This application was shut down incorrectly and cannot be started. Wait for a few minutes and retry. If the problem persists, log off and log in again or restart the computer and the application. (page 364)                                                                                                    |
| SX01016W | A license change requires PaperStreamCapture to be restarted.<br>PaperStream Capture will now exit. (page 365)                                                                                                    |
| SX01017E | Failed to connect to the storage server. Check the following conditions, and<br>try again There is no problem with the network connection to the server-<br>The storage service and release service on the server have already been<br>started- The storage firewall on the server has already been opened- The<br>web site (for PaperStream Capture Pro) on Internet Information Services<br>(IIS) has already been started (page 365)                                                                                                    |
| SX01019E | An unknown error has occurred. Please restart this application, and try again. (page 365)                                                                                                    |
| SX01020Q | Suspended or aborted batch data which was created with the free<br>PaperStream Capture version provided with the scanner remains. If you                                                                                                    |

| Code     | Message                                                                                                    |
|----------|----------------------------------------------------------------------------------------------------|
|          | agree with the license, the batch data will be removed from the Batch<br>Manager window. Do you want to continue? (page 366)                                                                                                   |
| SX01021Q | Suspended or aborted batch data which was created with PaperStream<br>Capture Pro remains. If you release the license, the batch data will be<br>removed from the Batch Manager window. Do you want to continue? (page<br>366) |
| SX01022Q | You cannot use Simple Scan with the QC/Index Station license. Select "Use<br>Batch Scan only" under [Switch Modes] in the [General] tab on the<br>Administrator Tool. (page 366)                                               |
| SX99999E | Unexpected error. Error details: {0} Send your error report including the error ID number to the Service and Support center. (page 367)                                                                                        |

#### • Failed to load the configuration file.

#### Cause

PaperStream Capture or PaperStream Capture Pro could not be started up because the configuration file failed to load when you started up PaperStream Capture or PaperStream Capture Pro.

#### Solution

Check if the following configuration file exists and whether access permission has been set for the file, and then try again.

%ALLUSERSPROFILE%\PaperStreamCapture\PROSettings.xml

#### Cannot start this application because document profiles and the configuration file for PaperStream Capture are being exported or imported.

#### Cause

PaperStream Capture could not be started up because the [Exporter] tool or the [Importer] tool for PaperStream Capture is running.

#### Solution

Exit the [Exporter] tool or the [Importer] tool for PaperStream Capture, and then start up PaperStream Capture.

### Cannot start this application because document profiles and the configuration file for PaperStream Capture Pro are being exported or imported.

#### Cause

PaperStream Capture Pro could not be started up because the [Exporter] tool or the [Importer] tool for PaperStream Capture Pro is running.

#### Solution

Exit the [Exporter] tool or the [Importer] tool for PaperStream Capture Pro, and then start up PaperStream Capture Pro.

Incorrect password. Enter the correct password.

#### Cause

[Administrator Tool] could not be started up, the job could not be edited, or [Ad hoc Scan] could not be performed, because the password that you entered did not match the one that has been set.

#### Solution

Enter the correct password, and try again. If you forgot your password, contact the distributor/dealer where you purchased this product.

#### Failed to load the job. Check the specified job.

#### Cause

Failed to load the job.

#### Solution

Check if access permission is set to the folder in which the job is located, and try again.

• For PaperStream Capture

You can check the location of the folder in [Work folder] in the [General] Tab (page 271) in the [PaperStream Capture Administrator Tool] Window/[PaperStream Capture Pro Administrator Tool] Window (page 270).

• For PaperStream Capture Pro

You can check the location of the folder in [Storage Folder] under [Storage Server] in the [Station] Tab (page 280) in the [PaperStream Capture Administrator Tool] Window/[PaperStream Capture Pro Administrator Tool] Window (page 270). [Storage Folder] appears when you start up [PaperStream Capture Pro Administrator Tool] from [PaperStream Capture] in the [Start] menu.

### PaperStream Capture is already running under another user account. Exit PaperStream Capture, and then start this application.

#### Cause

An attempt was made by another user to start up PaperStream Capture on the computer where PaperStream Capture is already running.

#### Solution

Only one PaperStream Capture can be started up on the same computer at a time. Perform one of the following:

 Using PaperStream Capture that has been started up by another user who logged on with another account • Asking the user who logged on with another account to close the window of PaperStream Capture, log on with your own account, and then start up PaperStream Capture

 PaperStream Capture Pro is already running under another user account. Exit PaperStream Capture Pro, and then start this application.

## Cause

An attempt was made by another user to start up PaperStream Capture Pro on the computer where PaperStream Capture Pro is already running.

#### Solution

Only one PaperStream Capture Pro can be started up on the same computer at a time. Perform one of the following:

- Using PaperStream Capture Pro that has been started up by another user who logged on with another account
- Asking the user who logged on with another account to close the window of PaperStream Capture Pro, log on with your own account, and then start up PaperStream Capture Pro
- Cannot start this application because the Administrator Tool for PaperStream Capture is running.
   Start this application after exiting the Administrator Tool.

#### Cause

An attempt was made to start up PaperStream Capture after [PaperStream Capture Administrator Tool] had been started up from [Administrator Tool] in [PaperStream Capture] in the [Start] menu.

## Solution

Close the [PaperStream Capture Administrator Tool] Window/[PaperStream Capture Pro Administrator Tool] Window (page 270), and then start up PaperStream Capture.

 Cannot start this application because the Administrator Tool for PaperStream Capture Pro is running. Start this application after exiting the Administrator Tool.

#### Cause

An attempt was made to start up PaperStream Capture Pro after [PaperStream Capture Pro Administrator Tool] had been started up from [Administrator Tool] in [PaperStream Capture] in the [Start] menu.

## Solution

Close the [PaperStream Capture Administrator Tool] Window/[PaperStream Capture Pro Administrator Tool] Window (page 270), and then start up PaperStream Capture Pro.

# Cannot start this application because PaperStream Capture is running. Start this application after exiting PaperStream Capture.

## Cause

An attempt was made to start up [PaperStream Capture Administrator Tool] from [Administrator Tool] in [PaperStream Capture] in the [Start] menu while PaperStream Capture was running.

## Solution

Exit PaperStream Capture and then start up [PaperStream Capture Administrator Tool] from [Administrator Tool] in [PaperStream Capture] in the [Start] menu.

 Cannot start this application because PaperStream Capture Pro is running. Start this application after exiting PaperStream Capture Pro.

## Cause

An attempt was made to start up [PaperStream Capture Pro Administrator Tool] from [Administrator Tool] in [PaperStream Capture] in the [Start] menu while PaperStream Capture Pro was running.

## Solution

Exit PaperStream Capture Pro and then start up [PaperStream Capture Pro Administrator Tool] from [Administrator Tool] in [PaperStream Capture] in the [Start] menu.

# Cannot start the Administrator Tool because document profiles and the configuration file for PaperStream Capture are being exported or imported. Start the Administrator Tool after exiting the export or import of document profiles and the configuration file.

#### Cause

An attempt was made to start up [PaperStream Capture Administrator Tool] from [Administrator Tool] in [PaperStream Capture] in the [Start] menu while [Exporter] or [Importer] for PaperStream Capture is running.

#### Solution

Exit [Exporter] or [Importer] for PaperStream Capture and then start up [PaperStream Capture Administrator Tool] from [Administrator Tool] in [PaperStream Capture] in the [Start] menu.

# Cannot start the Administrator Tool because document profiles and the configuration file for PaperStream Capture Pro are being exported or imported. Start the Administrator Tool after exiting the export or import of document profiles and the configuration file.

#### Cause

An attempt was made to start up [PaperStream Capture Pro Administrator Tool] from [Administrator Tool] in [PaperStream Capture] in the [Start] menu while [Exporter] or [Importer] for PaperStream Capture Pro is running.

Exit [Exporter] or [Importer] for PaperStream Capture Pro and then start up [PaperStream Capture Pro Administrator Tool] from [Administrator Tool] in [PaperStream Capture] in the [Start] menu.

 Cannot start the Administrator Tool because the Administrator Tool for [PaperStream Capture Administrator Tool] is already running under another user account. Restart this application after exiting the Administrator Tool.

## Cause

An attempt was made to start up [PaperStream Capture Administrator Tool] from [Administrator Tool] in [PaperStream Capture] in the [Start] menu on a computer where another user is running [PaperStream Capture Administrator Tool].

Cannot start the Administrator Tool because the Administrator Tool for [PaperStream Capture Pro Administrator Tool] is already running under another user account. Restart this application after exiting the Administrator Tool.

## Cause

An attempt was made to start up [PaperStream Capture Pro Administrator Tool] from [Administrator Tool] in [PaperStream Capture] in the [Start] menu on a computer where another user is running [PaperStream Capture Pro Administrator Tool].

#### Solution

Only one [PaperStream Capture Pro Administrator Tool] can be started up on the same computer at a time.

Ask the user who logged on with another account to close the [PaperStream Capture Administrator Tool] Window/[PaperStream Capture Pro Administrator Tool] Window (page 270), log on with your own account, and then start up [PaperStream Capture Pro Administrator Tool].

#### Failed to connect to the storage server. Do you want to retry?

#### Cause

Failed to connect to the storage server. Possible causes are:

- The storage server address is not correct
- The storage server does not operate normally
- There is a problem on the network environment
- The network is a public network
- The storage service of the storage server is not started up
- The storage firewall of the storage server is closed

#### Solution

Check the following and select the appropriate solution.

• The storage server address is correct

- The storage server operates normally
- There is no problem with the network environment
- The network is not a public network
- The [Stop] button is selected for [Release Service] under [Storage Server] in the [Station] tab of the [PaperStream Capture Administrator Tool] window
- The [Close] button is selected for [Storage firewall] under [Storage Server] in the [Station] tab of the [PaperStream Capture Administrator Tool] window

Click the [Yes] button to reconnect to the storage server.

Click the [No] button to continue the current process without connecting to the storage server. In this case, you may not be able to check batches in the [Batch Manager] Window (page 316) because the job is not saved correctly or an error is displayed for the status of batches.

If the batches are not displayed even though PaperStream Capture Pro is restarted, restore the batches by using "PFU.PaperStream.Capture.RecoveryTool.exe" in the installation folder

## • PaperStream Capture client and storage server versions do not match.

#### Cause

PaperStream Capture Pro could not be started up for the following reasons. Possible causes are:

- The storage server is not started up
- The PaperStream Capture Pro version installed on the storage server and the version installed on the client computer do not match

#### Solution

Perform the following, and then start up PaperStream Capture Pro.

- Starting up the storage server
- Matching the PaperStream Capture Pro version installed on the storage server with the version installed on the client computer

This application was shut down incorrectly and cannot be started. Wait for a few minutes and retry. If the problem persists, log off and log in again or restart the computer and the application.

#### Cause

Some of the processes for PaperStream Capture Pro were not complete because the application was shut down incorrectly, such as performing a force shutdown on the processes for PaperStream Capture Pro from task manager.

## Solution

Wait for a while, and then start up PaperStream Capture Pro. If the problem still persists, log off and log on again or restart the computer, and then start up PaperStream Capture Pro.

# A license change requires PaperStreamCapture to be restarted. PaperStream Capture will now exit.

## Cause

The number of times PaperStream Capture Pro was used for a trial run has reached its maximum or the trial period has expired.

#### Solution

Restart PaperStream Capture Pro to display the window for checking the license, and then perform the following.

- When you want to continue using PaperStream Capture Pro Enter the information of the license that you purchased, and activate it.
- When you want to end your trial run of using PaperStream Capture Pro Select PaperStream Capture from the options.

Note that if you install PaperStream Capture Pro from the installer, PaperStream Capture is not displayed as an option.

Failed to connect to the storage server. Check the following conditions, and try again. - There is
no problem with the network connection to the server. The storage service and release service on
the server have already been started. The storage firewall on the server has already been opened.
The web site (for PaperStream Capture Pro) on Internet Information Services (IIS) has already
been started

#### Cause

When connecting to the storage server, an error which cannot be retried occurred.

#### Solution

Check the following and try again.

- The storage server operates normally
- There is no problem with the network environment
- The storage service starts
- The [Stop] button is selected for [Release Service] under [Storage Server] in the [Station] tab of the [PaperStream Capture Administrator Tool] window
- The [Close] button is selected for [Storage firewall] under [Storage Server] in the [Station] tab of the [PaperStream Capture Administrator Tool] window
- The PaperStream Capture Pro website is started up in Internet Information Services (IIS)

## • An unknown error has occurred. Please restart this application, and try again.

#### Cause

The child process of PaperStream Capture or PaperStream Capture Pro failed the initialization.

Restart PaperStream Capture or PaperStream Capture Pro and try again. If the error occurs frequently, contact the distributor/dealer where you purchased this product.

• Suspended or aborted batch data which was created with the free PaperStream Capture version provided with the scanner remains. If you agree with the license, the batch data will be removed from the Batch Manager window. Do you want to continue?

## Cause

An attempt was made to activate the PaperStream Capture Pro license while unreleased batch jobs created with PaperStream Capture are suspended or aborted.

## Solution

If you choose to release the batch jobs, click the [No] button to release the batch jobs in the [Batch Manager] Window (page 316), and activate the license again.

If you choose not to release the batch jobs, click the [Yes] button, and continue the activation. When the license is activated, the product becomes PaperStream Capture Pro and the display on the [Batch Manager] window will be initialized.

Suspended or aborted batch data which was created with PaperStream Capture Pro remains. If you release the license, the batch data will be removed from the Batch Manager window. Do you want to continue?

## Cause

An attempt was made to release the license while unreleased batch jobs created with PaperStream Capture Pro are suspended or aborted.

#### Solution

If you choose to release the batch jobs, click the [No] button to release the batch jobs in the [Batch Manager] Window (page 316), and deactivate the license again.

If you choose not to release the batch jobs, click the [Yes] button, and continue the deactivation. When the license is released, the product becomes PaperStream Capture and the display on the [Batch Manager] window will be initialized.

• You cannot use Simple Scan with the QC/Index Station license. Select "Use Batch Scan only" under [Switch Modes] in the [General] tab on the Administrator Tool.

# Cause

Your computer is configured as a client computer for a [QC] station or [Index] station by the administrator.

Documents cannot be scanned in this station, which means you cannot perform a scan in the [Simple Scan mode] Window (page 329) either.

To prevent changing the display by mistake, select [Use Batch Scan only] in [Switch Modes] in the [General] Tab (page 271) in the [PaperStream Capture Administrator Tool] Window/[PaperStream Capture Pro Administrator Tool] Window (page 270) in order to hide the [Switch Modes] button.

• Unexpected error. Error details: {0} Send your error report including the error ID number to the Service and Support center.

## Cause

An unexpected error has occurred. For the details of the error, the following information is displayed in {0}.

- Failed to cancel scanning.
- Failed to perform scanning.
- Failed to perform "Scan to Add".
- Failed to perform "Scan to Replace".
- Failed to save the image.
- Failed to show PaperStream IP driver's setup dialog box.
- Failed to edit batch.
- Failed to perform ASC Replace.

## Solution

Take note of the operation procedure which you took when the error occurred and the details of the error which is displayed in {0}, and contact the distributor/dealer where you purchased this product.

# Messages Related to the Administrator Tool and Job Settings

The causes and the solutions for errors related to the administrator tool and job settings for PaperStream Capture or PaperStream Capture Pro.

| Code     | Message                                                                                                    |
|----------|----------------------------------------------------------------------------------------------------|
| SX02001Q | The scanner model specified with {0} does not support the event {1}. Do you want to configure it anyway? (page 369)                                                     |
| SX02004E | The job name exceeds the allowed length of 128 characters. Note: for cloned jobs, "_copy" is added to the job name and included in the number of characters. (page 369) |
|          | The job name exceeds the allowed length of 128 characters. Note: For original jobs, "_copy" is added to the job name and included in the character count. (page 370)    |
| SX02005E | A single hotkey is defined for two different operations. (page 370)                                                                                                    |

| Code     | Message                                                                                                    |
|----------|----------------------------------------------------------------------------------------------------|
| SX02006E | The work folder cannot be changed because there is remaining batch data in that folder. (page 370)                                                                                                    |
| SX02007E | The configuration file cannot be accessed, is write-protected, or its path is incorrect. Exit the application that is currently using this file, remove the write-protection from the file, or change the folder path. Then, save the file again. (page 371) |
| SX02008E | Initialization cannot be done because sample files have been damaged, or access has been denied. (page 371)                                                                                                    |
| SX02009E | Initialization of sample jobs cannot be performed because the number of jobs will exceed {0} if initialization is performed. (page 372)                                                                                                    |
| SX02010Q | If sample jobs exist, they will be overwritten with factory defaults. Do you want to continue? (page 372)                                                                                                    |
| SX02012Q | Settings were not saved. Changes will be discarded. Do you want to close<br>the PaperStream Capture Administrator Tool? (page 372)                                                                                                    |
| SX02014E | Cannot connect to the storage server. (page 373)                                                                                                    |
| SX02016Q | The storage server address has been changed. The Scan Event settings will<br>be reset to the factory default because the job settings will be changed. Do<br>you want to continue? (page 373)                                                                |
| SX02017W | Could not start up PaperStream Capture web site. Please start up<br>PaperStream Capture web site from Internet Information Services (IIS)<br>Manager. (page 373)                                                                                             |
| SX02018E | The storage server settings cannot be changed because an aborted batch still remains. (page 374)                                                                                                    |
| SX02019E | The same shortcut key is already defined. (page 374)                                                                                                    |
| SX02020E | Cannot change maximum number of jobs because the number of existing jobs exceeds the current maximum. (page 374)                                                                                                    |
| SX02021Q | The specified job was created with PaperStream Capture Pro. The definition information of the unique function for PaperStream Capture Pro will be lost and the operation could not be restored if you overwrite it. Do you want to continue? (page 374)      |
| SX02024Q | If you cancel the evaluation, you cannot use the evaluation again. Do you want to continue? (page 375)                                                                                                    |
| SX02026E | A network folder cannot be used as a storage folder. Specify a local folder for the storage folder. (page 375)                                                                                                    |
| SX02028E | [ISIS] is selected for [Driver Type] on the Administrator Tool. To switch to the advanced setup, [TWAIN] must be selected for [Driver Type] on the                                                                                                    |

| Code     | Message                                                                                                    |
|----------|----------------------------------------------------------------------------------------------------|
|          | Administrator Tool. Select [TWAIN] for [Driver Type] on the Administrator<br>Tool. (page 375)                                                                                                    |
| SX02029E | The scanner selected in the scan settings of the specified job is different<br>from the scanner currently connected, or no scanner is connected. To switch<br>to the advanced setup, the device (scanner) selected in the scan settings of<br>the specified job must be connected. Change the device (scanner) selected<br>in the scan settings of the job to the scanner currently connected.<br>Alternatively, connect the device (scanner) selected in the scan settings of<br>the job. (page 375) |

• The scanner model specified with {0} does not support the event {1}. Do you want to configure it anyway?

## Cause

The appropriate event function does not exist in the scanner that is specified in the selected job. The following are displayed for  $\{0\}$  and  $\{1\}$ .

{0}: Job name

{1}: Event name (Scan, Send to (Function 1) ...)

## Solution

Perform the following:

- To apply the current settings Click the [Yes] button to apply the current settings.
- To discard the current settings

Click the [No] button, and set an event which is supported by the scanner that is specified in the job.

• The job name exceeds the allowed length of 128 characters. Note: for cloned jobs, "\_copy" is added to the job name and included in the number of characters.

## Cause

Because the job name that you specified exceeds the allowable length of 128 characters, the job cannot be saved.

## Solution

Perform one of the following and try again.

- Shortening the character length displayed for [Job Name] in the [Job Information] Tab (page 170) so that it is within the length of 128 characters.
- Shortening the original job name so that the name of the cloned job is within the length of 128 characters.

# HINT

• When a job is cloned, "(the original job name)\_copy" is automatically assigned as the job name.

 The job name exceeds the allowed length of 128 characters. Note: For original jobs, "\_copy" is added to the job name and included in the character count.

## Cause

Because the original job name exceeds the allowable length of 128 characters when the job is switched to the advanced setup, the job cannot be switched.

## Solution

Perform one of the following and try again.

- Shorten the original job name so that the name including "\_copy" is within the length of 128 characters even after the job is switched to the advanced setup
- · Create a new job in the advanced setup

#### HINT

• When a job is switched to the advanced setup, the original job is automatically renamed to "(original job name)\_copy".

## A single hotkey is defined for two different operations.

#### Cause

You specified a hot key which has already been defined in the other job.

## Solution

Specify a value for the hotkey so that it is different from the values of the hotkeys that are defined in the other jobs, and then try again.

#### The work folder cannot be changed because there is remaining batch data in that folder.

## Cause

An attempt was made to change the work folder before the remaining batch data released.

#### Solution

In the [Batch Manager] Window (page 316), release or delete the relevant batch, and then change the work folder.

The configuration file cannot be accessed, is write-protected, or its path is incorrect. Exit the
application that is currently using this file, remove the write-protection from the file, or change the
folder path. Then, save the file again.

#### Cause

The settings that were configured in [PaperStream Capture Administrator Tool], [PaperStream Capture Pro Administrator Tool], or the settings that were configured in the window for configuring jobs could not be saved for the following reasons.

- The path for the work folder is long
- An incorrect path (such as a path on a non-existent drive) is specified for the work folder
- The job which is saved in the same folder as the work folder, is opened in another application

#### Solution

Perform the following, and try again.

- Shortening the path to the work folder
- Specifying the correct path to the work folder
- Exiting the applications in which the following files open
  - ProSettings.xml
  - (User)-YYYYMMDDHHmmss.xml
  - (User)-YYYYMMDDHHmmss.ini

(User) is the value which is displayed for [Machine Id] under [Current License Information] in the [Activation] Tab (page 279) in the [PaperStream Capture Administrator Tool] Window/[PaperStream Capture Pro Administrator Tool] Window (page 270).

YYYYMMDDHHmmss is the date and time that a job is created.

# Initialization cannot be done because sample files have been damaged, or access has been denied.

#### Cause

The sample jobs could not be initialized for the following reasons.

- The default sample jobs do not exist
- The default sample jobs are damaged
- You do not have access permission for the default sample jobs

#### Solution

Make sure that there is no problems with the default sample jobs. The default sample jobs are located in the following place.

%ALLUSERSPROFILE%\PaperStreamCapture\Sample

If there are problems with the default sample jobs, perform the following, and then try again.

 If the files do not exit or are damaged Reinstall PaperStream Capture. • If you do not have access permission for the files Set access permission for the files.

 Initialization of sample jobs cannot be performed because the number of jobs will exceed {0} if initialization is performed.

## Cause

The sample jobs could not be initialized because the number of jobs exceeds the maximum limit if you initialize them.

The maximum number of jobs is displayed in {0}.

## Solution

Check the number of defined jobs, and if they have exceeded the maximum limit, increase the maximum number of the jobs.

The number of jobs can be changed in [Maximum number of jobs] under [View] in the [General] Tab (page 271) in the [PaperStream Capture Administrator Tool] Window/[PaperStream Capture Pro Administrator Tool] Window (page 270).

If sample jobs exist, they will be overwritten with factory defaults. Do you want to continue?

#### Cause

An attempt was made to initialize the sample jobs.

#### Solution

Perform the following:

- To initialize the sample jobs
   Click the [Yes] button. The settings for the sample jobs will be initialized.
- To not initialize the sample jobs Click the [No] button.

Settings were not saved. Changes will be discarded. Do you want to close the PaperStream Capture Administrator Tool?

## Cause

You clicked the [Close] button or you tried to turn off the computer before you saved the changes in the [PaperStream Capture Administrator Tool] Window/[PaperStream Capture Pro Administrator Tool] Window (page 270)

#### Solution

Perform the following:

- To not apply the changes Click the [Yes] button.
- To apply the changes
  - For PaperStream Capture

Click the [No] button, and click the [Save] button in the [PaperStream Capture Administrator Tool] window. The changes will be applied.

- For PaperStream Capture Pro

Click the [No] button, and click the [Save] button in the [PaperStream Capture Pro Administrator Tool] window. The changes will be applied.

#### Cannot connect to the storage server.

## Cause

Failed to connect to the storage server.

#### Solution

Check the following and test the connection again.

- The storage server address is correct
- The storage server operates normally
- The storage service starts
- The [Stop] button is selected for [Release Service] under [Storage Server] in the [Station] tab of the [PaperStream Capture Administrator Tool] window
- The [Close] button is selected for [Storage firewall] under [Storage Server] in the [Station] tab of the [PaperStream Capture Administrator Tool] window

• The storage server address has been changed. The Scan Event settings will be reset to the factory default because the job settings will be changed. Do you want to continue?

## Cause

The storage server address has been changed.

## Solution

Perform the following:

- To initialize the Scan Event settings Click the [OK] button.
- To not initialize the Scan Event settings Click the [Cancel] button.

# Could not start up PaperStream Capture web site. Please start up PaperStream Capture web site from Internet Information Services (IIS) Manager.

## Cause

Failed to start up the PaperStream Capture website or the PaperStream Capture Pro website in Internet Information Services (IIS).

## Solution

Contact the distributor/dealer where you purchased this product.

## • The storage server settings cannot be changed because an aborted batch still remains.

#### Cause

An attempt was made to change the storage server settings before suspended batch jobs, errordetected batch jobs, or aborted batch jobs are released.

## Solution

In the [Batch Manager] Window (page 316), release or delete the relevant batch jobs, and then change the storage server settings.

## • The same shortcut key is already defined.

## Cause

You specified a shortcut key which is already defined for other operations.

#### Solution

Specify a value for the shortcut key which is different from the value for shortcut keys that are defined for other operations, and then try again.

# Cannot change maximum number of jobs because the number of existing jobs exceeds the current maximum.

#### Cause

The number of jobs that are already defined exceeds the maximum number of jobs that you specified.

#### Solution

Specify a number for the maximum number of jobs that is higher than the number of jobs that are already defined, or delete unnecessary jobs, and then try again.

# The specified job was created with PaperStream Capture Pro. The definition information of the unique function for PaperStream Capture Pro will be lost and the operation could not be restored if you overwrite it. Do you want to continue?

## Cause

An attempt was made to edit the job created in PaperStream Capture Pro with PaperStream Capture.

## Solution

PaperStream Capture can also be used to edit a job created in PaperStream Capture Pro. However, the definition information of the unique function for PaperStream Capture Pro will be lost. Perform the following:

## • To continue editing

Click the [Yes] button. The definition information of the unique function for PaperStream Capture Pro is discarded and the editing process continues.

• To not continue editing Click the [No] button. Doing so cancels an editing and returns to the [Job list] window.

If you cancel the evaluation, you cannot use the evaluation again. Do you want to continue?

## Cause

An attempt was made to cancel your evaluation of the PaperStream Capture Pro trial version.

## Solution

If you cancel your evaluation of the PaperStream Capture Pro trial version, you will never be able to use the trial version again even if your trial period is not expired. Perform the following:

- To complete your evaluation Click the [Yes] button. Your evaluation of the trial version is complete and the version of the product reverts back to PaperStream Capture.
- To continue your evaluation of the trial version Click the [No] button. The evaluation of the trial version resumes allowing you to use PaperStream Capture Pro until the trial period expires.

• A network folder cannot be used as a storage folder. Specify a local folder for the storage folder.

## Cause

A network folder to which a drive is assigned is specified for [Storage Folder] with [Multi-station operation. This is the storage server.] selected for [Storage Server] in the [Station] Tab (page 280).

## Solution

Change the folder specified for [Storage Folder] to a local folder, and then try again.

 [ISIS] is selected for [Driver Type] on the Administrator Tool. To switch to the advanced setup, [TWAIN] must be selected for [Driver Type] on the Administrator Tool. Select [TWAIN] for [Driver Type] on the Administrator Tool.

## Cause

This message is displayed when you click the [Switch to Advanced Setup] button if [ISIS] is selected for [Driver Type] in the Administrator Tool.

# Solution

Select [TWAIN] for [Driver Type] in the Administrator Tool.

 The scanner selected in the scan settings of the specified job is different from the scanner currently connected, or no scanner is connected. To switch to the advanced setup, the device (scanner) selected in the scan settings of the specified job must be connected. Change the device (scanner) selected in the scan settings of the job to the scanner currently connected. Alternatively, connect the device (scanner) selected in the scan settings of the job.

## Cause

This message is displayed when you click the [Switch to Advanced Setup] button when you are not connected to the scanner selected in the target job.

## Solution

Connect to the scanner selected in the target job.

# Messages Related to Scanning and Editing

The causes and the solutions for errors related to scanning and editing with PaperStream Capture or PaperStream Capture Pro are described in this section.

| Code     | Message                                                                                                    |
|----------|----------------------------------------------------------------------------------------------------|
| SX03001E | There is no job. (page 380)                                                                                                    |
| SX03002Q | Continue scanning? To continue scanning, load documents and click Yes. To finish scanning, click No. (page 380)                                                                                                    |
| SX03003Q | Paper jammed inside the scanner. Remove the jammed paper, then continue scanning. Do you want to continue? (page 381)                                                                                              |
| SX03005I | No action has been defined for the event {0} associated with the scanner button pressed. (page 381)                                                                                                    |
| SX03007E | Failed to delete the selected images. (page 381)                                                                                                    |
| SX03009E | Failed to add files to a batch. (page 381)                                                                                                    |
| SX03012E | A cut error occurred. (page 382)                                                                                                    |
| SX03013E | A copy error occurred. (page 382)                                                                                                    |
| SX03014E | A paste error occurred. (page 382)                                                                                                    |
| SX03015E | Failed to rotate the images. (page 383)                                                                                                    |
| SX03016E | Failed to mark. (page 383)                                                                                                    |
| SX03017E | Failed to unmark. (page 383)                                                                                                    |
| SX03018E | ADF (Virtual Duplex) cannot be specified together with Multi Image Output,<br>Blank Page Deletion, or Split Image option in the PaperStream IP driver's<br>setup dialog box. Clear this option setting. (page 383) |
| SX03019E | ADF (Virtual Duplex) and Separation cannot be specified at the same time.<br>Clear all the separators in the [Separation] tab in the configure jobs settings<br>window. (page 384)                                 |

| Code     | Message                                                                                                    |
|----------|----------------------------------------------------------------------------------------------------|
| SX03020E | AIQC can only be enabled when the following settings are enabled in the<br>Page section of the PaperStream IP driver dialog - Automatic Size or<br>Deskew for Cropping, and Black for Background. (page 384)                                                  |
| SX03021E | Multifeed can only be enabled when the following settings are enabled in<br>Paper Feeding section of the PaperStream IP driver dialog - Overlapping,<br>Length or Overlapping and Length for Multifeed Detection. (page 385)                                  |
| SX03023Q | PaperStream IP driver does not support Automatic Image Quality Checker<br>(AIQC) with this scanner. Image quality check will not be performed. Do you<br>want to continue anyway? (page 385)                                                                  |
| SX03034E | Insufficient memory or resources for running this application. (page 385)                                                                                                    |
| SX03035Q | Load the documents face down on the Automatic Document Feeder, and continue scanning. Do you want to continue? (page 385)                                                                                                    |
| SX03036Q | Scanning will be aborted. Do you want to discard the scanned images? (page 386)                                                                                                    |
| SX03037Q | All the images have been selected. Deleting these images will abort the batch. Are you sure you want to continue? (page 386)                                                                                                    |
| SX03038Q | Are you sure you want to delete the selected images? (page 386)                                                                                                    |
| SX03039E | Scanning is not possible with the Hot key on the current window. (page 387)                                                                                                    |
| SX03040E | Scanning defined as an Event cannot be performed from the current window. (page 387)                                                                                                    |
| SX03041E | Scanning is canceled for the following reasons. {0} (page 387)                                                                                                    |
| SX03042E | No document was loaded. (page 388)                                                                                                    |
| SX03045E | Memory or free disk space is insufficient. Check if there is enough memory<br>or free disk space. Also, check that the disk is not damaged. (page 388)                                                                                                    |
| SX03047E | No scanner is found. There is a possibility that no scanner is connected, the connected scanner is not turned on, or the scanner is in use by some other application. (page 388)                                                                              |
| SX03049E | The specified file (folder) or index information file cannot be accessed or is write-protected. Or, the folder path is incorrect. Make sure that the folder path length does not exceed the limit or the drive in the path is not write-protected. (page 389) |
| SX03052W | No document was loaded, or all the document pages were determined to be blank. (page 389)                                                                                                    |
| SX03053E | The color dropout custom pattern configured or the download file selected in<br>the TWAIN driver is incorrect. In the TWAIN driver, confirm the color dropout<br>custom pattern configuration or the selected download file. (page 389)                       |

| Code     | Message                                                                                                    |
|----------|----------------------------------------------------------------------------------------------------|
| SX03055Q | Do you want to delete the batch? (page 390)                                                                                                    |
| SX03056E | No files can be created in the specified folder. The folder is not accessible or<br>the file is write-protected. {0} Check if the folder path length does not exceed<br>the limit or if the drive in the path is not write-protected. (page 390) |
| SX03057E | There is not enough free space in the work folder. (page 391)                                                                                                    |
| SX03060E | Failed to move the images. (page 391)                                                                                                    |
| SX03063E | The file path is too long. {0} (page 391)                                                                                                    |
| SX03065E | A save error occurred while terminating the process. (page 391)                                                                                                    |
| SX03066E | File upload failed. (page 392)                                                                                                    |
| SX03068Q | The naming option specified in this job will create a single file only.<br>Therefore, releasing the data will end immediately after one file has been<br>created. Do you want to continue? (page 392)                                            |
| SX03069Q | Are you sure to delete the selected separator? Separator No.: {0} (page 392)                                                                                                    |
| SX03072E | Cannot start a scan because the job is already in use. (page 393)                                                                                                    |
| SX03073E | Cannot delete batch because batch is in use. (page 393)                                                                                                    |
| SX03074E | Cannot open batch because the batch has been moved to another process. (page 393)                                                                                                    |
| SX03078E | Failed to get raw image while scanning. (page 394)                                                                                                    |
| SX03079E | Failed to load raw image. (page 394)                                                                                                    |
| SX03080E | PaperStream IP does not support ASC Replace. (page 394)                                                                                                    |
| SX030821 | The batch was interrupted while uploading to storage and will continue uploading. It will be shown in the Batch Manager until uploading has completed. (page 394)                                                                                |
| SX03083E | Some files could not be uploaded. (page 395)                                                                                                    |
| SX03084E | Cannot edit batch information because batch is in use. (page 395)                                                                                                    |
| SX03086E | Failed to get data from storage server for the following reasons. {0} (page 395)                                                                                                    |
| SX03087E | Failed to upload data to storage server for the following reasons. {0} (page 395)                                                                                                    |
| SX03088Q | PaperStream IP driver does not support the multifeed detection with the connected scanner. Do you want to continue anyway? (page 396)                                                                                                    |
| SX03089E | No Import license is available. Current source cannot be used. (page 396)                                                                                                    |

| Code     | Message                                                                                                    |
|----------|----------------------------------------------------------------------------------------------------|
| SX03094E | This action cannot be completed because an unsupported file format was detected. Check the file type, the image mode, and the compression format. (page 396)                                                                                              |
| SX03095Q | Do you want to delete all images marked as blank? (page 397)                                                                                                    |
| SX03096Q | All images have the blank page mark. The batch itself may be deleted if these images are deleted. Do you want to continue? (page 397)                                                                                                    |
| SX03097E | Failed to delete images marked as blank. (page 397)                                                                                                    |
| SX03098E | Failed to add the blank page mark. (page 397)                                                                                                    |
| SX03099Q | AIQC and multifeed marks are released when ASC Replace is performed.<br>Do you want to continue? (page 398)                                                                                                    |
| SX03100E | A scan which is defined as a hot key cannot be performed in Simple Scan mode. (page 398)                                                                                                    |
| SX03101E | A scan which is defined as an event cannot be performed in Simple Scan mode. (page 398)                                                                                                    |
| SX03104E | You do not have permission to perform a scan which is defined as an event with the QC/Index Station license. (page 399)                                                                                                    |
| SX03105E | This computer is not a Station for scanning. The [Scan] or [Send to] button<br>on a scanner is pressed but a scan which is defined as an event will not be<br>performed. (page 399)                                                                       |
| SX03107E | No scanner is found. There is a possibility that no scanner is connected, the connected scanner is not turned on, or the scanner is currently used by some other application, or a valid license for the right scanner category was not found. (page 399) |
| SX03108Q | Do you want to save the changes to the displayed data? (page 400)                                                                                                    |
| SX03109E | The separator string cannot exceed 128 characters. (page 400)                                                                                                    |
| SX03110W | A mark was added during a scan due to the image check. The releasing process will not start, and the checking/editing window will be displayed to check the marked image. (page 400)                                                                      |
| SX03111Q | Since some batches have not finished the release process, the counter value is not up to date. The counter value of the imprinter may not match the counter value in the filename. Do you want to continue? (page 401)                                    |
| SX03112I | Files cannot be dragged and dropped into a job that was imported from<br>ScandAll PRO. To drag and drop files, configure the scanner driver profile by<br>editing the job. (page 401)                                                                     |
| SX03114E | Scanning cannot start because ABBYY Fine Reader for ScanSnap is not installed. (page 402)                                                                                                    |

| Code     | Message                                                                                                    |
|----------|----------------------------------------------------------------------------------------------------|
| SX03115E | Scanning cannot start because a PaperStream IP driver that does not support the Automatic Profile Selection function is in use. (page 402)                                                                                                    |
| SX03116E | This job was imported from ScandAll PRO. Scanning cannot start because<br>the scan settings are not imported. Before performing a batch scan,<br>configure the scan settings by editing the job. (page 402)                                                      |
| SX03117E | Scanning is canceled for the following reason. Documents have been<br>inserted into the return path opening and have been loaded in the ADF paper<br>chute (feeder) at the same time. Remove either of the documents. (page<br>402)                              |
| SX03119E | No scanner is found. {0} (page 403)                                                                                                    |
| SX03120E | The version of PaperStream IP (TWAIN) that is installed is a version that does not support the "Compatible with ScanSnap Manager for fi".<br>[Compatible with ScanSnap Manager for fi] cannot be selected. (page 403)                                            |
| SX03122I | The specified job cannot be used because of the following: - The job is<br>hidden- The job is set to be hidden from the current user Correct the job<br>settings. Or, enable [Display sample jobs] in the [General] tab in the<br>administrator tool. (page 403) |
| SX03123Q | Adding files will be canceled. Do you want to discard the added images?<br>(page 404)                                                                                                    |

## • There is no job.

## Cause

An attempt was made to start PaperStream Capture or PaperStream Capture Pro by using the command prompt. However, a scan could not be performed in Batch Scan mode because the job that is specified with the /Doctype: parameter does not exist.

## Solution

Check the job name, specify a correct job name for the /Doctype: parameter, and then try again.

# Continue scanning? To continue scanning, load documents and click Yes. To finish scanning, click No.

## Cause

With a scanner that supports the ADF (Virtual Duplex) scanning function, scanning documents by using a job in which [Duplex] is specified for [Sides] and [Enable] is specified for [Continuous Scan] was completed.

## Solution

Perform the following:

To continue scanning

Load documents in the scanner and click the [Yes] button. Documents continue to be scanned. When the PaperStream IP (TWAIN) driver is used, you can also continue scanning documents by pressing the [Scan] button or the [Send to] button on the scanner.

 To complete scanning Click the [No] button. Scanning is complete.

Paper jammed inside the scanner. Remove the jammed paper, then continue scanning. Do you want to continue?

## Cause

A document was jammed in the scanner during a scan.

## Solution

Perform the following after removing the document that is jammed in the scanner.

- To continue scanning Click the [Yes] button. Documents continue to be scanned.
- To complete scanning Click the [No] button. Scanning is complete.

• No action has been defined for the event {0} associated with the scanner button pressed.

## Cause

The button for which no event is set was pressed on the scanner. An event such as "Scan" or "Send to 1" is displayed for {0}

#### Solution

Specify an action to be taken when the button on the scanner is pressed for [Event] in the [Usability] Tab (page 275) in the [PaperStream Capture Administrator Tool] Window/[PaperStream Capture Pro Administrator Tool] Window (page 270) and then try again.

#### Failed to delete the selected images.

#### Cause

Deleting the selected images failed.

#### Solution

Try again.

If the problem still persists, contact the distributor/dealer where you purchased this product.

## • Failed to add files to a batch.

## Cause

An attempt was made to add pages of files after the selected page by selecting [Add File] or dragging and dropping an existing file. However, an error occurred, preventing the operation from being performed.

Check the following and try again.

- There is enough disk space on the drive in which a work folder is stored
- The files to be added are in a supported file format

• The number of pages in a document stack that a file is to be added is less than 9,999 You can check the location of the work folder in [Work folder] in the [General] tab in the [PaperStream Capture Pro Administrator Tool]/[PaperStream Capture Administrator Tool] window.

#### • A cut error occurred.

#### Cause

An attempt was made to cut the selected page by selecting [Cut]. However, an error occurred, preventing the operation from being performed.

#### Solution

Check the following and try again.

There is enough disk space on the drive in which a work folder is stored

• The number of pages in a document stack that a file is to be added is less than 9,999 You can check the location of the work folder in [Work folder] in the [General] tab in the [PaperStream Capture Pro Administrator Tool]/[PaperStream Capture Administrator Tool] window. If the problem still persists, contact the distributor/dealer where you purchased this product.

#### A copy error occurred.

#### Cause

An attempt was made to copy the selected page by selecting [Copy]. However, an error occurred, preventing the operation from being performed.

#### Solution

Check the following and try again.

• There is enough disk space on the drive in which a work folder is stored

• The number of pages in a document stack that a file is to be added is less than 9,999 You can check the location of the work folder in [Work folder] in the [General] tab in the [PaperStream Capture Pro Administrator Tool]/[PaperStream Capture Administrator Tool] window. If the problem still persists, contact the distributor/dealer where you purchased this product.

#### A paste error occurred.

## Cause

An attempt was made to paste the copied page by selecting [Paste]. However, an error occurred, preventing the operation from being performed.

## Solution

Check the following and try again.

• There is enough disk space on the drive in which a work folder is stored

• The number of pages in a document stack that a file is to be added is less than 9,999 You can check the location of the work folder in [Work folder] in the [General] tab in the [PaperStream Capture Pro Administrator Tool]/[PaperStream Capture Administrator Tool] window. If the problem still persists, contact the distributor/dealer where you purchased this product.

#### • Failed to rotate the images.

## Cause

An attempt was made to rotate the selected page by selecting [Rotate 90], [Rotate 180], or [Rotate -90]. However, an error occurred, preventing the operation from being performed.

#### Solution

Try again.

If the problem still persists, contact the distributor/dealer where you purchased this product.

## Failed to mark.

## Cause

An attempt was made to mark the selected page by selecting [Mark]. However, an error occurred, preventing the operation from being performed.

#### Solution

Try again.

If the problem still persists, contact the distributor/dealer where you purchased this product.

#### Failed to unmark.

#### Cause

An attempt was made to unmark the selected page by selecting [Unmark]. However, an error occurred, preventing the operation from being performed.

## Solution

Try again.

If the problem still persists, contact the distributor/dealer where you purchased this product.

# ADF (Virtual Duplex) cannot be specified together with Multi Image Output, Blank Page Deletion, or Split Image option in the PaperStream IP driver's setup dialog box. Clear this option setting.

## Cause

An attempt was made to specify the Multi Image Output, Blank Page Deletion, or Split Image functions in a job in which [Duplex] is specified for [Sides] and a scanner that supports the ADF (Virtual Duplex) scanning function is specified for the scanner to be used.

When a scanner that supports the ADF (Virtual Duplex) scanning function is specified as the scanner to be used and [Duplex] is specified for [Sides] in a job, the Multi Image Output, Blank Page Deletion, or Split Image functions cannot be specified in the scanner driver profile to be used at the same time.

Click the [Advanced settings] button in [Scan Settings], and in the PaperStream IP driver settings window that appears, clear the following settings.

- [Basic] [Image Mode] [Multi Image Output]
- [Page] [Split Image] [On]
- [Page] [Blank Page Detection] [Image Output] [Do not output]

 ADF (Virtual Duplex) and Separation cannot be specified at the same time. Clear all the separators in the [Separation] tab in the configure jobs settings window.

#### Cause

An attempt was made to configure the separation settings in a job in which [Duplex] is specified for [Sides] and a scanner that supports the ADF (Virtual Duplex) scanning function is specified for the scanner to be used.

## Solution

When a scanner that supports the ADF (Virtual Duplex) scanning function is specified for the scanner to be used and [Duplex is specified for [Sides] in a job, the separation function cannot be used. In the [Separation] Tab (page 254), clear all of the specified functions.

# AIQC can only be enabled when the following settings are enabled in the Page section of the PaperStream IP driver dialog - Automatic Size or Deskew for Cropping, and Black for Background.

#### Cause

[Image Check] is set to mark a page that is detected for [AIQC]. However, the PaperStream IP driver profile is configured not to support [AIQC] detection.

#### Solution

In the driver profile settings window for the PaperStream IP (ISIS) driver, select [Page], specify one of the following options, and then try again.

To display the driver profile settings window for the PaperStream IP driver, click the [Advanced settings] button in [Scan Settings] in the [Scan] tab.

- Selecting [Automatic Size] for [Cropping]
- Selecting [Deskew] for [Cropping] and [Black] for [Background]

 Multifeed can only be enabled when the following settings are enabled in Paper Feeding section of the PaperStream IP driver dialog - Overlapping, Length or Overlapping and Length for Multifeed Detection.

## Cause

[Image Check] is set to mark a page that is detected for [Multifeed]. However, the PaperStream IP (ISIS) driver profile is configured not to support the[Multifeed] detection.

## Solution

In the driver profile settings window for the PaperStream IP (ISIS) driver, select [Paper Feeding], select [Detect] for [Multifeed Detection], select [Overlapping], [Length], or [Overlapping and Length] for [Condition], and then try again.

To display the driver profile settings window for the PaperStream IP driver, click the [Advanced settings] button in [Scan Settings] in the [Scan] tab.

PaperStream IP driver does not support Automatic Image Quality Checker (AIQC) with this scanner. Image quality check will not be performed. Do you want to continue anyway?

#### Cause

The PaperStream IP driver that is installed does not support [AIQC] specified for [Image Check] in the job.

#### Solution

Perform the following:

- To scan documents without using the Automatic Image Quality Checker Click the [Yes] button. In this case, an AIQC mark is not given.
- To cancel scanning documents Click the [No] button.

#### Insufficient memory or resources for running this application.

## Cause

The operation could not be performed due to insufficient memory or insufficient resources for running this application.

## Solution

Exit other applications that are unnecessarily running and then try again.

• Load the documents face down on the Automatic Document Feeder, and continue scanning. Do you want to continue?

## Cause

Scanning the front side of documents was completed by using the job in which [Duplex] is specified for [Sides] and a scanner that supports the ADF (Virtual Duplex) scanning function is specified for the scanner to be used.

Perform the following:

• To continue scanning

Turn over documents and load them in the scanner to scan the back side of the documents and click the [Yes] button. Documents continue to be scanned.

• To complete scanning Click the [No] button. Scanning is complete.

Scanning will be aborted. Do you want to discard the scanned images?

#### Cause

The [Cancel Batch] button was clicked or the [Esc] key on the keyboard was pressed while documents are being scanned.

#### Solution

Perform the following:

- To cancel scanning with the scanned images discarded Click the [Yes] button.
- To cancel scanning without the scanned images discarded Click the [No] button.

# • All the images have been selected. Deleting these images will abort the batch. Are you sure you want to continue?

## Cause

The [Delete] button was clicked or the [Delete] key on the keyboard was pressed with all the images selected.

## Solution

Perform the following:

- To delete the batch Click the [Yes] button.
- To not delete the batch Click the [No] button.

Are you sure you want to delete the selected images?

## Cause

The [Delete] button was clicked or the [Delete] key on the keyboard was pressed with images selected.

## Solution

Perform the following:

• To delete the selected images

Click the [Yes] button.

• To not delete the selected images Click the [No] button.

Scanning is not possible with the Hot key on the current window.

#### Cause

Scanning is not possible with the Hot key on the displayed window.

## Solution

Proceed from the window that is currently displayed to the window in which scanning is possible with the Hot key, and then perform a scan with the Hot key again.

• Scanning defined as an Event cannot be performed from the current window.

## Cause

In the window that is currently displayed, scanning by pressing the button on the scanner, which is defined as an event, is not possible.

#### Solution

Proceed from the window that is currently displayed to the window in which scanning by pressing the button on the scanner, which is defined as an event, is possible, and then perform a scan by pressing the button on the scanner, which is defined as an event, again.

#### Scanning is canceled for the following reasons. {0}

#### Cause

Scanning was canceled due to an error that occurred during a scan. The following error details are displayed for {0}.

- Scanner cover is open.
- Problem with scanner transport mechanism, check scanner.
- Scanner is not ready. (Power may have been cycled.) Try again.
- Scanner driver out of memory.
- Multifeed error was detected.
- Check the print cartridge of the imprinter.
- Scanning was stopped.
- A hardware error was detected.
- Over-skew was detected.
- Outside designated scan area error was detected.
- The size of the TIFF file has exceeded the 2 GB limit.
- The size of the RTF file has reached the 512 MB limit.

Take measures to remove the error and then try again.

#### • No document was loaded.

## Cause

A scan could not be performed because no documents were loaded.

#### Solution

Load documents in the scanner and then try again.

Memory or free disk space is insufficient. Check if there is enough memory or free disk space.
 Also, check that the disk is not damaged.

#### Cause

Saving files failed in one of the following operations.

- Using a job to scan documents
- Scanning with [Add] selected in the editing window
- Scanning with [Replace] selected in the editing window

## Solution

Check the following and try again.

- There is enough memory
- There is enough disk space on the drive in which a work folder is stored
- The disk is not damaged

You can check the location of the work folder in [Work folder] in the [General] tab in the [PaperStream Capture Pro Administrator Tool]/[PaperStream Capture Administrator Tool] window.

# No scanner is found. There is a possibility that no scanner is connected, the connected scanner is not turned on, or the scanner is in use by some other application.

#### Cause

The scanner could not be detected for the following reasons.

- The scanner is not connected
- The scanner is not powered on
- Another application is using the scanner

## Solution

Check the following and try again.

- The scanner is connected
- The scanner is powered on
- Another application is not using the scanner

- The PaperStream IP (TWAIN) driver is installed correctly when the driver is used
- The specified file (folder) or index information file cannot be accessed or is write-protected. Or, the folder path is incorrect. Make sure that the folder path length does not exceed the limit or the drive in the path is not write-protected.

## Cause

Creating the following failed.

- File
- Index information file
- Folder

## Solution

Check the following and try again.

- The path length for the folder after it is created does not exceed the limit
- Write permission is set for the specified folder

No document was loaded, or all the document pages were determined to be blank.

#### Cause

The total number of pages for documents that were scanned was determined as 0 pages because all of the documents were determined as blank pages and scanned images were deleted.

#### Solution

Make sure that the pages of documents to be scanned are not all blank pages and then try again. Note that an image of the page that is determined as a blank page is deleted only when [Blank Page Detection] is set to [On] for [Page] and [Do not output] is specified for [Image Output] in the PaperStream IP driver settings.

# The color dropout custom pattern configured or the download file selected in the TWAIN driver is incorrect. In the TWAIN driver, confirm the color dropout custom pattern configuration or the selected download file.

#### Cause

An error occurred in one of the following definition files for the PaperStream IP driver that is used to scan documents.

- Color dropout custom pattern
- Dither pattern file
- Gamma pattern file

## Solution

In the driver profile settings window for the PaperStream IP (TWAIN) driver, select [Image], make sure that there is no problem with the following settings, and then try again.

To display the driver profile settings window for the PaperStream IP driver, click the [Advanced settings] button in [Scan Settings] in the [Scan] tab.

- [Custom] for [Dropout Color] [Custom] is specified for [Dropout Color]
- Dither pattern file

The file with a dither pattern that is specified for [Download Pattern] in [Halftone Pattern] exists, and the content of the file is structured correctly

Gamma pattern file

The file with a gamma pattern that is specified for [Download Pattern] in [Tone Adjustment] exists, and the content of the file is structured correctly

If the problem still persists, click the [Initialize] button in the PaperStream IP (TWAIN) driver settings window to reset the settings and then try again. For details, refer to the PaperStream IP driver Help.

## Do you want to delete the batch?

#### Cause

An attempt was made to delete the batch job selected in the [Batch Manager] Window (page 316).

## Solution

Perform the following:

- To delete the batch job Click the [Yes] button.
- To not delete the batch job Click the [No] button.
- No files can be created in the specified folder. The folder is not accessible or the file is writeprotected. {0} Check if the folder path length does not exceed the limit or if the drive in the path is not write-protected.

## Cause

The specified folder is write-protected. The file path with the problem is displayed in {0}.

## Solution

Make sure that write permission is set for the specified folder, and then try again.

• For PaperStream Capture

You can check the location of the work folder in [Work folder] in the [General] tab in the [PaperStream Capture Administrator Tool] window.

For PaperStream Capture Pro

You can check the location of the work folder in [Work folder] in the [General] tab or [Storage Folder] under [Storage Server] in the [Station] tab in the [PaperStream Capture Administrator Tool] window.

• There is not enough free space in the work folder.

## Cause

There is not enough free space in the disk where a specified work folder exists.

## Solution

Check the following and try again.

- There is enough disk space on the drive in which a work folder is stored
- The disk is not damaged

You can check the location of the work folder in [Work folder] in the [General] tab in the [PaperStream Capture Pro Administrator Tool]/[PaperStream Capture Administrator Tool] window.

Failed to move the images.

## Cause

Moving images by dragging and dropping the thumbnails failed.

## Solution

Try again. If the problem still persists, contact the distributor/dealer where you purchased this product.

## • The file path is too long. {0}

## Cause

A releasing process failed because the path for a file to be output was too long.

## Solution

Shorten the following and try again.

- The path to a work folder
- The name of a destination folder
- The name of a file to be output

## • A save error occurred while terminating the process.

## Cause

Suspending a batch failed for reasons such as insufficient space on the disk.

## Solution

Check the following and try again.

- There is enough disk space on the drive in which a work folder is stored
- The disk is not damaged

You can check the location of the work folder in [Work folder] in the [General] tab in the [PaperStream Capture Pro Administrator Tool]/[PaperStream Capture Administrator Tool] window.

## File upload failed.

### Cause

Saving files to the FTP server failed.

#### Solution

Make sure that there is no problem with the FTP server and then try again.

The naming option specified in this job will create a single file only. Therefore, releasing the data will end immediately after one file has been created. Do you want to continue?

#### Cause

An attempt was made to output multiple files. However, only one file can be output because a fixed file name is specified for the File Name Option.

#### Solution

Perform the following:

To output the first document as a file

Click the [Yes] button. The first document is output as a file with the specified file name. The process will complete without outputting other documents.

• To output all documents as files

Click the [Yes] button. The process is aborted and the batch job is displayed with an error status in the [Batch Manager] Window (page 316). After that, open the job that was used to scan documents in the [Configure Jobs] Window (page 168) by clicking [Edit] on the job and then make sure that a fixed file name is not specified in [File Properties] in the [Destination] Tab (page 191). After verifying that a fixed file name is not specified, return to the [Batch Manager] window, open the batch job for which the process was aborted, and then click the [Complete Batch] button to try again.

## Are you sure to delete the selected separator? Separator No.: {0}

## Cause

An attempt was made to delete the page selected to be used as the separator. The page number used as the selected separator is displayed for {0}.

## Solution

Perform the following:

- When deleting a page used as a separator Click the [Yes] button.
- When not deleting a page used as a separator Click the [No] button.

• Cannot start a scan because the job is already in use.

#### Cause

The specified job cannot be used for scanning because it is used for one of the following operations on another computer.

- Editing the job
- Using the job for scanning

## Solution

Make sure that the desired job is not used on another computer and then try again.

## • Cannot delete batch because batch is in use.

## Cause

• For PaperStream Capture

The batch job that was to be deleted cannot be deleted because a releasing process has been aborted.

• For PaperStream Capture Pro

The batch job that was to be deleted cannot be deleted for the following reasons.

- The batch job is being edited on another computer
- The batch job cannot be uploaded to the storage server because the network is disconnected
- A suspending process or a releasing process has been aborted on another computer

## Solution

Click [Reload] to update the list of batch jobs in the [Batch Manager] Window (page 316).

• For PaperStream Capture

After making sure that there is no problem with the above items, make sure that a releasing process has not been aborted for the batch job, and then try again.

- For PaperStream Capture Pro After that, check the following and try again.
  - The batch job is not being used on another computer
  - The batch job can be uploaded to the storage server
  - A suspending process or a releasing process for the batch job has not been aborted on another computer

## • Cannot open batch because the batch has been moved to another process.

#### Cause

The selected batch job cannot be opened because the status of the batch job was changed to a status such as "Released" due to an operation performed on another computer or because the operation to obtain the batch job information from the storage server failed.

Click [Reload] to update the list of batch jobs in the [Batch Manager] Window (page 316) and then try again.

If the problem still persists, make sure that your computer can communicate with the storage server properly.

Failed to get raw image while scanning.

## Cause

When documents were scanned with the job in which [After Scan Correction] is set to [Enable], saving RAW images that were received from the PaperStream IP (TWAIN) driver failed.

## Solution

Make sure that access permission is set to the work folder and then try again. You can check the location of the work folder in [Work folder] in the [General] tab in the [PaperStream Capture Pro Administrator Tool]/[PaperStream Capture Administrator Tool] window.

#### Failed to load raw image.

#### Cause

The operation that was performed for [After Scan Correction] failed because RAW images that were received from the PaperStream IP driver do not exist or access permission is not granted.

## Solution

Make sure that access permission is set to the work folder and then try again. You can check the location of the work folder in [Work folder] in the [General] tab in the [PaperStream Capture Pro Administrator Tool]/[PaperStream Capture Administrator Tool] window.

## • PaperStream IP does not support ASC Replace.

#### Cause

The PaperStream IP (TWAIN) driver does not support [After Scan Correction].

## Solution

Install the latest version of the PaperStream IP (TWAIN) driver and then try again.

# • The batch was interrupted while uploading to storage and will continue uploading. It will be shown in the Batch Manager until uploading has completed.

#### Cause

The information of the batch that was being uploaded could not be uploaded to the storage server due to a problem such as the network being disconnected.

Clicking the [OK] button uploads the information of the batch to the storage server again before opening the batch. As soon as uploading the information of the batch to the storage server is complete, uploading the information of other batches will be resumed.

Some files could not be uploaded.

#### Cause

Uploading files to the FTP server was performed. However, some files could not be uploaded.

#### Solution

Make sure that there is no problem with the environment for communicating with the FTP server and then try again.

Cannot edit batch information because batch is in use.

#### Cause

The selected batch job cannot be updated for the following reasons.

- The batch job is being edited on another computer
- A suspending process or a releasing process has been aborted on another computer
- The batch job has been released on another computer

#### Solution

Click [Reload] to update the list of batch jobs in the [Batch Manager] Window (page 316). After that, check the following and try again.

- The batch job is not being used on another computer
- The batch job has not been released

## • Failed to get data from storage server for the following reasons. {0}

#### Cause

An attempt was made to download jobs or batches from the storage server. However, downloading them failed.

The details of the cause are displayed for {0}.

#### Solution

Check the details of the cause, solve the problem, and then try again.

## Failed to upload data to storage server for the following reasons. {0}

#### Cause

An attempt was made to upload jobs or batches to the storage server. However, uploading them failed.

The details of the cause are displayed for {0}.

Check the details of the cause, solve the problem, and then try again.

PaperStream IP driver does not support the multifeed detection with the connected scanner. Do you want to continue anyway?

#### Cause

The scanner in use or the PaperStream IP driver that is installed does not support [Multifeed] specified for [Image Check] in the job.

#### Solution

Perform the following:

- To continue the operation Click the [Yes] button. Documents will be scanned without detecting multifeeds.
- To cancel the operation Click the [No] button. The operation will be canceled without performing a scan.

#### No Import license is available. Current source cannot be used.

## Cause

[PaperStream IP Import] is specified for [Scanner] in the [Scan] Tab (page 175) in the job, but the function cannot be used because the license for PaperStream Capture Pro Import has not been activated.

#### Solution

Perform the following, and try again.

- Changing [PaperStream IP Import] specified for [Scanner] in the [Scan] tab in the job to a scanner that can be used
- Purchasing a license for PaperStream Capture Pro Import and activating it The license can be activated by using [Activate Import] under [License Management] in the [Activation] Tab (page 279) in the [PaperStream Capture Administrator Tool] Window/ [PaperStream Capture Pro Administrator Tool] Window (page 270).

# This action cannot be completed because an unsupported file format was detected. Check the file type, the image mode, and the compression format.

#### Cause

The action could not be completed for the selected file with a BMP, DIB, TIFF, TIF, J2K, JPG, JPEG, JPE, JFIF, PDF, or PNG extension for the following reasons.

- The content of the file does not match the extension
- The file is an image other than images in black and white or in 2-bit, 3-bit, 4-bit, 8-bit, or 24-bit color

Make sure that there are no problems with the content of the file and then try again. If you open a file that is not available for the action with an image processing application and save it, the content of the file will be corrected and the file may become available for the action.

Do you want to delete all images marked as blank?

#### Cause

[Blank Page Deletion] was selected for the document file that contains pages marked as blank.

## Solution

Perform the following:

- To delete all pages marked as blank Click the [Yes] button.
- To not delete pages marked as blank Click the [No] button.
- All images have the blank page mark. The batch itself may be deleted if these images are deleted. Do you want to continue?

## Cause

[Blank Page Deletion] was selected for the document file in which all pages are marked as blank.

## Solution

Perform the following:

- To delete the batch Click the [Yes] button.
- To not delete the batch Click the [No] button.

#### • Failed to delete images marked as blank.

#### Cause

[Blank Page Deletion] was selected for the document file that contains pages marked as blank. However, deleting the pages failed.

## Solution

Try again. If the problem still persists, contact the distributor/dealer where you purchased this product.

#### Failed to add the blank page mark.

## Cause

An attempt was made to mark the selected page as blank. However, marking the page failed.

Try again.

If the problem still persists, contact the distributor/dealer where you purchased this product.

# AIQC and multifeed marks are released when ASC Replace is performed. Do you want to continue?

#### Cause

An Attempt was made to perform After Scan Correction on the selected page by selecting [After Scan Correction].

#### Solution

If the selected page is marked as [AIQC] or [Multifeed], the page will be unmarked when After Scan Correction is performed.

Perform the following:

- To perform After Scan Correction
   Click the [Yes] button. Perform After Scan Correction in the [Assisted Scan] window that appears. Saving the correction unmarks the page.
- To not perform After Scan Correction Click the [No] button. The page will not be unmarked.

• A scan which is defined as a hot key cannot be performed in Simple Scan mode.

#### Cause

An attempt was made to perform a scan in Batch Scan mode with the [Simple Scan mode] Window (page 329) open in Simple Scan mode.

## Solution

Use [Switch Modes] to switch the [Simple Scan mode] window to the Batch Scan mode window and then try again.

• A scan which is defined as an event cannot be performed in Simple Scan mode.

#### Cause

While an operation was being performed in the [Simple Scan mode] Window (page 329) in Simple Scan mode, an attempt was made to scan documents by pressing the button on the scanner.

#### Solution

Complete the operation in the [Simple Scan mode] window and then try again.

• You do not have permission to perform a scan which is defined as an event with the QC/Index Station license.

## Cause

An attempt was made to scan documents by pressing the button on the scanner when the computer is specified as a client computer for the [QC] or [Index] station by the administrator. Documents cannot be scanned in the [QC] and [Index] stations.

## Solution

Contact the administrator to check whether the specified station is correct.

# This computer is not a Station for scanning. The [Scan] or [Send to] button on a scanner is pressed but a scan which is defined as an event will not be performed.

#### Cause

An attempt was made to scan documents by pressing the button on the scanner when a station other than the [Scan & Index] or [Scan] station was specified for the computer.

## Solution

Select [Scan & Index] or [Scan] in the [Station] Tab (page 280) in the [PaperStream Capture Administrator Tool] Window/[PaperStream Capture Pro Administrator Tool] Window (page 270) and save the process settings in which a process that allows a scan to be performed is selected.

 No scanner is found. There is a possibility that no scanner is connected, the connected scanner is not turned on, or the scanner is currently used by some other application, or a valid license for the right scanner category was not found.

#### Cause

No connectable scanner is found for the following reasons.

- The scanner is not connected
- The scanner is not powered on
- Another application is using the scanner
- A license for the scanner is not activated

#### Solution

Check the following and try again.

- The scanner is connected
- The scanner is powered on
- Another application is not using the scanner
- A license for the scanner is activated
- The PaperStream IP (TWAIN) driver is installed correctly

• Do you want to save the changes to the displayed data?

#### Cause

One of the following operations was performed before changes were saved after images were edited in the [Simple Scan mode] Window (page 329).

- Scanning documents
- Switching modes
- Exiting PaperStream Capture or PaperStream Capture Pro

#### Solution

Perform the following:

- To save the displayed document Click the [Yes] button. The [Save as] Window (page 352) appears. Clicking the [OK] button saves the displayed document and then performs the selected operation.
- To discard the displayed document Click the [No] button. The displayed document is discarded and then the selected operation is performed.
- To edit the displayed document again Click the [Cancel] button. Clicking this returns to the [Simple Scan mode] window without performing the selected operation.

#### The separator string cannot exceed 128 characters.

## Cause

A character string over 128 bytes was entered for the separator string in the [Edit separator] window.

## Solution

Enter a character string within 128 bytes for the separator string and then try again.

 A mark was added during a scan due to the image check. The releasing process will not start, and the checking/editing window will be displayed to check the marked image.

#### Cause

Even though [Release After Scan] is selected for [Image Display Options] in the [Scan] Tab (page 175), the images are not released immediately and the checking/editing window is displayed because the following settings are in use.

- [Check the scanned data when an error or mark is detected] Check Box
- Image Check

## Solution

If a marked image is displayed, check the content, edit the image if necessary, and then release (output) it.

# Since some batches have not finished the release process, the counter value is not up to date. The counter value of the imprinter may not match the counter value in the filename. Do you want to continue?

#### Cause

An attempt was made to scan documents without releasing the batch for the previous scan by using a job that is set for the page counter values or sheet counter values to be printed with the imprinter.

## Solution

The imprinter can be used to print the page counter values or sheet counter values when documents are scanned. However, the page counter values or sheet counter values which are used for file names are updated after the batch job is released.

Therefore, if the order of the batch jobs that were created when documents were scanned is different from the order of the batch jobs that are released, the counter values that were printed on the documents with the imprinter may not match the counter values that are used for file names. Perform one of the following.

#### To scan documents

Click the [Yes] button. Scanning documents starts. Depending on the order of the batch jobs that are released, the counter values that were printed on the documents with the imprinter may not match the counter values that are used for file names.

- To not scan documents
- Click the [No] button.

Release all of the batch jobs that have not been released and then try again. The counter values that are printed on the documents with the imprinter will match the counter values that are used for file names.

# Files cannot be dragged and dropped into a job that was imported from ScandAll PRO. To drag and drop files, configure the scanner driver profile by editing the job.

#### Cause

An attempt was made to import files by dragging and dropping them onto the icon of the job that you imported from ScandAll PRO without making any changes after the import.

#### Solution

Since the scanner driver profile is not set in the job that you imported from ScandAll PRO only, importing files by dragging and dropping them is not possible.

To import files by dragging and dropping them, click [Edit] on the job that was imported in the [Configure Jobs] Window (page 168) to open it and then select a scanner driver profile to be used for [Scanner Driver Profile] in the [Scan] Tab (page 175).

## • Scanning cannot start because ABBYY Fine Reader for ScanSnap is not installed.

#### Cause

An attempt was made to scan documents with a job in which [Word file], [Excel file], or [PowerPoint file] is specified for the output file format. However, scanning failed because ABBYY FineReader for ScanSnap is not installed in the computer in use.

## Solution

Perform one of the following and try again.

- Installing ABBYY FineReader for ScanSnap
- Clicking [Edit] on the job to be edited in the [Configure Jobs] Window (page 168) to open the job and then changing the output file format specified in the [Destination] Tab (page 191) to an output file format other than [Word file], [Excel file], or [PowerPoint file]

 Scanning cannot start because a PaperStream IP driver that does not support the Automatic Profile Selection function is in use.

#### Cause

An attempt was made to scan documents with a job in which the settings for identifying a document are configured. However, scanning failed because the installed PaperStream IP driver does not support the Automatic Profile Selection function related to identifying a document.

## Solution

Install the latest version of PaperStream IP driver and then try again.

• This job was imported from ScandAll PRO. Scanning cannot start because the scan settings are not imported. Before performing a batch scan, configure the scan settings by editing the job.

#### Cause

An attempt was made to scan documents with a job that was imported without the scan settings from ScandAll PRO.

#### Solution

Click [Edit] on the job that was imported in the [Configure Jobs] Window (page 168) to open it, correct the settings in the [Scan] Tab (page 175), and then try again.

Scanning is canceled for the following reason. Documents have been inserted into the return path
opening and have been loaded in the ADF paper chute (feeder) at the same time. Remove either of
the documents.

#### Cause

Scanning failed because documents had been loaded in the ADF paper chute (feeder) and had been inserted into the return path opening at the same time.

Remove documents from the ADF paper chute (feeder) or the return path opening and scan the documents with either one of the paths.

## No scanner is found. {0}

## Cause

No connectable scanner is found for the following reasons.

- The scanner is not connected
- The scanner is not powered on
- Another application is using the scanner
- A license for the scanner is not activated
- The scanner does not support the scanner driver profile "Compatible with ScanSnap Manager for fi"

## Solution

Check the following and try again.

- The scanner is connected
- The scanner is powered on
- Another application is not using the scanner
- A license for the scanner is activated
- The scanner supports the scanner driver profile "Compatible with ScanSnap Manager for fi"
- The version of PaperStream IP (TWAIN) that is installed is a version that does not support the "Compatible with ScanSnap Manager for fi". [Compatible with ScanSnap Manager for fi] cannot be selected.

## Cause

The version of the PaperStream IP (TWAIN) driver that is installed does not support [Compatible with ScanSnap Manager for fi].

## Solution

Install the latest version of the PaperStream IP (TWAIN) driver and then try again.

• The specified job cannot be used because of the following: - The job is hidden- The job is set to be hidden from the current user Correct the job settings. Or, enable [Display sample jobs] in the [General] tab in the administrator tool.

## Cause

Scanning failed because the specified job was not displayed in the job list.

Click [Edit] on the job to be edited in the [Configure Jobs] Window (page 168) to open it, check the setting for [Show] in the [Job Information] Tab (page 170), change the setting so that the job is displayed in the job list, and then try again.

If the job that is not displayed is a sample job, select the [Display sample jobs] check box in the [General] Tab (page 271) in the [PaperStream Capture Administrator Tool] Window/[PaperStream Capture Pro Administrator Tool] Window (page 270).

Adding files will be canceled. Do you want to discard the added images?

#### Cause

The [Cancel Batch] button was clicked or the [Esc] key on the keyboard was pressed while files are being added.

#### Solution

Perform the following:

- To cancel adding files with the scanned image discarded Click the [Yes] button.
- To cancel adding files without the scanned images discarded Click the [No] button.

# Messages Related to Advanced Settings and Preferences

The causes and the solutions for errors related to jobs or the detailed settings in the administrator tool for PaperStream Capture or PaperStream Capture Pro.

| Code     | Message                                                                        |
|----------|--------------------------------------------------------------------------------|
| SX04001E | No host name is specified. (page 410)                                          |
| SX04002E | Specify a correct port number. (1 to 65535) (page 410)                         |
| SX04004E | No user name is specified. (page 411)                                          |
| SX04005E | No mail address is specified. (page 411)                                       |
| SX04007E | Specify a proper timeout time for a session. (1 to 300) (page 411)             |
| SX04008E | Specify a proper timeout time for data transfer. (1 to 300) (page 411)         |
| SX04009E | The linked FTP is not configured as the file destination. (page 412)           |
| SX04011E | No URL is configured for the file destination in SharePoint Server. (page 412) |
| SX04012E | No user name for SharePoint Server is specified. (page 412)                    |
| SX04013E | No password for SharePoint Server is specified. (page 412)                     |
| SX04014E | No library name for SharePoint Server is specified. (page 413)                 |

| Code     | Message                                                                                                    |
|----------|----------------------------------------------------------------------------------------------------|
| SX04016E | Failed to connect to SharePoint Server. (page 413)                                                                                                    |
| SX04022E | No job name is entered. (page 413)                                                                                                    |
| SX04023E | Select a scanner. (page 413)                                                                                                    |
| SX04024  | No barcode area has been specified. Specify the barcode area. {0} (page 413)                                                                                                    |
| SX04024  | No detection area is specified for Zonal OCR. Specify an area on which Zonal OCR is to be performed. {0} (page 414)                                                                                 |
| SX04026Q | Do you want to delete the selected job? The job batch data will also be deleted. (page 414)                                                                                                    |
| SX04027E | The image cannot be loaded because the resolution of the image to be imported is unknown. The resolution of the image to be imported must be set. Set a resolution of 200 dpi or higher. (page 414) |
| SX04028E | {0} This file name is reserved for use by Windows. Choose another name and try again. (page 414)                                                                                                    |
| SX04029E | The following item is not entered: {0} (page 415)                                                                                                    |
| SX04030E | Unicode or special characters are not supported. {0} (page 415)                                                                                                    |
| SX04034E | Specify the application to start. (page 415)                                                                                                    |
| SX04036Q | The current image will be replaced and the selection area will be cleared. Do you want to continue? (page 415)                                                                                      |
| SX04039E | The number of digits of the value specified for Start with has exceeded that specified for Minimum number of digits. (page 416)                                                                     |
| SX04042E | The specified Name Rule may create a file with no name. Change the File<br>Name Option to include a value such as Page Counter or Document<br>Counter. (page 416)                                   |
| SX04044E | No password can be specified for PDF/A files. (page 416)                                                                                                    |
| SX04045E | Enter a password. (page 417)                                                                                                    |
| SX04046E | The confirmation password is incorrect. Enter it correctly. (page 417)                                                                                                    |
| SX04047Q | No job will be created. Do you want to continue anyway? (page 417)                                                                                                    |
| SX04048Q | Edits to the job will be aborted. Do you want to continue anyway? (page 417)                                                                                                    |
| SX04049E | Configure a profile for the PaperStream IP driver. (page 418)                                                                                                    |
| SX04051E | The same file name is specified as the destination for multiple outputs. (page 418)                                                                                                    |
| SX04053E | The selected job does not work. It does not include a profile for the PaperStream IP driver. Modify the job to include a driver profile. (page 418)                                                 |

| Code     | Message                                                                                                    |
|----------|----------------------------------------------------------------------------------------------------|
| SX04054W | Since the information related on the image mode in the PaperStream IP profile has been changed, the output file format has reset. Set the output file and compression format again. (page 419)                                                                                                    |
| SX04055E | If you select [PDF] or [PDF/A] for each multi-image output or for each image mode output, specify the same file format. (page 419)                                                                                                    |
| SX04056E | The application specified in [Other App.] in the Destination tab could not be found. {0} (page 419)                                                                                                    |
| SX04057E | {0} Use only available characters. Available characters: ASCII code (page 419)                                                                                                    |
| SX04059Q | If you have configured any zones, those will also be deleted. Do you want to continue? (page 420)                                                                                                    |
| SX04060Q | The current image (including the specified area) will be deleted. Do you want to continue? (page 420)                                                                                                    |
| SX04061E | The image cannot be displayed due to insufficient memory. (page 420)                                                                                                    |
| SX04066E | Folder name already exists. (page 420)                                                                                                    |
| SX04071E | Cannot delete job because it is currently in use. (page 421)                                                                                                    |
| SX04072Q | The same icon file already exists. Do you want to overwrite the icon file? (page 421)                                                                                                    |
| SX04073Q | Do you want to delete the selected icon? (page 421)                                                                                                    |
| SX04074E | Failed to add icon. {0} (page 422)                                                                                                    |
| SX04075E | Failed to delete icon. (page 422)                                                                                                    |
| SX04076E | The same field name is used for another field. (page 422)                                                                                                    |
| SX04077Q | • For the easy setup<br>The selected field is being used by other PaperStream Capture features<br>(folder name/file name). If you delete the field, the field will also be deleted<br>from all the features in which it is being used. Do you want to delete the<br>selected field? (page 422)                                                                                    |
|          | • For the advanced setup<br>The selected field is in use by other PaperStream Capture features (Folder<br>Name Option/File Name Option, Detect Doc Separator, Detect Batch<br>Separator, keywords in a PDF file). If you delete the field, the field will also<br>be deleted from all features in which it is being used. Do you want to delete<br>the selected field? (page 423) |
| SX04078E | Cannot edit job because it is in use. (page 423)                                                                                                    |

| Code     | Message                                                                                                    |
|----------|----------------------------------------------------------------------------------------------------|
| SX04079Q | Do you want to sync the field list from SharePoint Server? This will delete all fields which do not exist in SharePoint including the related destination and separation settings. (page 424)                                                    |
| SX04080E | Failed to connect to FTP server. (page 424)                                                                                                    |
| SX04081E | There is no job. (page 424)                                                                                                    |
| SX04082E | PaperStream IP (TWAIN) on your computer does not support this function.<br>Click [Scanner Driver Profile] - [Advanced settings] to show the dialog box of<br>the PaperStream IP (TWAIN), and then save the Scanner Driver Profile.<br>(page 424) |
| SX04083E | PaperStream IP (TWAIN) on your computer does not support this function.<br>Click [Scanner Driver Profile] - [Advanced settings] to show the dialog box of<br>the PaperStream IP (TWAIN), and then save the Scanner Driver Profile.<br>(page 425) |
| SX04084E | The maximum number of driver profiles is 999. (page 425)                                                                                                    |
| SX04086E | Database information is not set. (page 425)                                                                                                    |
| SX04087E | The table field is not set. (page 425)                                                                                                    |
| SX04088E | Cannot connect to the ODBC database for the following reasons: {0} (page 426)                                                                                                    |
| SX04089E | The database lookup attribute field's information is not set. {0} (page 426)                                                                                                    |
| SX04090E | Cannot add job because the number of jobs exceeds the limit of {0}. (page 426)                                                                                                    |
| SX04091E | Min exceeds Max in Length or Numerical Value limit specification. {0} (page 427)                                                                                                    |
| SX04092E | The field name is not set. (page 427)                                                                                                    |
| SX04093Q | This field is used in separation. If you change the field type, the definition used in separation will be deleted. Do you want to change the field type? (page 427)                                                                              |
| SX04094E | Choice list field is not setup correctly. {0} (page 427)                                                                                                    |
| SX04095E | Cannot change settings when a batch is in use. (page 428)                                                                                                    |
| SX04096E | Cannot clone or edit a job when it is being edited by another user. (page 428)                                                                                                    |
| SX04097Q | The scanner driver profile will be modified with updated source parameters.<br>Do you want to continue? (page 428)                                                                                                    |
| SX04099E | Folder path must start with a drive letter or UNC path prefix. (page 428)                                                                                                    |
| SX04100E | Cannot add icon because it already exists. (page 429)                                                                                                    |

| Code     | Message                                                                                                    |
|----------|----------------------------------------------------------------------------------------------------|
| SX04101E | Host name is not correct. (page 429)                                                                                                    |
| SX04102E | No barcode area has been specified for Separation. (page 429)                                                                                                    |
| SX04102E | No zonal OCR area has been specified for Separation. (page 430)                                                                                                    |
| SX04103E | Numeric value is incorrect. {0} (page 430)                                                                                                    |
| SX04104E | Start position is larger than end position in split field. {0} (page 430)                                                                                                    |
| SX04105W | Field validation will be skipped as indexing is skipped. (page 430)                                                                                                    |
| SX04106E | No scanner driver profile is specified. (page 431)                                                                                                    |
| SX04107E | The specified Name Rule may create an index file with no name. Change the File Name Option to include a value such as Document Counter or Batch Name. (page 431)                                                                                                    |
| SX04108E | The specified library for SharePoint does not exist. Specify the library again. (page 431)                                                                                                    |
| SX04109E | Cannot put delimiter characters at the end of the folder path for File Name<br>Option. Insert a delimiter character between the folder name and the index<br>file name. (page 432)                                                                                                    |
| SX04111E | A file with the same name exists in the output destination. Change the name of the output destination or the name of the output file and then try again. (page 432)                                                                                                    |
| SX04114E | Prohibited characters are used. {0} Prohibited Characters: \/:?*"<>  (page 432)                                                                                                    |
| SX04115E | Prohibited characters are used. {0} Prohibited Characters: /:?*"<>  (page 432)                                                                                                    |
| SX04116W | Both [Make only the first page searchable] for PDF Options of another<br>stream and [Divide a multipage file by a specified size] for File Options of the<br>stream being configured are set to on. When a file is output in PDF or<br>PDF/A, priority is given to the setting for [Make only the first page<br>searchable], and the setting for [Divide a multi-page file by a specified size] is<br>ignored. (page 433) |
|          | Both [Make only the first page searchable] for PDF Options and [Divide a multi-page file by a specified size] for File Options are set to on. When a file is output in PDF or PDF/A, priority is given to the setting for [Make only the first page searchable], and the setting for [Divide a multi-page file by a specified size] is ignored. (page 433)                                                                |
| SX04117Q | This job was imported from ScandAll PRO. To inherit the driver settings of<br>ScandAll PRO, save the driver profile as a new profile. Do you want to save<br>the driver profile as a new profile? If you select [Yes], the driver profile is<br>saved as a new profile and the driver settings of ScandAll PRO can continue                                                                                               |

| Code     | Message                                                                                                    |
|----------|----------------------------------------------------------------------------------------------------|
|          | to be used. If you select [No], the driver settings of ScandAll PRO are not inherited and the current settings of the driver profile are applied. (page 433)                                                                                                    |
| SX04119E | When the multi-image output is selected or when files are output for each image mode, a Word, Excel, or PowerPoint format and a PDF or PDF/A format cannot be specified for the file format at the same time. (page 434)                                                |
| SX04120E | Search results cannot be displayed because the number of search results exceeds 100. Change the search keyword. (page 434)                                                                                                    |
| SX04122E | The settings related to the Automatic Profile Selection function cannot be saved because a PaperStream IP driver that does not support the Automatic Profile Selection function is in use. (page 435)                                                                   |
| SX04123E | No results exist for the search. Change the search keyword. (page 435)                                                                                                    |
| SX04124E | Registered specific document information does not exist. Click [Advanced settings] for [Scanner Driver Profile] in the [Scan] tab to display the PaperStream IP (TWAIN) setup dialog box, and then register specific document information in the dialog box. (page 435) |
| SX04126E | No registered specific document information is selected in the separator settings. (page 435)                                                                                                    |
| SX04127E | The field name exceeds the allowed length of 255 characters. Note: for cloned fields, "copy" is added to the field name and included in the number of characters. (page 436)                                                                                            |
| SX04128E | The selected scanner does not support the "Compatible with ScanSnap<br>Manager for fi". In addition, the scanner cannot be changed because all of<br>the batches for the "Compatible with ScanSnap Manager for fi" have not<br>been completed yet. (page 436)           |
| SX04129W | The driver profile will be changed because the selected scanner does not support the "Compatible with ScanSnap Manager for fi". (page 436)                                                                                                    |
| SX04130W | Since the information related to the image type has been changed, the output file format has been reset. The output file format may have been changed. (page 436)                                                                                                    |
| SX04131E | If you select the [Specify a name for the file when it is output] check box,<br>disable [Release After Scan] for [Image Display Options] in the [Scan] tab.<br>(page 437)                                                                                               |
| SX04132E | Correct the following character string so that it is within 128 bytes. {0} (page 437)                                                                                                    |
| SX04133E | Enter keywords. (page 437)                                                                                                    |
| SX04134E | This operation cannot be performed because the selected driver profile has been deleted. Check the list of driver profiles. (page 438)                                                                                                    |

| Code     | Message                                                                                                    |
|----------|----------------------------------------------------------------------------------------------------|
| SX04135E | The job cannot be saved. The number of fields (Zonal OCR, Passport, ID card (TD1), and ID card (TD2)) plus the Zonal OCR separator (if set) in the job exceeds the limit of {0}. (page 438)                                |
| SX04137Q | The account currently used for signing in has no access privileges to the specified site. Account: < <i>AccountName</i> > Do you want to sign out of this account in order to change to the privileged account? (page 438) |
| SX04138Q | After changing the separator [Type], you will need to reconfigure the settings<br>in the [Condition] tab. Do you want to continue? (page 439)                                                                              |
| SX04139Q | The changes made after the test scan will not be saved. Do you want to continue? (page 439)                                                                                                    |
| SX04140W | The [Blank Page Deletion] function in the [Scan] tab will be disabled. (page 439)                                                                                                    |
| SX04141Q | No field will be added. Do you want to continue? (page 440)                                                                                                    |
| SX04142Q | The changes will not be saved. Do you want to continue? (page 440)                                                                                                    |
| SX04143E | The number of fields in the field list will exceed {0}. Up to {1} field(s) can be added to the field list. Reduce the number of fields to select. (page 440)                                                               |
| SX04145E | Configure a work folder. (page 441)                                                                                                    |
| SX04152Q | The changes to the settings will not be saved. (page 441)                                                                                                    |
| SX04153E | The configuration of settings in the [Condition] tab is not complete. Check the [Condition] tab. (page 441)                                                                                                    |
| SX04154E | No field is specified. Add a field to the field list. (page 441)                                                                                                    |
| SX04155W | [Save images without showing a preview] is disabled in [Image Display<br>Options] in the [Scan] tab because [Optional character string] was specified.<br>(page 442)                                                       |

## • No host name is specified.

## Cause

The host name or the IP address for the FTP server is not specified.

# Solution

Enter a host name or IP address for the FTP server in [Host] in the [FTP Options] window. The window is displayed by clicking [Edit] on a related job in the [Configure Jobs] window to open the job and then clicking [Settings] in the [Destination] tab.

# • Specify a correct port number. (1 to 65535)

## Cause

The specified port number for the FTP server is out of the range.

Enter a number in the range of 1 to 65535 in [Port] in the [FTP Options] window. The window is displayed by clicking [Edit] on a related job in the [Configure Jobs] window to open the job and then clicking [Settings] in the [Destination] tab.

## • No user name is specified.

#### Cause

The user name that is used to log in to the FTP server is not specified.

#### Solution

Enter a user name in [User Name] in the [FTP Options] window.

The window is displayed by clicking [Edit] on a related job in the [Configure Jobs] window to open the job and then clicking [Settings] in the [Destination] tab.

#### No mail address is specified.

## Cause

The e-mail address that is used to log in to the anonymous FTP server is not specified.

## Solution

Enter an e-mail address in [E-Mail Address] in the [FTP Options] window. The window is displayed by clicking [Edit] on a related job in the [Configure Jobs] window to open the job and then clicking [Settings] in the [Destination] tab.

#### • Specify a proper timeout time for a session. (1 to 300)

#### Cause

The number specified for the timeout time for a session is out of the range.

## Solution

Enter a number in the range of 1 to 300 in [Connecting] in the [FTP Options] window. The window is displayed by clicking [Edit] on a related job in the [Configure Jobs] window to open the job and then clicking [Settings] in the [Destination] tab.

## Specify a proper timeout time for data transfer. (1 to 300)

#### Cause

The number specified for the timeout time for data transfer is out of the range.

## Solution

Enter a number in the range of 1 to 300 in [Data Transfer] in the [FTP Options] window. The window is displayed by clicking [Edit] on a related job in the [Configure Jobs] window to open the job and then clicking [Settings] in the [Destination] tab.

## • The linked FTP is not configured as the file destination.

## Cause

Although [FTP] is specified for the saving destination in the job, the FTP settings are not configured.

## Solution

Configure the FTP settings in the [FTP Options] window. The window is displayed by clicking [Edit] on a related job in the [Configure Jobs] window to open the job and then clicking [Settings] in the [Destination] tab.

## • No URL is configured for the file destination in SharePoint Server.

## Cause

The URL of the SharePoint site is not specified.

## Solution

Enter the URL of the SharePoint site that you want to connect to in [Site URL] in the [SharePoint Options] window or the [SharePoint Online Options] window.

The window is displayed by clicking [Edit] on a related job in the [Configure Jobs] window to open the job and then clicking [Settings] in the [Destination] tab.

## • No user name for SharePoint Server is specified.

## Cause

The user name that is used to sign in to SharePoint is not specified.

## Solution

Enter the user name that is used to sign in to SharePoint in [User Name] in the [SharePoint Options] window or the [SharePoint Online Options] window.

The window is displayed by clicking [Edit] on a related job in the [Configure Jobs] window to open the job and then clicking [Settings] in the [Destination] tab.

## • No password for SharePoint Server is specified.

## Cause

The password that is used to sign in to SharePoint is not specified.

## Solution

Enter the password that is used to sign in to SharePoint in [Password] in the [SharePoint Options] window or the [SharePoint Online Options] window.

The window is displayed by clicking [Edit] on a related job in the [Configure Jobs] window to open the job and then clicking [Settings] in the [Destination] tab.

## • No library name for SharePoint Server is specified.

## Cause

No SharePoint library is selected.

#### Solution

Click the [Connect] button in the [SharePoint Options] window or the [SharePoint Online Options] window, sign in to SharePoint, and then select a SharePoint library from the [Library] drop-down list. The window is displayed by clicking [Edit] on a related job in the [Configure Jobs] window to open the job and then clicking [Settings] in the [Destination] tab.

# • Failed to connect to SharePoint Server.

## Cause

It was not possible to connect to the specified site URL.

## Solution

Make sure that a correct URL is entered in [Site URL] in the [SharePoint Options] window or the [SharePoint Online Options] window.

The window is displayed by clicking [Edit] on a related job in the [Configure Jobs] window to open the job and then clicking [Settings] in the [Destination] tab.

## • No job name is entered.

#### Cause

No job name is entered.

## Solution

Enter a job name in [Job Name] in the [Job Information] tab

#### Select a scanner.

#### Cause

No scanner is selected.

#### Solution

Select a scanner for [Scanner] in the [Scan] tab.

## No barcode area has been specified. Specify the barcode area. {0}

#### Cause

No barcode area is specified. The name of a relevant field for the extracted data is displayed in {0}.

Select the relevant field in [Field List] in the [Data Extraction] tab, click the [Define Area >>] button in [Field Attributes], and then set a recognition area for a barcode in the window that appears.

# No detection area is specified for Zonal OCR. Specify an area on which Zonal OCR is to be performed. {0}

#### Cause

No zone is specified for Zonal OCR. The name of a relevant field for the extracted data is displayed in {0}.

#### Solution

Select the relevant field in [Field List] in the [Data Extraction] tab, click the [Define Area >>] button in [Field Attributes], and then set a recognition area for Zonal OCR in the window that appears.

Do you want to delete the selected job? The job batch data will also be deleted.

## Cause

An attempt was made to delete the selected job.

## Solution

Perform the following:

- When deleting the job
   Click the [Yes] button. Related batches are deleted together with the job.
- When not deleting the job Click the [Cancel] button.

The image cannot be loaded because the resolution of the image to be imported is unknown. The resolution of the image to be imported must be set. Set a resolution of 200 dpi or higher.

#### Cause

Less than 200 dpi is set for the resolution in the driver profile.

#### Solution

In the [Scan] tab, perform one of the following and try again.

- Selecting 200 dpi or more for [Resolution]
- Clicking the [Advanced settings] button and then selecting 200 dpi or more for the resolution in the PaperStream IP driver window that appears

• {0} This file name is reserved for use by Windows. Choose another name and try again.

#### Cause

Windows reserved words are used for a folder name, file name, or index file name. The item in which Windows reserved words are used is displayed in the format of "Destination/File Name" in {0}, informing of the information related to the item.

Delete Windows reserved words (CON, PRN, AUX, NUL, COM1, COM2, COM3, COM4, COM5, COM6, COM7, COM8, COM9, LPT1, LPT2, LPT3, LPT4, LPT5, LPT6, LPT7, LPT8, LPT9, NUL) in a folder name, file name, or index file name, and try again.

Unicode or special characters are not supported. {0}

#### Cause

The specified item contains environment-dependent (Unicode) characters. The name of the item that contains environment-dependent (Unicode) characters is displayed in {0}.

#### Solution

Make sure that the item displayed in {0} does not contain any environment-dependent (Unicode) characters and then try again.

#### The following item is not entered: {0}

#### Cause

An item that needs to be set is not entered.

The item that has no value entered in it is displayed in the format of a tab name and item name as "Destination / File Name" in {0}.

#### Solution

Set the necessary item and try again.

## Specify the application to start.

#### Cause

[Other App.] has been selected for [Destination] in a job and the application selected to be launched was not specified.

#### Solution

In the [Other Application Options] window, specify an application to start in [Application Path]. The window is displayed by clicking [Edit] on a related job in the [Configure Jobs] window to open the job and then clicking [Settings] in the [Destination] tab.

# The current image will be replaced and the selection area will be cleared. Do you want to continue?

### Cause

An attempt was made to perform "Scan to Replace" after an area was set for a sample scanned image in a window for setting recognition areas.

#### Solution

Perform the following, and try again.

• When replacing a sample image

Click the [Yes] button. The sample image is replaced and the set area is discarded.

• When not replacing a sample image Click the [No] button.

 The number of digits of the value specified for Start with has exceeded that specified for Minimum number of digits.

## Cause

The number of digits larger than the value that is specified for [Minimum digits] is specified for [Start with].

#### Solution

Perform one of the following and try again.

- Changing the number of digits for [Start with] to the value equal to or less than the value specified for [Minimum digits]
- Changing the number of digits for [Minimum digits] to the value equal to or larger than the value specified for [Start with]
- The specified Name Rule may create a file with no name. Change the File Name Option to include a value such as Page Counter or Document Counter.

## Cause

The specified name for a file may be changed to a name with null characters when the file is output.

#### Solution

When a field from [Extracted Data] only is specified for a file name in [File] in the [Destination] tab, the file name may be changed to a name with null characters if the attribute specified for the field in [Extracted Data] is not [Required]. Consider changing the settings by changing the attribute for the field to [Required] or changing the File Name Option to include a value for a counter such as the Page Counter or the Document Counter so that the file names will not be changed to names with null characters and files of the same names will not be specified.

#### No password can be specified for PDF/A files.

## Cause

An attempt was made to set a password for a file in a PDF/A or SinglePage PDF/A format.

#### Solution

When PDF/A File or SinglePage PDF/A File is specified for the output file format, a password cannot be set. Therefore, the [Add password when creating PDF file] check box cannot be selected in the [Options] window.

If you want to set a password to open a PDF file, specify PDF File or SinglePage PDF File for the output file format.

#### • Enter a password.

#### Cause

No fixed password is specified.

#### Solution

When the [Use a fixed password] check box is selected in order to specify a fixed password to open a PDF file, enter the password in [Password] and [Confirm].

#### The confirmation password is incorrect. Enter it correctly.

#### Cause

The value that was entered in [Password] did not match the value that was entered in [Confirm].

### Solution

Enter the correct value in [Password] and [Confirm] and try again.

## No job will be created. Do you want to continue anyway?

## Cause

In the procedure for newly creating a job or cloning a job, the [Close] button was clicked without the settings being saved.

#### Solution

Perform the following:

- When creating a job with the configured settings
   Click the [Save] button. A job is created and displayed in the job list.
- When not creating the job Click the [Yes] button. The settings are discarded and the window closes.
- When continuing to create the job Click the [No] button. The window that is displayed returns to the settings window with the settings kept.

#### • Edits to the job will be aborted. Do you want to continue anyway?

## Cause

In the procedure for editing a job, the [Close] button was clicked without the settings being saved after the settings were changed.

#### Solution

Perform the following:

- When updating the job with the configured settings
   Click the [Save] button. A job is updated and displayed in the job list.
- When not updating the job

Click the [Yes] button. The settings are discarded and the window closes.

 When continuing to edit the job Click the [No] button. The window that is displayed returns to the settings window with the settings kept.

• Configure a profile for the PaperStream IP driver.

#### Cause

When a PaperStream IP (ISIS) driver is used and no driver profile is selected in the [Scan] tab, either the [Destination] tab was selected or the [Save] button was clicked.

#### Solution

Select a profile other than [000 : Current Setting] for [Scanner Driver Profile] in the [Scan] tab and try again.

The same file name is specified as the destination for multiple outputs.

#### Cause

The setting is configured so that the same file name is specified for the multiple image files to be output when one of the following file is output.

- A file in a multi-image format
- A file that is output with the [Output files for each image mode] check box selected in the [Destination] tab

#### Solution

Check the following settings in the [Destination] tab and change them if necessary so that the names of the 1st, 2nd, and 3rd files to be output, or the names of a file in black & white, a file in grayscale, and a file in color do not become the same, and then try again.

- File Format
- Folder
- File Name

Set the file format so that a PDF format and a PDF/A format are not mixed.

# The selected job does not work. It does not include a profile for the PaperStream IP driver. Modify the job to include a driver profile.

## Cause

When a PaperStream IP (ISIS) driver is used and no driver profile is selected in the [Scan] tab, the [Define Area >>] button in the [Data Extraction] tab or the [Separation] tab was clicked and documents were scanned in the displayed window for setting recognition areas.

#### Solution

Select a profile for [Scanner Driver Profile] in the [Scan] tab and try again.

• Since the information related on the image mode in the PaperStream IP profile has been changed, the output file format has reset. Set the output file and compression format again.

## Cause

The output file format has been reset to the default format because the image mode for the driver profile was changed while the job was being edited.

#### Solution

Make sure that there is no problem with the following settings and then try again.

- Output File Format
- Compression Format
- File Options

Set the file format so that a PDF format and a PDF/A format are not mixed.

 If you select [PDF] or [PDF/A] for each multi-image output or for each image mode output, specify the same file format.

## Cause

The file format (PDF format or PDF/A format) that was specified for multiple image files to be output was not the same.

#### Solution

Specify the same file format (either PDF format or PDF/A format) for the 1st, 2nd, and 3rd files to be output, or the files in black & white, grayscale, and color.

The application specified in [Other App.] in the Destination tab could not be found. {0}

### Cause

The application to be launched was not found. The path for the specified application is displayed in {0}.

## Solution

In the [Other Application Options] window, specify a correct path for the application in [Application Path].

The window is displayed by clicking [Edit] on a related job in the [Configure Jobs] window to open the job and then clicking [Settings] in the [Destination] tab.

#### • {0} Use only available characters. Available characters: ASCII code

## Cause

Characters that cannot be used were entered.

# Solution

Use available characters (ASCII code) and try again.

## If you have configured any zones, those will also be deleted. Do you want to continue?

#### Cause

An attempt was made to rotate a sample scanned image after an area was set for the image in a window for setting recognition areas.

## Solution

Perform the following, and try again.

- When rotating a sample image Click the [Yes] button. The sample image is rotated and the set area is discarded.
- When not rotating a sample image Click the [No] button.

The current image (including the specified area) will be deleted. Do you want to continue?

#### Cause

An attempt was made to delete a sample scanned image after an area was set for the image in a window for setting recognition areas.

## Solution

Perform the following, and try again.

- When deleting a sample image Click the [Yes] button. The sample image is rotated and the set area is discarded.
- When not deleting a sample image Click the [No] button.

• The image cannot be displayed due to insufficient memory.

## Cause

After documents were scanned, sample images could not be displayed due to insufficient memory.

### Solution

Exit other applications and then try again.

#### Folder name already exists.

#### Cause

The batch folder name that already exists was specified in the [Batch folder name settings] window.

#### Solution

Specify a batch folder name that does not exist. If you do not use a batch folder, clear the [Use a batch folder] check box in [File Properties] in the [Destination] tab for the job. • Cannot delete job because it is currently in use.

#### Cause

The selected job could not be deleted for the following reasons.

- The job is being edited from another device in a multi-station operation
- The job is being used to scan documents from another device in a multi-station operation
- A batch job for the job is being edited from another device in a multi-station operation
- A batch for the job is being suspended from another device in a multi-station operation

#### Solution

Check the following and try again.

- The job is not being edited on another device
- The job is not being used to scan documents from another device
- A batch job for the job is not being edited from another device
- A batch for the job is not being suspended from another device

The same icon file already exists. Do you want to overwrite the icon file?

#### Cause

An attempt was made to add an icon with the same name as an existing file name.

## Solution

Perform the following:

- When overwriting a file Click the [Yes] button. An existing file is overwritten.
- When not overwriting a file Click the [No] button.
   Change the name for the file so that it does not match an existing name and then try adding an icon again.

#### Do you want to delete the selected icon?

## Cause

An attempt was made to delete the selected icon.

#### Solution

Perform the following:

- When deleting it Click the [Yes] button. An existing file is overwritten.
- When not deleting it Click the [No] button.

## • Failed to add icon. {0}

#### Cause

The following error details are displayed for {0}.

- The selected icon file is not an image file.
- The size of the selected icon file exceeds 500KB.
- You do not have permission to access the selected icon file.
- Memory or free disk space is insufficient.

#### Solution

Check the following and try again.

- The file format of the icon is a png format
- The file size of the icon is 500 KB or less
- You have permission to access the file for the icon
- There is enough memory
- There is enough free space in the disk

#### • Failed to delete icon.

#### Cause

The specified icon could not be deleted because you do not have permission to access the file for the icon.

#### Solution

Make sure that there is no problem with the permission to access the file for the icon and then try again.

The file for the icon is located in the following place.

%ALLUSERSPROFILE%\PaperStreamCapture\assets\icons

## • The same field name is used for another field.

## Cause

The entered name is used for another field.

## Solution

Change the name for the field so that it does not match an existing name and then try again.

# The selected field is being used by other PaperStream Capture features (folder name/file name). If you delete the field, the field will also be deleted from all the features in which it is being used. Do you want to delete the selected field?

## Cause

This message is displayed when you delete a field used in [Folder] or [File] in the [Destination] tab.

Perform the following:

- When deleting the field
- Click the [Yes] button. The definition is removed from [Folder Name Option] or [File Name Option] along with the field.
- When not deleting the field Click the [No] button.
- The selected field is in use by other PaperStream Capture features (Folder Name Option/File Name Option, Detect Doc Separator, Detect Batch Separator, keywords in a PDF file). If you delete the field, the field will also be deleted from all features in which it is being used. Do you want to delete the selected field?

## Cause

An attempt was made to delete a field defined in the following way.

- The field is specified for the File Name Option that is applied to a file name
- The field is used for a document separator
- The field is used for a batch separator
- The field is specified for the PDF keyword settings.

## Solution

Perform the following:

- When deleting the field
   Click the [Yes] button. The field is deleted together with the definition in which the field is used.
- When not deleting the field Click the [No] button.

## • Cannot edit job because it is in use.

## Cause

The selected job cannot be edited for the following reasons.

- The job is being edited from another device in a multi-station operation
- A batch job for the job is being released from another device in a multi-station operation

## Solution

Check the following and try again.

- The job is not being edited on another device
- A batch job for the job is not being released from another device

 Do you want to sync the field list from SharePoint Server? This will delete all fields which do not exist in SharePoint including the related destination and separation settings.

## Cause

An attempt was made to sync [Field List] in the [Data Extraction] tab with the extracted data for the SharePoint server or the SharePoint Online server.

## Solution

Perform the following:

- When syncing them Click the [Yes] button. The same fields as extracted data for the SharePoint server are automatically added to [Field List] in the [Data Extraction] tab. The fields that are not included for the SharePoint server are deleted.
  - When not syncing them Click the [No] button. [Field List] in the [Data Extraction] tab is not changed.

## • Failed to connect to FTP server.

## Cause

Connection cannot be established with the specified host name or IP address.

## Solution

Make sure that the correct host name or IP address is entered in [Host] in the [FTP Options] window.

The window is displayed by clicking [Edit] on a related job in the [Configure Jobs] window to open the job and then clicking [Settings] in the [Destination] tab.

## There is no job.

## Cause

The selected job cannot be used because it was deleted by another device.

## Solution

Update the job list by performing an operation such as displaying another window and then returning to the original window.

 PaperStream IP (TWAIN) on your computer does not support this function. Click [Scanner Driver Profile] - [Advanced settings] to show the dialog box of the PaperStream IP (TWAIN), and then save the Scanner Driver Profile.

## Cause

The function is not supported by the PaperStream IP (TWAIN) driver that is installed.

#### Solution

Install the latest version of the PaperStream IP (TWAIN) driver and then try again.

If you cannot update the PaperStream IP (TWAIN) driver, save the profile as a new profile in the profile settings window for the PaperStream IP (TWAIN) driver.

To display the driver profile settings window for the PaperStream IP (TWAIN) driver, click the [Advanced settings] button in [Scan Settings] in the [Scan] tab.

 PaperStream IP (TWAIN) on your computer does not support this function. Click [Scanner Driver Profile] - [Advanced settings] to show the dialog box of the PaperStream IP (TWAIN), and then save the Scanner Driver Profile.

## Cause

The function is not supported by the PaperStream IP (TWAIN) driver that is installed.

## Solution

Install the latest version of the PaperStream IP (TWAIN) driver and then try again. If you cannot update the PaperStream IP (TWAIN) driver, overwrite the profile in the profile settings window for the PaperStream IP (TWAIN) driver.

To display the driver profile settings window for the PaperStream IP (TWAIN) driver, click the [Advanced settings] button in [Scan Settings] in the [Scan] tab.

#### The maximum number of driver profiles is 999.

#### Cause

A new driver profile cannot be created because the number of defined driver profiles has reached the maximum number of 999.

## Solution

Display the driver profile settings window for the PaperStream IP (TWAIN) driver, delete unnecessary driver profiles, and then try again.

To display the driver profile settings window for the PaperStream IP (TWAIN) driver, click the [Advanced settings] button in [Scan Settings] in the [Scan] tab.

## • Database information is not set.

#### Cause

No information for the database that is used in [Definition for Choice list] is set.

### Solution

Click the [Setup] button in the [Definition for Choice list] window, set a database that is used in the [ODBC Data Source] window that appears, and then try again.

## • The table field is not set.

## Cause

[Choice List Field] in [Choice List Information] is not set.

Select a field that is used for [Choice List Field] in [Choice List Information] in the [ODBC Data Source] window.

Cannot connect to the ODBC database for the following reasons: {0}

## Cause

Failed to connect to the database. The reason why establishing a connection failed is displayed in {0}.

## Solution

Check the reason why establishing a connection failed, solve the problem, and then try again.

## The database lookup attribute field's information is not set. {0}

## Cause

Although [Database Lookup] is selected for [Attribute] in [Field Attributes] in the [Data Extraction] tab, the information on the database is not set.

The name of a relevant field is displayed in {0}.

## Solution

Click for [Database Lookup] for [Attribute] in [Field Attributes] in the [Data Extraction] tab, set a database that is used in the [ODBC Data Source] window that appears, and then try again.

## • Cannot add job because the number of jobs exceeds the limit of {0}.

## Cause

A job cannot be added because the number of defined jobs has reached the maximum number. The maximum number of jobs is displayed in {0}.

## Solution

Perform one of the following and try again.

- For PaperStream Capture Changing the maximum number of jobs for [Maximum number of jobs] in [Display] in the [General] tab in the [PaperStream Capture Administrator Tool] window
- For PaperStream Capture Pro Changing the maximum number of jobs for [Maximum number of jobs] in [Display] in the [General]
- tab in the [PaperStream Capture Pro Administrator Tool] window
- Removing unwanted jobs from the job list on the [Configure Jobs] window

## Min exceeds Max in Length or Numerical Value limit specification. {0}

## Cause

When [Length] or [Numeric Value] is selected in [Field Rules] in the [Data Extraction] tab, the number specified for [Min] is larger than the number specified for [Max]. The name of a relevant field is displayed in {0}.

## Solution

Change the number specified for [Min] so that it is not larger than the number specified for [Max] when [Length] or [Numeric Value] is selected in [Field Rules] in the [Data Extraction] tab, and try again.

## • The field name is not set.

## Cause

No name is specified for a field for extracted data.

## Solution

Display the [Data Extraction] tab, select the field from the field list, and then enter the name of the field in [Name] in [Field Attributes].

# • This field is used in separation. If you change the field type, the definition used in separation will be deleted. Do you want to change the field type?

## Cause

An attempt was made to change the type of the field that is defined for a document separator or batch separator.

## Solution

Perform the following:

- When changing the field type Click the [Yes] button. The type of the field is changed and the definition in which the field is used is deleted.
- When not changing the field type Click the [No] button.

## • Choice list field is not setup correctly. {0}

## Cause

Although [Choice List] is selected for [Type] in [Field Attributes] in the [Data Extraction] tab, the Choice list is not defined.

The name of a relevant field is displayed in {0}.

Click the [Setup] button for [Type] in [Field Attributes] in the [Data Extraction] tab, define the Choice list in the [Definition for Choice list] window that appears, and then try again.

#### Cannot change settings when a batch is in use.

#### Cause

The information for fields in the [Data Extraction] tab cannot be updated because a job that was being edited was used to scan documents in a batch and the batch has not been released yet.

#### Solution

Release all of the batches in which the job you want to edit was used to scan documents and then try again.

Cannot clone or edit a job when it is being edited by another user.

#### Cause

The selected job cannot be edited or cloned because it is being edited from another device.

#### Solution

Make sure that the job is not being edited from another device and try again.

# The scanner driver profile will be modified with updated source parameters. Do you want to continue?

#### Cause

Another tab was displayed or the [Save] button was clicked while [000 : Current Setting] was displayed in [Scanner Driver Profile] or an asterisk (\*) was displayed at the beginning of the driver profile name after an operation such as changing the source parameters was performed.

## Solution

Perform the following:

• When updating the source parameters

Click the [Yes] button. The selected driver profile is updated with the changed source parameters applied.

When [000 : Current Setting] is displayed in [Scanner Driver Profile], the [Save As] window appears. In the window, enter a driver profile name and click [OK] button. A driver profile is created with the changed source parameters and its name is displayed in [Scanner Driver Profile].

• When not updating the source parameters Click the [No] button.

#### Folder path must start with a drive letter or UNC path prefix.

#### Cause

The beginning of the path for the specified folder does not match any of the following.

- Driver letter (such as C:)
- Network folder path (\\)
- Environment value

When specifying a path for a folder for [Folder] in [File Properties] in the [Destination] tab, specify one of the following at the beginning of the path.

- Driver letter (such as C:)
- Network folder path (\\)
- Environment value

## Cannot add icon because it already exists.

#### Cause

An attempt was made to add the file for an icon that is already registered.

## Solution

The files for icons that are already registered are located in the following place. %ALLUSERSPROFILE%\PaperStreamCapture\assets\icons Specify the file for an icon that is not stored in this folder.

## • Host name is not correct.

#### Cause

"ftp://" is specified for a host.

#### Solution

Specify only a host name or IP address for [Host] in the [FTP Options] window. The window is displayed by clicking [Edit] on a related job in the [Configure Jobs] window to open the job and then clicking [Settings] in the [Destination] tab.

## No barcode area has been specified for Separation.

#### Cause

No recognition area for a barcode is specified.

## Solution

• For PaperStream Capture

Click the [Define Area >>] button for [Detection Area] in [Detect Doc Separator] in the [Separation] tab and then set a recognition area for a barcode in the window that appears.

• For PaperStream Capture Pro

Click the [Define Area >>] button for [Detection Area] in [Detect Doc Separator] or [Detect Batch Separator] in the [Separation] tab and then set a recognition area for a barcode in the window that appears.

• No zonal OCR area has been specified for Separation.

## Cause

No recognition area for Zonal OCR is set.

## Solution

• For PaperStream Capture

Click the [Define Area >>] button for [Detection Area] in [Detect Doc Separator] in the [Separation] tab and then set a recognition area for Zonal OCR in the window that appears.

For PaperStream Capture Pro

Click the [Define Area >>] button for [Detection Area] in [Detect Doc Separator] or [Detect Batch Separator] in the [Separation] tab and then set a recognition area for Zonal OCR in the window that appears.

## Numeric value is incorrect. {0}

## Cause

Although numbers are specified for [Numeric Value] in [Field Rules] in the [Data Extraction] tab, the specified numbers are out of the range from -1.79E+308 to 1.79E+308.

The information related to the relevant item is displayed in the format of "*FieldName*/Numeric Value/ Min" or "*FieldName*/Numeric Value/Max" in {0}.

## Solution

Change the number specified for [Min] or the number for [Max] so that the numbers are within the range of -1.79E+308 to 1.79E+308 when [Numeric Value] is selected in [Field Rules] in the [Data Extraction] tab, and try again.

## Start position is larger than end position in split field. {0}

## Cause

The start position is larger than the end position for [Character] when [Split] is selected for [Type] in [Field Attributes] in the [Data Extraction] tab.

A tab name and item name with "/" between them are displayed in {0}.

## Solution

Change the start position or the end position for [Character] so that the start position is not larger than the end position when [Split] is selected for [Type] in [Field Attributes] in the [Data Extraction] tab, and try again.

## Field validation will be skipped as indexing is skipped.

## Cause

A job was saved when the [Skip Indexing] check box was selected in the [Scan] tab while fields were defined in the [Data Extraction] tab.

When the [Skip Indexing] check box is selected, the fields that are defined in the [Data Extraction] are not validated. To validate the fields, clear the [Skip Indexing] check box in [Image Display Options] in the [Scan] tab.

No scanner driver profile is specified.

#### Cause

[000 : Current Setting] is selected for [Scanner Driver Profile] in the [Scan] tab.

#### Solution

Select a profile other than [000 : Current Setting] for [Scanner Driver Profile] in the [Scan] tab and try again.

• The specified Name Rule may create an index file with no name. Change the File Name Option to include a value such as Document Counter or Batch Name.

## Cause

The specified name for an index file may be changed to a name with null characters when the file is output.

#### Solution

When a field from [Extracted Data] only is specified for a file name in [Index File] in the [Destination] tab, the file name may be changed to a name with null characters if the attribute specified for the field in [Extracted Data] is not [Required]. Consider changing the settings by changing the attribute for the field to [Required] or adding [Batch Name] or [Document Counter] to [File Name Option] for a file name.

#### • The specified library for SharePoint does not exist. Specify the library again.

#### Cause

The specified library name does not exist on SharePoint Server. After a job was created, the library may have been deleted from SharePoint Server.

### Solution

Perform one of the following and try again.

- Adding a library with the same name as the specified name to SharePoint Server
- Selecting an existing library in [Library] in the [SharePoint Options] window

The window is displayed by clicking [Edit] on a related job in the [Configure Jobs] window to open the job and then clicking [Settings] in the [Destination] tab.

# • Cannot put delimiter characters at the end of the folder path for File Name Option. Insert a delimiter character between the folder name and the index file name.

## Cause

The folder delimiter character (\) is specified at the end of the path that is specified in [Index File] in the [Destination] tab.

## Solution

Delete the folder delimiter character (\) that is specified in [Index File] in the [Destination] tab and try again.

# • A file with the same name exists in the output destination. Change the name of the output destination or the name of the output file and then try again.

#### Cause

Because a file with the same name as the specified name for a file to be output existed in the output destination, in the [Check How the Files with the Same Name Are Handled] window that appeared, [Save as] was selected, the name was changed, and the operation was performed again. However, a file with the same name as the changed name also exists in the output destination.

## Solution

Perform one of the following in the [Check How the Files with the Same Name Are Handled] window and try again.

- Changing the output destination that is specified for [Folder]
- Changing the file name again

Prohibited characters are used. {0} Prohibited Characters: V:?\*"<>|

## Cause

Prohibited characters are used in a folder name.

The item is displayed in the format of a tab name and item name as "Destination / Folder Path" in {0}.

## Solution

Change the folder name to a name without any prohibited characters and try again. Note that "<" and ">" can be used as a pair.

#### Prohibited characters are used. {0} Prohibited Characters: /:?\*"<>|

## Cause

Prohibited characters are used for a folder name, file name, or index file name. The item is displayed in the format of a tab name and item name as "Destination / File Name" in {0}.

Change the folder name, file name, or index file name to a name without any prohibited characters and try again.

Note that "<" and ">" can be used as a pair.

Both [Make only the first page searchable] for PDF Options of another stream and [Divide a multipage file by a specified size] for File Options of the stream being configured are set to on. When a file is output in PDF or PDF/A, priority is given to the setting for [Make only the first page searchable], and the setting for [Divide a multi-page file by a specified size] is ignored.

#### Cause

Both of the following check boxes are selected.

- [Make only the first page searchable] check box in [PDF Options] of any of the streams
- [Divide a multi-page file by a specified size] check box in [File Options] of the stream that is being configured

#### Solution

When a file is output in a PDF format or PDF/A format, priority is given to the setting for the [Make only the first page searchable] check box, and the setting for the [Divide a multi-page file by a specified size] check box is ignored.

If you want to give priority to the setting for the [Divide a multi-page file by a specified size] check box, clear the [Make only the first page searchable] check box.

 Both [Make only the first page searchable] for PDF Options and [Divide a multi-page file by a specified size] for File Options are set to on. When a file is output in PDF or PDF/A, priority is given to the setting for [Make only the first page searchable], and the setting for [Divide a multipage file by a specified size] is ignored.

#### Cause

Both of the following check boxes are selected in the [Options] window.

- [Make only the first page searchable] check box in [PDF Options]
- [Divide a multi-page file by a specified size] check box in [File Options]

#### Solution

When a file is output in a PDF format or PDF/A format, priority is given to the setting for the [Make only the first page searchable] check box, and the setting for the [Divide a multi-page file by a specified size] check box is ignored.

If you want to give priority to the setting for the [Divide a multi-page file by a specified size] check box, clear the [Make only the first page searchable] check box.

 This job was imported from ScandAll PRO. To inherit the driver settings of ScandAll PRO, save the driver profile as a new profile. Do you want to save the driver profile as a new profile? If you select [Yes], the driver profile is saved as a new profile and the driver settings of ScandAll PRO can continue to be used. If you select [No], the driver settings of ScandAll PRO are not inherited and the current settings of the driver profile are applied.

#### Cause

An attempt was made to import the profile that was exported from ScandAll PRO, into PaperStream Capture or PaperStream Capture Pro.

#### Solution

Perform the following:

- When creating a driver profile that inherits the driver settings of ScandAll PRO Click the [Yes] button. A driver profile that inherits the driver settings of ScandAll PRO is created and applied to the imported job.
- When not inheriting the driver settings of ScandAll PRO Click the [No] button. The driver settings of ScandAll PRO are discarded, [000 : Current Setting] is applied to the driver profile for a job, and the job is imported.

 When the multi-image output is selected or when files are output for each image mode, a Word, Excel, or PowerPoint format and a PDF or PDF/A format cannot be specified for the file format at the same time.

#### Cause

[Word file], [Excel file], or [PowerPoint file] is specified together with [PDF file] or [PDF/A File] for the file formats of multiple files to be output.

#### Solution

Change the file formats of multiple files to be output so that [Word file], [Excel file], or [PowerPoint file] is not specified together with [PDF file] or [PDF/A File].

# Search results cannot be displayed because the number of search results exceeds 100. Change the search keyword.

#### Cause

After a user is searched for in the [Select an organization/user] window, the number of search results exceeds 100.

#### Solution

Make a change to the search keyword such as using the whole name instead of a part of a name to narrow down the search results so that the number of search results does not exceed 100 and try again.

# The settings related to the Automatic Profile Selection function cannot be saved because a PaperStream IP driver that does not support the Automatic Profile Selection function is in use.

#### Cause

The version of the PaperStream IP (TWAIN) driver that is installed does not support the [Automatic Profile Selection] function related to identifying a document.

#### Solution

Install the latest version of the PaperStream IP (TWAIN) driver and then try again.

• No results exist for the search. Change the search keyword.

#### Cause

After a user is searched for in the [Select an organization/user] window, no results exist for the search.

#### Solution

Change the search keyword and try again.

 Registered specific document information does not exist. Click [Advanced settings] for [Scanner Driver Profile] in the [Scan] tab to display the PaperStream IP (TWAIN) setup dialog box, and then register specific document information in the dialog box.

#### Cause

Although [Specific document] is selected as a separator, specific document information is not registered in the PaperStream IP (TWAIN) driver.

#### Solution

Click the [Advanced settings] button for [Scanner Driver Profile] in the [Scan] tab to display the PaperStream IP driver settings window, display the [Automatic Profile Selection Settings] window from the window that is displayed, add specific document information to register it, and try again.

#### No registered specific document information is selected in the separator settings.

### Cause

Although [Specific document] is selected as a separator, no registered specific document information is specified for use.

#### Solution

Select the check box for the registered specific information to be used as a separator in [Registered specific document information] in the [Separation] tab.

• The field name exceeds the allowed length of 255 characters. Note: for cloned fields, "copy" is added to the field name and included in the number of characters.

#### Cause

Although an attempt was made to clone a field, the attempt failed because the name of the field to be cloned was so long that the name which was automatically given to a clone field exceeds 255 characters.

#### Solution

Change the name of the field to be cloned so that the name becomes short and try again. If you cannot change the name of the field to be cloned, click [Add] to create a new field.

 The selected scanner does not support the "Compatible with ScanSnap Manager for fi". In addition, the scanner cannot be changed because all of the batches for the "Compatible with ScanSnap Manager for fi" have not been completed yet.

#### Cause

The scanner could not be changed because a batch is suspended or aborted when a job that is being edited is used in the batch.

In addition, the scanner that was going to be changed does not support the "Compatible with ScanSnap Manager for fi".

#### Solution

In the [Batch Manager] window, perform one of the following on the batch in which the abovementioned job is used and try again.

- Releasing all of the batches that are suspended or aborted
- Deleting all of the batches that are suspended or aborted

# The driver profile will be changed because the selected scanner does not support the "Compatible with ScanSnap Manager for fi".

#### Cause

The scanner that was going to be changed does not support the "Compatible with ScanSnap Manager for fi".

#### Solution

The setting for [Scanner Driver Profile] is changed to [000 : Current Setting]. Change the setting to an appropriate profile.

# Since the information related to the image type has been changed, the output file format has been reset. The output file format may have been changed.

#### Cause

The output file format has been reset to the default format because the image mode for the driver profile was changed while the job was being edited.

In addition, the [Destination] tab is displayed.

#### Solution

Make sure that there is no problem with the following settings and then try again.

- Output File Format
- Compression Format

 If you select the [Specify a name for the file when it is output] check box, disable [Release After Scan] for [Image Display Options] in the [Scan] tab.

#### Cause

The following cannot be set at the same time.

- [Release After Scan] check box for [Image Display Options] in the [Scan] tab
- [Specify a name for the file when it is output] check box in [File Properties] in [Destination] tab

#### Solution

Clear one of the above settings and try again.

Correct the following character string so that it is within 128 bytes. {0}

#### Cause

The values for the following items that are specified in the [Separation] Tab (page 254) exceed 128 bytes.

- [Keyword] for [Zonal OCR]
- [Barcode Value] for [Barcode]
- [Separator value] for [Specific document]

#### Solution

Change the values so that they are within 128 bytes and try again.

#### Enter keywords.

#### Cause

Although the [Set keywords] check box is selected, no keywords are set.

#### Solution

Enter a value in the input field or click the [Select keywords] button and select a value. If you specify multiple values, use ";" (semicolon) to separate them. A semicolon cannot be set as a part of a keyword.

# • This operation cannot be performed because the selected driver profile has been deleted. Check the list of driver profiles.

#### Cause

The selected driver profile could not be saved because the driver profile does not exist.

#### Solution

Perform one of the following and try again.

- Changing the driver profile
   Select a driver profile that you want to use from the [Scanner Driver Profile] drop-down list.
- Creating and using a driver profile with the configured settings Select [000 : Current Setting] from the [Scanner Driver Profile] drop-down list and then click [Save As].

In the [Save As] window, enter a profile name and click the [OK] button to set the created driver profile to the driver profile to be used.

Check the detailed settings in the PaperStream IP driver window that appears when you click the [Advanced settings] button.

# • The job cannot be saved. The number of fields (Zonal OCR, Passport, ID card (TD1), and ID card (TD2)) plus the Zonal OCR separator (if set) in the job exceeds the limit of {0}.

#### Cause

The job could not be saved. The number of fields (with [Zonal OCR], [Passport], [ID card (TD1)], and [ID card (TD2)] selected for [Type] in the [Data Extraction] tab) plus the number of the Zonal OCR separator (if set for [Zonal OCR] in the [Separation] tab) exceeds the upper limit.

#### Solution

Decrease the number of fields (with [Zonal OCR], [Passport], [ID card (TD1)], and [ID card (TD2)] selected for [Type] in the [Data Extraction] tab) or clear [Zonal OCR] for the separator in the [Separation] tab so that the number of fields plus the separator does not exceed the upper limit, and then try again.

# • The account currently used for signing in has no access privileges to the specified site. Account: <a></a></a></a></a></a></a></a></a></a></a></a></a></a></a></a></a></a></a></a></a></a></a></a></a></a></a></a></a></a></a></a></a>

#### Cause

The account currently used for signing in has no access privileges to the specified site.

#### Solution

Perform the following:

• To switch from the current account to the privileged account then continue the connection process Click the [OK] button.

Sign out from the account you are currently signed in to then open the sign in window.

• To stay signed in Click the [Cancel] button.

• After changing the separator [Type], you will need to reconfigure the settings in the [Condition] tab. Do you want to continue?

#### Cause

This message is displayed when the type of separator is changed after the condition settings are configured.

#### Solution

Perform the following:

- To change the settings in [Type] and check [Condition] Click the [Yes] button.
- To not change [Type] Click the [No] button.

The changes made after the test scan will not be saved. Do you want to continue?

#### Cause

This message is displayed when you run a test scan with a new job, change the settings of the job, and then click the [Cancel] button.

#### Solution

Perform the following:

- To not save the settings that you edited Click the [Yes] button.
- To save the settings that you edited Click the [No] button.
   When creating a new job, click the [Finish] button.
   When editing an existing job, click the [Save] button.

# • The [Blank Page Deletion] function in the [Scan] tab will be disabled.

#### Cause

This message is displayed when you select [Blank Page] for the type of separator and select the [Delete pages used as separators] check box in the condition settings.

#### Solution

Perform the following:

- To not delete blank pages Make sure that [Blank Page Deletion] is not selectable under [Scan Settings] in the [Scan] tab.
- To delete blank pages

Clear the [Delete pages used as separators] checkbox in [Condition Setting] under the [Separation] tab.

#### No field will be added. Do you want to continue?

#### Cause

This message is displayed when you add fields in the [Data Extraction - Field Area] dialog box or the [Data Extraction - Field Items] dialog box and click the [Cancel] button.

#### Solution

Perform the following:

- To stop adding fields and return to the [Data Extraction] tab Click the [Yes] button.
- To continue setting fields Click the [No] button.

#### The changes will not be saved. Do you want to continue?

#### Cause

This message is displayed when you select [Zonal OCR] or [Barcode] for the field type in the [Data Extraction] tab, edit fields in the [Data Extraction - Field Area] dialog box or the [Data Extraction - Field Items] dialog box, and then click the [Cancel] button.

#### Solution

Perform the following:

- To stop editing fields and return to the [Data Extraction] tab Click the [Yes] button.
- To continue editing fields Click the [No] button.

 The number of fields in the field list will exceed {0}. Up to {1} field(s) can be added to the field list. Reduce the number of fields to select.

#### Cause

This message is displayed when you click the [OK] button in the [Data Extraction - Field Items] dialog box if the number of selected items in the [Data Extraction - Field Items] dialog box plus the number of fields already set in the field list exceeds the upper limit of the field list.

#### Solution

Make sure that the number of selected items in the [Data Extraction - Field Items] dialog box plus the number of fields already set in the field list does not exceed the upper limit of the field list.

#### • Configure a work folder.

#### Cause

When you selected [Other App.] for destination type, the entered path for the work folder was invalid, but you clicked the [Finish] button or [Save] button.

#### Solution

Enter a correct work folder path. Do not leave the input field blank, enter invalid characters, or enter only spaces.

#### • The changes to the settings will not be saved.

#### Cause

Possible causes are:

- The [Cancel] button was clicked when there was a change to the image
- The [Cancel] button was clicked when there was a change to the field selected in the field name drop-down list

#### Solution

Perform the following:

- To not save the settings that you edited Click the [Yes] button.
- To save the settings that you edited Click the [No] button.
- The configuration of settings in the [Condition] tab is not complete. Check the [Condition] tab.

#### Cause

This message is displayed when you save a job with no check box selected in [Condition], or when you move from this setting to a subsequent setting.

#### Solution

Perform the following:

- If you have selected a type other than [Zonal OCR] for [Type], clicking the [Next] button displays [Condition]. Select the check boxes in [Condition] and change the settings if necessary.
- If you selected [Zonal OCR] for [Type], complete the settings in [Condition].

#### • No field is specified. Add a field to the field list.

#### Cause

This message is displayed when you try to save a job with no field specified.

Specify one or more fields.

 [Save images without showing a preview] is disabled in [Image Display Options] in the [Scan] tab because [Optional character string] was specified.

#### Cause

If the [Save images without showing a preview] check box is selected in the [Scan] tab, this message will be displayed when <EDITSTR> is entered in the [File] text box in the [Destination] tab and then the focus is moved from the text box with <EDITSTR> entered.

#### Solution

Perform one of the following and try again.

- Clearing [Save images without showing a preview] in the [Scan] tab.
- Changing the File Name Option for [File] in the [Destination] tab so that file names are not edited when files are output.

# Messages Related to the Output of Images

The causes and the solutions for errors related to operations for outputting images in PaperStream Capture or PaperStream Capture Pro are described in this section.

| Code     | Message                                                                                                    |
|----------|----------------------------------------------------------------------------------------------------|
| SX05003Q | The batch will be released. Do you want to continue? (page 444)                                                                                                    |
| SX05007Q | Select OK if you do NOT wish to password protect the file, otherwise select<br>Cancel and enter a password. (page 445)                                                                                               |
| SX05009E | Scanned images cannot be displayed because the data for the batch have been corrupted or no access permission has been set. (page 445)                                                                               |
| SX05010E | No work folder has been specified to store the scanned image files. Please configure a work folder. (page 446)                                                                                                    |
| SX05011E | Select the reason for suspension. If the category chosen is "Others", be sure to describe it in the free entry field. (page 446)                                                                                     |
| SX05013E | Scanned images cannot be displayed because the job data for the batch may be corrupted. (page 446)                                                                                                    |
| SX05015Q | No batch will be created. Scanned images and changes will be discarded.<br>Do you want to continue? (page 446)                                                                                                    |
| SX05016Q | Changes will be discarded. Do you want to continue anyway? (page 447)                                                                                                    |
| SX05017W | A file overwrite exception occurred during release. The releasing process of this batch has been suspended. Move the file from the destination or rename the file, and then resume the releasing process. (page 448) |

| Code     | Message                                                                                                    |
|----------|----------------------------------------------------------------------------------------------------|
| SX05018Q | This operation will release all documents in the batch. Make sure the destination does not contain files with the same names as those in the batch. (page 448)                                                                                                    |
| SX05019W | Each page in this document will be output in a single-page TIFF format<br>because the multi-page TIFF file size exceeds the 2GB file size limit. It is<br>recommended not to exceed the 2GB file size limit by reviewing the number<br>of pages or the job. (page 448)           |
| SX05021Q | This batch will be suspended. Do you want to continue? Please select or input the suspension reason to continue. (page 449)                                                                                                    |
| SX05022W | Each page in this document will be output in a single-page TIFF format<br>because the multi-page TIFF file size exceeds the 2GB file size limit. It is<br>recommended not to exceed the 2GB file size limit by review the number of<br>pages or the document profile. (page 449) |
| SX05023Q | The sending of all e-mails is complete. Do you want to delete the following files attached to e-mails? {0} (page 449)                                                                                                    |
| SX05024Q | Printing has finished. Are you sure you want to delete the following files you printed? {0} (page 450)                                                                                                    |
| SX05025E | Processing is not possible because the number of files that can be attached to a mail has exceeded the maximum number (10 files). Do you want to delete the following files? {0} (page 450)                                                                                      |
| SX05026Q | One or more incorrect field values exist in the fields for the scanned passport, ID card (TD1), or ID card (TD2). Do you want to release the batch? (page 450)                                                                                                    |
| SX06001E | Failed to save the batch. (page 451)                                                                                                    |
| SX06002E | The following file (folder) cannot be accessed or is write-protected, or the file path length is too long. {0} Check that the folder or file path length is within the 260 character maximum and that the drive has write access. (page 451)                                     |
| SX06004E | Image processing failed due to: {0} (page 451)                                                                                                    |
| SX06005E | Memory or free disk space is insufficient. (page 452)                                                                                                    |
| SX06007E | {0} This name is reserved for use by Windows. Choose another name and try again. (page 452)                                                                                                    |
| SX06009E | Batch data cannot be output because there is no data to output, or it is corrupted, or you do not have the access permission to output the data. (page 452)                                                                                                    |
| SX06010E | Failed to connect to SharePoint Server. (page 453)                                                                                                    |
| SX06012E | Uploading files failed. (page 453)                                                                                                    |
| SX06014E | No password is specified. (page 453)                                                                                                    |

| Code     | Message                                                                                                    |
|----------|----------------------------------------------------------------------------------------------------|
| SX06016E | Connecting to the server failed. (page 453)                                                                                                    |
| SX06017E | Creating a new directory failed. (page 454)                                                                                                    |
| SX06019E | No file is specified. (page 454)                                                                                                    |
| SX06020E | Unable to process due to insufficient system memory. (page 454)                                                                                                    |
| SX06021E | Unable to process due to insufficient disk space. (page 454)                                                                                                    |
| SX06023E | An error occurred while saving PDF files. (page 455)                                                                                                    |
| SX06024E | Could not start up the following associated application. {0} (page 455)                                                                                                    |
| SX06025E | The file path is too long. {0} (page 455)                                                                                                    |
| SX06026E | File overwriting canceled during release (page 456)                                                                                                    |
| SX06027E | File output canceled during release due to name duplication (page 456)                                                                                                    |
| SX06030E | Release service has not been started. (page 456)                                                                                                    |
| SX06031E | No drive letter has been specified or the specified drive does not exist. (page 457)                                                                                                    |
| SX06033E | Failed to upload document(s) to SharePoint Server. (page 457)                                                                                                    |
| SX06034E | Failed to upload Extracted Data to SharePoint Server. (page 457)                                                                                                    |
| SX06035E | Release or suspension of a batch has been aborted. (page 457)                                                                                                    |
| SX06038E | This rich text file cannot be released because the file size exceeds the 512 MB file size limit. (page 458)                                                                                                    |
| SX06039Q | The file size has exceeded {0} MB. {1} Are you sure you want to send the file? Select [Yes] to send the file. Select [No] not to send the file. (page 458)                                                                                                    |
| SX06040E | Releasing is not possible because ABBYY Fine Reader for ScanSnap is not installed. Install ABBYY Fine Reader for ScanSnap and then try again. (page 458)                                                                                                    |
| SX06041E | Failed to establish a link with {0}. {1} (page 459)                                                                                                    |
| SX06042E | Converting a scanned image with ABBYY FineReader for ScanSnap was<br>canceled or a file being converted was renamed. Or, converting a scanned<br>image with ABBYY FineReader for ScanSnap failed due to insufficient free<br>disk space. Check and solve the problem, and then release the batch again.<br>(page 459) |

# • The batch will be released. Do you want to continue?

# Cause

An attempt was made to release a batch.

Perform the following:

- When releasing the batch Click the [Yes] button.
- When not releasing the batch Click the [No] button.

In order not to display this message for the subsequent operations for the releasing process, select the [Do not show this message again.] check box.

• For PaperStream Capture

If you want to display this message, select the [Show confirming message] check box in [Display] in the [General] tab in the [PaperStream Capture Administrator Tool] window.

• For PaperStream Capture Pro

If you want to display this message, select the [Show confirming message] check box in [Display] in the [General] tab in the [PaperStream Capture Pro Administrator Tool] window.

Select OK if you do NOT wish to password protect the file, otherwise select Cancel and enter a password.

#### Cause

The [Cancel] button was clicked in the window to set a password for a PDF file.

#### Solution

Perform the following:

- When not setting a password
   Click the [OK] button. A PDF file without a password set to open is output.
- when setting a password

Click the [Cancel] button. The window that is displayed returns to the window to set a password for a PDF file. Set a password in the window and try again.

# Scanned images cannot be displayed because the data for the batch have been corrupted or no access permission has been set.

#### Cause

The batch information file is damaged or cannot be accessed.

### Solution

Make sure that access permission is set to the work folder and then try again. You can check the location of the work folder in [Work folder] in the [General] tab in the [PaperStream Capture Pro Administrator Tool]/[PaperStream Capture Administrator Tool] window. If there is no problem with the access permission, contact the distributor/dealer where you purchased this product.

# No work folder has been specified to store the scanned image files. Please configure a work folder.

#### Cause

The path for a work folder is not specified.

#### Solution

• For PaperStream Capture

Specify the path for a work folder for [Work folder] in the [General] tab in the [PaperStream Capture Administrator Tool] window and then try again.

- For PaperStream Capture Pro Specify the path for a work folder for [Work folder] in the [General] tab in the [PaperStream Capture Pro Administrator Tool] window and then try again.
- Select the reason for suspension. If the category chosen is "Others", be sure to describe it in the free entry field.

#### Cause

Even though [Others] is selected for the reason for a suspension, no comment is entered.

#### Solution

If you select [Others] for the reason when suspending a batch job, be sure to describe it in the free entry field.

• Scanned images cannot be displayed because the job data for the batch may be corrupted.

#### Cause

The batch information file is damaged or cannot be accessed.

### Solution

Make sure that access permission is set to the work folder and then try again. You can check the location of the work folder in [Work folder] in the [General] tab in the [PaperStream Capture Pro Administrator Tool]/[PaperStream Capture Administrator Tool] window. If there is no problem with the access permission, contact the distributor/dealer where you purchased this product.

No batch will be created. Scanned images and changes will be discarded. Do you want to continue?

#### Cause

• For PaperStream Capture

In the [Scan] window (for checking/editing) that appears after a document was scanned, the following operations were performed.

- Clicking the [Cancel Batch] button

- Clicking the [×] button
- Selecting [Exit] from
- Shutting down the computer
- For PaperStream Capture Pro

In the [Scan & Index] window (for checking/editing) or the [Scan] window (for checking/editing) that appears after a document was scanned, the following operations were performed.

- Clicking the [Cancel Batch] button
- Clicking the [×] button
- Selecting [Exit] from
- Shutting down the computer

#### Solution

Perform the following:

- When discarding all images of documents that you scanned Click the [Yes] button. Images are discarded and no batch job is created.
- When not discarding images of documents that you scanned Click the [No] button. The window that is displayed returns to the editing window.

#### Changes will be discarded. Do you want to continue anyway?

#### Cause

• For PaperStream Capture

After editing operations were performed in the [Scan] window (for checking/editing) that appeared by opening a batch job that was selected in the [Batch Manager] window, the following operations were performed.

• For PaperStream Capture Pro

After editing operations were performed in the [Scan & Index] window (for checking/editing) or the [Scan] window (for checking/editing) that appeared by opening a batch job that was selected in the [QC] window, the [Index] window, or the [Batch Manager] window, the following operations were performed.

- Clicking the [Cancel Batch] button
- Clicking the [×] button
- Selecting [Exit] from
- Shutting down the computer

#### Solution

Perform the following:

- When discarding changes Click the [Yes] button. Changes are discarded and no batch job is created.
- When not discarding changes Click the [No] button. The window that is displayed returns to the editing window.
- A file overwrite exception occurred during release. The releasing process of this batch has been suspended. Move the file from the destination or rename the file, and then resume the releasing process.

#### Cause

The [Cancel] button was clicked in the [Files with the same name] window.

#### Solution

Perform one of the following, open the relevant batch job in the [Batch Manager] window, and try again.

- Moving the file with the same name that is in the output destination to another destination
- Renaming the file with the same name that is in the output destination
- This operation will release all documents in the batch. Make sure the destination does not contain files with the same names as those in the batch.

#### Cause

An attempt was made again to release a batch job that was suspended with an error status because the [Cancel] button was clicked in the [Check How the Files with the Same Name Are Handled] window.

#### Solution

Perform the following:

- When releasing the batch Click the [Yes] button. The batch is released.
- When not releasing the batch Click the [No] button. The batch is suspended with an error status again.
- Each page in this document will be output in a single-page TIFF format because the multi-page TIFF file size exceeds the 2GB file size limit. It is recommended not to exceed the 2GB file size limit by reviewing the number of pages or the job.

#### Cause

Although a multipage TIFF format is specified for the output file format, the size of the output file exceeded the 2 GB file size limit.

#### Solution

If the file size exceeds 2 GB, output all pages as TIFF files in a single-page format.

If you want to output images as a TIFF file in multi-page mode, change the number of pages to be scanned or change the job settings so that the file size does not exceed the 2 GB limit.

• This batch will be suspended. Do you want to continue? Please select or input the suspension reason to continue.

#### Cause

An attempt was made to suspend a batch job that is being edited by clicking the [Suspend Batch] button.

#### Solution

Perform the following:

- When suspending the batch job
   Click the [Yes] button. The batch job is suspended and it is displayed in the [Batch Manager] window.
- When not suspending the batch job
   Click the [No] button. The window that is displayed returns to the editing window.
- Each page in this document will be output in a single-page TIFF format because the multi-page TIFF file size exceeds the 2GB file size limit. It is recommended not to exceed the 2GB file size limit by review the number of pages or the document profile.

#### Cause

Although a multipage TIFF format is specified for the output file format, the size of the output file exceeded the 2 GB file size limit.

#### Solution

If the file size exceeds 2 GB, output all pages as TIFF files in a single-page format. If you want to output images as a TIFF file in multi-page mode, change the number of pages to be scanned or change the driver profile settings so that the file size does not exceed the 2 GB limit.

# The sending of all e-mails is complete. Do you want to delete the following files attached to emails? {0}

#### Cause

The settings are configured to delete output files (attached to e-mails) after e-mails are sent. The destination to store output files that are to be attached is displayed in {0}.

#### Solution

Perform the following:

- When deleting the output files Click the [Yes] button. The files that are output in a folder are deleted.
- When not deleting the output files Click the [No] button. The files that are saved in the destination folder remain.

To keep output files that are to be attached, click the [Settings] button in the [Destination] tab to display the [E-mail Options] window and select the [Keep attached files after sending e-mails] check box.

Printing has finished. Are you sure you want to delete the following files you printed? {0}

#### Cause

The settings are configured to delete output files (printed from the printer) after the printing process is complete.

The destination to store output files that are to be printed is displayed in {0}.

#### Solution

Perform the following:

- When deleting the output files Click the [Yes] button. The files that are output in a folder are deleted.
- When not deleting the output files

Click the [No] button. The files that are saved in the destination folder remain.

To keep output files that are to be printed, click [Settings] button in the [Destination] tab to display the [Printer Options] window and select the [Keep data used for printing as files] check box in [Advanced settings].

# • Processing is not possible because the number of files that can be attached to a mail has exceeded the maximum number (10 files). Do you want to delete the following files? {0}

#### Cause

Output files cannot be attached to an e-mail because the number of output files that are to be attached to the e-mail has exceeded the maximum number (10 files). The destination to store output files that are to be attached is displayed in {0}.

#### Solution

Perform the following:

- When deleting the output files Click the [Yes] button. The files that are output in a folder are deleted.
- When not deleting the output files

Click the [No] button. The files that are saved in the destination folder remain. Attach files to an e-mail manually and send the e-mail.

# One or more incorrect field values exist in the fields for the scanned passport, ID card (TD1), or ID card (TD2). Do you want to release the batch?

#### Cause

The field value for the passport, ID card (TD1), or ID card (TD2) that is displayed in the field panel is incorrect.

Perform the following:

- When releasing the batch Click the [Yes] button. The batch is released with the incorrect field value.
- When not releasing the batch Click the [No] button. The window that is displayed returns to the editing window. Change the field value and try again.

#### Failed to save the batch.

#### Cause

An unexpected error has occurred during the releasing process.

#### Solution

Take note of the operation procedure which you took when the error occurred and contact the distributor/dealer where you purchased this product.

 The following file (folder) cannot be accessed or is write-protected, or the file path length is too long. {0} Check that the folder or file path length is within the 260 character maximum and that the drive has write access.

#### Cause

The folder could not be created for the following reasons.

- Write permission is not granted for the folder that is specified as a destination
- A network folder cannot be accessed even though the network folder is specified as a destination
- Write permission is not granted for the work folder

#### Solution

Perform the following, and try again.

- Click [Edit] on a relevant job in the [Configure Jobs] window to open the job and then grant write permission on the folder that is specified for [Folder] in [File Properties] in the [Destination] tab. Make sure that a network folder can be accessed when the folder is specified as a destination.
- Make sure that access permission is granted for the work folder. You can check the location of the work folder in [Work folder] in the [General] tab in the [PaperStream Capture Pro Administrator Tool]/[PaperStream Capture Administrator Tool] window.
   If there is no problem with the access permission, contact the distributor/dealer where you purchased this product.

#### Image processing failed due to: {0}

#### Cause

Image processing failed because an unexpected error occurred during the process (such as an error in outputting files).

Details of the error are displayed in {0}.

When a notification informing you of insufficient memory is described in the details, click [Edit] on a relevant job in the [Configure Jobs] window to open the job, change the settings such as resolution, compression rate, and paper size so that the file size is smaller, and then try again. If the same error still occurs or another problem is described in the details, contact the distributor/ dealer where you purchased this product.

#### Memory or free disk space is insufficient.

#### Cause

Files could not be output due to insufficient memory or disk space.

#### Solution

Perform the following, and try again.

- Exiting other applications that are unnecessarily running
- Securing sufficient free disk space
   When there is no problem with the amount of free disk space, check whether the disk is corrupted.

#### • {0} This name is reserved for use by Windows. Choose another name and try again.

#### Cause

Windows reserved words are used for a folder name, file name, or index file name. The item in which Windows reserved words are used is displayed in the format of "Destination/File Name" in {0}, informing of the information related to the item.

#### Solution

Delete Windows reserved words (CON, PRN, AUX, NUL, COM1, COM2, COM3, COM4, COM5, COM6, COM7, COM8, COM9, LPT1, LPT2, LPT3, LPT4, LPT5, LPT6, LPT7, LPT8, LPT9, NUL) in a folder name, file name, or index file name, and try again.

# Batch data cannot be output because there is no data to output, or it is corrupted, or you do not have the access permission to output the data.

#### Cause

Files could not be output for the following reasons.

- The batch information file does not exist
- The batch information file is corrupted
- You do not have access permission for a work folder

#### Solution

Make sure that access permission is set to the work folder and then try again. You can check the location of the work folder in [Work folder] in the [General] tab in the [PaperStream Capture Pro Administrator Tool]/[PaperStream Capture Administrator Tool] window. If there is no problem with the access permission, contact the distributor/dealer where you purchased this product.

• Failed to connect to SharePoint Server.

#### Cause

It was not possible to connect to the specified site URL.

#### Solution

Check the following and try again.

• A correct URL is entered in [Site URL] in the [SharePoint Options] window or the [SharePoint Online Options] window

The window is displayed by clicking [Edit] on a related job in the [Configure Jobs] window to open the job and then clicking [Settings] in the [Destination] tab.

• There is no problem with the network environment

#### • Uploading files failed.

#### Cause

Files could not be output to the FTP server.

#### Solution

Check the following and try again.

- The correct host name or IP address is entered in [Host] in the [FTP Options] window The window is displayed by clicking [Edit] on a related job in the [Configure Jobs] window to open the job and then clicking [Settings] in the [Destination] tab.
- There is no problem with the network environment for the FTP server

#### • No password is specified.

#### Cause

The password that is used to log in to the FTP server is not specified.

#### Solution

Enter the password that is used to log in to the FTP server in [Password] in the [FTP Options] window.

The window is displayed by clicking [Edit] on a related job in the [Configure Jobs] window to open the job and then clicking [Settings] in the [Destination] tab.

#### • Connecting to the server failed.

#### Cause

It was not possible to connect to the FTP server.

Check the following and try again.

- The correct host name or IP address is entered in [Host] in the [FTP Options] window The window is displayed by clicking [Edit] on a related job in the [Configure Jobs] window to open the job and then clicking [Settings] in the [Destination] tab.
- The method for connecting to the FTP server is correct
- There is no problem with the network environment for the FTP server
- For a proxy server, there is no problem with the network environment of the proxy server

#### Creating a new directory failed.

#### Cause

An attempt was made to create a new directory, but the attempt failed because the specified directory did not exist.

#### Solution

Make sure that the following are met on the FTP server and try again.

- Access permission for the parent directory is granted
- No files with the same name exist
- There is sufficient space on the server

#### No file is specified.

#### Cause

Files cannot be output because a file name rule is not specified.

#### Solution

Click [Edit] on a relevant job in the [Configure Jobs] window to open the job, change the file name rule that is specified for [File] in [File Properties] in the [Destination] tab, and then try again.

#### Unable to process due to insufficient system memory.

#### Cause

An error occurred due to insufficient memory during the process to output PDF files.

#### Solution

Exit other applications that are unnecessarily running and then try again. If the problem still persists, restart the computer and then try again.

#### Unable to process due to insufficient disk space.

#### Cause

An error occurred due to insufficient disk space during the process to output PDF files.

Secure sufficient disk space for the disk that is specified as a destination and then try again. When there is no problem with the amount of free disk space, check whether the disk is corrupted.

An error occurred while saving PDF files.

#### Cause

An unexpected error occurred while PDF files were being output.

#### Solution

Perform the following, and try again.

- Click [Edit] on a relevant job in the [Configure Jobs] window to open the job and then grant write
  permission on the folder that is specified for [Folder] in [File Properties] in the [Destination] tab.
  Making sure that a network folder can be accessed when the folder is specified as a destination.
- Making sure that access permission is granted for the work folder.

You can check the location of the work folder in [Work folder] in the [General] tab in the [PaperStream Capture Pro Administrator Tool]/[PaperStream Capture Administrator Tool] window. If the problem persists, capture a screenshot of the window, collect maintenance information with the maintenance information collection tool, and then contact the distributor/dealer where you purchased this product.

The maintenance information collection tool (fiInfoCollect.exe) is located in the following place. C:\Program Files (x86)\fiScanner\fiInfoCollect

#### Could not start up the following associated application. {0}

#### Cause

The associated application that was specified could not be started. The path for the executable file for the associate application is displayed in {0}.

#### Solution

Make sure that the application that is specified for [Application Path] in the [Other Application Options] window can be started and then try again.

The window is displayed by clicking [Edit] on a related job in the [Configure Jobs] window to open the job and then clicking [Settings] in the [Destination] tab.

#### The file path is too long. {0}

#### Cause

A releasing process failed because the path for a file to be output was too long. The path for the specified file is displayed in {0}.

#### Solution

Shorten the following and try again.

• The path to a work folder

- The name of a destination folder
- The name of a file to be output

You can check the location of the work folder in [Work folder] in the [General] tab in the [PaperStream Capture Pro Administrator Tool]/[PaperStream Capture Administrator Tool] window. The folder name and the file name can be checked in [File Properties] in the [Destination] in the window that appears by clicking [Edit] on a relevant job in the [Configure Jobs] window.

#### File overwriting canceled during release

#### Cause

Because a file with the same name as the specified name for a file to be output existed in the output destination, in the [Check How the Files with the Same Name Are Handled] window that appeared, [Overwrite] was selected to overwrite the existing file, but the overwriting process failed.

#### Solution

Make sure that the file to be overwritten is not opened with another application and then try scanning documents again.

#### File output canceled during release due to name duplication

#### Cause

The process was canceled in the window that appeared for confirming whether to continue the process because the specified name for a file to be output is a fixed name.

#### Solution

Click [Edit] on a relevant job in the [Configure Jobs] window to open the job, change the settings so that the file name that is specified for [File] in [File Properties] in the [Destination] tab is not a fixed name, and then try again.

#### • Release service has not been started.

#### Cause

The releasing process failed because a release service has not been started on the storage server.

#### Solution

Exit PaperStream Capture Pro and then start [PaperStream Capture Pro Administrator Tool] by selecting [Administrator Tool] under [PaperStream Capture] in the [Start] menu. In the [PaperStream Capture Pro Administrator Tool] window, click the [Start] button for [Release Service] in [Storage Server] in the [Station] tab.

After that, close the [PaperStream Capture Pro Administrator Tool] window, start PaperStream Capture Pro, and then try again.

#### • No drive letter has been specified or the specified drive does not exist.

#### Cause

The releasing process failed because a drive that does not exist is specified in the path for the folder which is specified for the destination.

#### Solution

Click [Edit] on a relevant job in the [Configure Jobs] window to open the job, change the drive in the path for the folder that is specified for [Folder] in [File Properties] in the [Destination] tab, and then try again.

#### • Failed to upload document(s) to SharePoint Server.

#### Cause

Files could not be output to the SharePoint server or SharePoint Online.

#### Solution

Check the following and try again.

- There is no problem with the network environment for the SharePoint server
- There is no problem with the network environment for the computer that is in use

#### • Failed to upload Extracted Data to SharePoint Server.

#### Cause

Extracted data could not be output to the fields for the SharePoint server.

#### Solution

Perform one of the following and try again.

- Matching the fields (columns) for the SharePoint server with the fields in [Field List] in the [Data Extraction] tab
- Clicking [Edit] on a relevant job in the [Configure Jobs] window to open the job, and then matching the fields in [Field List] in the [Data Extraction] tab with the fields (columns) for the SharePoint server

#### Release or suspension of a batch has been aborted.

#### Cause

Release or suspension of a batch has been aborted.

#### Solution

To resume the aborted process for the batch job, double-click the name of the batch to display a message stating that the process will be resumed, and then click the [OK] button. The process is resumed.

#### • This rich text file cannot be released because the file size exceeds the 512 MB file size limit.

#### Cause

The rich text file could not be output because the size of the file exceeded 512 MB when an attempt was made to output it.

#### Solution

Perform one of the following so that the size of a file does not exceed 512 MB.

- Open the batch job for which a process was aborted due to an error, split a document stack in the editing window that appears, and try again. For details, refer to Checking and Editing Scanned Images (Batch Scan Mode) (page 69).
- Click [Edit] on a relevant job in the [Configure Jobs] window to open the job and then click the [Options] button in the [Destination] tab. In the [Options] Window (page 209) that appears, change the settings in [File Options] so that a file is split into files according to the specified size, and try again.
- Click [Edit] on a relevant job in the [Configure Jobs] window to open the job, change the settings in the [Separation] tab so that a document stack is split and is output, and try scanning documents again.

# • The file size has exceeded {0} MB. {1} Are you sure you want to send the file? Select [Yes] to send the file. Select [No] not to send the file.

#### Cause

The size of the files that are to be attached to an e-mail has exceeded the specified size. This message is displayed when the [Show a warning message when the total file size exceeds the set parameters (below)] check box is selected in the [E-mail Options] window. The value that is specified in the [E-mail Options] is displayed in {0}. The destination to store attached files is displayed in {1}.

#### Solution

Perform the following:

- When sending the e-mail
   Click the [Yes] button. The e-mail is sent with attached files that have exceeded the specified size.
- When not sending the e-mail Click the [No] button. Sending the e-mail is aborted. Note that [Released] is displayed under [State] in the [Batch Manager] window. The attached files are stored in the destination.

# • Releasing is not possible because ABBYY Fine Reader for ScanSnap is not installed. Install ABBYY Fine Reader for ScanSnap and then try again.

#### Cause

Although [Word file], [Excel file], or [PowerPoint file] is specified for the output file format, the releasing process cannot be performed because ABBYY FineReader for ScanSnap is not installed.

Install ABBYY FineReader for ScanSnap and then try again.

#### Failed to establish a link with {0}. {1}

#### Cause

Establishing a link with an e-mail application or a printer failed. An application to be linked to is displayed in {0}. The cause of the failure is displayed in {1}.

#### Solution

Eliminate the cause of the failure and try again.

Converting a scanned image with ABBYY FineReader for ScanSnap was canceled or a file being converted was renamed. Or, converting a scanned image with ABBYY FineReader for ScanSnap failed due to insufficient free disk space. Check and solve the problem, and then release the batch again.

#### Cause

The file could not be output because converting the file with ABBYY FineReader for ScanSnap failed for the following reasons.

- The [Cancel Batch] button was clicked while the file was being converted
- The name of the file was changed while it was being converted
- Free disk space ran out

#### Solution

When ABBYY FineReader for ScanSnap is performing an operation, do not cancel the operation or change the name of the file.

In addition, when free disk space runs out, secure free disk space and then try again.

# Messages Related to Exporter/Importer

The causes and the solutions for errors related to PaperStream Capture Exporter/Importer or PaperStream Capture Pro Exporter/Importer are described in this section.

| Code     | Message                                                                                                    |
|----------|----------------------------------------------------------------------------------------------------|
| SX07001Q | You have not selected any jobs to export. Only the configuration data for<br>PaperStream Capture operation will be exported. Do you want to continue?<br>(page 461) |
| SX07002Q | You have chosen to replace existing jobs with new jobs. Do you want to continue? (page 461)                                                                         |
| SX07003E | You cannot run this program because %1 is already running. (page 462)                                                                                               |

| Code     | Message                                                                                                    |
|----------|----------------------------------------------------------------------------------------------------|
| SX07005I | Importing process is complete. %1 (page 462)                                                                                                    |
| SX07006E | No file name is entered. (page 462)                                                                                                    |
| SX07007E | The specified file does not exist or is not accessible. (page 462)                                                                                                    |
| SX07008E | Prohibited characters (V:?*""<> ) are included. (page 462)                                                                                                    |
| SX07009E | Could not save the file. Memory or free disk space is insufficient. (page 463)                                                                                                    |
| SX07010E | Unable to process due to insufficient system memory. (page 463)                                                                                                    |
| SX07011E | You cannot run this application because PaperStream Capture is not installed. (page 463)                                                                                                    |
| SX07012E | The specified file was not created. The folder is not accessible or the file is write-protected. Error code: %1 %2 (%3): %4 (page 463)                                                               |
| SX07013E | The specified file is invalid. (page 464)                                                                                                    |
| SX07019E | The specified execution parameter has an error. (page 464)                                                                                                    |
| SX07020E | Cannot import the profiles because the language set up with [Regional and Language Options] in the Control Panel differs from the one specified on the exporting computer. (page 464)                |
| SX07021E | You cannot import additional jobs. The maximum number of jobs has been reached. Delete as many jobs as the "Number of excess jobs" and try importing again. Number of excess jobs:%1 (page 464)      |
| SX07022E | You cannot run this program because %1 Profile Importer is already running. (page 465)                                                                                                    |
| SX07023E | You cannot run this program because %1 Profile Exporter is already running. (page 465)                                                                                                    |
| SX07025E | The file name is too long. (page 465)                                                                                                    |
| SX07026Q | The following file already exists. Do you want to overwrite it? %1 (page 465)                                                                                                    |
| SX07027E | You cannot export jobs because the estimated archive size exceeds 2 GB.<br>Reduce the number of jobs to export and try again. (page 466)                                                             |
| SX07028E | You cannot run this application because the maximum number of jobs has been exceeded. Number of excess jobs:%1 (page 466)                                                                            |
| SX07033Q | The following hot keys are duplicated. Do you want to continue? %1 (page 466)                                                                                                    |
| SX07034E | The version of the file you tried to import is newer than the version of PaperStream Capture installed on your computer. Install PaperStream Capture version %1 or later, then try again. (page 467) |
| SX07036E | The file you tried to import does not match the storage server settings. (page 467)                                                                                                    |

| Code     | Message                                                                                                    |
|----------|----------------------------------------------------------------------------------------------------|
| SX07037Q | A file that was exported from ScandAll PRO was specified. Do you want to convert the profile for ScandAll PRO to a job for PaperStream Capture? (page 467)                                    |
| SX07038W | Importing the scan settings into the following profile failed. Before performing a batch scan, configure the scan settings by editing the job. (page 467)                                     |
| SX07039Q | PaperStream IP scanning profiles cannot be exported because PaperStream<br>IP is not installed. Do you want to continue exporting document profiles and<br>the configuration file? (page 468) |
| SX07040E | Failed to export PaperStream IP scanning profiles. Error detail code:%d (page 468)                                                                                                    |
| SX07041E | Failed to import PaperStream IP scanning profiles. Error detail code:%d (page 468)                                                                                                    |
| SX07042E | After stopping the server, perform an import process. (page 468)                                                                                                    |
| SX07099E | An error occurred. Error code: %1 %2 (%3): %4 (page 469)                                                                                                    |

# • You have not selected any jobs to export. Only the configuration data for PaperStream Capture operation will be exported. Do you want to continue?

#### Cause

The [Run] button was clicked with no jobs selected for exporting purposes.

#### Solution

Perform the following:

- When not exporting a job Click the [OK] button. Only the PaperStream Capture or PaperStream Capture Pro operational environment will be exported.
- When exporting a job Click the [Cancel] button. In the window that is displayed, select a job and then try again.

### • You have chosen to replace existing jobs with new jobs. Do you want to continue?

### Cause

The [Run] button was clicked with [Replace All] selected.

#### Solution

Perform the following:

- When replacing all the existing jobs with new ones Click the [OK] button. New jobs along with the operational environment will be imported while all the existing jobs are replaced with new ones.
- When not replacing the existing jobs with new ones

Click the [Cancel] button. In the window that is displayed, select [Add] for the job import method and then try again.

#### • You cannot run this program because %1 is already running.

#### Cause

PaperStream Capture or PaperStream Capture Pro and this application cannot be run at the same time.

The name of the application that is running at the same time is displayed in %1.

#### Solution

Exit PaperStream Capture or PaperStream Capture Pro and then start this application.

#### Importing process is complete. %1

#### Cause

Importing process is complete.

Issues that a user needs to address after the importing process and the methods for solving the issues are displayed in %1.

#### Solution

If the issues that a user needs to address are displayed, follow the methods for solving the issues.

#### No file name is entered.

#### Cause

No file is specified.

#### Solution

Select a file to be imported in [File] and then try again.

#### • The specified file does not exist or is not accessible.

#### Cause

The specified file could not be read.

#### Solution

Check the following and try again.

- The existence of the specified file
- Permission to access the specified file

#### Prohibited characters (V:?\*""<>|) are included.

#### Cause

Prohibited characters are used for a folder name or file name.

Specify a folder name or file name without using prohibited characters, and then try again.

Could not save the file. Memory or free disk space is insufficient.

#### Cause

The PaperStream Capture or PaperStream Capture Pro operational environment could not be exported because of insufficient memory or insufficient free disk space.

#### Solution

Perform the following, and try again.

- Exiting other applications that are unnecessarily running
- Securing sufficient free disk space

Unable to process due to insufficient system memory.

#### Cause

Processing could not be performed because of insufficient memory.

#### Solution

Perform the following, and try again.

- Exiting other applications that are unnecessarily running
- Securing sufficient free disk space

If the problem still persists, restart the computer and then try again.

You cannot run this application because PaperStream Capture is not installed.

#### Cause

An attempt was made to start up this application on an environment where PaperStream Capture or PaperStream Capture Pro is not installed.

#### Solution

Install PaperStream Capture or PaperStream Capture Pro, or start up this application on an environment where PaperStream Capture or PaperStream Capture Pro is installed.

The specified file was not created. The folder is not accessible or the file is write-protected. Error code: %1 %2 (%3): %4

#### Cause

The PaperStream Capture or PaperStream Capture Pro operational environment could not be exported for the following reasons.

- The specified folder is not accessible
- A read-only file with the same name exits in the specified folder.

An error code is displayed in %1, and an error detail code is displayed in %2 through %4.

Change the folder that you export the PaperStream Capture or PaperStream Capture Pro operational environment to, and then try again.

#### The specified file is invalid.

#### Cause

The specified file could not be imported for the following reasons.

- The file is not the one that was exported using the [Exporter] tool
- The file is damaged

#### Solution

To import the PaperStream Capture or PaperStream Capture Pro operational environment, be sure to import a file that was exported using the [Exporter] tool.

The specified execution parameter has an error.

#### Cause

There is an error with the parameter specified for starting up the [Exporter] tool.

#### Solution

Specify the correct parameter and then try again.

# Cannot import the profiles because the language set up with [Regional and Language Options] in the Control Panel differs from the one specified on the exporting computer.

#### Cause

A language specified in [Region] in [Settings] on your computer differs from the one specified in the operating system which jobs are exported from. Note that a language may be specified in [Regional and Language Options] in the Control Panel depending on your operating system.

#### Solution

In [Region] in [Settings] on your computer, specify a language that is the same as the one that is specified in the operating system which jobs are exported from, and then try again. Note that you may specify a language in [Regional and Language Options] in the Control Panel depending on your operating system.

You cannot import additional jobs. The maximum number of jobs has been reached. Delete as many jobs as the "Number of excess jobs" and try importing again. Number of excess jobs:%1

#### Cause

The operational environment could not be imported because the maximum number of jobs in the import destination has been reached.

The number of excess jobs is displayed in %1.

Perform the following, and try again.

- When leaving all the existing jobs as they are Increase the maximum number that is set for [Maximum number of jobs] in [View] in the [General] Tab (page 271) in the [PaperStream Capture Administrator Tool] Window/[PaperStream Capture Pro Administrator Tool] Window (page 270).
- When deleting some of the existing jobs
   Delete as many existing jobs as the "Number of excess jobs" in the [Configure Jobs] Window (page 168).
- When deleting all the existing jobs
   Select [Replace All] for [Type of import] in the [Importer] Window (page 326).

You cannot run this program because %1 Profile Importer is already running.

#### Cause

The [Importer] tool and this application cannot be run at the same time. The name of the application that is running at the same time is displayed in %1.

#### Solution

Close the [Importer] Window (page 326) and then start this application.

#### • You cannot run this program because %1 Profile Exporter is already running.

### Cause

You cannot run the [Exporter] tool and this application at the same time. The name of the application that is running at the same time is displayed in %1.

#### Solution

Close the [Exporter] Window (page 325) and then start this application.

#### • The file name is too long.

#### Cause

The operational environment could not be exported because the specified file name is too long.

#### Solution

Change the file name so that the full path of the exported file name is within 255 bytes, and then try again.

#### The following file already exists. Do you want to overwrite it? %1

#### Cause

A file with the same name as the one you specified exists in the export destination. The path for the file with the same name is displayed in %1.

Perform the following:

- When overwriting a file Click the [Yes] button.
- When not overwriting a file Click the [No] button. The process is canceled and the window that is displayed returns to the [Exporter] Window (page 325).
- You cannot export jobs because the estimated archive size exceeds 2 GB. Reduce the number of jobs to export and try again.

#### Cause

The total size of the exported files exceeds 2 GB.

#### Solution

Reduce the number of jobs to export and try again.

 You cannot run this application because the maximum number of jobs has been exceeded. Number of excess jobs:%1

#### Cause

The number of the defined jobs exceeds the limit. The number of excess jobs is displayed in %1.

#### Solution

Reduce the number of jobs until the number of jobs is below the limit, and then try again.

#### • The following hot keys are duplicated. Do you want to continue? %1

#### Cause

The jobs with the same hot keys assigned exist on the export and import sides. The duplicated hot keys are displayed in %1. "..." appears when 11 or more hot keys exist.

#### Solution

Perform the following:

• When importing without change

Click the [OK] button. The jobs are imported with the hot keys that have been duplicated. After importing, change the settings for the hot keys in the jobs with the hot keys that have been duplicated.

• When not importing

Click the [Cancel] button. The process is canceled and the window that is displayed returns to the [Importer] Window (page 326).

Change the settings for the duplicated hot keys in the jobs on the import side, and then try again.

• The version of the file you tried to import is newer than the version of PaperStream Capture installed on your computer. Install PaperStream Capture version %1 or later, then try again.

#### Cause

A file that cannot be imported with the current version of PaperStream Capture or PaperStream Capture Pro is specified.

The version of PaperStream Capture or PaperStream Capture Pro that was used to export the specified file is displayed in %1.

#### Solution

Install the latest version of PaperStream Capture or PaperStream Capture Pro and then try again.

#### The file you tried to import does not match the storage server settings.

#### Cause

The specified file cannot be imported because it has been exported from a computer in a station that is different from the current station.

#### Solution

Export and import the operational environment on computers in the same station.

### A file that was exported from ScandAll PRO was specified. Do you want to convert the profile for ScandAll PRO to a job for PaperStream Capture?

#### Cause

An attempt was made to import the profile that was exported from ScandAll PRO, into PaperStream Capture.

#### Solution

Perform the following:

- When importing into PaperStream Capture or PaperStream Capture Pro Click the [Yes] button. ScandAll PRO profiles are converted to PaperStream Capture or PaperStream Capture Pro jobs before they are imported.
- When not importing into PaperStream Capture or PaperStream Capture Pro Click the [No] button. The process is canceled without converting the profile to a job.

# Importing the scan settings into the following profile failed. Before performing a batch scan, configure the scan settings by editing the job.

#### Cause

A driver other than the PaperStream IP (TWAIN) driver is set in the ScandAll PRO profile that you tried to import. So, the settings configured in the [Scan Settings] window cannot be imported into PaperStream Capture or PaperStream Capture Pro.

Or, even if the PaperStream IP (TWAIN) driver is set in the profile, some of the settings configured in the [Scan Settings] window may not have been imported.

Before performing a scan with a job that was imported from ScandAll PRO, open the job by using [Edit] in the [Configure Jobs] Window (page 168) and configure the settings that have not been imported.

PaperStream IP scanning profiles cannot be exported because PaperStream IP is not installed. Do
you want to continue exporting document profiles and the configuration file?

#### Cause

PaperStream IP driver profiles cannot be exported because PaperStream IP is not installed.

#### Solution

Perform the following:

- When exporting without any changes
   Click the [Yes] button. Files other than PaperStream IP driver profiles are exported.
- When not exporting Click the [No] button. The process is canceled and the window that is displayed returns to the [Exporter] Window (page 325).

#### • Failed to export PaperStream IP scanning profiles. Error detail code:%d

#### Cause

During the export of the operational environment, an error occurred when PaperStream IP driver profiles were exported.

#### Solution

Take note of the operation procedure which you took when the error occurred, the error code, and the error detail code, and contact the distributor/dealer where you purchased this product.

#### Failed to import PaperStream IP scanning profiles. Error detail code:%d

#### Cause

During the import of the operational environment, an error occurred when PaperStream IP driver profiles were imported.

#### Solution

Take note of the operation procedure which you took when the error occurred, the error code, and the error detail code, and contact the distributor/dealer where you purchased this product.

#### • After stopping the server, perform an import process.

#### Cause

An attempt was made to import the operational environment while a client computer is connected to a server in a multi-station operation

## Solution

Stop the server, which disconnects the client computer from the server, and then import the operational environment.

• An error occurred. Error code: %1 %2 (%3): %4

#### Cause

An unexpected error has occurred.

An error code is displayed in %1, and an error detail code is displayed in %2 through %4.

#### Solution

Take note of the operation procedure which you took when the error occurred, the error code, and the error detail code, and contact the distributor/dealer where you purchased this product.

# **List of Setting Values**

This section explains the minimum and maximum values for numbers or characters entered in the PaperStream Capture window or PaperStream Capture Pro window.

## • [Configure Jobs] Window

## Job List

Number of characters for job search

| I | nitial Value | Minimum<br>Value | Maximum<br>Value  | Restrictions | Possibl<br>e to<br>Omit? |
|---|--------------|------------------|-------------------|--------------|--------------------------|
| - |              | -                | 128<br>characters | -            | -                        |

#### Number of jobs

| Initial Value      | Minimum<br>Value | Maximum<br>Value | Restrictions | Possibl<br>e to<br>Omit? |
|--------------------|------------------|------------------|--------------|--------------------------|
| 5 (sample<br>jobs) | -                | 500              | -            | -                        |

## • [Job Information] Tab

## **Job Information**

Job name

| Initial Value | Minimum<br>Value | Maximum<br>Value  | Restrictions                                                                                                    | Possibl<br>e to<br>Omit? |
|---------------|------------------|-------------------|----------------------------------------------------------------------------------------------------|--------------------------|
| job xx        | 1 character      | 128<br>characters | <ul> <li>Do not use the following characters:</li> <li>Illegal characters (\ / : * ? " &lt; &gt;  )</li> <li>Environment-dependent characters (circled numerals, Roman numerals, units, abbreviations, personal names and place names)</li> </ul> | No                       |

Description

| Initial Value | Minimum<br>Value | Maximum<br>Value  | Restrictions | Possibl<br>e to<br>Omit? |
|---------------|------------------|-------------------|--------------|--------------------------|
| Blank         | 0 characters     | 128<br>characters | -            | Yes                      |

# • [Destination] Tab

# Minimum digits (Use a batch folder, Link to imprinter)

| Initial Value | Minimum<br>Value | Maximum<br>Value | Restrictions | Possibl<br>e to<br>Omit? |
|---------------|------------------|------------------|--------------|--------------------------|
| 4             | 3                | 8                | -            | No                       |

## Folder

| Initial Value                                                                                                    | Minimum<br>Value | Maximum<br>Value | Restrictions                                                                                                    | Possibl<br>e to<br>Omit? |
|----------------------------------------------------------------------------------------------------|------------------|------------------|----------------------------------------------------------------------------------------------------|--------------------------|
| <ul> <li>Advanced<br/>Setup<br/>C:\Users<br/>\Public<br/>\Document<br/>s</li> <li>Easy Setup<br/>C:\Users<br/>\AccountNa<br/>me<br/>\Document<br/>s</li> </ul> | -                | -                | <ul> <li>The following characters cannot be used.</li> <li>Illegal characters <ul> <li>For [Folder] or [Network Folder]</li> <li>? * " &lt; &gt;  </li> </ul> </li> <li>For [SharePoint], [SharePoint Online], or [FTP] <ul> <li>? * " &lt; &gt; \ </li> </ul> </li> <li>Windows reserved words only</li> <li>Specifying the following character creates a sub-folder as a destination within the existing folder.</li> <li>For [Folder] or [Network Folder] <ul> <li>\</li> </ul> </li> <li>For [SharePoint], [SharePoint Online], or [FTP] <ul> <li>Up to 200 bytes for file path length</li> </ul> </li> </ul> | No                       |

File

| Initial Value                            | Minimum<br>Value | Maximum<br>Value | Restrictions                                                                                                    | Possibl<br>e to<br>Omit? |
|------------------------------------------|------------------|------------------|----------------------------------------------------------------------------------------------------|--------------------------|
| Doc <docum<br>ent Counter&gt;</docum<br> | -                | -                | <ul> <li>The following characters cannot be used for file names:</li> <li>Illegal characters <ul> <li>When the destination is [Folder] or [Network Folder]</li> <li>? * " &lt;&gt;  ,</li> </ul> </li> <li>When the destination is a destination other than the above /:?* " &lt;&gt;  ,</li> <li>Windows reserved words only</li> <li>Up to 200 bytes for file path length</li> </ul> | No                       |

## Index File

| Initial Value                                                                        | Minimum<br>Value | Maximum<br>Value | Restrictions                                                                   | Possibl<br>e to<br>Omit? |
|--------------------------------------------------------------------------------------|------------------|------------------|--------------------------------------------------------------------------------|--------------------------|
| <batch<br>Name&gt;-<br/><document<br>Counter&gt;-<br/>INDEX</document<br></batch<br> | -                | -                | Illegal characters (/ : ? * " < >   ,)<br>Up to 200 bytes for file path length | No                       |

# [Counter Options] Window

| Item              | Initial Value | Minimu<br>m<br>Value | Maximum<br>Value | Restrictions | Possibl<br>e to<br>Omit? |
|-------------------|---------------|----------------------|------------------|--------------|--------------------------|
| Start with        | 1             | 1                    | 2000000000       | -            | Yes                      |
| Minimum<br>digits | 4             | 4                    | 10               | -            | Yes                      |

[Index List Options] Window

| Item                                                                                             | Initial<br>Value                                                                                                    | Minimu<br>m<br>Value | Maximu<br>m<br>Value | Restrictions                                                               | Possibl<br>e to<br>Omit? |
|--------------------------------------------------------------------------------------------------|----------------------------------------------------------------------------------------------------|----------------------|----------------------|----------------------------------------------------------------------------|--------------------------|
| Character<br>String 1<br>Character<br>String 2<br>Character<br>String 3<br>Character<br>String 4 | Charact<br>er String<br>1:<br>string1<br>Charact<br>er String<br>2:<br>string2<br>Charact<br>er String<br>3:<br>string3<br>Charact<br>er String<br>4:<br>string4 | -                    | 32<br>charact<br>ers | Spaces at the beginning and at the end of<br>character strings are deleted | Yes                      |
| Minimum<br>digits                                                                                | 4                                                                                                    | 4                    | 10                   | -                                                                          | Yes                      |

# [Network Folder Security] Window

| Item      | Initial<br>Value | Minimu<br>m<br>Value | Maximu<br>m<br>Value | Restrictions | Possibl<br>e to<br>Omit? |
|-----------|------------------|----------------------|----------------------|--------------|--------------------------|
| User Name | Blank            | -                    | -                    | -            | No                       |
| Password  | Blank            | -                    | -                    | -            | No                       |

# [SharePoint Options] Window

| Item      | Initial<br>Value | Minimu<br>m<br>Value | Maximu<br>m<br>Value | Restrictions | Possibl<br>e to<br>Omit? |
|-----------|------------------|----------------------|----------------------|--------------|--------------------------|
| User Name | Blank            | -                    | -                    | -            | No                       |
| Password  | Blank            | -                    | -                    | -            | No                       |

## [SharePoint Options] Window

| Item      | Initial<br>Value | Minimu<br>m<br>Value | Maximu<br>m<br>Value | Restrictions | Possibl<br>e to<br>Omit? |
|-----------|------------------|----------------------|----------------------|--------------|--------------------------|
| Site URL  | Blank            | -                    | -                    | -            | No                       |
| User Name | Blank            | -                    | -                    | -            | No                       |
| Password  | Blank            | -                    | -                    | -            | No                       |

# [SharePoint Online Options] Window

| Item      | Initial<br>Value | Minimu<br>m<br>Value | Maximu<br>m<br>Value | Restrictions | Possibl<br>e to<br>Omit? |
|-----------|------------------|----------------------|----------------------|--------------|--------------------------|
| Site URL  | Blank            | -                    | -                    | -            | No                       |
| User Name | Blank            | -                    | -                    | -            | No                       |
| Password  | Blank            | -                    | -                    | -            | No                       |

# [FTP Options] Window

| Item                           | Initial<br>Value | Minimu<br>m<br>Value | Maximu<br>m<br>Value | Restrictions | Possibl<br>e to<br>Omit? |
|--------------------------------|------------------|----------------------|----------------------|--------------|--------------------------|
| Host                           | Blank            | -                    | -                    | -            | No                       |
| Port                           | 21               | 1                    | 65535                | -            | No                       |
| User Name                      | Blank            | -                    | -                    | -            | Yes                      |
| Password                       | Blank            | -                    | -                    | -            | Yes                      |
| Connecting<br>(Time Out)       | 60               | 1                    | 300                  | -            | Yes                      |
| Data<br>Transfer<br>(Time Out) | Blank            | -                    | -                    | -            | Yes                      |

# [Other Application Options] Window

| ltem       | Initial<br>Value | Minimu<br>m<br>Value | Maximu<br>m<br>Value | Restrictions | Possibl<br>e to<br>Omit? |
|------------|------------------|----------------------|----------------------|--------------|--------------------------|
| Parameters | %f               | -                    | -                    | -            | No                       |

# [Options] Window

| Item                                                 | Initial<br>Value | Minimu<br>m<br>Value | Maximu<br>m<br>Value                                            | Restrictions | Possibl<br>e to<br>Omit? |
|------------------------------------------------------|------------------|----------------------|-----------------------------------------------------------------|--------------|--------------------------|
| Compression<br>(PDF option)                          | 3                | 1                    | 7                                                               | -            | Yes                      |
| Password                                             | Blank            | 1                    | 16<br>charact<br>ers (for<br>single-<br>byte<br>charact<br>ers) | -            | Yes                      |
| Confirm                                              | Blank            | 1                    | 16<br>charact<br>ers (for<br>single-<br>byte<br>charact<br>ers) | -            | Yes                      |
| Image<br>Quality                                     | 4                | -1                   | 7                                                               | -            | Yes                      |
| Upper Limit<br>xx MB (Item<br>for [File<br>Options]) | 50 MB            | 1                    | 512 MB                                                          | -            | Yes                      |

# • [Separation] Tab

Pages (when [Page Count] is selected)

| Initial Value | Minimum<br>Value | Maximum<br>Value | Restrictions | Possibl<br>e to<br>Omit? |
|---------------|------------------|------------------|--------------|--------------------------|
| 1             | 1                | 999              | -            | -                        |

Input field for the [Barcode Value] check box

| Initial Value | Minimum<br>Value | Maximum<br>Value | Restrictions | Possibl<br>e to<br>Omit? |
|---------------|------------------|------------------|--------------|--------------------------|
| Blank         | 1                | 128 bytes        | -            | -                        |

# **Specifications**

# **File Format**

## • Output File Format

The file formats that can be created with PaperStream Capture and PaperStream Capture Pro are as follows:

| File Format (Extensi   | on)                          | Image Type (Bit) | Compression Format                                                     |
|------------------------|------------------------------|------------------|------------------------------------------------------------------------|
| BMP (.bmp)             |                              | B&W              | No Compression                                                         |
|                        |                              | 8-bit gray       | No Compression                                                         |
|                        |                              | 24-bit color     | No Compression                                                         |
| JPEG2000 (.j2k)        |                              | 24-bit color     | JPEG2000                                                               |
| JPEG (.jpg) (*1)       |                              | 8-bit gray       | JPEG                                                                   |
|                        |                              | 24-bit color     | JPEG/Progressive JPEG                                                  |
| PDF (.pdf) (*2) (*3)   | F (.pdf) (*2) (*3) Normal    |                  | TIFF(G4)                                                               |
|                        |                              | 8-bit gray       | JPEG                                                                   |
|                        |                              | 24-bit color     | JPEG                                                                   |
|                        | High compression             | B&W              | JBIG2                                                                  |
|                        |                              | 8-bit gray       | JPEG2000                                                               |
|                        |                              | 24-bit color     | JPEG2000                                                               |
| PDF/A (.pdf) (*3) (*4) | DF/A (.pdf) (*3) (*4) Normal |                  | TIFF(G4)                                                               |
|                        |                              | 8-bit gray       | JPEG                                                                   |
|                        |                              | 24-bit color     | JPEG                                                                   |
|                        | High compression             | B&W              | JBIG2                                                                  |
|                        |                              | 8-bit gray       | JPEG2000                                                               |
|                        |                              | 24-bit color     | JPEG2000                                                               |
| TIFF (.tif) (*3) (*5)  | TIFF (.tif) (*3) (*5)        |                  | No Compression/CCITT G3(1D)/CCITT<br>G3(2D)/CCITT G4/JBIG/LZW/Packbits |
|                        |                              | 8-bit gray       | No Compression/LZW/Packbits/JPEG                                       |
|                        |                              | 24-bit color     | No Compression/Packbits/JPEG/<br>Progressive JPEG                      |
| PNG (.png)             |                              | B&W              | ZIP                                                                    |
|                        |                              | 8-bit gray       | ZIP                                                                    |

| File Format (Extension)           | Image Type (Bit) | Compression Format |
|-----------------------------------|------------------|--------------------|
|                                   | 24-bit color     | ZIP                |
| Rich text format (.rtf) (*6) (*7) | B&W              | ZIP                |
|                                   | 8-bit gray       | JPEG               |
|                                   | 24-bit color     | JPEG               |
| Word file (.docx) (*2)            | B&W              | -                  |
|                                   | 8-bit gray       | -                  |
|                                   | 24-bit color     | -                  |
| Excel file (.xlsx) (*2)           | B&W              | -                  |
|                                   | 8-bit gray       | -                  |
|                                   | 24-bit color     | -                  |
| PowerPoint file (.pptx) (2)       | B&W              | -                  |
|                                   | 8-bit gray       | -                  |
|                                   | 24-bit color     | -                  |

- \*1:This is a file format that is supported for outputting a file when [Compatible with ScanSnap Manager for fi] is selected. However, Progressive JPEG is not supported.
- \*2:This is a file format that is supported for outputting a file when [Compatible with ScanSnap Manager for fi] is selected.
- **\*3:**Can be output in a multipage format.
- \*4:Compliant with PDF/A-1b.

However, when the [High Color Compression] or [High Gray Compression] check box is selected under [PDF Options] in the [Options] Window (page 209), it is compliant with PDF/A-2b.

\*5:For a multipage format, a TIFF file larger than 2 GB cannot be output.

If the file size exceeds 2 GB, all pages are output in a single-page TIFF file format. The single-page TIFF file is output with the following file name format:

- If a fixed name is specified for the file name, the fixed name + a serial number (four-digit number)
- If [Page Counter] is not set for the file name option, a file name is generated based on the name option + a serial number (four-digit number)
- If [Page Counter] is set for the file name option, a file name is generated based on the name option

\*6: If the file size exceeds 512 MB, an error occurs during the releasing process.

To output the file, change the file format of the file to a multipage compatible file format, specify 512 MB or less for the output size of the multipage file in [File Options] in the [Options] Window (page 209), and split the file.

\*7:It may take longer to output the file.

## Input File Format

You can run the [Add File] process in the following file formats with PaperStream Capture and PaperStream Capture Pro:

| File Format (Extension)      | Image Type (Bit) | Compression Format                                                     |
|------------------------------|------------------|------------------------------------------------------------------------|
| BMP (.bmp/.dib) B&W          |                  | No Compression                                                         |
|                              | 8-bit gray       | No Compression                                                         |
|                              | 24-bit color     | No Compression                                                         |
| JPEG2000 (.j2k)              | 24-bit color     | JPEG2000                                                               |
| JPEG (.jpg/.jpeg/.jpe/.jfif) | 8-bit gray       | JPEG                                                                   |
|                              | 24-bit color     | JPEG/Progressive JPEG                                                  |
| PDF (.pdf) (*1)              | B&W              | CCITT G4/JBIG2                                                         |
|                              | 8-bit gray       | JPEG/JPEG2000                                                          |
|                              | 24-bit color     | JPEG/JPEG2000                                                          |
| TIFF (.tif/.tiff)            | B&W              | No Compression/CCITT G3(1D)/CCITT G3(2D)/CCITT<br>G4/JBIG/LZW/Packbits |
|                              | 8-bit gray       | No Compression/LZW/Packbits/JPEG                                       |
|                              | 24-bit color     | No Compression/Packbits/JPEG/Progressive JPEG                          |
| PNG (.png)                   | B&W              | ZIP                                                                    |
|                              | 8-bit gray       | ZIP                                                                    |
|                              | 24-bit color     | ZIP                                                                    |

**\*1:**You cannot add a file in the following file formats.

- PDF files with a timestamp and signature
- PDF files with a password

#### ATTENTION

• There is no guarantee that the system operates properly if the selected file for [Add File] is output with an application other than PaperStream Capture Pro, PaperStream Capture, PaperStream Capture Lite, ScanSnap Manager for fi Series, and ScandAll PRO.

## See Also

Predefined Compression Format (page 492)

# Index Information File Format (PaperStream Capture)

The supported file formats, output items, and orders are as follows:

## • File Format

This section describes about the default output items as an example.

## Unicode Text

Separator No. [TAB] Total number of pages in the document [TAB] Page number in the document [TAB] Page number [TAB] Actual page number [TAB] Date and time [TAB] Computer name [TAB] User name [TAB] File name (full path) [TAB] File name [TAB] Folder name [TAB] Scanner name [TAB] Resolution [TAB] Width [TAB] Height [TAB] Bit depth [TAB] "Barcode recognition result" [TAB] Barcode type [TAB] "Zonal OCR result" [TAB] Marking (user) [TAB] Marking (multifeed) [TAB] Marking (AIQC) [TAB] Marking (blank page) [TAB] Marking (APS accuracy) [TAB] "Barcode recognition result (separator)" [TAB] Barcode type (separator) [TAB] "Zonal OCR result (separator)" [TAB] Total number of sheets in the current document [TAB] Document separator value

- Unicode (UTF-16 Little Endian) is used for output.
- Zonal OCR results and barcode recognition results are enclosed in double quotation marks ("). Each item is delimited by a tab character.
- When several lines are recognized with Zonal OCR, the line feeds included in the recognition result are output as single-byte spaces.
- When there are no character strings for Zonal OCR results or barcode recognition results, a null character ("") is output.
- When a two-dimensional code recognition result includes a line feed [LF] and/or a carriage return [CR], the line feed and carriage return are output as space characters. These control codes are handled differently depending on the application that opens the index information file.
- If a Zonal OCR result or barcode recognition result includes any control codes that cannot be displayed, those codes are replaced with " " (space) or "\_" (underscore). Some control codes are ignored.
- If a Zonal OCR result or barcode recognition result includes double quotation marks ("), it is replaced with repeated double quotation marks ("").
- If a separator is removed when documents are divided by a barcode, the barcode recognition result is applied to the page following the separator. If there are no pages following the separator, no barcode recognition results are output.

## csv

Example of commas (,) being used as delimiters.

"Separator No.","Total number of pages in the document","Page number in the document","Page number","Actual page number","YYYY/MM/DD hh:mm:ss","Computer name","User name","File name (full path)","File name","Folder name","Scanner name","Resolution","Width","Height","Bit

depth","Barcode recognition result","Barcode type","Zonal OCR result","Marking (user)","Marking (multifeed)","Marking (AIQC)","Marking (blank page)","Marking (APS accuracy)","Barcode recognition result (separator)","Barcode type (separator)","Zonal OCR result (separator)","APS accuracy (separator)","Sheet number","File size (bytes)","Total number of sheets in the current document","Document separator value"

- Depending on whether the [Output in UTF-8] check box in the [Destination] Tab (page 191) is selected or not, index information is output as follows:
  - When the check box is selected UTF-8 (8-bit UCS Transformation Format) is used for output.
  - When the check box is cleared The default character code for a language that is set for the system locale is used for output.
- Each item is enclosed in double quotation marks ("). In addition, each item is separated by the specified delimiter.
- When several lines are recognized with Zonal OCR, the line feeds included in the recognition result are output as single-byte spaces.
- When there are no character strings for Zonal OCR results or barcode recognition results, a null character ("") is output.
- When a two-dimensional code recognition result includes a line feed [LF] and/or a carriage return [CR], the line feed and carriage return are output as space characters. These control codes are handled differently depending on the application that opens the index information file.
- If a Zonal OCR result or barcode recognition result includes any control codes that cannot be displayed, those codes are replaced with " " (space) or "\_" (underscore). Some control codes are ignored.
- If a Zonal OCR result or barcode recognition result includes double quotation marks ("), it is replaced with repeated double quotation marks ("").
- If a separator is removed when documents are divided by a barcode, the barcode recognition result is applied to the page following the separator. If there are no pages following the separator, no barcode recognition results are output.

#### XML

```
<?xml version = "1.0" encoding = "utf-8"?>
<root>
<page>
<item name = "Separator No." value = "Separator No." />
<item name = "Total pages in current document" value = "Total number of pages in the document
stack" />
<item name = "Page Number in Document" value = "Page number in the document stack" />
<item name = "Page number" value = "Page number" />
<item name = "Actual page number" value = "Actual page number" />
<item name = "Date&Time" value = "Date and time" />
<item name = "Computer name" value = "Computer name" />
```

<item name = "User name" value = "User name" /> <item name = "Full Path" value = "File name (full path)" /> <item name = "File name" value = "File name" /> <item name = "Folder name" value = "Folder name" /> <item name = "Scanner name" value = "Scanner name" /> <item name = "Resolution" value = "Resolution " /> <item name = "Width" value = "Width" /> <item name = "Height" value = "Height" /> <item name = "Bit depth" value = "Bit depth" /> <item name = "Barcode" value = "Barcode recognition result" /> <item name = "Barcode type" value = "Barcode type" /> <item name = "Zone OCR" value = "Zonal OCR result" /> <item name = "Mark-user" value = "Marking (user)" /> <item name = "Mark-multifeed" value = "Marking (multifeed)" /> <item name = "Mark-AIQC" value = "Marking (AIQC)" /> <item name = "Mark-blank page" value = "Marking (blank page)" /> <item name = "Mark-APS" value = "Marking (APS accuracy)" /> <item name = "Barcode(Separator)" value = "Barcode recognition result (separator)" /> <item name = "Barcode type(Separator)" value = "Barcode type (separator)" /> <item name = "Zone OCR(Separator)" value = "Zonal OCR result (separator)" /> <item name = "Form Name(Separator)" value = "APS accuracy (separator)" /> <item name = "Sheet number" value = "Sheet number" /> <item name = "File size (bytes)" value = "File size (bytes)" /> <item name = "Total sheets in current document" value = "Total number of sheets in the current document" /> <item name = "Document separator value" value = "Document separator value" /> </page> </root>

- UTF-8 (8-bit UCS Transformation Format) is used for output.
- Page-based information is delimited by the "page" element. Each item information in the page is delimited by the "item" element. The "name" attribute of the "item" element contains the XML item name of the corresponding item. The "value" attribute stores the value of the corresponding item.
- When several lines are recognized with Zonal OCR, the line feeds included in the recognition result are output as single-byte spaces. (This string has no meaning in XML.)
- The following characters are output as entity references: <, >, &, ".
- When there are no character strings for Zonal OCR results or barcode recognition results, a null character ("") is output.
- When a two-dimensional code recognition result includes a line feed [LF] and/or a carriage return [CR], the line feed and carriage return are output as space characters. These control codes are handled differently depending on the application that opens the index information file.

- If a Zonal OCR result or barcode recognition result includes any control codes that cannot be displayed, those codes are replaced with " " (space) or "\_" (underscore). Some control codes are ignored.
- If a separator is removed when documents are divided by a barcode, the barcode recognition result is applied to the page following the separator. If there are no pages following the separator, no barcode recognition results are output.

#### • Output Item and Order

The following items are output.

The output item and order can be changed in the [Index List Options] Window (page 232).

| Item Name                                         | Description                                                                                                    | XML Item Name                      |
|---------------------------------------------------|----------------------------------------------------------------------------------------------------|------------------------------------|
| Field name (*1)                                   | Field value that corresponds to a field name<br>If the field type is Zonal OCR, the first 128<br>characters of text recognized with Zonal OCR are<br>output. | Field name (Field type)            |
| -                                                 | Barcode type that corresponds to a field name (*2)                                                                                                    | Field name (Barcode type)          |
| Separator No.                                     | Document stack number                                                                                                    | Separator No.                      |
| Total number of<br>pages in the<br>document stack | Total number of pages in the document stack                                                                                                    | Total pages in current<br>document |
| Page number in the document stack                 | Page number in the document stack<br>However, "1" is always output for a single page type<br>file.                                                           | Page Number in Document            |
| Page number                                       | Page number that is counted from the first page                                                                                                    | Page number                        |
| Actual page number                                | Page number that includes the page skipped due to<br>the blank page skip or removal of the separators<br>(*3)(*4)(*5)(*6)                                    | Actual page number                 |
| Date and time                                     | The date and time when the scanning started                                                                                                    | Date&Time                          |
| Computer name                                     | Name of the computer that performed a scan                                                                                                    | Computer name                      |
| User name                                         | Name of the user that performed a scan                                                                                                    | User name                          |
| File name (full path)                             | File name (full path)                                                                                                    | Full Path                          |
| File name                                         | File name                                                                                                    | File name                          |
| Folder name                                       | Folder name                                                                                                    | Folder name                        |
| Scanner name                                      | Scanner name                                                                                                    | Scanner name                       |
| Resolution                                        | Resolution for an image. The unit is dpi.<br>0 is output when the resolution cannot be obtained.                                                             | Resolution                         |
| Width                                             | Width of an image. The unit is pixels.                                                                                                    | Width                              |

| Item Name                              | Description                                                                                                    | XML Item Name      |
|----------------------------------------|----------------------------------------------------------------------------------------------------|--------------------|
| Height                                 | Height of an image. The unit is pixels.                                                                                                    | Height             |
| Bit depth                              | Bit depth of an image.                                                                                                    | Bit depth          |
| Barcode recognition<br>result (*1)(*7) | Text recognized from a barcode<br>If you specified [Barcode] for [Type] in multiple field<br>attributes in the [Data Extraction] tab, the<br>information of the barcode for the field attribute for<br>which [Barcode] was first specified is output. | Barcode            |
| Barcode type (*7)                      | Recognized barcode type<br>If you specified [Barcode] for [Type] in multiple field<br>attributes in the [Data Extraction] tab, the<br>information of the barcode for the field attribute for<br>which [Barcode] was first specified is output.        | Barcode type       |
| Zonal OCR result<br>(*1)(*8)           | The first 128 characters of text recognized with Zonal OCR                                                                                                    | Zone OCR           |
| Marking (user)                         | Indicates whether or not a user marking has been<br>applied.<br>0: Marking has not been applied<br>1: Marking has been applied                                                                                                    | Mark-user          |
| Marking (multifeed)                    | Indicates whether or not a marking has been<br>applied by the multifeed detection. (*9)<br>0: Marking has not been applied<br>1: Marking has been applied                                                                                             | Mark-multifeed     |
| Marking (AIQC)                         | Indicates whether or not a marking has been<br>applied by Automatic Image Quality Checker<br>(AIQC). (*9)<br>0: Marking has not been applied<br>1: Marking has been applied                                                                           | Mark-AIQC          |
| Marking (blank<br>page)                | Indicates whether or not a blank page marking has<br>been applied.<br>0: Marking has not been applied<br>1: Marking has been applied                                                                                                    | Mark-blank page    |
| Marking (APS<br>accuracy)              | Indicates whether or not a marking has been<br>applied by the APS accuracy.<br>0: Marking has not been applied<br>1: Marking has been applied                                                                                                    | Mark-APS           |
| Sheet number (*10)                     | Actual document number                                                                                                    | Sheet number       |
| Barcode recognition result (separator) | Text recognized from a barcode that is used to determine a separator                                                                                                    | Barcode(Separator) |

| Item Name                                                  | Description                                                                                          | XML Item Name                       |
|------------------------------------------------------------|----------------------------------------------------------------------------------------------------|-------------------------------------|
| Barcode type<br>(separator)                                | Recognized barcode type                                                                              | Barcode type(Separator)             |
| Zonal OCR result<br>(separator)                            | The first 128 characters of text recognized with Zonal OCR that is used to determine a separator     | Zone OCR(Separator)                 |
| APS accuracy<br>(separator)                                | The name of the PaperStream IP driver profile that is used as a separator is output.                 | Form Name(Separator)                |
| Batch folder name                                          | The name of the batch folder is output.                                                              | Batch folder name                   |
| Job name                                                   | The name of the job is output.                                                                       | Profile Name                        |
| File size (bytes)                                          | File size of the document stack                                                                      | File size (bytes)                   |
| Total number of<br>sheets in the current<br>document (*11) | Total number of pages in the document stack (the number counted in accordance with the sheet number) | Total sheets in current<br>document |
| Document separator value                                   | Document separator value                                                                             | Document separator value            |
| Character string 1 to 4                                    | The characters that you input in the character string fields are output.                             | Character string 1 to 4             |

- \*1: If you edit the recognition result, the value that you edited will be output with no limit on number of characters.
- \*2: This item is output when the field type is "Barcode".
- **\*3:** After inserting, replacing, or adding pages, the page numbers restart from one, rather than continuing on from the last page the previous time.
- \*4: In the following cases, a null character ("") is output.
  - When directly opening a file by clicking [Add File] or other operations
  - When using the PaperStream IP (ISIS) driver
- **\*5:** A value for the copied page is the same as the one for the original page.
- \*6: When the last page is skipped due to the blank page skip or removal of special paper, the skipped page is not included in [Actual page number] even if continuous scanning is performed.
- \*7: If only barcodes are set for the type of separator, the same value as the value that is output for "Barcode recognition result (separator)" or "Barcode type (separator)" is output for this item.
- \*8: If only Zonal OCR is set for the type of separator, the same value as the value that is output for "Zonal OCR result (separator)" is output for this item.
- \*9: When a multifeed is detected and, simultaneously, an error is detected by Automatic Image Quality Checker, only the multifeed detection is enabled and then "1" for "Marking (multifeed)" and "0" for "Marking (AIQC)" are output.

\*10:In the following cases, the value 0 is output.

• When directly opening a file by clicking [Add File] or other operations

- When using the PaperStream IP (ISIS) driver
- \*11:The sheet number for the image that has been added with an operation such as using [Add File] is "0" and therefore the image is not included in [Total sheets in current document].

#### See Also

[Destination] Tab (page 191)

# Index Information File Format (PaperStream Capture Pro)

The supported file formats, output items, and orders are as follows:

File Format

This section describes the file format by showing an example where all items are output. Note that output items vary depending on the job settings.

#### **Unicode Text**

"Field value" [TAB] Barcode type [TAB] Separator No. [TAB] Total number of pages in the document [TAB] Page number in the document [TAB] Page number [TAB] Actual page number [TAB] Date and time [TAB] Computer name [TAB] User name [TAB] File name (full path) [TAB] File name [TAB] Folder name [TAB] Scanner name [TAB] Resolution [TAB] Width [TAB] Height [TAB] Bit depth [TAB] "Barcode recognition result" [TAB] Barcode type [TAB] "Zonal OCR result" [TAB] Marking (user) [TAB] Marking (multifeed) [TAB] Marking (AIQC) [TAB] Marking (blank page) [TAB] Marking (APS accuracy) [TAB] "Barcode recognition result (separator)" [TAB] Barcode type (separator) [TAB] "Zonal OCR result (separator)" [TAB] "APS accuracy (separator)" [TAB] Sheet number [TAB] Batch folder name [TAB] Job name [TAB] File size (bytes) [TAB] Total number of sheets in the current document [TAB] Document separator value [TAB] Character string 1 [TAB] Character string 3 [TAB] Character string 4

- Unicode (UTF-16 Little Endian) is used for output.
- Each item is delimited by a tab character.
- When several lines are recognized with Zonal OCR, the line feeds included in the recognition result are output as single-byte spaces.
- When a two-dimensional code recognition result includes a line feed [LF] and/or a carriage return [CR], the line feed and carriage return are output as space characters. These control codes are handled differently depending on the application that opens the index information file.
- If a separator is removed when documents are divided by Zonal OCR or a barcode, the Zonal OCR recognition result or the barcode recognition result is applied to the page following the separator. If there are no pages following the separator, no Zonal OCR recognition result or barcode recognition result is output.
- There are output rules for the following items in the above output example.
  - Items
    - Field value

- Barcode type
- Barcode recognition result
  - Barcode type
- Zonal OCR result
- Barcode recognition result (separator)
  - Barcode type (separator)
- Zonal OCR result (separator)
- APS accuracy (separator)
- Output Rules
  - When there is no character string for an item above, a null character ("") is output.
  - If an item above includes any control codes that cannot be displayed, those codes are replaced with " " (space) or "\_" (underscore). Some control codes are ignored.
  - If an item above includes double quotation marks ("), it is replaced with repeated double quotation marks ("").

#### CSV

Example of commas (,) being used as delimiters.

"Field value","Barcode type","Separator No.","Total number of pages in the document","Page number in the document","Page number","Actual page number","YYYY/MM/DD hh:mm:ss","Computer name","User name","File name (full path)","File name","Folder name","Scanner name","Resolution","Width","Height","Bit depth","Barcode recognition result","Barcode type","Zonal OCR result","Marking (user)","Marking (multifeed)","Marking (AIQC)","Marking (blank page)","Marking (APS accuracy)","Barcode recognition result (separator)","Barcode type (separator)","Zonal OCR result (separator)","APS accuracy (separator)","Sheet number","Batch folder name","Job name","File size (bytes)","Total number of sheets in the current document","Document separator value","Character string 1","Character string 4"

- Depending on whether the [Output in UTF-8] check box in the [Destination] Tab (page 191) is selected or not, index information is output as follows:
  - When the check box is selected UTF-8 (8-bit UCS Transformation Format) is used for output.
  - When the check box is cleared The default character code for a language that is set for the system locale is used for output.
- Each item is enclosed in double quotation marks ("). In addition, each item is separated by the specified delimiter.
- When several lines are recognized with Zonal OCR, the line feeds included in the recognition result are output as single-byte spaces.

- When a two-dimensional code recognition result includes a line feed [LF] and/or a carriage return [CR], the line feed and carriage return are output as space characters. These control codes are handled differently depending on the application that opens the index information file.
- If a separator is removed when documents are divided by Zonal OCR or a barcode, the Zonal OCR recognition result or the barcode recognition result is applied to the page following the separator. If there are no pages following the separator, no Zonal OCR recognition result or barcode recognition result is output.
- There are output rules for the following items in the above output example.
  - Items
    - Field value
      - Barcode type
    - Barcode recognition result
      - Barcode type
    - Zonal OCR result
    - Barcode recognition result (separator)
      - Barcode type (separator)
    - Zonal OCR result (separator)
    - APS accuracy (separator)
  - Output Rules
    - When there is no character string for an item above, a null character ("") is output.
    - If an item above includes any control codes that cannot be displayed, those codes are replaced with " " (space) or "\_" (underscore). Some control codes are ignored.
    - If an item above includes double quotation marks ("), it is replaced with repeated double quotation marks ("").

#### XML

```
<?xml version = "1.0" encoding = "utf-8"?>
<root>
<page>
<item name = "Field name (Field type)" value = "field value" />
<item name = "Field name (Barcode Type)" value = "Barcode type" />
<item name = "Separator No." value = "Separator No." />
<item name = "Total pages in current document" value = "Total number of pages in the document
stack" />
<item name = "Page Number in Document" value = "Page number in the document stack" />
<item name = "Scan page number" value = "Page number" />
<item name = "Actual page number" value = "Actual page number" />
<item name = "Date&Time" value = "Date and time" />
<item name = "Computer name" value = "Computer name" />
```

<item name = "Full Path" value = "File name (full path)" /> <item name = "File name" value = "File name" /> <item name = "Folder name" value = "Folder name" /> <item name = "Scanner name" value = "Scanner name" /> <item name = "Resolution" value = "Resolution " /> <item name = "Width" value = "Width" /> <item name = "Height" value = "Height" /> <item name = "Bit depth" value = "Bit depth" /> <item name = "Barcode" value = "Barcode recognition result" /> <item name = "Barcode type" value = "Barcode type" /> <item name = "Zone OCR" value = "Zonal OCR result" /> <item name = "Mark-user" value = "Marking (user)" /> <item name = "Mark-multifeed" value = "Marking (multifeed)" /> <item name = "Mark-AIQC" value = "Marking (AIQC)" /> <item name = "Mark-blank page" value = "Marking (blank page)" /> <item name = "Mark-APS" value = "Marking (APS accuracy)" /> <item name = "Barcode(Separator)" value = "Barcode recognition result (separator)" /> <item name = "Barcode type(Separator)" value = "Barcode type (separator)" /> <item name = "Zone OCR(Separator)" value = "Zonal OCR result (separator)" /> <item name = "Form Name(Separator)" value = "APS accuracy (separator)" /> <item name = "Sheet number" value = "Sheet number" /> <item name = "Batch folder name" value = "Batch folder name" /> <item name = "Profile Name" value = "Job name" /> <item name = "File size (bytes)" value = "File size (bytes)" /> <item name = "Total sheets in current document" value = "Total number of sheets in the current document" /> <item name = "Document separator value" value = "Document separator value" /> <item name = "Character string 1" value = "Character string 1" /> <item name = "Character string 2" value = "Character string 2" /> <item name = "Character string 3" value = "Character string 3" /> <item name = "Character string 4" value = "Character string 4" /> </page> </root>

- UTF-8 (8-bit UCS Transformation Format) is used for output.
- Page-based information is delimited by the "page" element. Each item information in the page is delimited by the "item" element. The "name" attribute of the "item" element contains the XML item name of the corresponding item. The "value" attribute stores the value of the corresponding item.
- When several lines are recognized with Zonal OCR, the line feeds included in the recognition result are output as single-byte spaces. (This string has no meaning in XML.)
- The following characters are output as entity references: <, >, &, ".

- When a two-dimensional code recognition result includes a line feed [LF] and/or a carriage return [CR], the line feed and carriage return are output as space characters. These control codes are handled differently depending on the application that opens the index information file.
- If a separator is removed when documents are divided by Zonal OCR or a barcode, the Zonal OCR recognition result or the barcode recognition result is applied to the page following the separator. If there are no pages following the separator, no Zonal OCR recognition result or barcode recognition result is output.
- There are output rules for the following items in the above output example.
  - Items
    - Field value
      - Barcode type
    - Barcode recognition result
      - Barcode type
    - Zonal OCR result
    - Barcode recognition result (separator)
      - Barcode type (separator)
    - Zonal OCR result (separator)
    - APS accuracy (separator)
  - Output Rules
    - When there is no character string for an item above, a null character ("") is output.
    - If an item above includes any control codes that cannot be displayed, those codes are replaced with " " (space) or "\_" (underscore). Some control codes are ignored.

#### Output Item and Order

The following items are output.

The output item and order can be changed in the [Index List Options] Window (page 232).

| Item Name                                         | Description                                                                                                    | XML Item Name                      |
|---------------------------------------------------|----------------------------------------------------------------------------------------------------|------------------------------------|
| Field name (*1)                                   | Field value that corresponds to a field name<br>If the field type is Zonal OCR, the first 128 characters<br>of text recognized with Zonal OCR are output. | Field name (Field type)            |
| -                                                 | Barcode type that corresponds to a field name (*2)                                                                                                    | Field name (Barcode type)          |
| Separator No.                                     | Document stack number                                                                                                    | Separator No.                      |
| Total number of<br>pages in the<br>document stack | Total number of pages in the document stack                                                                                                    | Total pages in current<br>document |
| Page number in the document stack                 | Page number in the document stack<br>However, "1" is always output for a single page type<br>file.                                                        | Page Number in<br>Document         |

| Item Name                              | Description                                                                                                    | XML Item Name      |
|----------------------------------------|----------------------------------------------------------------------------------------------------|--------------------|
| Page number                            | Page number that is counted from the first page                                                                                                    | Scan page number   |
| Actual page<br>number                  | Page number that includes the page skipped due to<br>the blank page skip or removal of the separators (*3)<br>(*4)(*5)(*6)                                                                                                    | Actual page number |
| Date and time                          | The date and time when the scanning started                                                                                                    | Date&Time          |
| Computer name                          | Name of the computer that performed a scan                                                                                                    | Computer name      |
| User name                              | Name of the user that performed a scan                                                                                                    | User name          |
| File name (full path)                  | File name (full path)                                                                                                    | Full Path          |
| File name                              | File name                                                                                                    | File name          |
| Folder name                            | Folder name                                                                                                    | Folder name        |
| Scanner name                           | Scanner name                                                                                                    | Scanner name       |
| Resolution                             | Resolution for an image. The unit is dpi.<br>0 is output when the resolution cannot be obtained.                                                                                                    | Resolution         |
| Width                                  | Width of an image. The unit is pixels.                                                                                                    | Width              |
| Height                                 | Height of an image. The unit is pixels.                                                                                                    | Height             |
| Bit depth                              | Bit depth of an image.                                                                                                    | Bit depth          |
| Barcode recognition<br>result (*1)(*7) | Text recognized from a barcode<br>If you specified [Barcode] for [Type] in multiple field<br>attributes in the [Data Extraction] tab, the information<br>of the barcode for the field attribute for which<br>[Barcode] was first specified is output.                                      | Barcode            |
| Barcode type (*7)                      | Recognized barcode type<br>If you specified [Barcode] for [Type] in multiple field<br>attributes in the [Data Extraction] tab, the information<br>of the barcode for the field attribute for which<br>[Barcode] was first specified is output.                                             | Barcode type       |
| Zonal OCR result<br>(*1)(*8)           | The first 128 characters of text recognized with Zonal<br>OCR<br>If you specified [Zonal OCR] for [Type] in multiple<br>field attributes in the [Data Extraction] tab, the<br>information of the zonal OCR for the field attribute for<br>which [Zonal OCR] was first specified is output. | Zone OCR           |
| Marking (user)                         | Indicates whether or not a user marking has been<br>applied.<br>0: Marking has not been applied<br>1: Marking has been applied                                                                                                    | Mark-user          |

| Item Name                                                     | Description                                                                                                    | XML Item Name                    |
|---------------------------------------------------------------|----------------------------------------------------------------------------------------------------|----------------------------------|
| Marking (multifeed)                                           | Indicates whether or not a marking has been applied<br>by the multifeed detection. (*9)<br>0: Marking has not been applied<br>1: Marking has been applied                | Mark-multifeed                   |
| Marking (AIQC)                                                | Indicates whether or not a marking has been applied<br>by Automatic Image Quality Checker (AIQC). (*9)<br>0: Marking has not been applied<br>1: Marking has been applied | Mark-AIQC                        |
| Marking (blank<br>page)                                       | Indicates whether or not a blank page marking has<br>been applied.<br>0: Marking has not been applied<br>1: Marking has been applied                                     | Mark-blank page                  |
| Marking (APS<br>accuracy)                                     | Indicates whether or not a marking has been applied<br>by the APS accuracy.<br>0: Marking has not been applied<br>1: Marking has been applied                            | Mark-APS                         |
| Sheet number (*10)                                            | Actual document number                                                                                                    | Sheet number                     |
| Barcode recognition result (separator)                        | Text recognized from a barcode that is used to determine a separator                                                                                                    | Barcode(Separator)               |
| Barcode type<br>(separator)                                   | Recognized barcode type                                                                                                    | Barcode type(Separator)          |
| Zonal OCR result<br>(separator)                               | The first 128 characters of text recognized with Zonal OCR that is used to determine a separator                                                                         | Zone OCR(Separator)              |
| APS accuracy<br>(separator)                                   | The name of the PaperStream IP driver profile that is used as a separator is output.                                                                                     | Form Name(Separator)             |
| Batch folder name                                             | The name of the batch folder is output.                                                                                                    | Batch folder name                |
| Job name                                                      | The name of the job is output.                                                                                                    | Profile Name                     |
| File size (bytes)                                             | File size of the document stack                                                                                                    | File size (bytes)                |
| Total number of<br>sheets in the<br>current document<br>(*11) | Total number of pages in the document stack (the<br>number counted in accordance with the sheet<br>number)                                                               | Total sheets in current document |
| Document<br>separator value                                   | Document separator value                                                                                                    | Document separator value         |
| Character string 1<br>to 4                                    | The characters that you input in the character string fields are output.                                                                                                 | Character string 1 to 4          |

- \*1: If you edit the recognition result, the value that you edited will be output with no limit on number of characters.
- \*2: This item is output when the field type is "Barcode".
- **\*3:** After inserting, replacing, or adding pages, the page numbers restart from one, rather than continuing on from the last page the previous time.
- \*4: When you directly open a file by clicking [Add File] or another operation, a null character ("") is output.
- **\*5:** A value for the copied page is the same as the one for the original page.
- \*6: When the last page is skipped due to the blank page skip or removal of special paper, the skipped page is not included in [Actual page number] even if continuous scanning is performed.
- \*7: If only barcodes are set for the type of separator, the same value as the value that is output for "Barcode recognition result (separator)" or "Barcode type (separator)" is output for this item.
- \*8: If only Zonal OCR is set for the type of separator, the same value as the value that is output for "Zonal OCR result (separator)" is output for this item.
- \*9: When a multifeed is detected and, simultaneously, an error is detected by Automatic Image Quality Checker, only the multifeed detection is enabled and then "1" for "Marking (multifeed)" and "0" for "Marking (AIQC)" are output.
- \*10:When you directly open a file by clicking [Add File] or another operation, the value 0 is output.
- \*11:The sheet number for the image that has been added with an operation such as using [Add File] is "0" and therefore the image is not included in [Total sheets in current document].

#### See Also

[Destination] Tab (page 191)

# **Predefined Compression Format**

The available predefined compression formats are as follows.

| File Format (Extension) |            | Image Type (Bit) | <b>Compression Format</b> |
|-------------------------|------------|------------------|---------------------------|
| BMP (.bmp)              | BMP (.bmp) |                  | No Compression            |
|                         |            | 8-bit gray       | No Compression            |
|                         |            | 24-bit color     | No Compression            |
| JPEG2000 (.j2k)         |            | 24-bit color     | JPEG2000                  |
| JPEG (.jpg)             |            | 8-bit gray       | JPEG                      |
|                         |            | 24-bit color     | JPEG                      |
| PDF (.pdf)              | Normal     | B&W              | TIFF(G4)                  |
|                         |            | 8-bit gray       | JPEG                      |

| File Format (Extension) |                  | Image Type (Bit) | Compression Format |
|-------------------------|------------------|------------------|--------------------|
|                         |                  | 24-bit color     | JPEG               |
|                         | High compression | B&W              | JBIG2              |
|                         |                  | 8-bit gray       | JPEG2000           |
|                         |                  | 24-bit color     | JPEG2000           |
| PDF/A (.pdf) (*1)       | Normal           | B&W              | TIFF(G4)           |
|                         |                  | 8-bit gray       | JPEG               |
|                         |                  | 24-bit color     | JPEG               |
|                         | High compression | B&W              | JBIG2              |
|                         |                  | 8-bit gray       | JPEG2000           |
|                         |                  | 24-bit color     | JPEG2000           |
| TIFF (.tif)             |                  | B&W              | CCITT G4           |
|                         |                  | 8-bit gray       | JPEG               |
|                         |                  | 24-bit color     | JPEG               |
| PNG (.png)              |                  | B&W              | ZIP                |
|                         |                  | 8-bit gray       | ZIP                |
|                         |                  | 24-bit color     | ZIP                |
| Rich text format (.rtf) |                  | B&W              | ZIP                |
|                         |                  | 8-bit gray       | JPEG               |
|                         |                  | 24-bit color     | JPEG               |
| Word file (.docx)       |                  | B&W              | -                  |
|                         |                  |                  | -                  |
|                         |                  | 24-bit color     | -                  |
| Excel file (.xlsx)      |                  | B&W              | -                  |
|                         |                  | 8-bit gray       | -                  |
|                         |                  | 24-bit color     | -                  |
| PowerPoint file (.      | optx)            | B&W              | -                  |
|                         |                  | 8-bit gray       | -                  |
|                         |                  | 24-bit color     | -                  |

\*1:Compliant with PDF/A-1b.

However, when the [High Color Compression] or [High Gray Compression] check box is selected under [PDF Options] in the [Options] Window (page 209), it is compliant with PDF/A-2b.

See Also

File Format (page 476)

# **Data to Collect**

When you select the [Output Operation Data] check box under [Data Collection] in the [Support] tab of the [PaperStream Capture Pro Administrator Tool] window, the PaperStream Capture usage is collected and output in TSV format.

The following data is collected:

| Category                                                                                                    | Item Name                                                | Contents                                                                                                    |
|----------------------------------------------------------------------------------------------------|----------------------------------------------------------|----------------------------------------------------------------------------------------------------|
| General                                                                                                    | al Batch id Batch id The format of the value is numbers. |                                                                                                    |
|                                                                                                    | Batch name                                               | Batch name<br>The format of the value is characters. (*1)                                                                         |
|                                                                                                    | Profile name                                             | Job name<br>The format of the value is characters.                                                                                |
|                                                                                                    | Suspended                                                | Whether the batch job was once suspended<br>The format of the value is characters.<br>• Suspended: True<br>• Not suspended: False |
|                                                                                                    | Exception                                                | Error code<br>The format of the value is characters. (*1)                                                                         |
| ScanningOperator nameName of the user who completed the batch jobThe format of the value is characters. (*1) |                                                          |                                                                                                    |
|                                                                                                    | Start time                                               | Time when a scan starts<br>The format of the value is time. (*2) (*3)                                                             |
|                                                                                                    | End time                                                 | Time when a scan ends<br>The format of the value is time. (*1) (*3)                                                               |
|                                                                                                    | Doc count                                                | Total number of documents<br>The format of the value is numbers.                                                                  |
|                                                                                                    | Page count                                               | Total number of pages<br>The format of the value is numbers.                                                                      |
|                                                                                                    | Auto-Deletions                                           | A space is output.                                                                                                    |
|                                                                                                    | Device                                                   | Scanner model<br>The format of the value is characters. (*2)                                                                      |
| QC                                                                                                    | Operator name                                            | Name of the user who completed the batch job<br>The format of the value is characters. (*1)                                       |

| Category | Item Name         | Contents                                                                                         |  |
|----------|-------------------|--------------------------------------------------------------------------------------------------|--|
|          | Start time        | Start time for a QC (quality check)<br>The format of the value is time. (*2) (*3)                |  |
|          | End time          | End time for a QC (quality check)<br>The format of the value is time. (*1) (*3)                  |  |
|          | Doc count         | Total number of documents<br>The format of the value is numbers.                                 |  |
|          | Page count        | Total number of pages<br>The format of the value is numbers.                                     |  |
|          | Manual-Deletions  | Number of deleted pages<br>The format of the value is numbers.                                   |  |
|          | Insertions        | Number of times that a file is inserted<br>The format of the value is numbers.                   |  |
|          | Moves             | Number of times that a page is moved<br>The format of the value is numbers.                      |  |
|          | Separations       | Number of times that a document stack is divided<br>The format of the value is numbers.          |  |
|          | Merges            | Number of times that document stacks are merged<br>The format of the value is numbers.           |  |
|          | Scan Additions    | Number of times that an additional scan is performed<br>The format of the value is numbers.      |  |
|          | Scan Replacements | Number of times that a scan is performed to replace pages<br>The format of the value is numbers. |  |
|          | Jams              | A space is output.                                                                               |  |
|          | Multi-feeds       | A space is output.                                                                               |  |
|          | ASC count         | Number of corrected pages regarding the image quality<br>The format of the value is numbers.     |  |
| Indexing | Operator name     | Name of the user who completed the batch job<br>The format of the value is characters. (*1)      |  |
|          | Start time        | Time when an indexing process starts<br>The format of the value is time. (*2) (*3)               |  |
|          | End time          | Time when an indexing process ends<br>The format of the value is time. (*1) (*3)                 |  |
|          | Doc count         | Total number of documents<br>The format of the value is numbers.                                 |  |
|          | Key clicks        | Number of times that a key on a keyboard is pressed<br>The format of the value is numbers.       |  |

| Category | Item Name       | Contents                                                                                                    |  |
|----------|-----------------|----------------------------------------------------------------------------------------------------|--|
|          | Field count     | Number of fields (hidden fields are not counted)<br>The format of the value is numbers.                              |  |
|          | Fields modified | Total number of fields of which the values are corrected<br>The format of the value is numbers.                      |  |
|          | Error count     | Accumulated number of fields where an error occurs during a releasing process<br>The format of the value is numbers. |  |
| Release  | Start time      | Time when a releasing process starts<br>The format of the value is time. (*2) (*3)                                   |  |
|          | End time        | Time when a releasing process ends<br>The format of the value is time. (*1) (*3)                                     |  |
|          | Destination     | Destination<br>The format of the value is characters.                                                                |  |

\*1:The time when a batch job is suspended, the time when an exception batch is ended, and the time when it is restarted are also included.

- \*2: If you suspend a batch job several times and end up performing operations such as a scan, a QC (quality check), and an indexing process repeatedly, the time of the first operation is output for "Start time" and the time of the last operation is output for "End time".
- **\*3:**The collected data is converted and output to "YYYY-MM-dd HH:mm:ss.fff", which is based on UTC, according to the time zone on the work station used for a releasing process.

# **Barcode Types and Detection Parameters**

The barcode types that can be detected with PaperStream Capture or PaperStream Capture Pro are shown below.

The barcode detection parameters are shown as well.

Barcodes that do not meet the detection parameters may not be recognized correctly.

• One-dimensional Barcodes

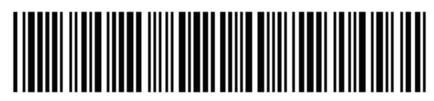

Example: Code 3 of 9

| Code          | Character Set | Field Width                                                                   |
|---------------|---------------|-------------------------------------------------------------------------------|
| UPC-A/EAN/JAN |               | UPC-A: 12 (includes check digits)<br>EAN/JAN: 8 or 13 (includes check digits) |

| Code            | Character Set                                  | Field Width                             |
|-----------------|------------------------------------------------|-----------------------------------------|
| Code 3 of 9     | ASCII data                                     | 1 to 128<br>(excludes start/stop codes) |
| Code 128/EAN128 | ASCII data                                     | 1 to 128<br>(excludes check characters) |
| Codabar (NW7)   | 4 start/stop characters, numbers, 6<br>symbols | 1 to 128<br>(excludes start/stop codes) |
| ITF             | Numbers                                        | 2 to 128 (always even number of digits) |

• Two-dimensional Codes

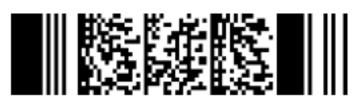

Example: PDF417

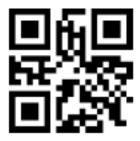

Example: QR Code

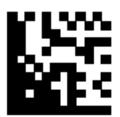

Example: Data Matrix

| Code    | Character Set                                                                                                    | Field Width                                                                                                    |
|---------|----------------------------------------------------------------------------------------------------|----------------------------------------------------------------------------------------------------|
| PDF417  | ASCII data, binary data (multibyte<br>characters)<br>Mixture of the types of data above                                    | Alphanumeric mix: Up to 1850 characters<br>Numbers: Up to 2710 digits<br>Binary data: Up to 1108 bytes              |
| QR Code | Numbers, alphabetical characters,<br>symbols, multibyte characters, control<br>codes<br>Mixture of the types of data above | Alphanumeric mix: Up to 395 characters<br>Numbers: Up to 652 digits<br>Double-byte characters: Up to 167 characters |

| Code        | Character Set                      | Field Width                             |
|-------------|------------------------------------|-----------------------------------------|
| Data Matrix | ASCII data, binary data (multibyte | Alphanumeric mix: Up to 2335 characters |
|             | characters)                        | Numbers: Up to 3116 digits              |
|             | Mixture of the types of data above | Binary data: Up to 1555 bytes           |

## • Detection Parameters for One-dimensional Barcodes

| Item                                  | Parameter                                                                                                    |  |
|---------------------------------------|----------------------------------------------------------------------------------------------------|--|
| Barcode height                        | 10 to 30 mm/0.39 to 1.18 in.                                                                                                    |  |
| Barcode width                         | 300 mm/11.81 in. or less                                                                                                    |  |
| Barcode margin                        | 5 mm/0.20 in. or more on each side of barcode<br>(The left and right edges of ITF are either 5 mm/0.20 in. or more, or six times the<br>width of the thin element or more, whichever is larger)                                                                                                    |  |
| Barcode color                         | Black                                                                                                    |  |
| Barcode base<br>color                 | White                                                                                                    |  |
| Resolution                            | 200 to 600 dpi                                                                                                    |  |
| Barcode angle                         | Horizontal and vertical                                                                                                    |  |
| Thin element<br>width/module<br>width | <ul> <li>UPC-A/EAN/JAN<br/>For 300 dpi or more: 0.264 mm/0.010 in. or more<br/>For less than 300 dpi: 0.30 mm/0.012 in. or more</li> <li>Code 3 of 9/Code 128/EAN128/Codabar(NW7)<br/>For 300 dpi or more: 0.20 mm/0.008 in. or more<br/>For less than 300 dpi: 0.30 mm/0.012 in. or more</li> <li>ITF<br/>For 300 dpi or more: 0.254 mm/0.010 in. or more<br/>For less than 300 dpi: 0.30 mm/0.012 in. or more</li> </ul> |  |
| Wide element<br>width                 | 14.0 mm/0.55 in. or less<br>(For UPC-A/EAN/JAN/Code 128/EAN128, this is the width of the widest element,<br>which is equivalent to the total width of four modules.)                                                                                                    |  |
| Gap between<br>characters             | <ul> <li>UPC-A/EAN/JAN/Code 128/EAN128/ITF<br/>No gap between characters</li> <li>Code 3 of 9/Codabar(NW7)<br/>Equal to or less than either 1.52 mm/0.06 in. or three times the width of the thin<br/>element, whichever is larger, and equal to or larger than the thin element width</li> </ul>                                                                                                    |  |

## • PDF417 Detection Parameters

| Item                          | Parameter                                                                                                    |
|-------------------------------|----------------------------------------------------------------------------------------------------|
| Module width                  | 0.3 to 2.0 mm/0.01 to 0.08 in.                                                                                                    |
| Module height                 | The recommended module height is three times of the module width or<br>more<br>(When the module height is less than two times of the module width, the<br>module can not be recognized.) |
| Barcode width (overall width) | 25.5 to 170.0 mm/1.00 to 6.69 in.                                                                                                    |
| Barcode height                | 10.0 to 30.0 mm/0.39 to 1.18 in.                                                                                                    |
| Barcode margin                | 5 mm/0.20 in. or more on each side of barcode                                                                                                    |
| Barcode color                 | Black                                                                                                    |
| Barcode base color            | White                                                                                                    |
| Resolution                    | 200 to 600 dpi                                                                                                    |
| Barcode angle                 | Horizontal and vertical                                                                                                    |
| Error correction level        | 0/2/3/4/5/6/7                                                                                                    |

## • QR Code Detection Parameters

| Item                   | Parameter                                                                                                    |
|------------------------|----------------------------------------------------------------------------------------------------|
| Model                  | Model 2<br>ECI and FNC1 modes are not supported                                                                      |
| Version                | 2 to 10                                                                                                    |
| Information type       | Numbers, alphabetical characters, symbols, multibyte characters, control codes<br>Mixture of the types of data above |
| Cell size              | 0.40 mm/0.02 in. or more                                                                                             |
| Barcode margin         | 4 cells or more on each side of barcode                                                                              |
| Barcode color          | Black                                                                                                    |
| Barcode base color     | White                                                                                                    |
| Resolution             | 300 to 600 dpi                                                                                                    |
| Barcode angle          | Horizontal and vertical                                                                                              |
| Error correction level | L/M/Q/H                                                                                                    |

| Item               | Parameter                            |
|--------------------|--------------------------------------|
| Version            | ECC200<br>FNC1 mode is not supported |
| Cell size          | 0.50 mm/0.02 in. or more             |
| Barcode margin     | Two or more cells around a symbol    |
| Barcode color      | Black                                |
| Barcode base color | White                                |
| Resolution         | 300 to 600 dpi                       |
| Barcode angle      | Horizontal and vertical              |

#### Data Matrix Detection Parameters

#### **ATTENTION**

- If there are multiple barcodes in the barcode detecting area, the one recognized first will be enabled.
- If you scan a document with an undefined barcode type for this function, the document stack may be separated wrongly, and the scanned images may also be deleted depending on the scan settings. It is recommended to limit the area of a barcode to be detected.
- Using the same sheet repeatedly may decrease the recognition accuracy due to accumulated dirt on the sheets. If the sheet is not recognized correctly or gets smudged, replace it with a new sheet.
- If control codes fail to be recognized, the recognition results may be in the following condition:
  - Control codes are recognized as numbers.
  - Not only control codes but also some of the other characters are not recognized at all and ignored.
- When the [Include data after the control code [NUL] in a two-dimensional code] check box is cleared in the [Barcode Options] Window (Data Extraction) (page 248), data after the control code [NUL] is not recognized if the control code [NUL] is included in a two-dimensional code.
- The barcode may not be recognized correctly depending on the document (if skewed), the PaperStream IP driver settings and/or the print status of barcodes. Operate after ensuring that the barcode is correctly recognized.
- Even if the barcode base color and the barcode color are colors other than white and black, the barcode may be able to be recognized. To recognize colored barcodes, adjust the color document scanning settings to ensure that the documents are recognized correctly before using the barcodes.
- If the recognition result for a two-dimensional code includes an error, enlarge the barcode or raise the error correction level.
- If a barcode recognition result includes any control codes that cannot be displayed, those codes are
  replaced with " " (space) or "\_" (underscore). Some control codes are ignored. When a twodimensional code recognition result includes a line feed [LF] and/or a carriage return [CR], the line
  feed and carriage return are output as space characters.

#### HINT

- When a document with multiple barcodes is scanned, the barcode recognition results are used to specify indexes, according to the field settings, as shown below.
  - When the recognition area for the barcode is specified in a field Only the recognition result for the first barcode detected in the area is used to specify an index.
  - When the recognition area for the barcode is not specified in a field Barcodes are to be detected in all areas on a document. In the order in which barcodes are detected, the recognition results are used to specify indexes one at a time for each field.
- A barcode can be used to divide documents or to provide an index, file name, or folder name by using text recognition.
- If the barcode scanning speed decreases, limit the barcode types to be detected or narrow the barcode area to improve the scanning speed.

# **Zonal OCR Detection Parameters**

The document (text) and the PaperStream IP driver settings to be checked for proper recognition with Zonal OCR are shown below.

## • Document (Text)

If you select the following types when you select an area for Zonal OCR, PaperStream Capture Pro recognizes underlined characters, characters enclosed in a frame, or other type of characters. Supported languages are English, French, German, Italian, Spanish, Russian, Turkish, Greek, Portuguese, Swedish, Dutch, Polish, Czech, Romanian, Ukrainian, and Indonesian. For languages other than the languages above, types of characters to be recognized cannot be selected and characters are recognized as SimpleText.

| Туре           | Description                                                                            | Example       |
|----------------|----------------------------------------------------------------------------------------|---------------|
| SimpleText     | Detects characters that are without boundary lines or are not underlined.              | EXAMPLE       |
| UnderlinedText | Detects characters that are underlined.                                                | EXAMPLE       |
| TextInFrame    | Detects characters that are in a frame.                                                | EXAMPLE       |
| GreyBoxes      | Detects characters with a white background that is on another background colored gray. | EXAMPLE       |
| CharBoxSeries  | Detects characters that are in separated frames.                                       | E X A M P L E |
| SimpleComb     | Detects characters that are underlined and separated by short lines.                   | E X A M P L E |

| Туре             | Description                                                          | Example                   |
|------------------|----------------------------------------------------------------------|---------------------------|
| CombInFrame      | Detects characters that are in a frame and separated by short lines. | E   X   A   M   P   L   E |
| PartitionedFrame | Detects characters that are in a frame and separated by lines.       | E X A M P L E             |

Documents (text) listed below may not be correctly recognized with Zonal OCR.

#### Documents

- Document with extremely narrow or wide character spacing and/or line spacing
- Document with uneven color in the background of the text
- Document with patterns in the background of the text
- Document with an unsupported language
- Document loaded upside down, sideways, or skewed
- Document with a complicated layout or too much noise (Such documents may require an excessively long time to be recognized.)
- Vertically written document
- Document formatted in columns

#### Text

- Hand-written text
- Text in small characters (less than 10 points) in a low resolution
- Text in large characters (24 points or higher)
- Superscripts/subscripts, and complicated math expressions
- Text in bold or italic characters, or characters with effects such as shadow and outline
- Underlined text, text with shading, text enclosed in a frame (for PaperStream Capture) Text with shading (for PaperStream Capture Pro)
- Text expanded/condensed in lateral or vertical direction

#### Font

• Fonts other than Ming, gothic or textbook typefaces (Japanese)

#### Character type

• Characters other than JIS level-1 kanji set, hiragana, katakana, alphanumeric characters, and some symbols (Japanese)

## PaperStream IP Driver Settings

With the following PaperStream IP driver settings, documents may not be correctly recognized with Zonal OCR.

 [Halftone] or [SEE] is selected in [Image] → [Black & White Method] when the image type is monochrome

## ATTENTION

- Up to 128 characters can be recognized with Zonal OCR.
- Set the Zonal OCR recognition area to an appropriate size.
   When the area is too large, figures, tables or borders around the area may be included in the Zonal OCR target and unintended recognition result may be output.
   When the area is too small, the strings to be recognized may be excluded from the Zonal OCR target and may not be recognized correctly.
- Even when the character string recognized with Zonal OCR is displayed properly on the screen, it may be recognized as a control code and be output as "\_" if "Zonal OCR" is used for a file name in naming options or if the character string is output to index information.
   When this happens, select a language to be used for Zonal OCR with [Regional and Language Options] in [Control Panel].
- The recommended resolution for each type of image is shown below. Resolution higher than 600 dpi cannot be recognized for Color/Gray.
  - B&W: 400/600 dpi
  - Color/Gray: 200/300 dpi
- When [Compatible with ScanSnap Manager for fi] is selected for [Scanner Driver Profile] under [Scan Settings] in the [Scan] tab in the [Advanced Setup] window, the following cannot be specified as a language that is used for text recognition.
  - Greek
  - Vietnamese
  - Swedish
  - Dutch
  - Polish
  - Czech
  - Romanian
  - Hebrew
  - Ukrainian
  - Thai
  - Indonesian

#### HINT

 The deskew function and the orientation correction filters of the PaperStream IP driver may improve the recognition rate.

- When documents in Hebrew are scanned with [Automatic] selected for [Rotation] in the PaperStream IP driver, scanned images are turned upside down. Specify [0 degrees] for [Rotation], load the documents in the correct orientation, and then perform a scan.
- When the string to be recognized contains only alphanumeric characters and symbols, recognition error may occur. Changing the language to be recognized into English facilitates the recognition.

# **Passport Detection Parameters**

PaperStream Capture or PaperStream Capture Pro can detect information that consists of two lines each containing 44 characters/digits in the Machine Readable Zone (MRZ) on a passport according to the international standard (Doc 9303) set by ICAO (International Civil Aviation Organization).

• For PaperStream Capture

To detect the MRZ in a passport automatically, you need to use the PaperStream IP (TWAIN) driver and scan a passport that is opened in a double-page spread, which includes the MRZ on one of the pages with a scanner that is able to scan passports.

• For PaperStream Capture Pro

To detect the MRZ in a passport automatically, you need to scan a passport that is opened in a doublepage spread, which includes the MRZ on one of the pages with a scanner that is able to scan passports. The location of the MRZ in a page and its structure are as follows:

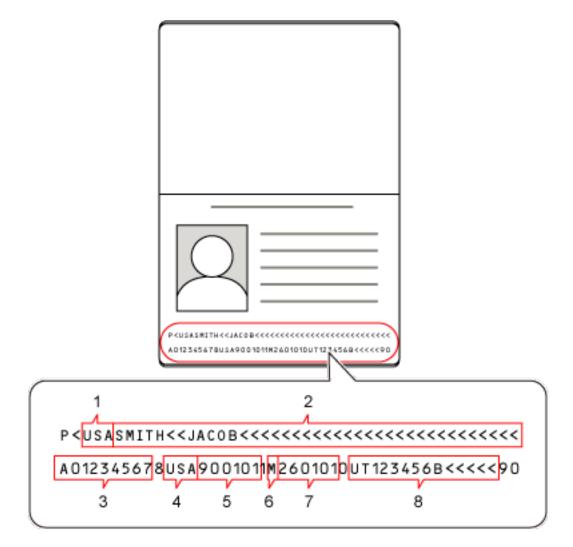

| No. | Indication              |
|-----|-------------------------|
| 1   | Issuing country         |
| 2   | Surname and Given names |
| 3   | Passport number         |
| 4   | Nationality             |
| 5   | Date of birth           |
| 6   | Sex                     |
| 7   | Date of expiry          |
| 8   | Personal number         |

Note that the MRZ in a passport may not be recognized correctly if the passport falls into any of the following conditions:

• The passport is dirty.

• The scanned image of the passport is turned upside down, sideways, or is tilted.

# **ATTENTION**

• When the PaperStream IP (ISIS) driver is used on PaperStream Capture, the MRZ in a passport cannot be detected automatically.

After scanning a passport, select [Draw Zone] on the toolbar in the [Scan] window (for checking/ editing) and specify the part (44 characters/digits) of the MRZ that includes the information, as the recognition area.

# HINT

- A preset profile that is provided for a passport is recommended as the driver profile to be used for scanning a passport. A driver profile can be changed in the [Scan] tab.
- For details, refer to the Operator's Guide for your scanner.

# **ID Card (TD1) Detection Parameters**

PaperStream Capture or PaperStream Capture Pro can detect information that consists of three lines each containing 30 characters/digits in the Machine Readable Zone (MRZ) on an ID card (TD1 card) according to the international standard (Doc 9303) set by ICAO (International Civil Aviation Organization).

• For PaperStream Capture

To detect the MRZ in an ID card (TD1 card) automatically, you need to use the PaperStream IP (TWAIN) driver and scan an ID card (TD1 card) with a scanner that is able to scan ID cards (TD1 cards).

# • For PaperStream Capture Pro

To detect the MRZ in an ID card (TD1 card) automatically, you need to scan an ID card (TD1 card) with a scanner that is able to scan ID cards (TD1 cards).

 I
 2
 3

 I
 2
 3

 I
 2
 3

 I
 2
 3

 I
 2
 3

 I
 2
 3

 I
 2
 3

 I
 2
 3

 I
 2
 3

 I
 2
 6

 I
 2
 3

 I
 2
 3

 I
 2
 3

 I
 2
 3

 I
 2
 3

 I
 2
 3

 I
 2
 6

 I
 2
 3

 I
 2
 6

 I
 2
 3

 I
 2
 6

 I
 2
 6

 I
 2
 6

 I
 3
 7

 I
 9
 7

The location of the MRZ in a page and its structure are as follows:

| No. | Indication                                                                           |
|-----|--------------------------------------------------------------------------------------|
| 1   | Issuing country                                                                      |
| 2   | Document number                                                                      |
| 3   | Optional information at the discretion of the issuing country in the MRZ upper part  |
| 4   | Date of birth                                                                        |
| 5   | Sex                                                                                  |
| 6   | Date of expiry                                                                       |
| 7   | Nationality                                                                          |
| 8   | Optional information at the discretion of the issuing country in the MRZ middle part |
| 9   | Surname and Given names                                                              |

Note that the MRZ in an ID card (TD1 card) may not be recognized correctly if the ID card (TD1 card) falls into any of the following conditions:

- The ID card is dirty.
- Information in the MRZ is written on two lines or less

# ATTENTION

• When the PaperStream IP (ISIS) driver is used on PaperStream Capture, the MRZ in an ID card (TD1 card) cannot be detected automatically.

After scanning an ID card (TD1 card), select [Draw Zone] on the toolbar in the [Scan] window (for checking/editing) and specify the part (30 characters/digits) of the MRZ that includes the information, as the recognition area.

# HINT

• For details, refer to the Operator's Guide for your scanner.

# ID Card (TD2) Detection Parameters

PaperStream Capture or PaperStream Capture Pro can detect information that consists of two lines each containing 36 characters/digits in the Machine Readable Zone (MRZ) on an ID card (TD2 card) according to the international standard (Doc 9303) set by ICAO (International Civil Aviation Organization).

• For PaperStream Capture

To detect the MRZ in an ID card (TD2 card) automatically, you need to use the PaperStream IP (TWAIN) driver and scan an ID card (TD2 card) with a scanner that is able to scan ID cards (TD2 cards).

• For PaperStream Capture Pro

To detect the MRZ in an ID card (TD2 card) automatically, you need to scan an ID card (TD2 card) with a scanner that is able to scan ID cards (TD2 cards).

The location of the MRZ in a page and its structure are as follows:

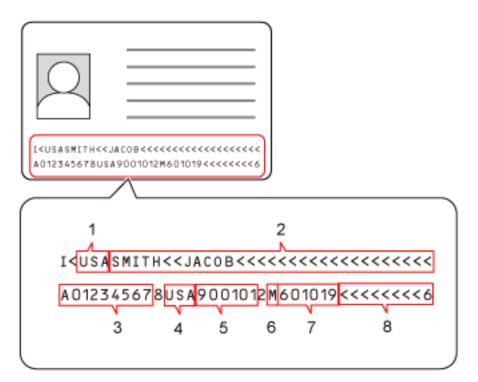

| No. | Indication              |
|-----|-------------------------|
| 1   | Issuing country         |
| 2   | Surname and Given names |

| No. | Indication           |
|-----|----------------------|
| 3   | Document number      |
| 4   | Nationality          |
| 5   | Date of birth        |
| 6   | Sex                  |
| 7   | Date of expiry       |
| 8   | Optional information |

Note that the MRZ in an ID card (TD2 card) may not be recognized correctly if the ID card (TD2 card) falls into any of the following conditions:

- The ID card is dirty.
- Information in the MRZ is written on one line or less

# **ATTENTION**

• When the PaperStream IP (ISIS) driver is used on PaperStream Capture, the MRZ in an ID card (TD2 card) cannot be detected automatically.

After scanning an ID card (TD2 card), select [Draw Zone] on the toolbar in the [Scan] window (for checking/editing) and specify the part (36 characters/digits) of the MRZ that includes the information, as the recognition area.

#### HINT

• For details, refer to the Operator's Guide for your scanner.

# Job Import Results Log

When an operational environment is imported, the import results are output to the log file. The file format is CSV and the file name is "PSCImpProfile.csv".

#### **Folder for Import Results**

The import results are created in the following folder: C:\Users\*UserName*\Documents\PaperStreamCapture

# **Contents of Import Results**

The import results are output in the following format:

"Log output date" "Import result", "Details", "Job name"

# First Line

The output date of the log.

The date format is "day of the week. month day. year hours:minutes:seconds"

# Second and subsequent Lines

The import results for each job are output.

| ltem     | Description                                   |
|----------|-----------------------------------------------|
|          | OK: Imported.<br>NG: Could not be imported.   |
| Details  | New: Newly imported.                          |
| Job name | The name of the job to be imported is output. |

# Example of output log

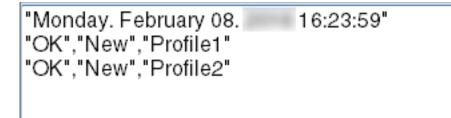

# Relationship between the Settings for PaperStream Capture/PaperStream Capture Pro and the Scanner Driver Profile

Configure Jobs

Scan

# **Scan Settings**

# **After Scan Correction**

For PaperStream Capture Pro, when [Multi Image Output] is specified in the scanner driver profile, [After Scan Correction] is disabled even if it is specified.

#### **Image Check**

#### AIQC

When [AIQC] is selected, scans are performed with the [Cropping] setting changed to [Automatic Size] in the scanner driver profile.

#### Multifeed

When [Multifeed] is selected, [Divide Long Page] is disabled in the scanner driver profile even if it is specified.

In addition, when [Hardware Setting] is specified for [Condition] under [Multifeed Detection] in the scanner driver profile, the setting is switched to [Overlapping and Length] and scanning is performed.

## **Blank Page**

When [Blank Page] is selected, [Divide Long Page] is disabled in the scanner driver profile even if it is specified.

# Destination

# **File Properties**

## Print page count

When [Print page count] is selected, [Divide Long Page] is disabled in the scanner driver profile even if it is specified.

When [Carrier Sheet] is specified in the scanner driver profile, [Print page count] is disabled even if it is specified.

#### Print sheet count

When [Print sheet count] is selected, [Divide Long Page] is disabled in the scanner driver profile.

When [Carrier Sheet] is specified in the scanner driver profile, [Print sheet count] is disabled even if it is specified.

#### Data Extraction

# **Field Attributes**

#### Passport

When [Passport] is selected, [Divide Long Page] is disabled in the scanner driver profile even if it is specified.

# ID card (TD1)

When [ID card (TD1)] is selected, [Divide Long Page] is disabled in the scanner driver profile even if it is specified.

# ID card (TD2)

When [ID card (TD2)] is selected, [Divide Long Page] is disabled in the scanner driver profile even if it is specified.

# Separation

#### **Detect Doc Separator**

#### **Blank Page**

When [Blank Page] is selected, [Divide Long Page] is disabled in the scanner driver profile even if it is specified.

# Patch Code

When [Patch Code] is selected, [Divide Long Page] is disabled in the scanner driver profile even if it is specified.

# **Detect Batch Separator**

# **Blank Page**

For PaperStream Capture Pro, when [Blank Page] is selected, [Divide Long Page] is disabled in the scanner driver profile even if it is specified.

# Patch Code

For PaperStream Capture Pro, when [Patch Code] is selected, [Divide Long Page] is disabled in the scanner driver profile even if it is specified.

## Administrator Tool

# General

# Notification setting for recommended operations

# Notification

When [Notification] is selected, [Divide Long Page] is disabled in the scanner driver profile even if it is specified.

#### Notify to selected users

When [Notify to selected users] is selected, [Divide Long Page] is disabled in the scanner driver profile even if it is specified.

# Toolbar

# Scan

# **Assisted Add**

When [Multi Image Output] is specified in the scanner driver profile, [Assisted Add] cannot be used.

# **Assisted Replace**

When [Multi Image Output] is specified in the scanner driver profile, [Assisted Replace] cannot be used.

# • Prior to Use

# Extracted data

This is a set of data that contains information about an image which is extracted from a document that is scanned.

In this manual, it refers to the field values for all of the specified fields and the recognition area.

# Index

This refers to an index for an image or data that is used to identify an image. In this manual, it refers to the status in which extracted data is embedded in an image or an operation to embed extracted data in an image.

#### **Multi-station**

This is a PaperStream Capture Pro operation that uses a storage server. It operates with a storage server and client computer stations. Data is managed on the storage server and tasks are performed on each computer station.

# **Batch Scan mode**

This is a scanning method that is recommended for routine tasks.

You can register settings such as the file format, saving destination, and scan settings as a job in advance, and perform a scan with the job.

#### Simple Scan mode

This is a scanning method that is recommended for irregular tasks. Each time you perform a scan, you can change settings such as the file format, saving destination, and scan settings, if necessary.

# Job

This is a set of data in which the settings related to a scan and output with PaperStream Capture are registered.

It is used when a scanning method is the Batch Scan mode.

#### Switch Modes

This is used to switch the scanning method to "Simple Scan mode" or "Batch Scan mode".

# Zonal OCR

This is a function that performs OCR (Optical Character Recognition) on a specified area to extract text.

# Index information file

This is a file in which an index of an output image or data that is used to identify an output image is output.

# PaperStream IP (TWAIN)

This is a scanner driver for our image scanner series. It is compliant with the TWAIN standards.

#### PaperStream IP (ISIS)

This is a scanner driver for our image scanner series when PaperStream Capture is used. It is compliant with the ISIS standards.

#### Installation

# Activate

This is used to authenticate a license and lift restrictions on the functions.

# Single Station

This is an operation that does not use a storage server. Data is managed and tasks are performed on one computer.

#### Storage server

This is used to manage jobs and batch jobs that contain scanned images.

# Station

This refers to a computer in a single station operation and a client computer in a multi-station operation.

For each station, select a process or more from the following processes:

- Scan & Index
  - Scan (\*)
- QC (\*)
- Index (\*)

\*These processes can be combined for a station.

# Basic Scanning Operations

#### PaperStream IP Import

This driver enables you to correct and import an existing BMP, JPG, TIF, JPEG, TIFF, or PDF file without using a scanner.

It is compliant with the TWAIN standards.

To use it for the advanced setup, obtain licenses of PaperStream Capture Pro and PaperStream IP Import and activate them.

# Batch

This refers to a set of processes which are configured in a job.

# Useful Functions

#### PaperStream ClickScan

This is an application used to scan documents under the basic settings only, using a scanner from our image scanner series.

You can use this application with PaperStream Capture left installed.

# Field

This refers to an area that is used to enter the information related to extracted data.

# **Field Rules**

This refers to the rules that you specify for field values.

#### Patch code

This is a special code to let the scanner recognize the points where documents or batches are divided.

Print it out to use it.

# Exporting/Importing an Operational Environment

# Scanner driver profile

This is a set of data in which the scan settings in the PaperStream IP driver are registered.

#### Functions of PaperStream Capture Pro

# **Field value**

This refers to a value for the information related to extracted data.

#### Activating PaperStream Capture Pro

# Deactivate

This refers to revoking the authentication of a license. Depending on the medium that is used to install PaperStream Capture Pro, the way in which PaperStream Capture Pro operates after its license is activated varies as follows:

- When it is downloaded from the website and installed PaperStream Capture Pro cannot be started until its license is activated again.
- When it is installed from the Setup DVD-ROM that is bundled with the scanner The functions that are specific to PaperStream Capture Pro cannot be used.

# **Contact for Inquiries**

# • Contact for Inquiries

Refer to the contact list on the following web page: https://www.pfu.ricoh.com/r/ctl/

- ABBYY FineReader for ScanSnap<sup>™</sup>
  - Windows 10/Windows Server 2016/Windows Server 2019/Windows Server 2022
     Select [Start] menu → [ABBYY FineReader for ScanSnap (TM)] → [User's Guide] → [Technical Support].
  - Windows 11

Select [Start] menu  $\rightarrow$  [All apps]  $\rightarrow$  [ABBYY FineReader for ScanSnap (TM)]  $\rightarrow$  [User's Guide]  $\rightarrow$  [Technical Support].

• fi Series image scanners

For other inquiries regarding the scanner, refer to the following web page: https://www.pfu.ricoh.com/global/scanners/fi/support/index.html If the solution to your problem cannot be found on the above web page, refer to the contact information for your distributor/dealer on the following web page: https://www.pfu.ricoh.com/global/scanners/inquiry.html